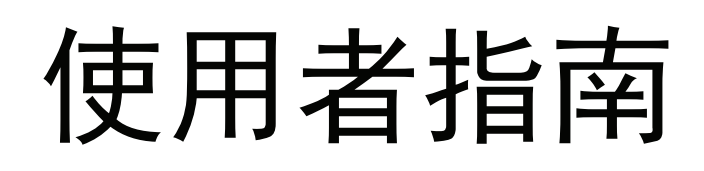

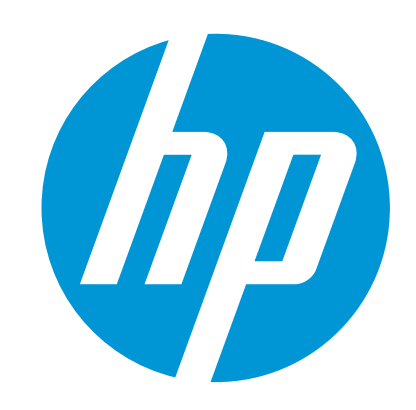

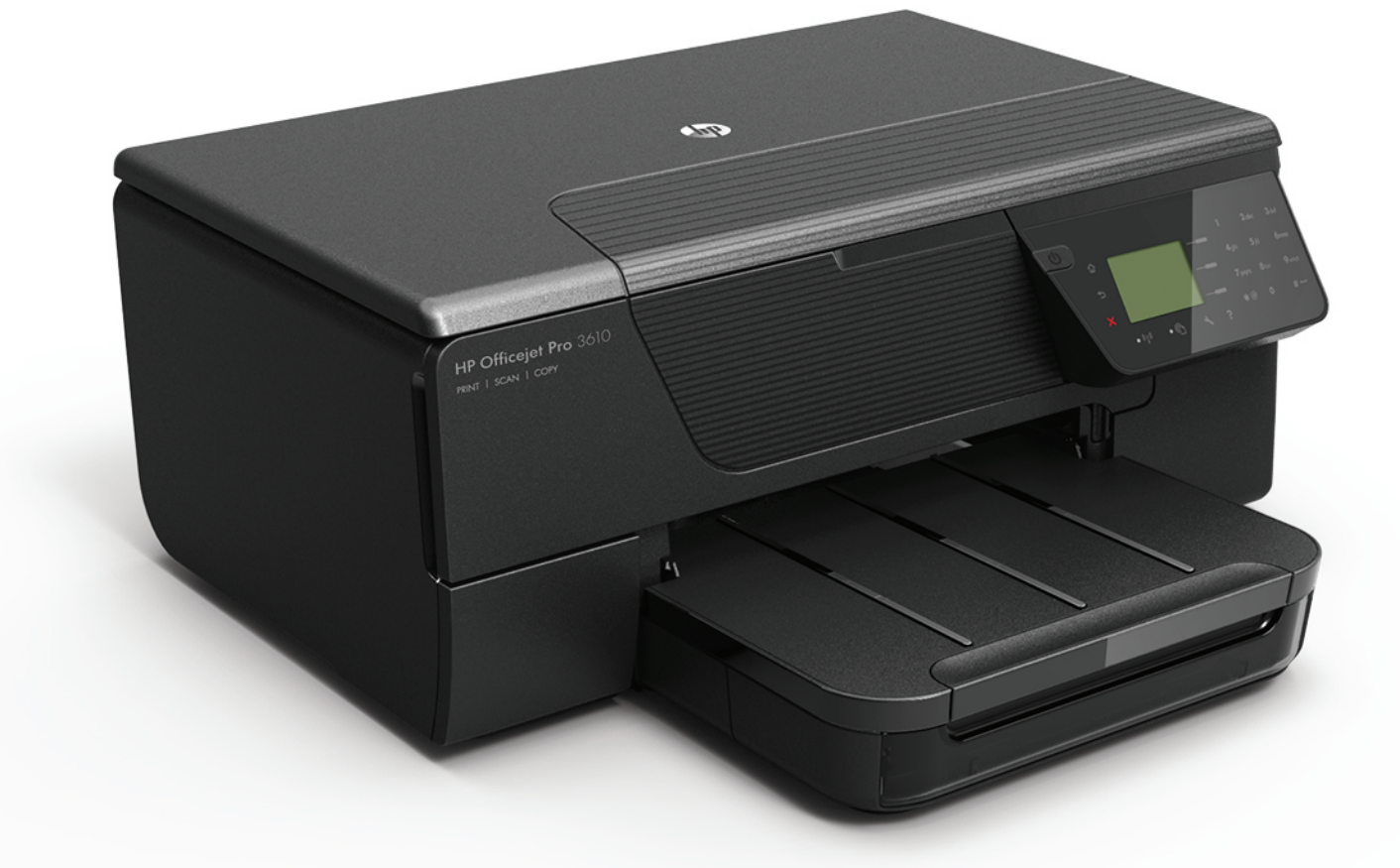

# **HP Officejet Pro** 3610/3620

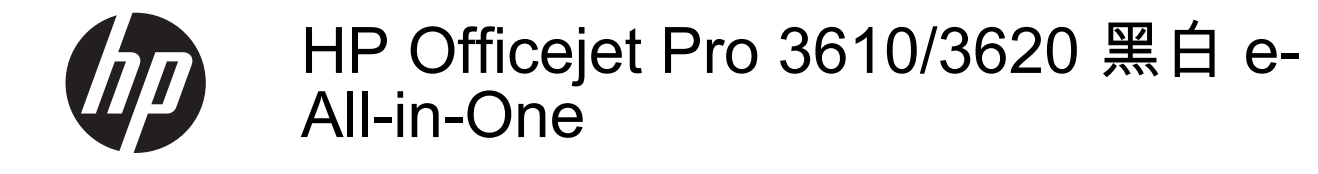

使用手冊

#### 版權資訊

© 2013 Hewlett-Packard Development Company, L.P. 版權所有 第一版,2013 年 4 月

#### **Hewlett-Packard Company** 注意事項

本文件所包含的資訊如有變更,恕不另行通知。 版權所有,翻印必究。未經 Hewlett-Packard 公司 的事前書面許可,除著作權法允許之範圍,嚴禁對 本文件進行複製、修改或翻譯。

HP 產品和服務附帶的明示保固聲明中闡明有關此 類產品和服務的唯一保證。本文件中所含的任何資 訊皆不應視為構成額外的保證。HP 對此處所含的 技術或編輯錯誤或遺漏概不負責。

#### 智慧財產權說明

Microsoft、Windows、Windows XP、Windows Vista、Windows 7 及 Windows 8 都是 Microsoft Corporation 在美國的註冊商標。 ENERGY STAR® 和 ENERGY STAR 標誌是美國

註冊商標。

#### 安全資訊

#### ⚠

使用本產品時請永遠遵循基本的安全措施,以降低 受到火災或電繫等傷害的危險。

1. 請詳讀並了解印表機所附之文件中的所有說明。

2. 請遵守產品上標示的所有警告與說明。

3. 清理本產品前,請先從牆上的插座拔除其電源線。

4. 請不要在近水或潮濕的情況下安裝或使用本產 品。

5. 在穩固的表面上牢牢地安裝本產品。

6. 請將產品安裝在有保護的區域,不讓任何人踩踏 電源線或被電源線絆倒,如此電源線不會損毀。

7. 產品無法正常運作時,請參閱[解決問題。](#page-60-0)

8. 產品內部沒有可供使用者維修的零件。請諮詢合 格的服務人員。

目錄

### 1 準備開始

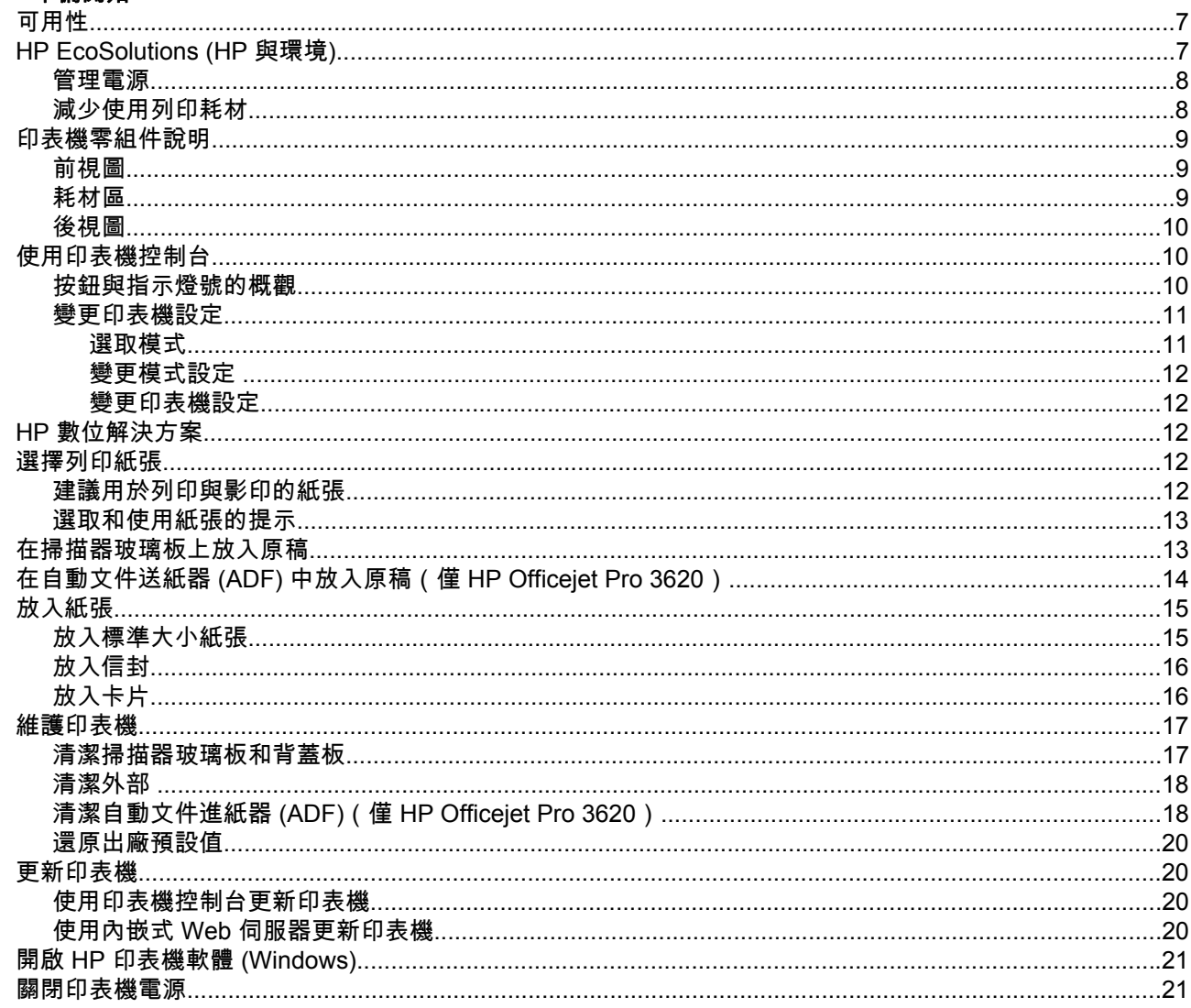

### 2 列印

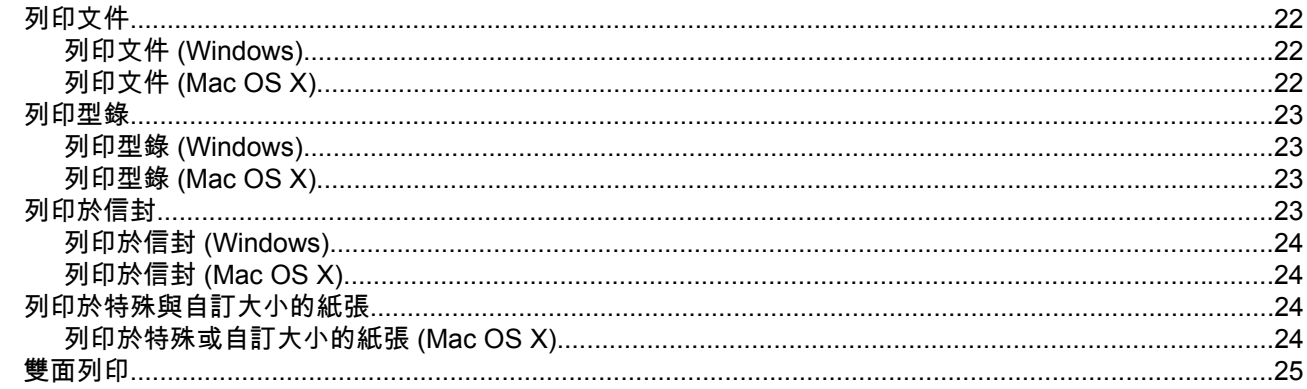

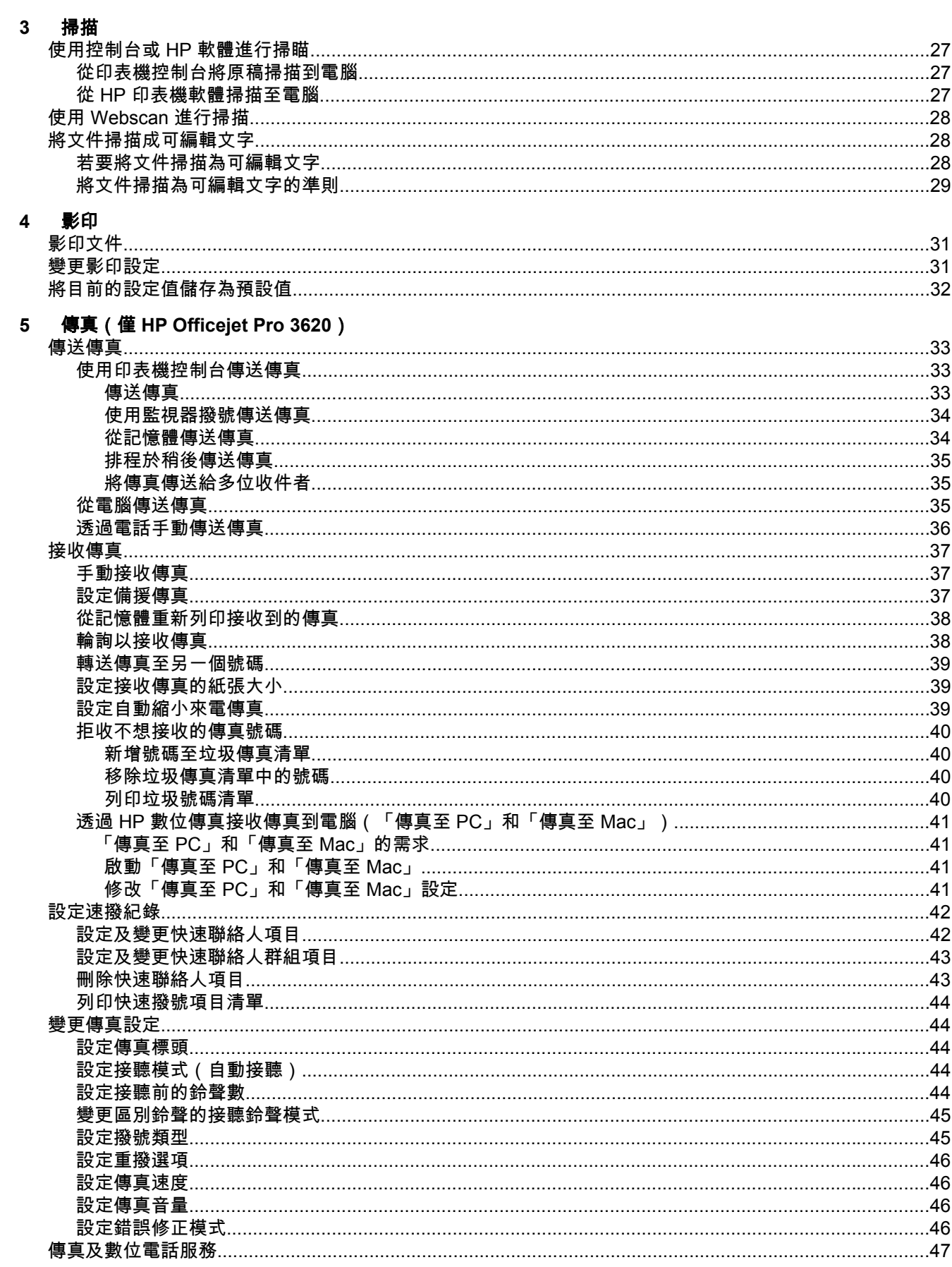

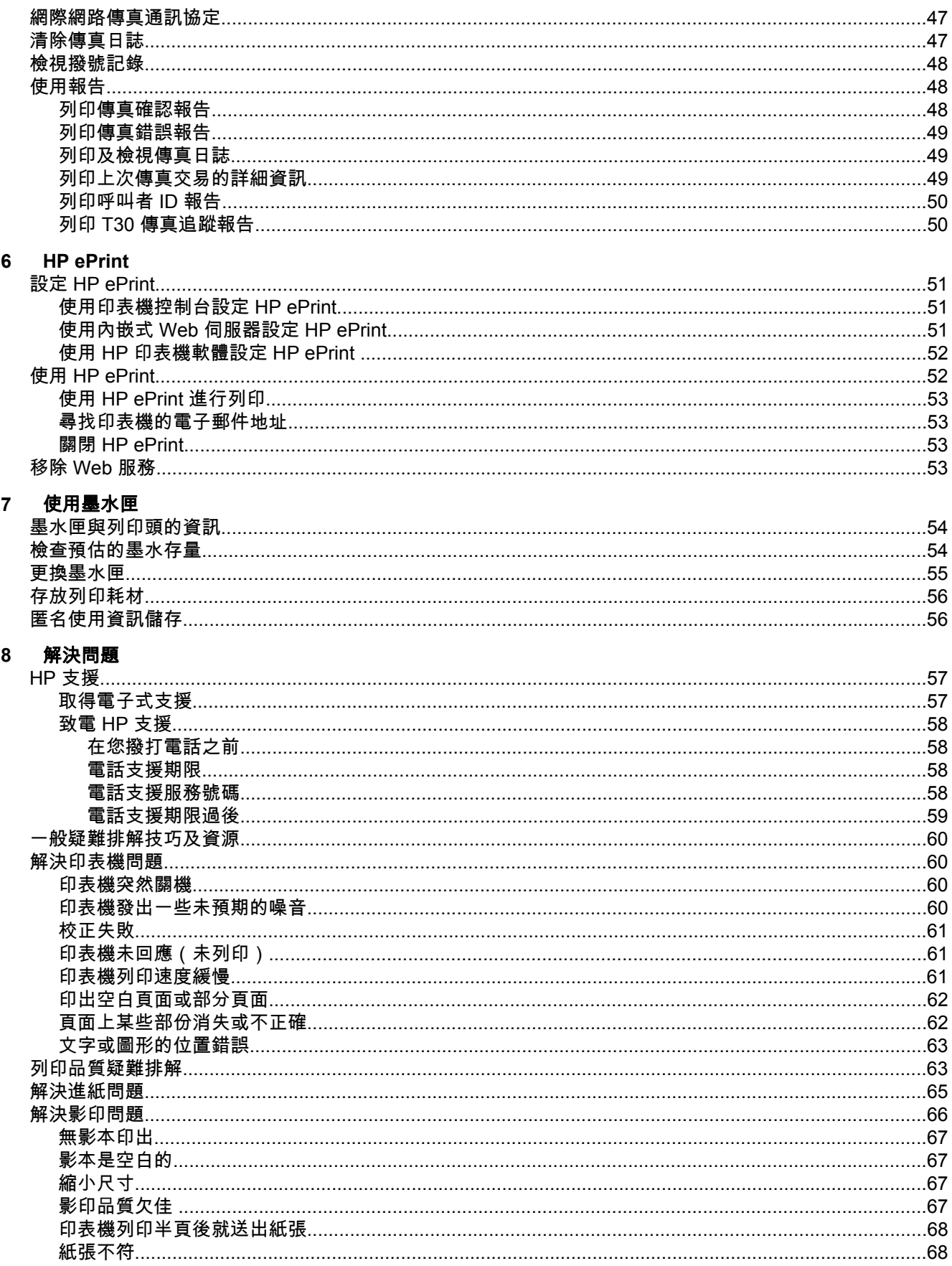

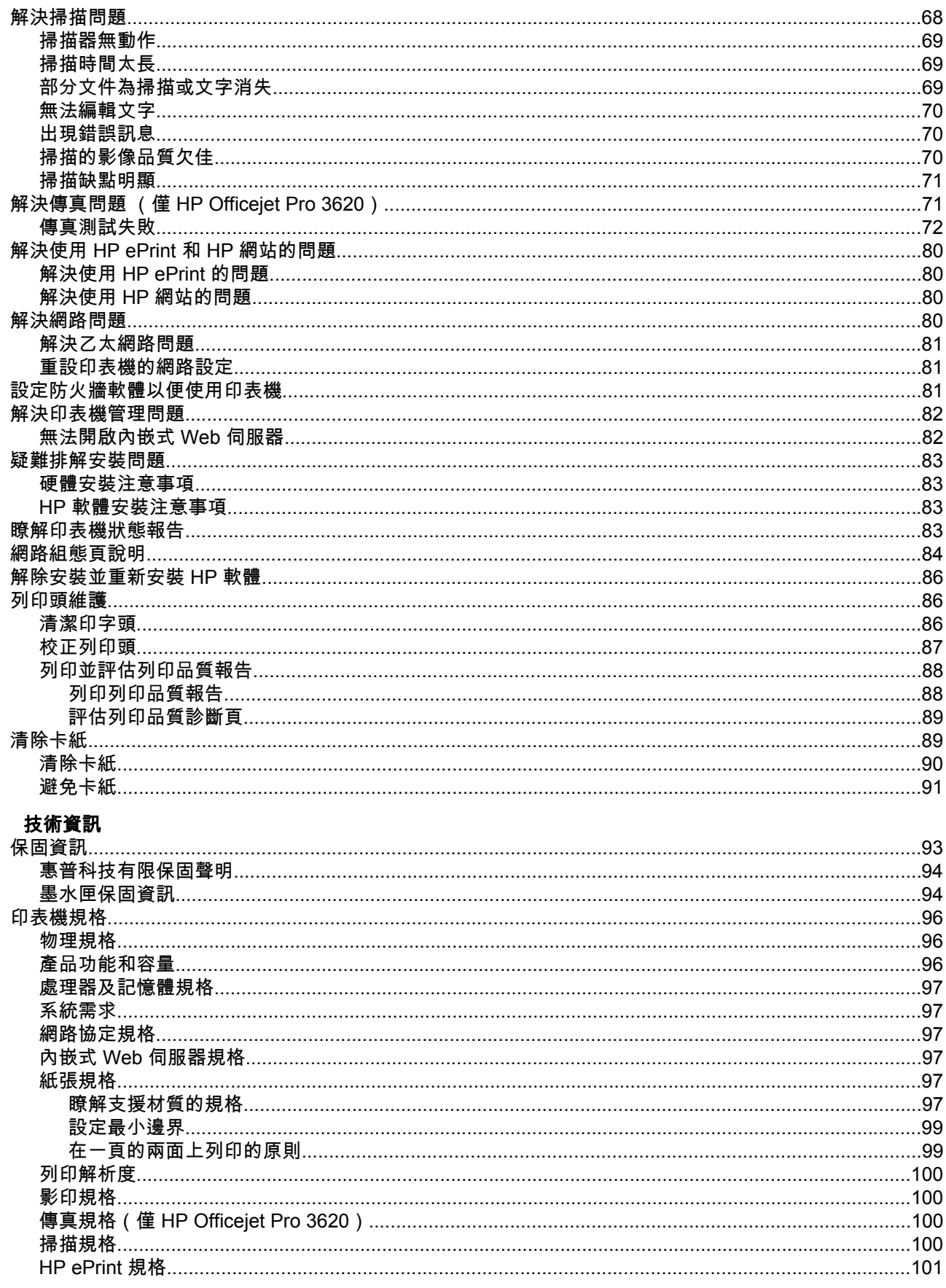

 $\boldsymbol{\mathsf{A}}$ 

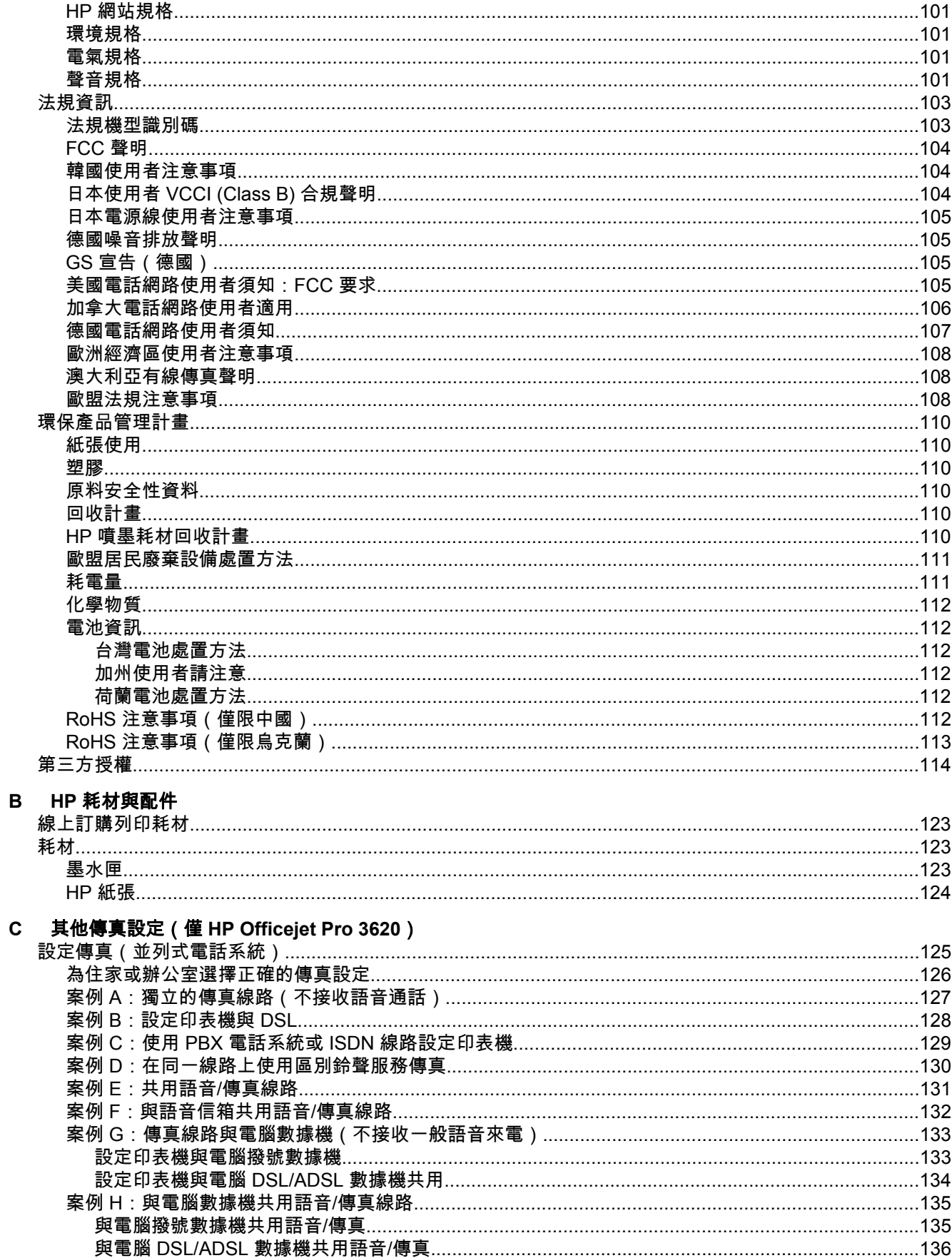

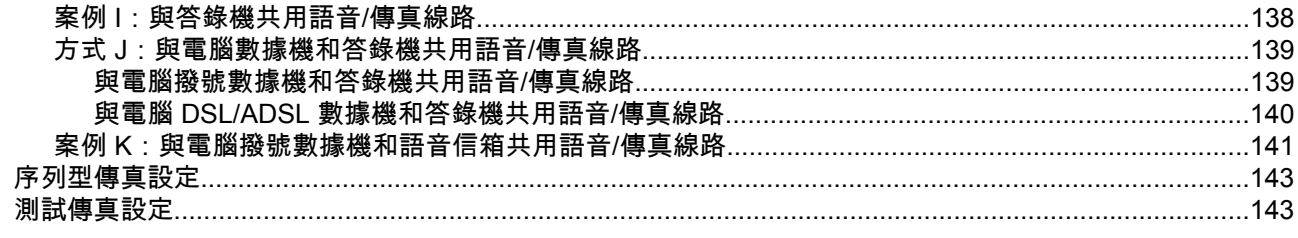

### D 網路設定

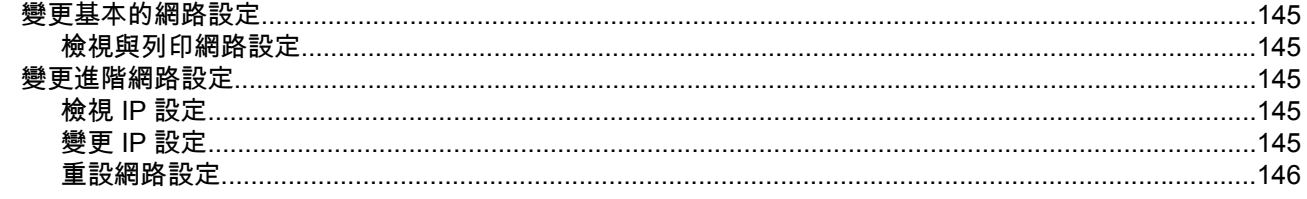

#### 印表機管理工具  $\mathsf{E}$

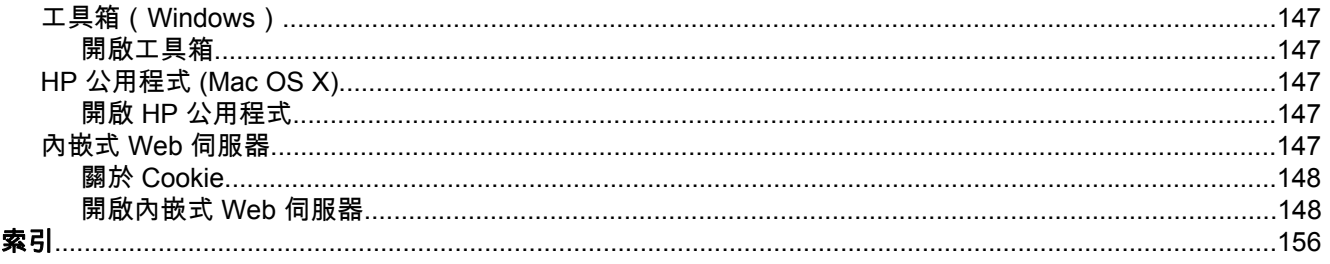

# <span id="page-10-0"></span>**1** 準備開始

本手冊提供使用印表機及解決問題的詳細說明。

- 可用性
- HP EcoSolutions (HP 與環境)
- [印表機零組件說明](#page-12-0)
- [使用印表機控制台](#page-13-0)
- HP [數位解決方案](#page-15-0)
- [選擇列印紙張](#page-15-0)
- [在掃描器玻璃板上放入原稿](#page-16-0)
- 在自動文件送紙器 (ADF) 中放入原稿(僅 [HP Officejet Pro 3620](#page-17-0))
- [放入紙張](#page-18-0)
- [維護印表機](#page-20-0)
- [更新印表機](#page-23-0)
- 開啟 HP [印表機軟體](#page-24-0) (Windows)
- [關閉印表機電源](#page-24-0)
- 附註 如果您透過執行 Windows XP Starter Edition、Windows Vista Starter Edition、Windows 7 Starter Edition 或 Windows 8 Starter Edition 的電腦使用印表機,則可能會無法使用某些功能。 如需 詳細資訊,請參閱[系統需求。](#page-100-0)

# 可用性

印表機提供多種便於殘障人士使用的功能。

#### 視障

視障人士可以使用作業系統的協助工具選項與功能,存取印表機隨附的 HP 軟體。該軟體亦支援大多數 輔助技術,例如螢幕助讀員、Braille 助讀員及語音輸入應用程式。對於色盲使用者,HP 軟體中使用的 彩色按鈕與標籤均附有說明相應動作的簡單文字或圖示標籤。

#### 肢障

對於行動不便的使用者,可透過鍵盤指令執行 HP 軟體功能。HP 軟體還支援 Windows 協助工具選項, 例如,相黏鍵、切換鍵、篩選鍵和滑鼠鍵。使用者無需太費力即可操作印表機門蓋、按鈕、紙匣和紙張 導板。

#### 支援

如需有關本印表機的協助工具以及 HP 對產品協助工具之承諾的更多詳細資料,請造訪 HP 網站: [www.hp.com/accessibility](http://www.hp.com/accessibility)。

如需有關 Mac OS X 的協助工具資訊,請造訪 Apple 網站:[www.apple.com/accessibility](http://www.apple.com/accessibility/)。

# **HP EcoSolutions (HP** 與環境**)**

HP 承諾協助您改善環境足跡,並讓您在家中或在辦公室裡以更負責任的方式進行列印。

如需更多關於 HP 在製造過程中所遵守的環境指南詳細資訊,請參閱[環保產品管理計畫。](#page-113-0) 如需更多關 於 HP 環境計畫的資訊,請至 [www.hp.com/ecosolutions](http://www.hp.com/ecosolutions)。

本節主題如下:

#### • [管理電源](#page-11-0)

• [減少使用列印耗材](#page-11-0)

### <span id="page-11-0"></span>管理電源

為了節省電力,本印表機具備以下功能:

- 附註 如果缺少墨水匣,會暫時不可使用印表機的「睡眠模式」和「自動關閉電源」功能。 重新安裝 墨水匣後即能使用這些功能。
- 注意 HP 建議您盡快裝回缺少的墨水匣,以避免發生列印品質問題、出現可能的過量使用墨水或損 壞墨水系統的狀況。 請勿在缺少墨水匣時關閉印表機的電源。

#### 睡眠模式

處於睡眠模式時會減少電源使用量。起始設定印表機之後,印表機在 5 分鐘無動作後將會自動進入睡眠 模式。

變更印表機進入睡眠模式的時間:

- 1. 在印表機控制台的首頁畫面上,按下 \(設定) 按鈕。
- **2.** 使用右邊的按鈕捲動至「偏好設定」並加以選取,然後選取「睡眠」,然後選取所需的選項。

自動關閉電源 (僅 **HP Officejet Pro 3610**)

依預設在開啟印表機時,會自動啟用「自動關閉電源」功能。 如果啟用「自動關閉電源」功能,印表機 會在八小時無動作後自動關閉,以節省能源。 印表機建立乙太(若有支援)網路連線後,會自動停用 「自動關閉電源」功能。 您可以從印表機軟體變更「自動關閉電源」設定。 變更設定之後,印表機將保 留您選擇的設定。 「自動關閉電源」會完全關閉印表機,因此必須使用電源按鈕,才能重新開啟印表 機。

附註 如果印表機是網路共享印表機,請確認已關閉「自動關閉電源」功能,以避免中斷列印作業。

變更關閉印表機的時間:

**Windows**: 開啟工具箱。 (如需更多資訊,請參閱工具箱([Windows](#page-150-0))。) 在「進階設定」標籤中, 按一下「變更」,然後選取偏好的時間長度。

**Mac OS X**: 開啟 HP 公用程式。 (如需更多資訊,請參閱 HP 公用程式 [\(Mac OS X\)](#page-150-0)。) 在「印表機 設定」區段中,按一下「電源管理」,然後選取偏好的時間長度。

排程開啟**/**關閉 (僅 **HP Officejet Pro 3620**)

使用印表機的「排程開啟/關閉」功能,然後選取您要印表機自動開啟和關閉的日期與時間。

例如,您可以排定印表機在週一到週五每天的上午 8 時開啟,下午 8 時關閉。 如此一來,就可以在夜間 和週末期間節省能源。

變更印表機自動開啟和關閉的排程:

- 1. 在印表機控制台的首頁畫面上,按下 \(設定) 按鈕。
- **2.** 使用右邊的按鈕捲動至「排程開啟/關閉」並加以選取,然後按照畫面指示設定排程。

### 減少使用列印耗材

若要節省墨水和紙張等列印耗材,請嘗試以下操作:

- 透過 HP 星球合作廠商回收使用過的 HP 原廠墨水匣。 如需更多資訊,請見 [www.hp.com/recycle](http://www.hp.com/recycle)。
- 在紙張上進行雙面列印,以減少紙張的使用量。 如果印表機具備 HP 自動雙面列印配件(雙面列印 器),請參閱<u>雙面列印</u>。 否則,可以先列印奇數頁,然後將紙張翻面列印偶數頁。
- 使用 HP Smart Print 功能列印網頁內容時,節省墨水匣和紙張使用量。 如需詳細資訊,請瀏覽 [www.hp.com/go/smartprint](http://www.hp.com/go/smartprint)。
- 將列印模式變更為草稿設定。 草稿設定使用較少的墨水量。
- 若非必要,請勿清潔列印頭。 這會浪費墨水並縮短墨水匣壽命。

# <span id="page-12-0"></span>印表機零組件說明

本節主題如下:

- 前視圖
- <u>耗材區</u>
- [後視圖](#page-13-0)

# 前視圖

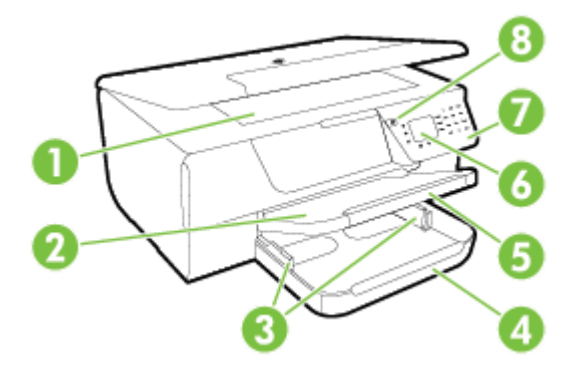

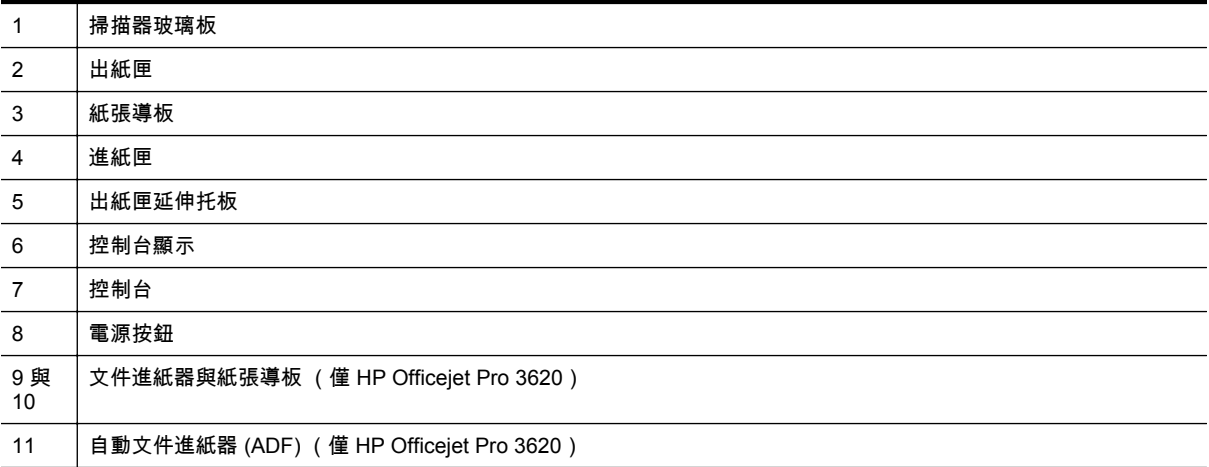

# 耗材區

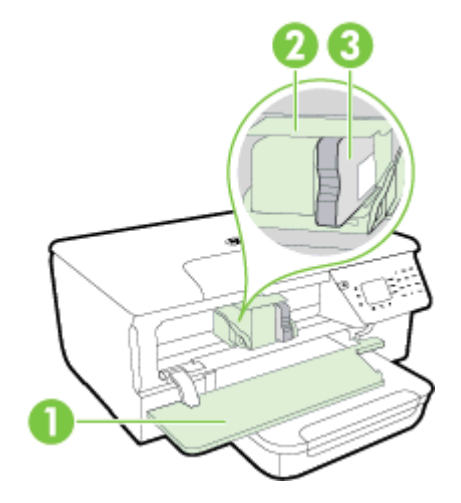

<span id="page-13-0"></span>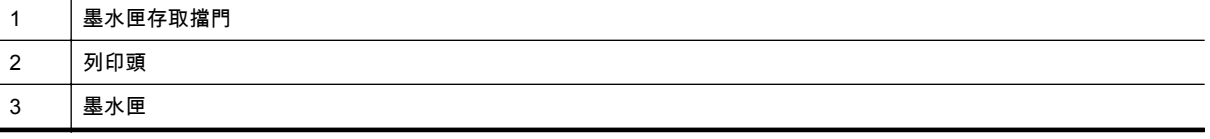

附註 列印耗材應保存在印表機內,以避免出現列印品質問題或造成列印頭損壞。 請避免長時間取出 耗材。 請勿在缺少墨水匣時關閉印表機的電源。

後視圖

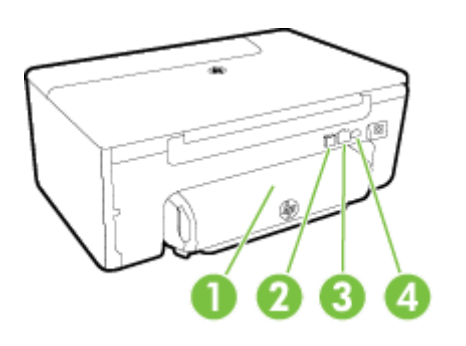

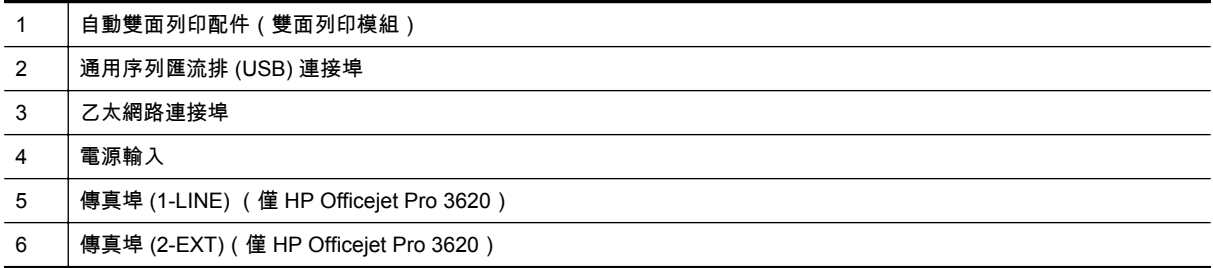

# 使用印表機控制台

本節主題如下:

- 按鈕與指示燈號的概觀
- [變更印表機設定](#page-14-0)

### 按鈕與指示燈號的概觀

下圖和相關表格讓您能快速參考各項印表機控制台功能。

<span id="page-14-0"></span>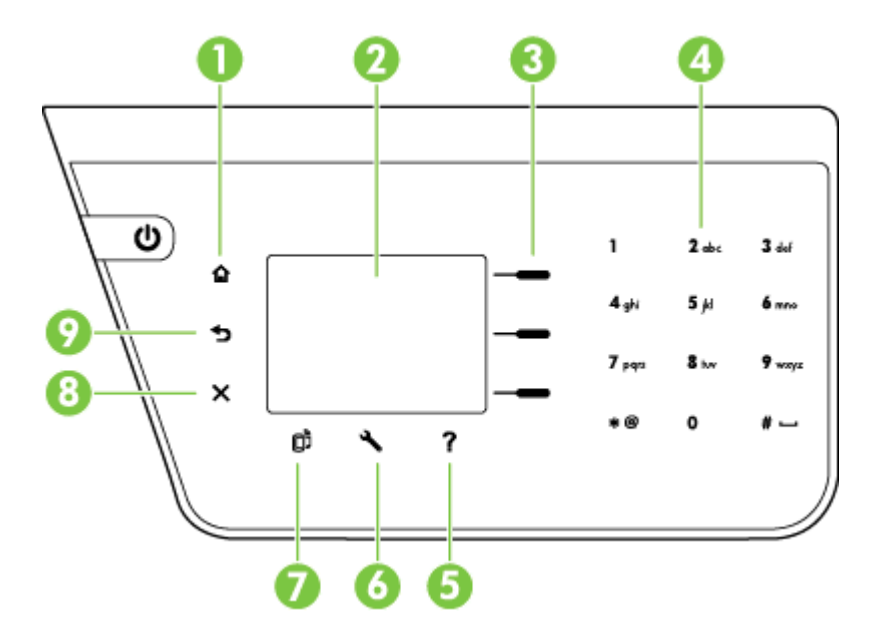

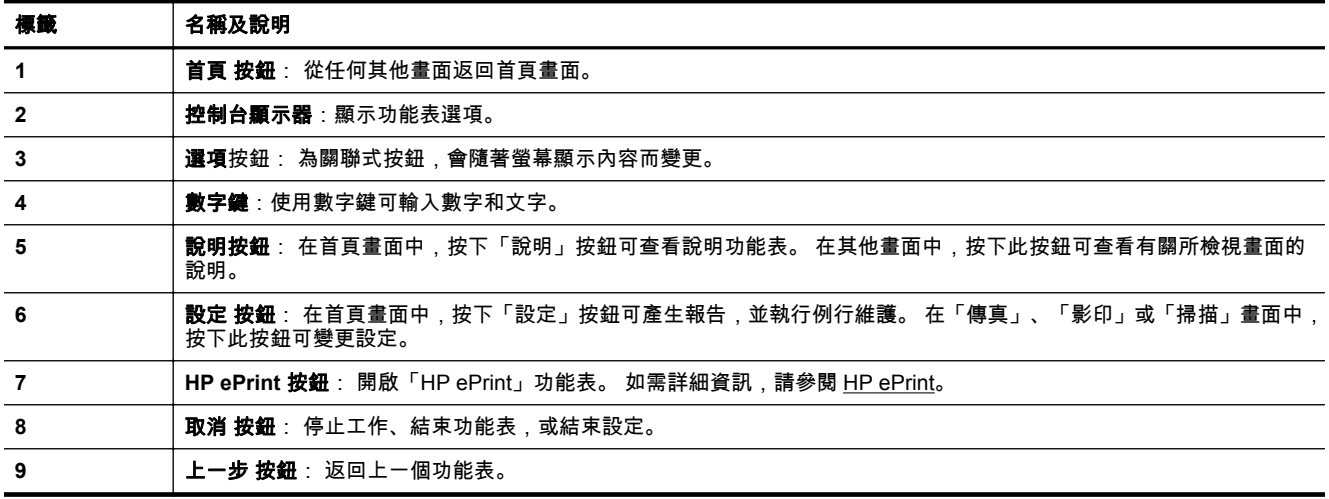

### 變更印表機設定

使用控制台變更印表機的模式和設定、列印報告或取得印表機的說明。

☆ 提示 如果印表機與電腦連接,您也可以使用電腦上提供的 HP 軟體工具變更印表機設定。如需有關 這些工具的詳細資訊,請參閱[印表機管理工具。](#page-150-0)

本節主題如下:

- 選取模式
- [變更模式設定](#page-15-0)
- [變更印表機設定](#page-15-0)

#### 選取模式

首頁畫面顯示可供印表機使用的模式,例如「影印」與「掃描」。

若要選取模式,請按下您要使用之模式旁邊的按鈕。 依照控制台顯示器上的提示來完成工作。 工作完成 後,控制台顯示器會返回首頁畫面。

若要變更模式,請按下印表機控制台上的 (首頁) 按鈕返回首頁畫面,然後按下您要使用的模式右側的 按鈕。

#### <span id="page-15-0"></span>變更模式設定

- 1. 選取模式後,按下 \(設定) 按鈕捲動可用的設定,然後選取您要變更的設定。
- **2.** 依照顯示器的提示來變更設定。
- 附註 按下 (上一步) 按鈕可返回上一個功能表。

#### 變更印表機設定

若要變更印表機設定或列印報告,請使用「設定」功能表中的可用選項。

- 1. 在印表機控制台的首頁畫面上,按下 \(設定) 按鈕。
- **2.** 使用顯示器右邊的按鈕,捲動並選取需要的設定或選項。

| 学 附註 按下 1 (上一步) 按鈕可返回上一個功能表。

# **HP** 數位解決方案

這些解決方案可簡化您的工作。

- 掃描到電腦 您可以直接將文件掃描到電腦,並將掃描好的檔案當成電子郵件的附件。 如需詳細資訊,請參閱[掃](#page-30-0) [描。](#page-30-0)
- **HP** 數位傳真(「傳真至 **PC**」和「傳真至 **Mac**」) (僅 **HP Officejet Pro 3620**) 您可以自動接收傳真,然後直接儲存到電腦。 您也可以關閉傳真列印功能; 可節省紙張和墨水, 並減少浪費。

#### 如需詳細資訊,請參閱透過 HP [數位傳真接收傳真到電腦\(「傳真至](#page-44-0) PC」和「傳真至 Mac」)。

### 選擇列印紙張

印表機可以使用大部分辦公用紙張類型。 在購買大量紙張時,最好是先測試不同類型的列印紙張材質。 若要取得最理想的列印品質,請使用 HP 出品的紙張。 請造訪 HP 網站 [www.hp.com](http://www.hp.com) 以取得有關 HP 紙 張材質的詳細資訊。

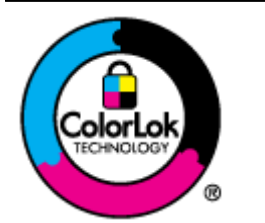

HP 建議您使用有 ColorLok 標章的普通紙,來列印及影印日常文件。具有 ColorLok 標 誌的所有紙張都會經過獨立測試以符合可靠性和列印品質的高標準,而且產生的文件具 ————————————————————<br>有鮮活、生動的色彩、比普通一般紙張更明顯的黑色、乾燥速度也更快。您可以向主要 的紙張製造商洽詢含 ColorLok 標誌紙張的各種重量及尺寸。

本節主題如下:

- 建議用於列印與影印的紙張
- [選取和使用紙張的提示](#page-16-0)

#### 建議用於列印與影印的紙張

若要得到最佳列印品質,HP 建議使用特別針對列印專案類型設計的 HP 紙張。

依您所在的國家/地區而異,您可能無法使用某些紙張。

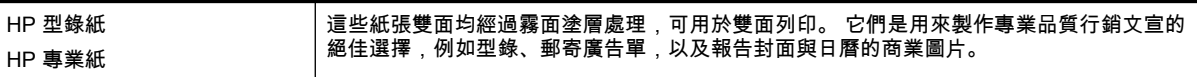

<span id="page-16-0"></span>(續)

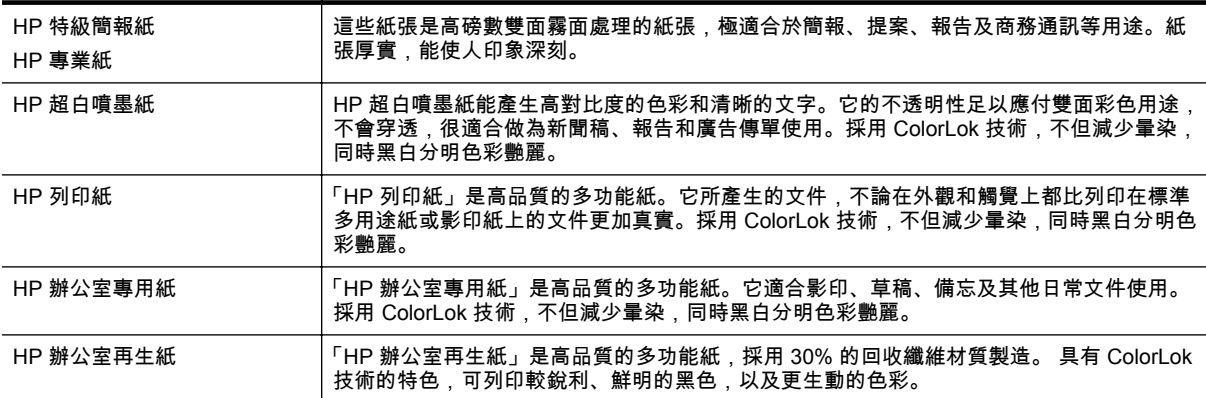

若要訂購 HP 紙張及其他耗材,請至 [www.hp.com](http://www.hp.com)。 移至**購買產品與服務**,並選擇**墨水與碳粉**。

附註 目前 HP 網站某些部分僅提供英文內容。

### 選取和使用紙張的提示

為了獲得最佳的效果,請遵守以下的準則:

- 請務必使用符合印表機規格的紙張。 如需詳細資訊,請參[閱紙張規格。](#page-100-0)
- 一次只放入一種紙張。
- 將紙張放入紙匣時,請確認正確放入。 詳細說明,請參閱[放入紙張](#page-18-0)[或在自動文件送紙器](#page-17-0) (ADF) 中 放入原稿(僅 [HP Officejet Pro 3620](#page-17-0))。
- 請勿放入過多紙張。
- 為了防止出現卡紙、列印品質不佳及其他列印問題,請避免放入下列紙張:
	- 多層報表紙
	- 損壞、捲曲或皺摺的紙材
	- 有圖案或穿孔的紙張
	- 紋理粗糙、有浮雕花紋或是不吸墨的紙材
	- 重量太輕或延展性好的紙材
	- 內含釘書針或迴紋針的紙張

# 在掃描器玻璃板上放入原稿

附註 **1** 如果掃描器玻璃板與背蓋板有髒污,則許多特殊功能將無法正常運作。 如需詳細資訊,請參 閱[維護印表機。](#page-20-0)

附註 **2** 在 HP Officejet Pro 3620,抬起印表機的蓋板之前,請從文件進紙匣內取出所有的原稿。

#### 在掃描器玻璃板上放入原稿

使用這些步驟將原稿置於掃描器玻璃板上。

- **1.** 打開掃描器蓋板。
- **2.** 列印面朝下放入原稿。 請參見掃描器玻璃板邊緣旁的尺規。

<span id="page-17-0"></span>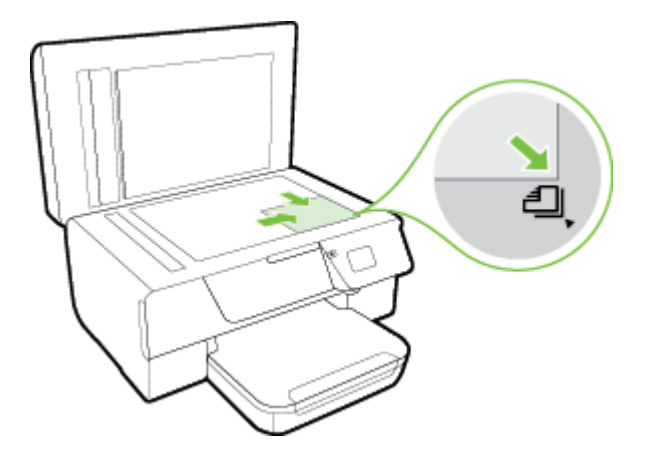

**3.** 蓋上蓋板。

# 在自動文件送紙器 **(ADF)** 中放入原稿(僅 **HP Officejet Pro 3620**)

- 注意 切勿在 ADF 中放入相片, 不然可能會損壞相片。
- 附註 **1** 使用 ADF 只能掃描、影印或傳真單面文件。ADF 不支援雙面文件。

附註 **2** 使用 ADF 時,某些功能(例如縮放到頁面影印功能)可能無法運作。 使用掃描器玻璃板可 以運用這些功能。

#### 在 **ADF** 中放置原稿

使用這些步驟將文件放入 ADF。

**1.** 將原稿列印面朝上放入 ADF。

**a**. 如果縱向放入原稿,請將頁面放置為使文件的頂端先行送入。 如果橫向放入原稿,請將頁面放置為使文件的左側先行送入。

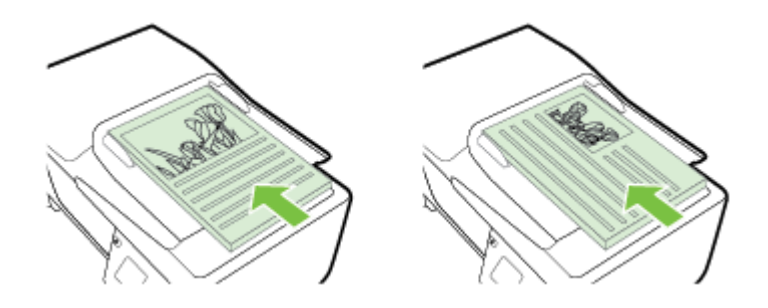

- **b**. 將紙張輕輕放入 ADF 直到聽見聲音,或顯示幕出現已偵測到放入的頁面訊息為止。
- **2.** 將紙張導板向裡推,直到接觸到紙張的左右邊緣後停止。

<span id="page-18-0"></span>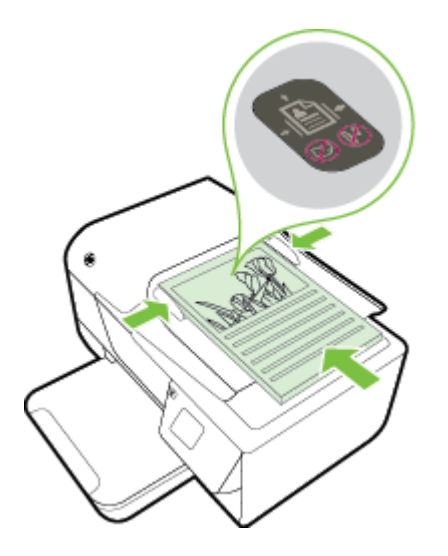

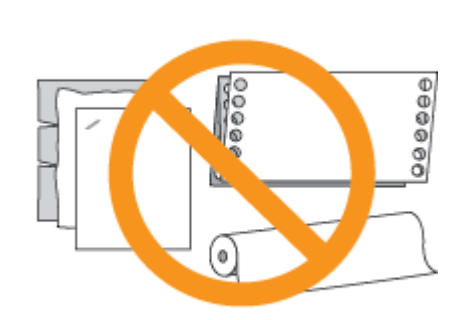

# 放入紙張

本節說明如何將紙張放入印表機。

- 放入標準大小紙張
- [放入信封](#page-19-0)
- [放入卡片](#page-19-0)

### 放入標準大小紙張

#### 放入標準大小紙張

依照這些說明放入標準大小紙張。

- **1.** 將出紙匣向上抬起。
- **2.** 拉出進紙匣中的紙張導板至最遠位置。

 $\mathbb B$  附註 如果紙材過長,請將進紙匣前方的卡榫向上抬起,再將進紙匣的前方放低。

**3.** 將紙張放入紙匣,列印面朝下。 務必將這疊紙置入印表機最內側,但不要超出紙匣內標示的界線。

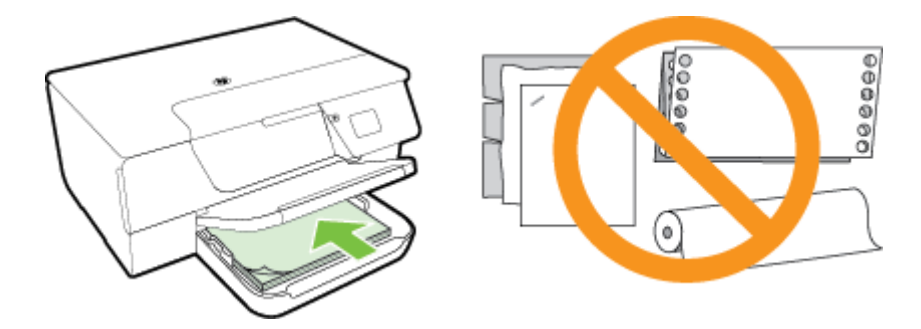

図 附註 印表機列印中不可放入紙張。

- **4.** 將紙張導板輕放入紙匣,直到碰觸信封堆疊的邊緣為止。 勿歪斜將紙張置入進紙匣,紙張導板可能 無法拉直整疊紙。
- **5.** 將出紙匣放下。
- **6.** 拉出出紙匣延伸板。

<span id="page-19-0"></span>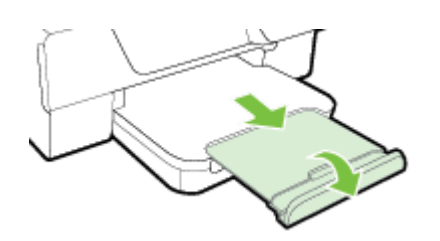

### 放入信封

#### 若要放入信封

遵照這些說明放入信封。

- **1.** 將出紙匣向上抬起。
- **2.** 拉出進紙匣中的紙張導板至最遠位置。
- **3.** 根據圖形將信封列印面朝下裝入並放妥。 務必將信封堆疊放入印表機最內側,但不要超出紙匣內標示的界線。

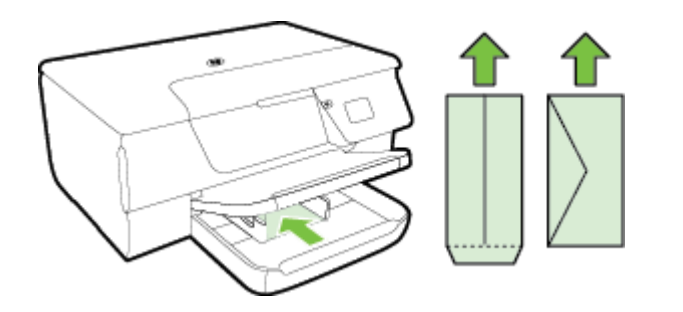

学 附註 印表機在列印中時不可放入信封。

- **4.** 將紙張導板輕放入紙匣,直到碰觸信封堆疊的邊緣為止。 勿歪斜將紙張置入進紙匣,紙張導板可能 無法拉直整疊紙。
- **5.** 將出紙匣放下。
- **6.** 拉出出紙匣延伸板。

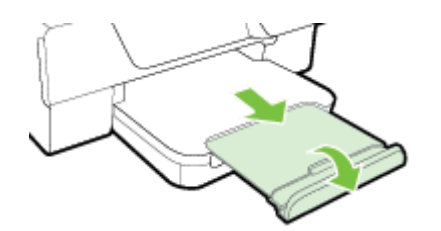

### 放入卡片

#### 放入卡片

遵循以下指示放入卡片。

- **1.** 將出紙匣向上抬起。
- **2.** 拉出進紙匣中的紙張導板。
- **3.** 將卡片放入紙匣,列印面朝下。 務必將卡片堆疊放入印表機最內側,但不要超出紙匣內標示的界線。

<span id="page-20-0"></span>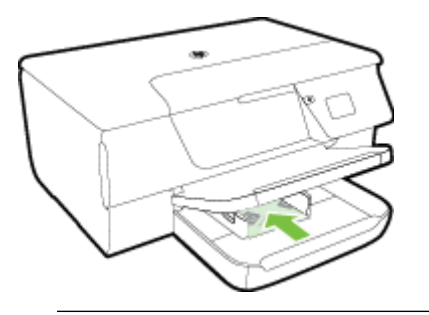

学 附註 請勿在印表機列印時放入卡片。

- **4.** 將紙張導板輕放入紙匣,直到碰觸信封堆疊的邊緣為止。 勿歪斜將紙張置入進紙匣,紙張導板可能 無法拉直整疊紙。
- **5.** 將出紙匣放下。
- **6.** 拉出出紙匣延伸板。

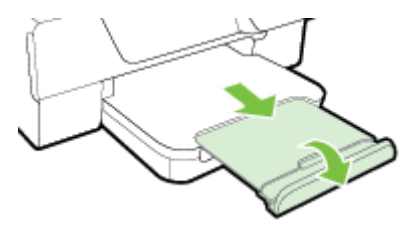

### 維護印表機

本節提供讓印表機保持最佳工作狀態的指示。請根據需要執行這些維護程序。

- 清潔掃描器玻璃板和背蓋板
- [清潔外部](#page-21-0)
- 清潔自動文件進紙器 (ADF)(僅 [HP Officejet Pro 3620](#page-21-0))
- [還原出廠預設值](#page-23-0)

### 清潔掃描器玻璃板和背蓋板

掃描器玻璃板、掃描器蓋襯、或掃描器內框上的灰塵或污物,會減緩速度、降低掃描品質、並影響按紙 張大小調整複印件尺寸等特殊功能的準確性。

#### 清潔掃描器玻璃板和背蓋板

- **1.** 關閉印表機的電源。 如需詳細資訊,請參[閱關閉印表機電源](#page-24-0)。
- **2.** 打開掃描器蓋板。

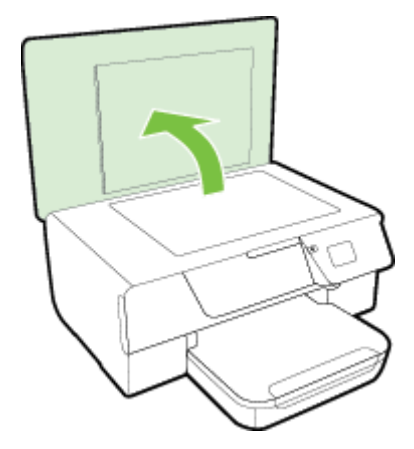

<span id="page-21-0"></span>**3.** 用噴過中性玻璃清潔液的軟質無纖布,清潔掃描器玻璃板與背蓋板。

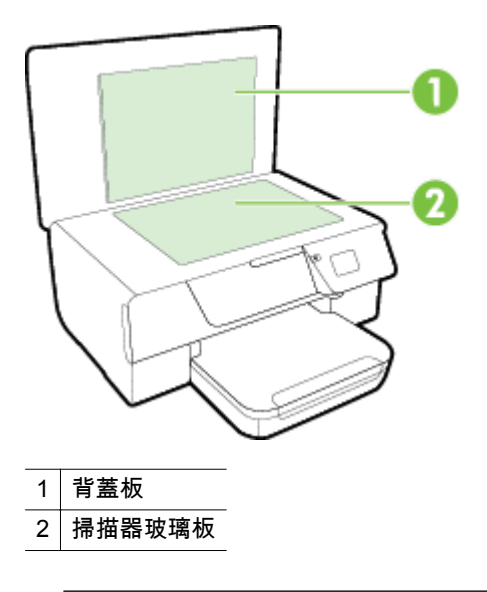

注意 **1** 請務必使用玻璃清潔液清潔掃描器玻璃板。 請避免使用含有研磨劑、丙酮、苯和四氯化 碳的清潔液,否則會損壞掃描器玻璃板。 請避免使用異丙醇,因為會在掃描器玻璃板上留下條 痕。

注意 **2** 請勿將玻璃清潔液直接噴在掃描器玻璃板上。 玻璃清潔液使用過多時,會漏入掃描器玻 璃板下損壞掃描器。

- **4.** 用乾的軟質無纖布將掃描器玻璃板與背蓋板擦乾。
- **5.** 蓋好掃描器蓋板,將印表機開機。

### 清潔外部

 $\triangle$  警告 清潔印表機前,先按下(b)(電源) 按鈕關閉印表機電源,然後自電源插座拔下電源線。

使用柔軟、潮濕、無線頭的布擦拭機體的灰塵、污漬和污跡。液體需遠離印表機內部和印表機的控制面 板。

### 清潔自動文件進紙器 **(ADF)**(僅 **HP Officejet Pro 3620**)

如果 ADF 一次送入好幾頁紙,或是不送入普通紙,可能需要清潔 ADF。

#### 清潔 **ADF**

- **1.** 關閉印表機的電源。 如需詳細資訊,請參閱[關閉印表機電源。](#page-24-0)
- **2.** 從 ADF 中取出所有原始文件。
- **3.** 拉開 ADF 蓋板。

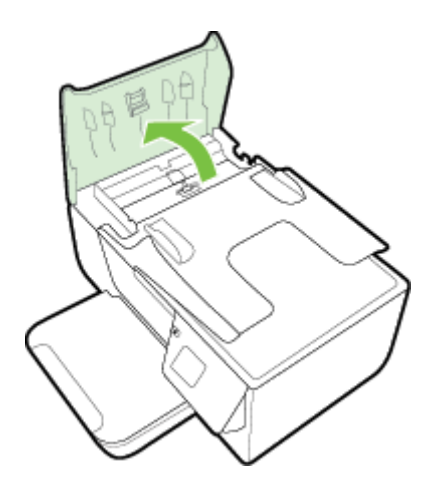

**4.** 使用蒸餾水輕輕沾溼乾淨且沒有棉屑的布料,然後取出並擠掉多餘的水份。

附註 如果使用蒸餾水無法洗掉殘留物,請嘗試使用酒精擦拭。

**5.** 使用溼布擦去滾筒或分隔墊上的碎紙。

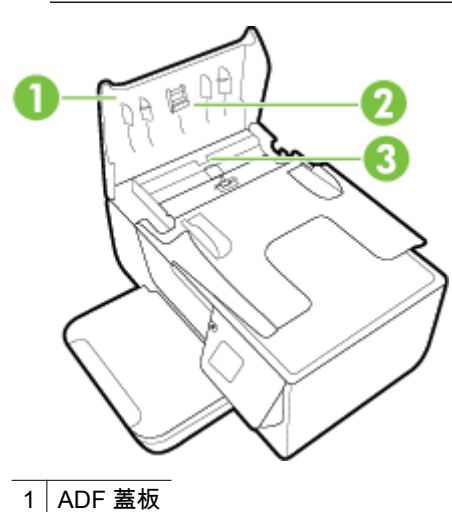

- $\overline{2}$  滾筒  $\overline{\begin{array}{c|c}3 & \text{ } \end{array}}$  3
- **6.** 關上 ADF 的蓋板。
- **7.** 打開掃描器蓋板。

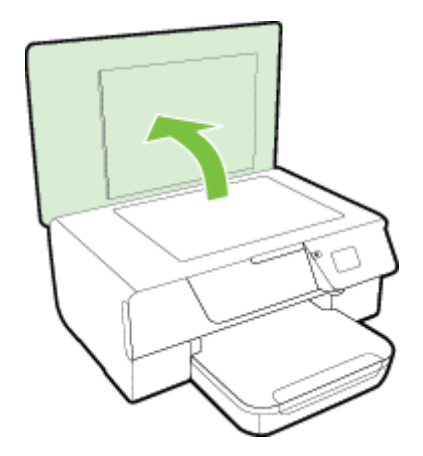

<span id="page-23-0"></span>**8.** 擦拭 ADF 桿和玻璃條。

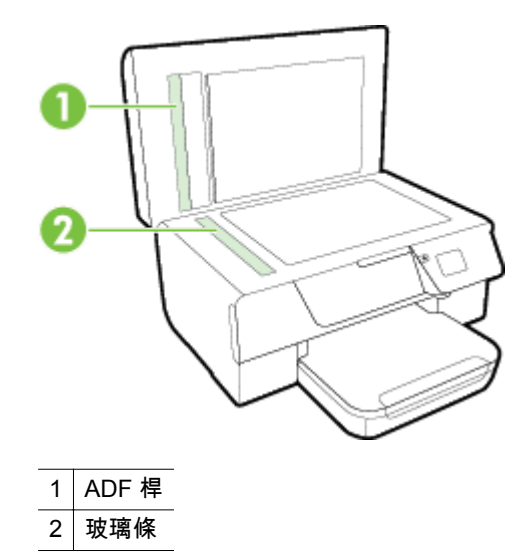

**9.** 蓋好掃描器蓋板,將印表機開機。

#### 還原出廠預設值

- 1. 在印表機控制台的首頁畫面上,按下 \(設定) 按鈕。
- **2.** 使用右邊的按鈕捲動至 「工具」並加以選取,然後選取「還原出廠預設值」。
- **3.** 按下「OK」旁的按鈕。

### 更新印表機

如果已將印表機連線至網路,且已啟用 Web 服務,則可檢查並安裝印表機更新。 若要更新印表機,請使用以下其中一種方法:

- 使用印表機控制台更新印表機
- 使用內嵌式 Web 伺服器更新印表機

#### 使用印表機控制台更新印表機

- **1.** 在印表機控制台上,按下 (HP ePrint) 按鈕,然後按下 (設定) 按鈕。
- **2.** 使用右邊的按鈕,捲動並選取「印表機更新」。

※ 提示 如要讓印表機自動檢查和安裝更新內容,選擇「自動更新」,再選擇開啟的選項。

**3.** 按下「立即檢查更新」旁的按鈕,並按下畫面上的說明進行操作。

### 使用內嵌式 **Web** 伺服器更新印表機

- **1.** 開啟 EWS。 如需詳細資訊,請參[閱內嵌式](#page-150-0) Web 伺服器。
- **2.** 按一下 「Web 服務」標籤。
- **3.** 在 「Web 服務設定」區段,按一下「產品更新」,再按一下「立即檢查」,然後依照螢幕上的指 示操作。
- **4.** 如果不能使用產品更新選項,請依照下列指示操作:
	- **a**. 在 「Web 服務設定」區段,按一下「設定」,再按一下「繼續」,然後依照螢幕上的指示操 作。
	- **b**. 如有出現提示,請選擇允許印表機檢查並安裝印表機更新。

<span id="page-24-0"></span>附註 **1** 如果有可用的印表機更新內容,印表機會下載並安裝更新,然後重新啟動。

附註 **2** 如果提示進行 Proxy 設定,且您的網路使用 Proxy 設定,請依照螢幕上的指示設定 Proxy 伺服器。 如果仍找不到此資訊,請聯絡網路管理員或網路設定人員。

## 開啟 **HP** 印表機軟體 **(Windows)**

使用以下步驟之一,開啟 HP 印表機軟體:

- 按一下電腦桌面上的「開始」,選取「程式集」或「所有程式」,依序按一下 「HP」 和印表機的 資料夾,然後選取具有您印表機名稱的圖示。
- 在「開始」畫面的空白處按下滑鼠右鍵,按一下應用程式列上的「所有應用程式」,再按下有印表 機名稱的圖示。

# 關閉印表機電源

按下印表機上的 (!) 按鈕 (電源),關閉印表機的電源。 等到電源指示燈熄滅後,再拔除電源線或切斷電 源延長線。

注意 **1** 如果不當關閉印表機電源,列印滑動架可能無法回到正確位置,導致墨水匣及列印品質出現 問題。

注意 **2** HP 建議您盡快裝回缺少的墨水匣,以避免發生列印品質問題、出現可能的過量使用墨水或損 壞墨水系統的狀況。 請勿在缺少墨水匣時關閉印表機的電源。

# <span id="page-25-0"></span>**2** 列印

軟體應用程式會自動處理大部分的列印設定。 只有在變更列印品質、列印至特定類型的紙張或使用特殊 功能時,才需要手動變更設定。 如需有關選取文件最佳列印媒體的詳細資訊,請參閱[選擇列印紙張。](#page-15-0) 選擇列印工作,然後繼續:

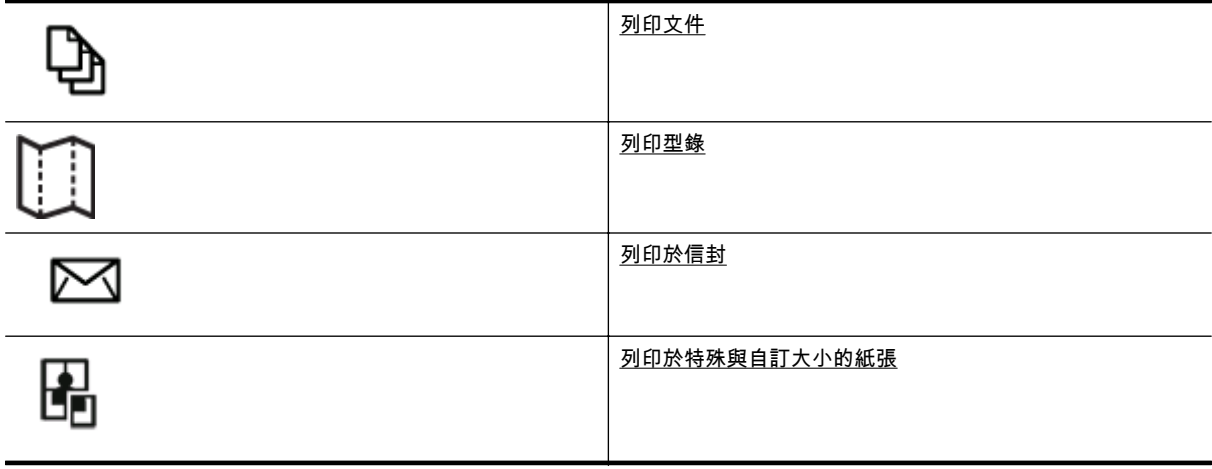

- 附註 要設定所有列印工作的列印設定值,請在印表機隨附的 HP 軟體中做變更。如需 HP 軟體的詳 細資訊,請參[閱印表機管理工具](#page-150-0)。
- $\div$  提示 本印表機隨附 HP ePrint,這是 HP 提供的免費服務,您可藉此隨時隨地在啟用 HP ePrint 的 印表機上列印文件,不需要任何附加軟體或印表機驅動程式。 如需詳細資訊,請參閱 [HP ePrint](#page-54-0)。

# 列印文件

遵循適用於您作業系統的說明。

- 列印文件 (Windows)
- 列印文件 (Mac OS X)

### 列印文件 **(Windows)**

- **1.** 將紙張放入紙匣。如需詳細資訊,請參閱[放入紙張。](#page-18-0)
- **2.** 在軟體應用程式的檔案功能表上,按一下列印。
- **3.** 請確認已選取要使用的印表機。
- **4.** 若要變更設定,按一下開啟內容對話方塊的按鈕。 依軟體應用程式的不同,這個按鈕可能是**內容、選項、設定印表機、印表機**或**喜好設定**。
- **5.** 按一下「版面配置」標籤,然後視需要變更紙張方向與其他設定。
- **6.** 按一下「紙張/品質」標籤,從「紙張」下拉式清單中選取適合文件的紙張類型,然後視需要變更紙 張來源、紙張大小及品質設定。
- **7.** 按一下「確定」,然後按一下「列印」或「確定」,以開始列印。

### 列印文件 **(Mac OS X)**

- **1.** 將紙張放入紙匣。如需詳細資訊,請參閱[放入紙張。](#page-18-0)
- **2.** 從軟體應用程式的「檔案」功能表,按一下「列印」。
- **3.** 請確認已選取要使用的印表機。

<span id="page-26-0"></span>如果您未在「列印」對話方塊中看見列印選項,請執行下列作業。

- **Mac OS X v10.6**: 按一下選擇印表機旁的藍色展開三角形。
- **OS X Lion**: 按一下「顯示詳細資料」。
- **4.** 從快顯功能表中選取紙張大小。 如果「紙張大小」快顯功能表未出現在「列印」對話方塊,請按下「頁面設定」按鈕。 選取完紙張 大小後,按下「確定」以關閉「頁面設定」畫面,並返回「列印」對話方塊。
- **5.** 按一下「列印」。

# 列印型錄

遵循適用於您作業系統的說明。

- 列印型錄 (Windows)
- 列印型錄 (Mac OS X)

### 列印型錄 **(Windows)**

- **1.** 將紙張放入紙匣。如需詳細資訊,請參[閱放入紙張](#page-18-0)。
- **2.** 在軟體應用程式的檔案功能表上,按一下列印。
- **3.** 請確認已選取要使用的印表機。
- **4.** 若要變更設定,按一下開啟內容對話方塊的按鈕。 依軟體應用程式的不同,這個按鈕可能是**內容、選項、設定印表機、印表機或喜好設定。**
- **5.** 按一下「版面配置」標籤,然後視需要變更紙張方向與其他設定。
- **6.** 按一下「紙張/品質」標籤,從「紙張」下拉式清單中選取適合手冊的紙張類型,然後視需要變更紙 張來源、紙張大小及品質設定。
- **7.** 按一下「確定」,然後按一下「列印」或「確定」,以開始列印。

### 列印型錄 **(Mac OS X)**

- **1.** 將紙張放入紙匣。如需詳細資訊,請參[閱放入紙張](#page-18-0)。
- **2.** 從軟體應用程式的「檔案」功能表,按一下「列印」。
- **3.** 請確認已選取要使用的印表機。
	- 如果您未在「列印」對話方塊中看見列印選項,請執行下列作業。
	- **Mac OS X v10.6**: 按一下選擇印表機旁的藍色展開三角形。
	- **OS X Lion**: 按一下「顯示詳細資料」。
- **4.** 從快顯功能表中選取紙張大小。 如果「紙張大小」快顯功能表未出現在「列印」對話方塊,請按下「頁面設定」按鈕。 選取完紙張 大小後,按下「確定」以關閉「頁面設定」畫面,並返回「列印」對話方塊。
- **5.** 按一下快顯功能表上的紙張類型**/**品質,然後選取下列設定:
	- 紙張類型:正確的型錄紙張類型
	- 品質:一般或最佳
- **6.** 選取您需要的任何其他列印設定,然後按一下「列印」。

# 列印於信封

避免使用具有下列特性的信封:

- 表面非常光滑
- 自黏式膠紙、附有孔扣或開窗
- 過厚、不規則、頁邊捲曲
- 出現皺褶、撕裂或其他任何形式損壞的區域

<span id="page-27-0"></span>請先將信封摺痕折疊後,再將信封裝入印表機。

附註 如需列印於信封的詳細資訊,請參閱您使用的軟體程式隨附的文件。

遵循適用於您作業系統的說明。

- 列印於信封 (Windows)
- 列印於信封 (Mac OS X)

#### 列印於信封 **(Windows)**

- **1.** 將信封列印面朝下,放入紙匣中。如需詳細資訊,請參閱[放入紙張。](#page-18-0)
- **2.** 在軟體應用程式的檔案功能表上,按一下列印。
- **3.** 請確認已選取要使用的印表機。
- **4.** 若要變更設定,按一下開啟內容對話方塊的按鈕。 依軟體應用程式的不同,這個按鈕可能是內容、選項、設定印表機、印表機或喜好設定。
- **5.** 按一下「版面配置」標籤,將方向變更為「橫向」,然後視需要變更其他設定。
- **6.** 按一下「紙張/品質」標籤,從「紙張」下拉式清單中選取適合信封的紙張類型,然後視需要變更紙 張來源、紙張大小及品質設定。
- **7.** 按一下確定,然後按一下列印或確定開始列印。

### 列印於信封 **(Mac OS X)**

- **1.** 將信封列印面朝下,放入紙匣中 如需詳細資訊,請參閱[放入紙張。](#page-18-0)
- **2.** 從軟體應用程式的「檔案」功能表,按一下「列印」。
- **3.** 請確認已選取要使用的印表機。 如果您未在「列印」對話方塊中看見列印選項,請執行下列作業。
	- **Mac OS X v10.6**: 按一下選擇印表機旁的藍色展開三角形。
	- **OS X Lion**: 按一下「顯示詳細資料」。
- **4.** 從快顯功能表中選取紙張大小。 如果「紙張大小」快顯功能表未出現在「列印」對話方塊,請按下「頁面設定」按鈕。 選取完紙張 大小後,按下「確定」以關閉「頁面設定」畫面,並返回「列印」對話方塊。
- **5.** 選取方向選項。
- **6.** 選取您需要的任何其他列印設定,然後按一下「列印」。

# 列印於特殊與自訂大小的紙張

如果您的應用程式支援自訂大小紙張,請在列印文件前於應用程式中設定大小。 否則,請在印表機驅動 程式中設定尺寸。 您可能需要重新調整現有文件的格式,才能在自訂大小的紙張上正確列印。

請只使用印表機支援的自訂大小紙張。 如需詳細資訊,請參閱[紙張規格。](#page-100-0)

附註 定義自訂紙張尺寸的功能只適用於 Mac 印表機驅動程式。 如需詳細資訊,請參閱[設定自訂尺](#page-28-0) 寸 [\(Mac OS X\)](#page-28-0)。

• 列印於特殊或自訂大小的紙張 (Mac OS X)

### 列印於特殊或自訂大小的紙張 **(Mac OS X)**

- 附註 您必須先在印表機隨附的 HP 軟體中設定自訂大小,才能列印於自訂大小紙張。 如需說明,請 參[閱設定自訂尺寸](#page-28-0) (Mac OS X)。
- **1.** 將適當的紙張放入紙匣。如需詳細資訊,請參閱[放入紙張。](#page-18-0)
- **2.** 從軟體應用程式的「檔案」功能表,按一下「列印」。
- **3.** 確定已在「格式」快顯功能表中選取要使用的印表機。

<span id="page-28-0"></span>如果您未在「列印」對話方塊中看見列印選項,請執行下列作業。

- **Mac OS X v10.6**: 按一下選擇印表機旁的藍色展開三角形。
- **OS X Lion**: 按一下「顯示詳細資料」。
- **4.** 從快顯功能表中選取紙張大小。 如果「紙張大小」快顯功能表未出現在「列印」對話方塊,請按下「頁面設定」按鈕。 選取完紙張 大小後,按下「確定」以關閉「頁面設定」畫面,並返回「列印」對話方塊。
- **5.** 按一下快顯功能表上的「紙張處理」。
- **6.** 在「目標紙張尺寸」選項下,按一下「調整為紙張同樣尺寸」,再選取自訂尺寸。
- **7.** 選取您要的任何其他列印設定,然後按一下「列印」即可開始列印。

#### 設定自訂尺寸 **(Mac OS X)**

- **1.** 將紙張放入紙匣。如需詳細資訊,請參[閱放入紙張](#page-18-0)。
- **2.** 在軟體應用程式的「檔案」功能表中,按一下「頁面設定」,然後確認已在「格式」快顯功能表中 選取您要使用的印表機。 - 或 - 在軟體應用程式的「檔案」功能表中按一下「列印」,然後確認已選取您要使用的印表機。
- **3.** 選取「紙張大小」快顯功能表中的「管理自訂大小」。
	- 附註 如果「列印」對話方塊沒有顯示這些選項,請按一下「印表機」快顯功能表旁的展開三角 形,或按一下「顯示詳細資料」。
- **4.** 按一下螢幕左側的 「+」,再按兩下「無標題」,並為新的自訂尺寸輸入名稱。
- **5.** 若要自訂寬度和高度,請在「寬度」和「高度」方塊中,輸入大小並設定邊界。
- **6.** 按一下確定。

### 雙面列印

您可以使用自動雙面列印配件(雙面列印器),自動在一張紙的兩面上進行列印。

附註 進行手動雙面列印時,請先列印奇數頁,翻頁後再列印偶數頁。

#### 雙面列印 **(Windows)**

- **1.** 載入合適的紙張。 如需詳細資訊,請參[閱放入紙張](#page-18-0)。
- **2.** 確定已正確安裝雙面列印裝置。
- **3.** 開啟文件之後,按一下「檔案」功能表上的「列印」,然後在「版面配置」標籤的「雙面列印」選 項下方,選取「按長邊翻頁」或「按短邊翻頁」。
- **4.** 變更任何其他設定,再點選「確定」。
- **5.** 列印您的文件。

#### 雙面列印 **(Mac OS X)**

- **1.** 載入合適的紙張。 如需詳細資訊,請參[閱放入紙張](#page-18-0)。
- **2.** 確定已正確安裝雙面列印裝置。
- **3.** 選取紙張尺寸:
	- 在「頁面設定」對話方塊中選取紙張大小。
	- **a**. 從軟體應用程式的「檔案」功能表中,按一下「版面設定」。
	- **b**. 確定已在「格式」快顯功能表中選取要使用的印表機。
	- **c**. 在「紙張大小」快顯功能表中選取紙張尺寸,然後按一下「確定」。
- 在「列印」對話方塊中選取紙張大小。
- **a**. 從軟體應用程式的檔案功能表,按一下列印。
- **b**. 請確認已選取要使用的印表機。
- **c**. 從紙張大小快顯功能表(如果可用的話)中選取紙張尺寸。

附註 您可能需要選取標示為「雙面邊界」的紙張大小選項。

**4.** 按一下「雙面列印」快顯功能表,選取「列印雙面」,然後按一下適合文件的裝訂選項。 - 或 -

按一下「版面配置」快顯功能表,然後從「雙面」快顯功能表中選取適合文件的裝訂選項。

- 附註 如果沒有看到任何選項,請按一下「印表機」快顯功能表旁的展開三角形或按一下「顯示 詳細資料」。
- **5.** 選取您要的任何其他列印設定,然後按一下「列印」即可開始列印。

# <span id="page-30-0"></span>**3** 掃描

您可以使用印表機控制台來掃描文件、相片和其他原稿,並將其傳送到各種不同的目的地,例如電腦上 的資料夾。

在掃描文件時,您可以使用 HP 軟體將掃描文件轉換成可搜尋、複製、貼上與編輯的格式。

 $\mathbb{R}^n$  附註 安裝 HP 軟體後才能使用的部分掃描功能。

如果在掃描文件時有任何問題,請參[閱解決掃描問題](#page-71-0)。

本節主題如下:

- 使用控制台或 HP 軟體進行掃瞄
- 使用 [Webscan](#page-31-0) 進行掃描
- [將文件掃描成可編輯文字](#page-31-0)

### 使用控制台或 **HP** 軟體進行掃瞄

附註 **1** 您的印表機和電腦必須連接,並且開機。

附註 **2** 進行掃描前,請確認已安裝 HP 軟體,並在 Windows 電腦上確認已開啟掃描功能。

附註 **3** 在 HP Officejet Pro 3620 上使用掃描器玻璃板(而非 ADF)來掃描無邊原稿。

本節主題如下:

- 從印表機控制台將原稿掃描到電腦
- 從 HP 印表機軟體掃描至電腦

#### 從印表機控制台將原稿掃描到電腦

- **1.** 將原稿列印面朝下,對齊掃描器玻璃板的右上角平放,或列印面朝上置入 ADF。 詳細說明,請參[閱在掃描器玻璃板上放入原稿](#page-16-0)[或在自動文件送紙器](#page-17-0) (ADF) 中放入原稿 (僅 HP [Officejet Pro 3620](#page-17-0))。
- **2.** 按下首頁畫面上「掃描」右邊的按鈕,然後選取要作為掃描目的地的電腦。
- **3.** 視需要變更掃描選項。
- **4.** 按下「開始掃描」旁的按鈕。

#### 從 **HP** 印表機軟體掃描至電腦

附註 也可以使用 HP 印表機軟體,將文件掃描為可編輯的文字。 如需詳細資訊,請參[閱將文件掃描](#page-31-0) [成可編輯文字。](#page-31-0)

**Windows**

- **1.** 將原稿列印面朝下,對齊掃描器玻璃板的右上角平放,或列印面朝上置入 ADF。 詳細說明,請參[閱在掃描器玻璃板上放入原稿](#page-16-0)[或在自動文件送紙器](#page-17-0) (ADF) 中放入原稿(僅 HP [Officejet Pro 3620](#page-17-0))。
- **2.** 開啟 HP 印表機軟體。 如需詳細資訊,請參閱開啟 HP [印表機軟體](#page-24-0) (Windows)。 在顯示的視窗裡, 選擇「列印、掃描與傳真」或「列印與掃描」,並選擇「掃描」下的「掃描文件或照片」。
- **3.** 視需要變更掃描設定值。
- **4.** 按下「掃描」,並選擇掃描捷徑。

<span id="page-31-0"></span>**Mac OS X**

- **1.** 將原稿列印面朝下,對齊掃描器玻璃板的右上角平放,或列印面朝上置入 ADF。 詳細說明,請參閱[在掃描器玻璃板上放入原稿或](#page-16-0)[在自動文件送紙器](#page-17-0) (ADF) 中放入原稿(僅 HP [Officejet Pro 3620](#page-17-0))。
- **2.** 連按兩下「Applications/Hewlett-Packard」資料夾裡的 「HP Scan」。
- **3.** 視需要變更掃描設定值。
- **4.** 按一下「繼續」,並按照畫面上的說明完成掃描。

## 使用 **Webscan** 進行掃描

Webscan 是內嵌式 Web 伺服器的一項功能,可讓您使用網路瀏覽器,將相片和文件從印表機掃描至電 腦。 就算您的電腦上沒有安裝 HP 印表機軟體,您仍然可以使用此功能。

附註 **1** 如果無法從 EWS 開啟 Webscan,可能是您的網路管理員已將其關閉。詳細的說明,請洽網 路管理員或網路的設定人員。

附註 **2** 自動文件進紙器 (ADF) 僅供 HP Officejet Pro 3620 使用。

如需詳細資訊,請參閱內嵌式 Web [伺服器。](#page-150-0)

#### 使用網頁掃描進行掃描

- **1.** 將原稿列印面朝下,對齊掃描器玻璃板的右上角平放,或列印面朝上置入 ADF。 詳細說明,請參閱[在掃描器玻璃板上放入原稿或](#page-16-0)[在自動文件送紙器](#page-17-0) (ADF) 中放入原稿(僅 HP [Officejet Pro 3620](#page-17-0))。
- **2.** 開啟內嵌式 Web 伺服器。如需詳細資訊,請參閱內嵌式 Web [伺服器](#page-150-0)。
- **3.** 按一下掃描標籤,按一下左邊窗格的網頁掃描,變更設定,然後按一下開始掃描。
- **4.** 右鍵按一下影像並選擇「另存影像為」,以儲存掃描好的影像。
- 提示 若要將文件掃描為可編輯文字,您必須安裝印表機隨附的 HP 軟體。如需詳細資訊,請參閱將 文件掃描成可編輯文字。

# 將文件掃描成可編輯文字

在掃描文件時,您可以使用 HP 軟體將掃描文件轉換成可搜尋、複製、貼上與編輯的格式。讓您編輯信 件、剪報、及其他多種文件。

本節主題如下:

- 若要將文件掃描為可編輯文字
- [將文件掃描為可編輯文字的準則](#page-32-0)

#### 若要將文件掃描為可編輯文字

附註 自動文件進紙器 (ADF) 僅供 HP Officejet Pro 3620 使用。

**Windows**

- **1.** 將原稿列印面朝下,對齊掃描器玻璃板的右上角平放,或列印面朝上置入 ADF。 詳細說明,請參閱[在掃描器玻璃板上放入原稿或](#page-16-0)[在自動文件送紙器](#page-17-0) (ADF) 中放入原稿(僅 HP [Officejet Pro 3620](#page-17-0))。
- **2.** 開啟 HP 印表機軟體。 如需詳細資訊,請參閱開啟 HP [印表機軟體](#page-24-0) (Windows)。 在顯示的視窗裡, 選擇「列印、掃描與傳真」或「列印與掃描」,並選擇「掃描」下的「掃描文件或照片」。

<span id="page-32-0"></span>**3.** 選取要用於掃描的可編輯文字類型:

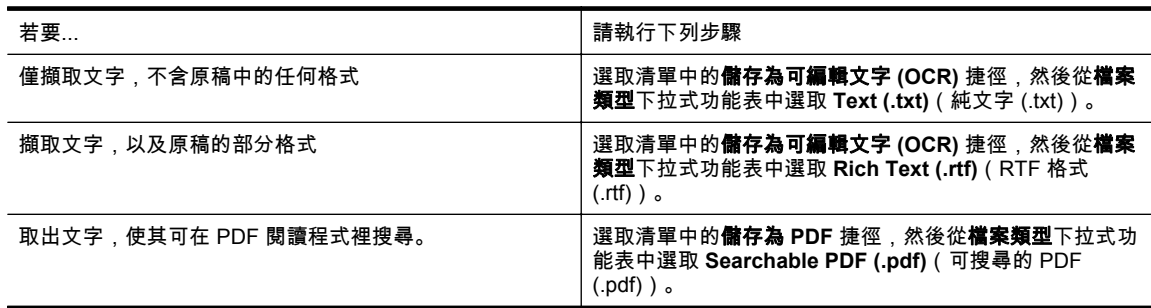

**4.** 若要開始掃描,請按一下「掃描」,然後按照螢幕上的指示進行。

**Mac OS X**

- **1.** 將原稿列印面朝下,對齊掃描器玻璃板的右上角平放,或列印面朝上置入 ADF。 詳細說明,請參[閱在掃描器玻璃板上放入原稿](#page-16-0)[或在自動文件送紙器](#page-17-0) (ADF) 中放入原稿(僅 HP [Officejet Pro 3620](#page-17-0))。
- **2.** 連按兩下「Applications/Hewlett-Packard」資料夾裡的 「HP Scan」。
- **3.** 若要啟動掃描,按一下掃描。
- **4.** 依照畫面上的指示完成掃描。
- **5.** 完成掃描後,按下應用程式選單列裡的「檔案」,並按下「儲存」。
- **6.** 選取要用於掃描的可編輯文字類型:

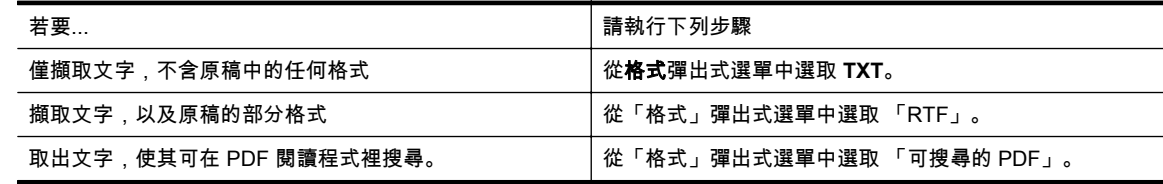

#### **7.** 按一下儲存。

#### 將文件掃描為可編輯文字的準則

為確保軟體可以成功轉換您的文件,請執行下列步驟:

附註 自動文件進紙器 (ADF) 僅供 HP Officejet Pro 3620 使用。

• 確定掃描器玻璃板或 **ADF** 視窗是清潔的。

當印表機掃描文件時,也會掃描到掃描器玻璃板或 ADF 視窗上的髒污或灰塵,而讓軟體無法將文 件轉換成可編輯文字。

如需有關清潔掃描器玻璃板或 ADF 的詳細資訊,請參閱[清潔掃描器玻璃板和背蓋板或](#page-20-0)[清潔自動文](#page-21-0) 件進紙器 (ADF)(僅 [HP Officejet Pro 3620](#page-21-0))。

#### • 確定已正確放入文件。

從 ADF 將文件掃描為可編輯文字時,原稿必須正面朝上且頁首朝前放入 ADF。從掃描器玻璃板掃 描時,原稿頁首必須正面朝掃描器玻璃板沿著右緣放入。

另外,請確定文件沒有歪斜。詳細的說明,請參[閱在掃描器玻璃板上放入原稿](#page-16-0)[或在自動文件送紙](#page-17-0) 器 (ADF) 中放入原稿(僅 [HP Officejet Pro 3620](#page-17-0))。

確定文件上的文字是清楚的。

若要將文件成功轉換為可編輯文字,原稿必須是清楚且高品質的。下列情況會造成軟體無法成功轉 換文件:

- 原稿上的文字是模糊或有皺摺的。
- 文字太小。
- 文件的結構太複雜。
- 文字間距太小。例如,軟體所轉換的文字中若有遺漏或合併字元的情形,則「rn」可能會誤判 成「m」。
- 文字背景是彩色的。彩色背景可能會使前景影像過度融入背景。

#### • 選擇正確的設定檔。

請務必選取允許掃描為可編輯文字的捷徑或預設組。這些選項使用的掃描設定是針對讓 OCR 掃描 品質達到極致所設計。在 Windows 中,使用可編輯文字 **(OCR)** 或儲存為 **PDF** 捷徑。在 Mac OS X 中,使用文件預設組。

- 以正確的格式儲存您的檔案。
	- 如果您只是要從文件中擷取不含原稿任何格式的文字,請選取純文字格式,例如 「Text」 或 「TXT」。
	- 如果要從文件中擷取含原稿格式的文字,請選取 Rich Text Format,像是 「Rich Text」 或 「RTF」。
	- 如果要從文件中擷取文字並可在 PDF 閱讀程式裡搜尋,請選取「可搜尋的 PDF」。

# <span id="page-34-0"></span>**4** 影印

您可在各種類型及尺寸的紙張上進行高品質灰階影印。

附註 在 HP Officejet Pro 3620 上,如果傳真到來時您正在影印文件,在影印完成之前,傳真會儲存 在印表機的記憶體中。 因此可能會減少記憶體中可儲存的傳真頁數。

本節主題如下:

- 影印文件
- 變更影印設定
- [將目前的設定值儲存為預設值](#page-35-0)

# 影印文件

您可以從印表機控制台進行高品質的影印。

#### 影印文件

- **1.** 確定已在主要進紙匣內放入紙張。如需詳細資訊,請參[閱放入紙張](#page-18-0)。
- **2.** 將原稿面朝下置於掃描器玻璃板上,或面朝上置入 ADF。 詳細說明,請參閱[在掃描器玻璃板上放](#page-16-0) [入原稿](#page-16-0)或在自動文件送紙器 (ADF) 中放入原稿 (僅 [HP Officejet Pro 3620](#page-17-0))。
	- 附註 如果要影印相片,請將相片正面朝下放在掃描器玻璃板上,如掃描器玻璃板邊緣的圖示所 示。
- **3.** 在印表機控制台的首頁畫面上,按下「影印」旁邊的按鈕。
- **4.** 變更其他任何設定。如需詳細資訊,請參閱變更影印設定。
- **5.** 若要開始影印工作,請按下開始影印旁邊的按鈕。

# 變更影印設定

您可以使用印表機控制台的各種設定自訂影印工作,包括:

- 份數
- 影印紙張大小
- 影印紙張類型
- 影印速度或品質
- 較淺/較深設定
- 雙面列印
- 調整原稿大小以符合不同的紙張大小

您可以將這些設定用於單一影印工作,或者您可以儲存設定以便當做後續工作的預設值使用。

#### 變更單一工作的影印設定

- **1.** 在印表機控制台的首頁畫面上,按下「影印」旁邊的按鈕。
- 2. 按下 \(設定)按鈕,然後使用右邊的按鈕,捲動並選取您要變更的影印功能設定。
- 3. 按下 < (上一步) 按鈕, 然後按下「開始影印」旁邊的按鈕。

# <span id="page-35-0"></span>將目前的設定值儲存為預設值

#### 將目前的設定儲存為未來工作的預設值

- **1.** 在印表機控制台的首頁畫面上,按下「影印」旁邊的按鈕。
- 2. 按下 \(設定)按鈕,然後使用右邊的按鈕,捲動並選取您要變更的影印功能設定。
- **3.** 使用右邊的按鈕捲動至「設成新預設值」並且加以選取,然後按下「是」旁邊的按鈕。
# **5** 傳真(僅 **HP Officejet Pro 3620**)

您可以使用印表機傳送彩色或黑白傳真,以及接收黑白傳真。 您可以設定排程,於稍後的時間再傳送傳 真;也可以設定快速撥號,簡便地將傳真發送給經常使用的號碼。 您也可以從印表機控制台設定一些傳 真選項,例如傳真的解析度和明暗的對比。

附註 在開始傳真之前,請先正確設定印表機的傳真功能。您可能已經使用控制台或印表機隨附的 HP 軟體,在起始設定中完成此設定。您可從控制台來執行傳真設定測試,以驗證是否已正確地設定 傳真。如需傳真測試的詳細資訊,請參閱[測試傳真設定。](#page-146-0)

本節主題如下:

- 傳送傳真
- [接收傳真](#page-40-0)
- [設定速撥紀錄](#page-45-0)
- [變更傳真設定](#page-47-0)
- [傳真及數位電話服務](#page-50-0)
- [網際網路傳真通訊協定](#page-50-0)
- [清除傳真日誌](#page-50-0)
- [檢視撥號記錄](#page-51-0)
- [使用報告](#page-51-0)

# 傳送傳真

您可以使用多種方法傳送傳真。 您可用印表機控制台傳送黑白或彩色傳真。 您也可以從裝上的電話上 手動傳送傳真。 這可讓您在傳送傳真之前與接收方通話。

本節主題如下:

- 使用印表機控制台傳送傳真
- [從電腦傳送傳真](#page-38-0)
- [透過電話手動傳送傳真](#page-39-0)

# 使用印表機控制台傳送傳真

本節主題如下:

- 傳送傳真
- [使用監視器撥號傳送傳真](#page-37-0)
- [從記憶體傳送傳真](#page-37-0)
- [排程於稍後傳送傳真](#page-38-0)
- [將傳真傳送給多位收件者](#page-38-0)

### 傳送傳真

您可以輕鬆地使用印表機控制台傳送單頁或多頁的黑白或彩色傳真。

- 附註 如需列印成功傳送傳真的確認訊息,請在傳真之前啟用傳真確認功能。如需詳細資訊,請參閱 [列印傳真確認報告。](#page-51-0)
- ☆ 提示 您也可以從電話或使用監視器撥號來手動傳送傳真。這些功能可讓您控制撥號的速度。當您使 用電話卡付費,而且撥號時需要回應聲音提示時,這兩項功能也非常有用。

### <span id="page-37-0"></span>從印表機控制台傳送傳真

- **1.** 將原稿列印面朝下,對齊掃描器玻璃板的右上角平放,或列印面朝上置入 ADF。 詳細說明,請參閱[在掃描器玻璃板上放入原稿或](#page-16-0)[在自動文件送紙器](#page-17-0) (ADF) 中放入原稿(僅 HP [Officejet Pro 3620](#page-17-0))。
- **2.** 在「首頁」畫面中,按下傳真旁的按鈕。
- **3.** 使用數字鍵盤輸入傳真號碼。

提示 若要在您輸入的傳真號碼中加入暫停,請重複按下 **\***,直到破折號 (**-**) 出現在顯示器上。

**4.** 按下開始傳真旁的按鈕,再按下黑白或彩色旁的按鈕。

☆ **提示** 若收件者告知您所傳送的傳真品質有問題,您可以嘗試變更傳真的解析度或對比。

#### 使用監視器撥號傳送傳真

監視器撥號可讓您透過印表機上的喇叭聽到撥號音、電話提示或其他聲音。這讓您可以在撥號時回應提 示,並控制您的撥號速度。

- 提示 若是使用電話卡,但輸入 PIN 的速度不夠快,印表機可能會太快開始傳送傳真音,使得電話卡 服務無法辨識您的 PIN。如果發生這種情況,您可以建立快速撥號項目儲存您電話卡的 PIN。如需詳 細資訊,請參[閱設定速撥紀錄](#page-45-0)。
- 附註 確定已開啟音量以便能夠聽到撥號音。

#### 從印表機控制台使用監視器撥號傳送傳真

- **1.** 放入原稿。 詳細說明,請參閱[在掃描器玻璃板上放入原稿或](#page-16-0)[在自動文件送紙器](#page-17-0) (ADF) 中放入原稿(僅 HP [Officejet Pro 3620](#page-17-0))。
- **2.** 在首頁畫面中,使用右邊的按鈕依次選取傳真、開始傳真,然後選取黑白或彩色。
	- 如果印表機偵測到 ADF 中已放入原稿,您就會聽到撥號音。
	- 如果原稿放在掃描器玻璃板上,請選取**從掃描器玻璃板傳真**。
- **3.** 聽到撥號音時,用印表機控制台上的數字鍵來輸入號碼。
- **4.** 請依照所出現的任何提示操作。
	- 提示 如果您使用電話卡發送傳真而且已將電話卡 PIN 儲存為快速撥號,請於提示您輸入 PIN 時,按下「快速聯絡人」右邊的按鈕選取儲存 PIN 的快速撥號項目。

當接收的傳真機接聽時,傳真便傳送出去。

### 從記憶體傳送傳真

您可以先將黑白傳真掃描到記憶體中,再從記憶體傳送傳真。如果您嘗試撥打的傳真號碼很忙碌,或者 暫時無法使用,這個功能會很有用。印表機會將原稿掃描至記憶體中,並在可以與接收端傳真機連線時 就立刻傳送。印表機將頁面掃描到記憶體後,您即可將原稿從文件進紙匣或掃描器玻璃取出。

附註 您僅能從記憶體中傳送黑白傳真。

### 從記憶體傳送傳真

- **1.** 將原稿列印面朝上放入 ADF。 如需詳細資訊,請參閱在自動文件送紙器 (ADF) 中放入原稿(僅 [HP Officejet Pro 3620](#page-17-0))。
- **2.** 在印表機控制台的首頁畫面上,按下傳真旁邊的按鈕。
- 3. 按下 \(設定)按鈕,然後使用右邊的按鈕,捲動並選取「掃描並傳真」。
- **4.** 按下「傳送傳真」旁的按鈕。
- <span id="page-38-0"></span>**5.** 使用數字鍵輸入傳真號碼,或按下「快速聯絡人」旁邊的按鈕從電話簿中選取號碼,或是選取之前 撥出或接收的號碼。
- **6.** 按下「開始黑白傳真」旁的按鈕。 印表機會將原稿掃描至記憶體中,然後在接收端傳真機有空時傳送傳真。

### 排程於稍後傳送傳真

您可以排程在未來的 24 小時內傳送黑白傳真。例如,這可讓您在晚上電話線不繁忙或電話費率較低時傳 送黑白傳真。印表機會在指定的時間自動傳送傳真。

您可以排程一次只傳送一則傳真。排程傳真後,仍然可以繼續正常傳送傳真。

附註 **1** 您僅能以黑白格式傳送排程傳真。

附註 **2** 您必須先設定印表機的日期和時間,才能使用此功能。

### 從印表機控制面板排程傳真

- **1.** 將原稿列印面朝上放入 ADF。 如需詳細資訊,請參閱在自動文件送紙器 (ADF) 中放入原稿(僅 [HP Officejet Pro 3620](#page-17-0))。
- **2.** 在「首頁」畫面中,按下傳真旁的按鈕。
- **3.** 按下 (設定) 按鈕,然後使用右邊的按鈕,捲動並選取「稍後傳送傳真」。
- **4.** 使用數字鍵台輸入傳送時間,然後按下「確定」旁邊的按鈕。
- **5.** 使用數字鍵輸入傳真號碼,或按下「快速聯絡人」旁邊的按鈕從電話簿中選取號碼,或是選取之前 撥出或接收的號碼。
- **6.** 按下「開始黑白傳真」旁的按鈕。 印表機會掃描所有頁面,並在指定的時間進行傳真。

### 從控制台取消已排程的傳真

- **1.** 在「首頁」畫面中,按下傳真旁的按鈕。 按下 (設定) 按鈕,然後使用右邊的按鈕,捲動並選取 「稍後傳送傳真」。
- **2.** 捲動至取消已排程的傳真並且加以選取。

### 將傳真傳送給多位收件者

您可以將個人快速撥號項目組成群組快速撥號項目,以同時傳送傳真給多位收件者。如需詳細資訊,請 參[閱設定速撥紀錄](#page-45-0)。

#### 若要使用群組快速撥號將傳真傳送給多位收件者

- **1.** 將原稿列印面朝上放入 ADF。 有關詳細資訊,請參閱在自動文件送紙器 (ADF) 中放入原稿(僅 [HP Officejet Pro 3620](#page-17-0))。
- **2.** 在印表機控制台的首頁畫面上,依次按下傳真旁邊的按鈕和「快速聯絡人」右邊的按鈕,捲動至 「群組聯絡人」並加以選取,再選取收件人群組。
- **3.** 按下「傳送傳真」旁的按鈕,就會將傳真掃描至記憶體。 印表機會將文件傳送至群組快速撥號項目中的每個號碼。
	- 附註 由於記憶體限制,您只能使用群組快速撥號項目來傳送黑白傳真。印表機會將傳真掃描到 記憶體,然後撥出第一個號碼。連線成功後,就會傳送傳真,並撥出下一個號碼。如果號碼忙線 或未接聽 , 印表機將遵循**忙線時重撥與對方無應答時重撥**的設定。如果無法連線 , 就會撥出下一 個號碼並產生錯誤報告。

## 從電腦傳送傳真

您可以在電腦上以傳真發送文件,而不須印出影本後,再從印表機發送傳真。

<span id="page-39-0"></span>学 附註 用此方法自電腦傳送的傳真將使用印表機的傳真連線,而非您的網際網路連線或電腦數據機。 因此,請確認印表機已經連接到電話線路,且傳真功能已設定完成並運作正常。

如果要使用此功能,您必須用印表機隨附的 HP 軟體光碟,用其所提供的安裝程式安裝 HP 印表機軟體。

**Windows**

- **1.** 在電腦上開啟您想傳真的文件。
- **2.** 在軟體應用程式的檔案功能表上,按一下列印。
- **3.** 從名稱清單中,選取名稱中具有「傳真」字眼的印表機。
- **4.** 若要變更設定(例如「方向」、「頁面順序」與「每張紙包含的頁數」),按一下按鈕,開啟「內 容」對話方塊。 依軟體應用程式的不同,這個按鈕可能是「內容」、「選項」、「設定印表機」、 「印表機」或「喜好設定」。
- **5.** 變更設定之後,按一下確定。
- **6.** 按一下列印或確定。
- **7.** 輸入收件者的傳真號碼和其他資訊,變更傳真的其他設定(例如選取將文件作為黑白傳真或彩色傳 真發送).然後按一下「傳送傳真」。 印表機便開始撥出傳真號碼,並傳真文件。

**Mac OS X**

- **1.** 在電腦上開啟您想傳真的文件。
- **2.** 從軟體應用程式的檔案功能表,按一下列印。
- **3.** 選擇名稱中具有「(傳真)」字眼的印表機。
- **4.** 從方向設定下的快顯功能表中選取傳真收件人。

附註 如果找不到快顯功能表,請按一下印表機選項旁的收合三角形,或按一下顯示詳細資料。

- **5.** 在出現的方塊中輸入傳真號碼和其他資訊,然後按一下新增至收件人。
- **6.** 選取傳真模式和其他您需要的傳真選項,然後按一下立即傳送傳真,開始撥出傳真號碼並傳真文 件。

### **透過電話手動傳送傳真**

手動傳送傳真可讓您打電話並在傳送傳真之前與收件人通話。如果您想要在傳送傳真之前,通知收件人 您即將傳送傳真,這樣做很有用。

收件人可能會接聽電話,或由對方傳真機接聽電話,取決於對方傳真機的設定方式。如果對方有人接聽 電話,您可在傳送傳真之前與對方通話。若是由傳真機接聽電話,您可在聽到對方傳真機的傳真音後, 直接進行傳真。

### 用電話副機手動發傳真

- **1.** 將原稿列印面朝下放置在掃描器玻璃板上的右前方角落,或列印面朝上放入 ADF。 詳細說明,請參閱[在掃描器玻璃板上放入原稿或](#page-16-0)[在自動文件送紙器](#page-17-0) (ADF) 中放入原稿 (僅 HP [Officejet Pro 3620](#page-17-0))。
- **2.** 在印表機控制台的首頁畫面上,按下「傳真」旁邊的按鈕。
- **3.** 使用連接到印表機的電話上之數字鍵撥號。
	- 附註 手動傳送傳真時,請勿使用印表機控制台上的數字鍵。請用電話上的數字鍵,撥打收件人 的電話號碼。

<span id="page-40-0"></span>**4.** 如果接收方接聽電話,您可以在傳送傳真前先與對方對話。

附註 若由傳真機接聽電話,您會聽到對方傳真機的傳真音。請執行下一步以傳送傳真。

**5.** 準備好進行傳真時,依序按下「確定」、「傳送新傳真」,以及「黑白」或「彩色」旁的按鈕。 發傳真之前如先與接收方通話,請通知接收方在聽到傳真複頻音後,按下傳真機上的「手動接收傳 真」。 在傳輸傳真時,電話線將進入靜音狀態。此時可以掛上電話。如要繼續與收件者交談,在傳真傳輸 完成前您可以留在線上。

# 接收傳真

您可以自動或手動接收傳真。如果關閉**自動接聽**選項 ,便必須手動接收傳真。如果開啟**自動接聽**選項( 預 設設定),在達到**接聽鈴聲次數**設定中所指定的響鈴次數之後,印表機會自動接聽來電並接收傳真(預 設的**接聽鈴聲次數**設定是五次響鈴)。如需詳細資訊,請參[閱變更傳真設定](#page-47-0)。

如果您接收一份 Legal 尺寸或更大尺寸的傳真,但印表機目前尚未設定使用 Legal 尺寸紙張時,印表機 會縮小傳真內容,以便列印在放入的紙張上。 如果您已停用**自動縮小**功能,印表機便會將傳真列印在兩 頁上。

- 附註 如果傳真到達時您正在影印文件,在影印完成之前,傳真會儲存在印表機的記憶體中。 因此可 能會減少記憶體中可儲存的傳真頁數。
- 手動接收傳真
- 設定備援傳真
- [從記憶體重新列印接收到的傳真](#page-41-0)
- [輪詢以接收傳真](#page-41-0)
- [轉送傳真至另一個號碼](#page-42-0)
- [設定接收傳真的紙張大小](#page-42-0)
- [設定自動縮小來電傳真](#page-42-0)
- [拒收不想接收的傳真號碼](#page-43-0)
- 透過 HP [數位傳真接收傳真到電腦\(「傳真至](#page-44-0) PC」和「傳真至 Mac」)

## 手動接收傳真

當您在通話中時,您的通話對象可以在您仍在線上時給您發送傳真。這是指手動傳真。請依照本節的指 示接收手動傳真。

您可以從符合下列條件的電話手動接收傳真:

- 直接連接至印表機(在 2-EXT 連接埠上)
- 使用同一條電話線,但未直接連接至印表機

### 手動接收傳真

- **1.** 請先將印表機開機並將紙張放入主紙匣。
- **2.** 將原稿從文件進紙匣中取出。
- **3.** 將 接聽鈴聲次數 設定設為較大的數字,以便讓您在印表機接聽之前接聽來電。或者,關閉 自動接聽 設定,使此印表機不會自動接聽來電。
- **4.** 如果您正在與傳送方通話,請通知對方按下傳真機上的「傳送新傳真」。
- **5.** 聽到傳送方傳真機的傳真音時,請進行下列工作:
	- **a**. 在印表機控制台的首頁畫面上,依次按下傳真、確定,以及手動接收傳真旁邊按鈕。
	- **b**. 在印表機開始接收傳真後,您可以掛斷電話或保持在線上。在傳輸傳真期間電話線是無聲的。

# 設定備援傳真

根據您的偏好和安全性需求,可以將印表機設定為儲存所接收的傳真。

<span id="page-41-0"></span>附註 如果關閉備份傳真,會刪除儲存在記憶體中的所有傳真,包括在印表機處於錯誤狀況時接收的 所有未列印傳真。 您必須與傳送人聯絡,請他們重新發送尚未列印的傳真。 若要獲得已接收傳真的 清單,請列印傳真日誌。 印表機關閉時,傳真日誌不會刪除。

### 用印表機的控制台設定備援傳真

- 1. 在首頁畫面中,按下 <u>S</u>(設定)按鈕。
- **2.** 使用右邊的按鈕捲動至「傳真設定」並加以選取,選取「進階設定」,然後選取「備份傳真接 收」。
- **3.** 捲動至需要的設定並加以選取,然後按下「確定」旁邊的按鈕。

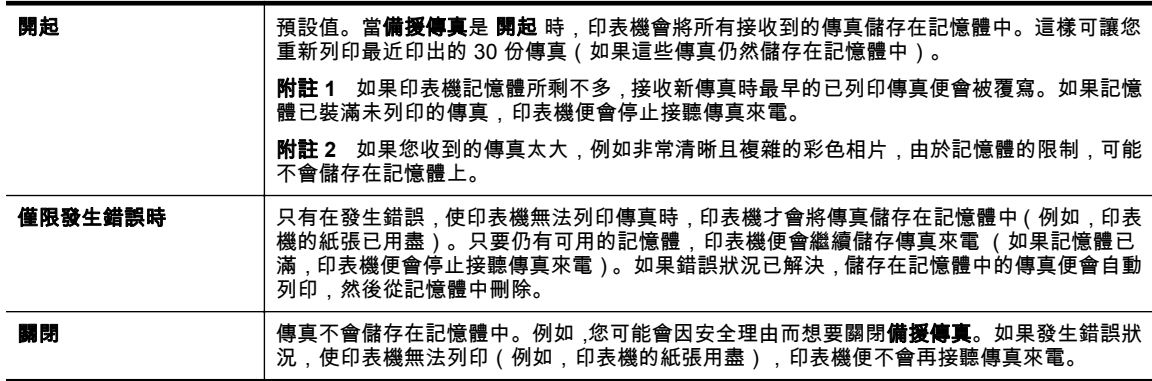

# 從記憶體重新列印接收到的傳真

備份傳真接收模式設為 開起 時,無論印表機是否處於錯誤狀況都會將收到的傳真儲存在記憶體。

附註 如果印表機記憶體已滿,接收新傳真時最早的已列印傳真便會被覆寫。如果所有儲存的傳真都 還未列印,在您從記憶體中列印或刪除傳真之前,印表機不會接收傳真來電。您也可以為安全或隱私 理由而刪除記憶體中的傳真。

視傳真機內記憶體的大小,可成功印出記憶體內 30 份最近收到的傳真。 例如如果您遺失之前的列印輸 出,您可能需要重新列印傳真。

### 從印表機控制台重新列印記憶體中的傳真

- **1.** 確定已在主要進紙匣內放入紙張。 如需詳細資訊,請參閱[放入紙張。](#page-18-0)
- **2.** 在首頁畫面中,按下 (設定) 按鈕。
- **3.** 使用右邊的按鈕,捲動並選擇「傳真設定」,並選擇「傳真工具」,再選擇「重印記憶體裡的傳 真」。

系統將以收傳真的相反順序來列印傳真,也就是最後收到的傳真先列印,其餘依此類推。

4. 若要停止重印記憶體中的傳真,請按 X(取消) 按鈕。

## 輪詢以接收傳真

輪詢可使印表機要求另一台傳真機傳送在其佇列中的傳真。使用 **輪詢以接收** 功能時 ,印表機會呼叫指定 的傳真機並要求其傳真。指定的傳真機必須設定為可以輪詢,而且已準備好傳送傳真。

附註 印表機不支援輪詢密碼。確定您正在輪詢的印表機沒有設定密碼(或沒有變更預設密碼),否 則印表機將無法接收傳真。

### 從印表機控制台設定輪詢接收傳真

- **1.** 在「首頁」畫面中,按下「傳真」旁的按鈕。
- 2. 按下 \(設定)按鈕,然後使用右邊的按鈕,捲動並選取「輪詢接收」。

<span id="page-42-0"></span>**3.** 輸入其他傳真機的傳真號碼。

- 或 -

按下「快速聯絡人」旁邊的按鈕,從「電話簿」或「撥號記錄」選取號碼。

**4.** 按下「開始傳真」旁的按鈕。

## 轉送傳真至另一個號碼

您可以設定印表機,以將傳真轉送至另一個傳真號碼。 會以黑白形式轉送接收的傳真。 傳送測試用的傳真,確定該傳真機可以接收到您轉送的傳真。

### 從印表機控制台轉送傳真

- **1.** 在首頁畫面中,按下 (設定) 按鈕。
- **2.** 使用右邊的按鈕捲動至「傳真設定」並加以選取,選取「進階設定」,然後選取「傳真轉送」。
- **3.** 捲動並選取「開啟(列印並轉送)」以列印並轉送傳真,或選取「開啟(轉送)」以轉送傳真。
	- 附註 如果印表機無法將傳真轉送到專用的傳真機(例如,如果該傳真機沒有打開),印表機便 會列印傳真。如果您設定印表機列印已接收傳真的錯誤報告,其也會列印錯誤報告。
- **4.** 出現提示時,輸入要接收轉送傳真的傳真機號碼,然後按下「完成」右邊的按鈕。 輸入下列各項提 示的必要資訊: 開始日期、開始時間、結束日期和結束時間。
- **5.** 傳真轉送已啟動。 按下「確定」旁的按鈕進行確認。 如果印表機在設定傳真轉送時失去電力,它會儲存傳真轉送設定和電話號碼。如果印表機恢復電 源,傳真轉送設定仍然為**開啟**。

附註 您可以從傳真轉送功能表選取關閉,以取消傳真轉送。

# 設定接收傳真的紙張大小

您可以選取接收傳真的紙張大小。您所選取的紙張大小應符合主紙匣中放入的紙張大小。傳真只能列印 在 Letter、A4 或 Legal 紙張上。

附註 收到傳真時主紙匣中所載入的紙張大小弱不相符合,則無法列印傳真且顯示器上會出現錯誤訊 息。放入 Letter、A4 或 Legal 紙張,再按 **確定** 旁的按鈕以列印傳真。

### 從印表機控制台設定接收傳真的紙張尺寸

- **1.** 在首頁畫面中,按下 ❤ (設定) 按鈕。
- **2.** 使用右邊的按鈕捲動至「傳真設定」並加以選取,選取「基本設定」,然後選取「傳真紙張大 小」。
- **3.** 捲動至需要的選項並加以選取,然後按下「確定」旁邊的按鈕。

## 設定自動縮小來電傳真

自動縮小 設定會決定在收到比預設紙張大的傳真時,印表機應該如何處理。 此項設定預設為開啟,因此 來電傳真的影像會縮小為一頁的大小(如果可以的話)。 如果關閉這項功能,則無法容納在第一頁的資 訊會列印在第二頁。當您接收 Legal 尺寸的傳真而主紙匣中卻放入 Letter 尺寸的紙張時,自動縮小 十分 好用。

### 從印表機控制台設定自動縮小

- 1. 在首頁畫面中,按下 <u>人</u>(設定) 按鈕。
- **2.** 使用右邊的按鈕,捲動並依次選取「傳真設定」、「進階設定」以及「自動縮減」。
- **3.** 捲動至「開啟」或「關閉」並且加以選取,然後按下「確定」旁邊的按鈕。

### <span id="page-43-0"></span>第 5 章

## 拒收不想接收的傳真號碼

若透過電話服務提供商訂閱呼叫者 ID 服務時,可封鎖特定傳真號碼傳來的傳真。 當接收到傳真來電時, 印表機會將該號碼與垃圾傳真號碼清單進行比較,以決定是否要拒收此來電。 如果該號碼符合拒收傳真 號碼清單中的號碼,便不會列印傳真 (您可以拒收的傳真號碼上限視機種而定)。

附註 **1** 並非所有國家/地區都支援此功能。

附註 **2** 如果沒有電話號碼加入呼叫者 ID 清單,可能是您沒有訂購呼叫者 ID 服務。

- 新增號碼至垃圾傳真清單
- 移除垃圾傳真清單中的號碼
- 列印垃圾號碼清單

### 新增號碼至垃圾傳真清單

您可將個別傳真發件人加入垃圾傳真清單以便加以封鎖。

### 新增號碼至垃圾傳真清單

- 1. 在印表機控制台的首頁畫面上,按下 \(設定) 按鈕。
- **2.** 使用右邊的按鈕捲動至「傳真設定」並加以選取,選取「基本設定」,然後選取「垃圾傳真設 定」。
- **3.** 出現一訊息表示要拒收垃圾傳真時必須輸入呼叫者 ID。 按下「確定」旁的按鈕繼續。
- **4.** 捲動至新增至垃圾傳真清單並且加以選取。
- **5.** 若要從呼叫者 ID 清單中選取要拒收的傳真號碼,請捲動至從呼叫者 **ID** 記錄選取並且加以選取。 - 或 -

若要手動輸入要拒收的傳真號碼,請選取**輸入新號碼**。

- **6.** 輸入要拒收的傳真號碼後,按下「確定」旁邊的按鈕。
	- 附註 確定您輸入的是顯示器上所顯示的傳真號碼,而不是所收到傳真之傳真標頭上的傳真號 碼,因為這些號碼可能有所不同。

### 移除垃圾傳真清單中的號碼

如果您不想再拒收傳真號碼,則可以從垃圾傳真清單中移除號碼。

#### 從垃圾傳真號碼中移除號碼

- 1. 在印表機控制台的首頁畫面上,按下 \(設定) 按鈕。
- **2.** 使用右邊的按鈕捲動至「傳真設定」並加以選取,選取「基本設定」,然後選取「垃圾傳真設 定」。
- **3.** 捲動至從垃圾號碼清單移除並加以選取。
- **4.** 捲動至您要移除的號碼,然後按下「確定」旁的按鈕,再選擇「完成。」

### 列印垃圾號碼清單

使用下列程序來列印已拒收的垃圾傳真號碼清單。

### 列印垃圾號碼清單

- 1. 在印表機控制台的首頁畫面上,按下 \(設定) 按鈕。
- **2.** 使用右邊的按鈕捲動至「傳真設定」並加以選取,選取「基本設定」,然後選取「垃圾傳真設 定」。
- **3.** 出現一訊息表示要列印垃圾傳真清單時,必須輸入呼叫者 ID。 按下「確定」旁的按鈕繼續。
- **4.** 捲動至列印報告並加以選取,然後選取垃圾號碼清單。

# <span id="page-44-0"></span>透過 **HP** 數位傳真接收傳真到電腦(「傳真至 **PC**」和「傳真至 **Mac**」)

若是以 USB 纜線將印表機連接到電腦,您可使用 HP 數位傳真功能(「傳真至 PC」和「傳真至 Mac」)自動接收傳真,並將傳真直接儲存到您的電腦。利用「傳真至 PC」和「傳真至 Mac」,您可 以輕易地儲存傳真的數位影本,免除處理龐大紙本檔案的麻煩。

收到的傳真以 TIFF 格式儲存。接收到傳真後,您就會在畫面上收到一個通知,其中含有指向傳真儲存資 料夾的連結。

檔案命名方式如下:XXXX\_YYYYYYYY ZZZZZZ.tif : 其中 , X 代表對方資料 , Y 代表日期 , Z 代表傳真 收到的時間。

本節主題如下:

- 「傳真至 PC」和「傳真至 Mac」的需求
- 啟動「傳真至 PC」和「傳真至 Mac」
- 修改「傳真至 PC」和「傳真至 Mac」設定

### 「傳真至 **PC**」和「傳真至 **Mac**」的需求

- 系統管理員電腦(該電腦上應啟動「傳真至 PC」或「傳真至 Mac」功能)必須隨時啟動。只有一 部電腦可以扮演「傳真至 PC」或「傳真至 Mac」的系統管理員電腦。
- 目的資料夾的電腦或伺服器必須隨時啟動。目的電腦必須處於甦醒狀態,如果電腦處於睡眠或休眠 模式,將無法儲存傳真。
- 必須啟用檔案共用,同時必須擁有 Windows (SMB) 共用資料夾的寫入權限。
- 進紙匣必須放入紙張。 如需詳細資訊,請參閱<u>放入紙張</u>。

### 啟動「傳真至 **PC**」和「傳真至 **Mac**」

在執行 Windows 的電腦上,可以使用「數位傳真設定精靈」來啟動「傳真至 PC」。 在 Mac 上可以使 用 HP 公用程式。

#### 若要設定「傳真至 **PC**」 **(Windows)**

- **1.** 開啟 HP 印表機軟體。 如需詳細資訊,請參閱開啟 HP [印表機軟體](#page-24-0) (Windows)。
- **2.** 在顯示的視窗裡,選擇「列印、掃描與傳真」或「列印與掃描」,並選擇「傳真」下的「數位傳真 設定精靈」。
- **3.** 按照畫面上的指示操作。

### 設定傳真至 **Mac (Mac OS X)**

- **1.** 開啟 HP 公用程式。如需詳細資訊,請參閱 HP 公用程式 [\(Mac OS X\)](#page-150-0)。
- **2.** 選擇印表機。
- **3.** 按一下「傳真設定」區段中的「數位傳真備檔」,然後遵循畫面上的指示進行。

### 修改「傳真至 **PC**」和「傳真至 **Mac**」設定

您可隨時用「數位傳真設定精靈」,從電腦更新「傳真至 PC」設定。您可以在 HP 公用程式中更新「傳 真至 Mac」設定。

<span id="page-45-0"></span>您可以從印表機控制台關閉「傳真至 PC」或「傳真至 Mac」,以及停用列印傳真功能。

### 從印表機控制台修改設定

- 1. 在首頁畫面中,按下 \(設定) 按鈕。
- **2.** 使用右邊的按鈕捲動至「傳真設定」並加以選取,選取「基本設定」,然後選取 「HP 數位傳真」。
- **3.** 捲動並選取您要變更的設定。您可以變更下列設定:
	- 檢視設定:檢視設來管理「傳真到電腦」或「傳真到 Mac」的電腦名稱。
	- 停用數位傳真:關閉「傳真至 PC」或「傳真至 Mac」。

附註 使用電腦上的 HP 軟體啟動「傳真至 PC」或「傳真至 Mac」。

• 「傳真列印」: 選取此選項,可在接收傳真時列印傳真。

### 從 **HP** 軟體修改設定 **(Windows)**

- **1.** 開啟 HP 印表機軟體。 如需詳細資訊,請參閱開啟 HP 印表機軟體 [\(Windows\)](#page-24-0)。
- **2.** 在顯示的視窗裡,選擇「列印、掃描與傳真」或「列印與掃描」,並選擇「傳真」底下的「數位傳 真設定精靈」。
- **3.** 按照畫面上的指示操作。

### 若要從 **HP** 公用程式修改設定 **(Mac OS X)**

- **1.** 開啟 HP 公用程式。如需詳細資訊,請參閱 HP 公用程式 [\(Mac OS X\)](#page-150-0)。
- **2.** 選擇印表機。
- **3.** 按一下「傳真設定」區段中的「數位傳真備檔」,然後遵循畫面上的指示進行。

### 關閉「傳真至 **PC**」或「傳真至 **Mac**」

- 1. 在印表機控制台的首頁畫面上,按下 \(設定) 按鈕。
- **2.** 使用右邊的按鈕捲動至「傳真設定」並加以選取,選取「基本設定」,然後選取 「HP 數位傳真」。
- **3.** 捲動至停用數位傳真並且加以選取。

# 設定速撥紀錄

您可將常用的傳真號碼設定為速撥項目。 這樣您就可以利用印表機控制台快速撥打這些號碼。

☆ **提示** 除了從印表機的控制台建立與管理快速撥號項目之外,您也可以使用電腦上的工具,例如印表 機隨附的 HP 軟體以及印表機的內嵌式 Web 伺服器 (EWS)。 如需詳細資訊,請參閱[印表機管理工](#page-150-0) [具](#page-150-0)。

本節主題如下:

- 設定及變更快速聯絡人項目
- [設定及變更快速聯絡人群組項目](#page-46-0)
- [刪除快速聯絡人項目](#page-46-0)
- [列印快速撥號項目清單](#page-47-0)

### 設定及變更快速聯絡人項目

您可以將傳真號碼儲存為快速聯絡人項目。

### 設定快速聯絡人項目

- **1.** 在印表機控制台的首頁畫面上,按下「傳真」旁邊的按鈕,然後按下「快速聯絡人」旁邊的按鈕。
- **2.** 按下「電話簿」旁的按鈕,然後選取「新增聯絡人」。
- <span id="page-46-0"></span>**3.** 輸入傳真號碼,並按下「確定」旁的按鈕。
	- 附註 請確定包括任何暫停符號,或其他必要的號碼。例如:區域號碼、PBX 系統的外線碼(通 常為 9 或 0)或長途電話號碼的首碼。
- **4.** 輸入項目的名稱,然後按下「確定」旁邊的按鈕。

### 變更快速聯絡人項目

- **1.** 在印表機控制台的首頁畫面上,按下「傳真」旁邊的按鈕,然後按下「快速聯絡人」旁邊的按鈕。
- **2.** 使用右邊的按鈕捲動至「電話簿設定」並加以選取,選取「新增/編輯聯絡人」,再選取「個人聯絡 人」。
- **3.** 捲動至您要變更的項目並加以選取,視需要輸入新的傳真號碼,然後按下「確定」右邊的按鈕。
	- 附註 請確定包括任何暫停符號,或其他必要的號碼。例如:區域號碼、PBX 系統的外線碼(通 常為 9 或 0)或長途電話號碼的首碼。
- **4.** 視需要輸入項目的新名稱,然後按下「確定」右邊的按鈕。

## 設定及變更快速聯絡人群組項目

您可以將傳真號碼群組儲存為快速聯絡人群組項目。

### 設定快速聯絡人群組項目

附註 在建立群組快速撥號項目之前,您必須先建立至少一個快速聯絡人項目。

- **1.** 在印表機控制台的首頁畫面上,按下「傳真」旁邊的按鈕,然後按下「快速聯絡人」旁邊的按鈕。
- **2.** 使用右邊的按鈕捲動至「群組聯絡人」並加以選取,然後選取「新增群組」。
- **3.** 捲動至您要將其包含在「快速聯絡人」群組中的項目並加以選取,然後選取完成。
- **4.** 輸入群組的名稱,然後按下「確定」旁邊的按鈕。

### 變更快速聯絡人群組項目

- **1.** 在印表機控制台的首頁畫面上,按下「傳真」旁邊的按鈕,然後按下「快速聯絡人」旁邊的按鈕。
- **2.** 使用右邊的按鈕捲動至「電話簿設定」並加以選取,選取「新增/編輯聯絡人」,再選取「群組聯絡 人」。
- **3.** 捲動至您想變更的群組並加以選取。若要新增或移除群組中的項目,請捲動至要加入或移除的項目 並加以選取,然後選取完成。
- **4.** 視需要輸入群組的新名稱,然後按下「確定」旁邊的按鈕。

## 刪除快速聯絡人項目

若要刪除「快速聯絡人」項目或「快速聯絡人」群組項目,請完成下列步驟:

- **1.** 在印表機控制台的首頁畫面上,按下「傳真」旁邊的按鈕,然後按下「快速聯絡人」旁邊的按鈕。
- **2.** 使用右邊的按鈕捲動至「電話簿設定」並加以選取,然後選取「刪除聯絡人」。
- **3.** 捲動至您要刪除的項目並加以選取,然後選取完成。
- **4.** 按下「是」旁的按鈕進行確認。

附註 刪除群組項目並不會刪除個別項目。

# <span id="page-47-0"></span>列印快速撥號項目清單

若要列印已設定的所有快速撥號項目的清單,請完成下列步驟:

- **1.** 將紙張放入紙匣。如需詳細資訊,請參閱[放入紙張。](#page-18-0)
- 2. 在印表機控制台的首頁畫面上,按下 \(設定) 按鈕。
- **3.** 使用右邊的按鈕捲動至「傳真設定」並且加以選取,選取「傳真報告」,然後選取「電話簿清 單」。

# 變更傳真設定

完成印表機隨附的準備開始手冊中所述的步驟後,請按下列步驟變更原始設定或配置其他傳真選項。

- 設定傳真標頭
- 設定接聽模式(自動接聽)
- 設定接聽前的鈴聲數
- [變更區別鈴聲的接聽鈴聲模式](#page-48-0)
- [設定撥號類型](#page-48-0)
- [設定重撥選項](#page-49-0)
- [設定傳真速度](#page-49-0)
- [設定傳真音量](#page-49-0)
- [設定錯誤修正模式](#page-49-0)

# 設定傳真標頭

傳真標題會在您所發送的每一份傳真的頂端列印您的姓名和傳真號碼。HP 建議您用印表機隨附的 HP 軟體設定傳真標題。您也可以依照此處的說明,從印表機控制台設定傳真標題。

附註 某些國家/地區的法律規定,必須加上傳真標題資訊。

### 設定或改變傳真標題

- 1. 在印表機控制台的首頁畫面上,按下 \(設定) 按鈕。
- **2.** 使用右邊的按鈕捲動至「傳真設定」並加以選取,選取「基本設定」,然後選取「傳真標題」。
- **3.** 輸入您個人或公司的名稱,然後按下「確定」旁邊的按鈕。
- **4.** 輸入傳真號碼,然後按下「確定」旁邊的按鈕。

# 設定接聽模式(自動接聽)

接聽模式指定印表機是否接聽來電。

- 如果想要印表機自動接聽傳真,請開啟 自動接聽 設定。印表機會接聽所有來電和傳真。
- 如果想要手動接收傳真,則關閉 自動接聽 設定。您必須能夠親自接聽傳真來電,否則印表機無法 接收傳真。

### 設定接聽模式

- 1. 在印表機控制台的首頁畫面上,按下 \(設定) 按鈕。
- **2.** 使用右邊的按鈕捲動至 「傳真設定」並加以選取,然後選取「自動接聽」。
- **3.** 捲動並選取開啟或關閉。

# 設定接聽前的鈴聲數

**自動接聽**設定開啟時,您可設定自動接聽前的響鈴次數。

<span id="page-48-0"></span>如果印表機與答錄機共用一條電話線 , 則 **接聽鈴聲次數** 設定便非常重要。例如 , 將答錄機設定為較少的 鈴聲數,而將印表機設定為以最多鈴聲數接聽 答錄機會接聽電話,而印表機則會監聽線路。如果印表機 偵測到傳真音,就會接收傳真。如果來電是語音電話,則答錄機會錄下來電訊息。

### 設定接聽前的鈴聲數

- 1. 在印表機控制台的首頁畫面上,按下 \(設定) 按鈕。
- **2.** 使用右邊的按鈕捲動至「傳真設定」並加以選取,選取「基本設定」,然後選取「接聽鈴聲次 數」。
- **3.** 捲動至需要的鈴聲次數,然後按下「確定」旁邊的按鈕。

### 變更區別鈴聲的接聽鈴聲模式

許多電話公司提供鈴聲區別功能,讓您可只用一條電話線使用數個電話號碼。使用此項服務時,會為每 個號碼指定不同的響鈴模式。

HP 建議您請電話公司將您的傳真號碼指定為雙重或三重鈴聲。當印表機偵測到指定的響鈴模式時,將會 接聽來電並接收傳真。

 $\div$  提示 您也可以使用印表機控制台中的「響鈴模式偵測」功能來設定區別鈴聲。 使用這項功能,印表 機會辨別並記錄來電的響鈴模式,然後根據這通電話,自動判斷由電話公司為傳真來電指定的區別響 鈴模式。

如果您沒有區別鈴聲服務,請使用預設的響鈴模式,即**全部鈴聲**。

附註 主電話號碼佔線時,印表機就無法接收傳真。

### 變更區別鈴聲的接聽鈴聲模式

- **1.** 確認印表機已設為自動接收傳真。
- 2. 在印表機控制台的首頁畫面上,按下 \(設定) 按鈕。
- **3.** 使用右邊的按鈕捲動至「傳真設定」並加以選取,然後選取「進階設定」。
- **4.** 按下「區別鈴聲」旁的按鈕。 出現一訊息表示不應變更此設定,除非您在同一電話線路上有多個號碼。
- **5.** 按下「確定」旁的按鈕,並選擇「是」以繼續。
- **6.** 執行下列步驟:
	- 捲動並選取電話公司指定給傳真來電的鈴聲模式。 - 或 -
		- 選取「自動偵測」,然後依照印表機控制台上的指示進行。
	- 附註 **1** 如果鈴聲模式偵測功能無法偵測鈴聲模式,或是您在功能完成之前就加以取消,則鈴聲 模式會自動設為預設值所有鈴聲。

附註 **2** 如果是使用內部和外部來電有不同響鈴模式的 PBX 電話系統,必須從外部號碼撥打傳 真號碼。

### 設定撥號類型

使用此程序設定撥號音或撥盤式撥號模式。工廠設定預設值為**撥號音**。除非您知道電話線無法使用撥號 音,否則請勿變更此設定。

学 附註 撥盤式撥號在某些國家/地區無法使用。

### 設定撥號類型

- 1. 在印表機控制台的首頁畫面上,按下 \(設定) 按鈕。
- **2.** 使用右邊的按鈕捲動至「傳真設定」並加以選取,選取「基本設定」,然後選取「撥號類型」。
- **3.** 捲動並選取撥號音或撥盤式撥號。

## <span id="page-49-0"></span>設定重撥選項

如果印表機因接收端傳真機未接聽或忙線而不能發送傳真,印表機會根據忙線時重撥及對方無應答時重 撥選項嘗試重撥。按下列步驟開啟或關閉本選項。

### 設定重撥選項

- 1. 在印表機控制台的首頁畫面上,按下 \(設定) 按鈕。
- **2.** 使用右邊的按鈕捲動至「傳真設定」並加以選取,選取「進階設定」,然後選取「忙線時重撥」或 「對方無應答時重撥」。
	- 忙線時重撥:如果開啟此選項,印表機會在接收到忙線訊號時自動重撥。此選項的工廠設定預 設值是開啟。
	- 對方無應答時重撥:如果開啟此選項,接收傳真機無應答時,印表機會自動重撥。此選項的工 廠設定預設值是關閉。
- **3.** 捲動至適當的選項並加以選取,然後按下「確定」旁邊的按鈕。

# 設定傳真速度

您可設定印表機在收發傳真時,與其他傳真機進行通訊的速度。

如果您使用下列其中一項服務,便可能需要設定較慢的傳真速度:

- 網路電話服務
- PBX 系統
- 網際網路傳真通訊協定 (FoIP)
- 整體服務數位網路 (ISDN) 服務

如果在傳送和接收傳真時發生問題,請嘗試使用較慢的傳真速度。可用的傳真速率設定如下表所示。

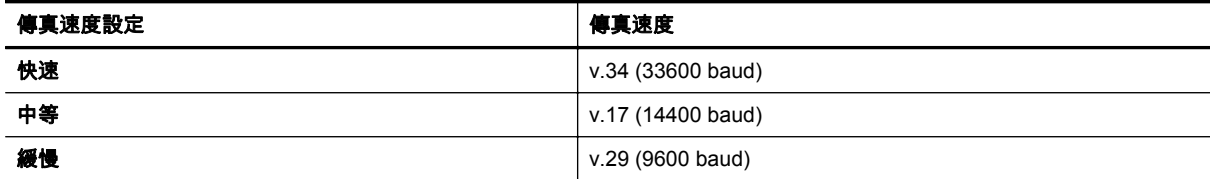

### 設定傳真速度

- 1. 在印表機控制台的首頁畫面上,按下 \(設定) 按鈕。
- **2.** 使用右邊的按鈕捲動至「傳真設定」並加以選取,選取「進階設定」,然後選取「傳真速度」。
- **3.** 捲動至需要的選項並加以選取,然後按下「確定」旁邊的按鈕。

## 設定傳真音量

使用此程序來提高或降低傳真音量。例如,您可能想要提高音量,以便在使用監視器播號傳送傳真時聽 到撥號音。

### 若要設定傳真音量

- 1. 在印表機控制台的首頁畫面上,按下 \(設定) 按鈕。
- **2.** 使用右邊的按鈕捲動至「傳真設定」並加以選取,選取「基本設定」,然後選取「傳真音量」。
- **3.** 捲動並選取「輕聲」、「大聲」或「關閉」,然後按下「確定」旁邊的按鈕。

## 設定錯誤修正模式

錯誤修正模式 (ECM) 可以偵測傳輸期間發生的錯誤,以防止因電話線路不佳而造成的資料遺失,並且會 自動要求錯誤的部分重新傳送。在良好電話線路上的電話費不會受到影響,甚至可能會減少。如果電話 線路不佳,ECM 會使傳送時間和電話費增加,但是傳送資料的可靠度會大幅增加。預設設定為 **開起**。 請只有在電話費大幅增加,且願意接受較差的品質以降低費用時才關掉 ECM。

<span id="page-50-0"></span>在關閉 ECM 設定之前,請考慮下列事項。若關閉 ECM:

- 您傳送和接收傳真的品質與傳輸速度會受影響。
- 僅收發黑白單色的傳真,最高速度降低至中等(V.17)。
- 您再也無法以彩色格式傳送或接收傳真。

### 從控制台變更 **ECM** 設定

- **1.** 在首頁畫面中,按下 (設定) 按鈕。
- **2.** 使用右邊的按鈕捲動至「傳真設定」並加以選取,選取「進階設定」,然後選取「錯誤修正」。
- **3.** 捲動並選擇開起或關閉,並按下「確定」旁的按鈕。

# 傳真及數位電話服務

許多電話公司都為客戶提供數位電話服務,例如:

- DSL:使用電話公司的數位用戶線路 (DSL) 服務 (在您所在的國家/地區,DSL 可能稱為 ADSL)。
- PBX: 專用分機交換 (PBX) 電話系統。
- ISDN:整體服務數位網路 (ISDN) 系統。
- FoIP:低費率的電話服務,讓您可以透過網際網路,以印表機傳送和接收傳真。此方法叫做「網際 網路傳真通訊協定」(FoIP)。如需詳細資訊,請參閱網際網路傳真通訊協定。

HP 印表機的設計,是專供搭配傳統類比電話服務一併使用。若是使用數位電話環境(例如 DSL/ADSL、 PBX 或 ISDN),在設定印表機的傳真功能時,您可能需要使用數位至類比的過濾器或轉換器。

附註 HP 不保證本印表機可與所有數位環境中的所有數位服務線路或供應商相容,或與所有數位至 類比的轉換器相容。強烈建議您根據電話公司所提供的線路服務直接與該公司討論正確的設定選項。

# 網際網路傳真通訊協定

您可以使用低費率的電話服務,以便使用印表機透過網際網路傳送和接收傳真。此方法叫做「網際網路 傳真通訊協定」(FoIP)。

您使用的可能是 FoIP 服務(由電話公司提供),當您:

- 撥打特殊的存取碼與傳真號碼,或
- 有連接到網際網路的 IP 轉換器盒,且提供傳真連線的類比電話連接埠。
- 附註 將電話線路連接印表機上標記「1-LINE」的連接埠時,將只能收發傳真。這表示,您必須透過 (提供通用類比電話接口的)轉換盒或電話公司,才能連上網際網路。
- 提示 透過網際網路通訊協定電話系統支援傳統式傳真傳輸時,常常受到限制。 如果傳真時遇到問 題,請改用較慢的傳真速度,或停用傳真錯誤修正模式 (ECM)。 不過,如果關閉 ECM,就無法傳送 彩色傳真。 如需有關變更傳真速度的詳細資訊,請參[閱設定傳真速度](#page-49-0)。 如需有關使用 ECM 的詳細 資訊,請參閱[設定錯誤修正模式。](#page-49-0)

如果您對於網際網路傳真有任何問題,請洽詢您的網際網路傳真服務支援部門或當地服務供應商,以尋 求進一步的協助。

# 清除傳真日誌

請使用下列步驟清除傳真日誌。

附註 清除傳真記錄也會刪除記憶體中所儲存的所有傳真。

#### <span id="page-51-0"></span>第 5 章

### 清除傳真記錄

- 1. 在印表機控制台的首頁畫面上,按下 \(設定) 按鈕。
- **2.** 使用右邊的按鈕捲動至「傳真設定」並且加以選取,選取「傳真工具」,然後選取「清除傳真日 誌」。

# 檢視撥號記錄

使用下列程序來檢視所有自印表機撥出之通話的清單。

附註 您無法列印來電歷史記錄。 您只能透過印表機控制台的顯示器檢視該記錄。

#### 檢視撥號記錄

- **1.** 在印表機控制台的首頁畫面上,按下「傳真」旁邊的按鈕。
- **2.** 按下「快速聯絡人」旁的按鈕,再使用使用右邊的按鈕捲動並選擇「通話紀錄」。

# 使用報告

您可以設定讓印表機為傳送和接收的每一份傳真自動列印錯誤報告和確認報告。您也可以在需要時手動 列印系統報告;這些報告會提供實用的印表機系統相關資訊。

根據預設的設定,印表機只有在傳送或接收傳真有問題時才會列印報告。每次事務處理之後,控制台顯 示器上都會出現確認訊息,簡短說明傳真是否已成功發送。

附註 **1** 如果報告的字跡不清晰,請透過控制台或 HP 軟體查看預估的墨水存量。 如需詳細資訊,請 參[閱印表機管理工具](#page-150-0)。

附註 **2** 墨水存量警示和指示器僅提供規劃用途的預估。 當您收到墨水量偏低的警示時,請考慮添購 更換用的墨水匣,以免屆時耽誤列印工作。 直到無法接受列印品質時,才需要更換墨水匣。

附註 **3** 確定列印頭和墨水匣的狀況良好且已正確安裝。 如需詳細資訊,請參閱[使用墨水匣。](#page-57-0)

本節主題如下:

- 列印傳真確認報告
- [列印傳真錯誤報告](#page-52-0)
- [列印及檢視傳真日誌](#page-52-0)
- [列印上次傳真交易的詳細資訊](#page-52-0)
- [列印呼叫者](#page-53-0) ID 報告
- 列印 T30 [傳真追蹤報告](#page-53-0)

### 列印傳真確認報告

若要在成功傳送傳真之後列印一則確認訊息 ,請在傳送任何傳真**之前** ,選取**開啟 ( 傳真傳送 )**或**開啟 ( 傳** 送與接收)啟用傳真確認。

預設的傳真確認設定為 **開啟 ( 傳真傳送 )** 。

 $\Box$ " 附註 如果您選取**開啟(傳真傳送)或開啟(傳送與接收)**,並且也使用**掃描和傳真**選項時,即可在 「傳真已傳送確認」報告中加入傳真第一頁的影像。

### <span id="page-52-0"></span>啟用傳真確認

- 1. 在印表機控制台的首頁畫面上,按下 \(設定) 按鈕。
- **2.** 使用右邊的按鈕捲動至「傳真設定」並加以選取,選取「傳真報告」,然後選取「傳真確認」。
- **3.** 捲動並選取下列其中一個選項。

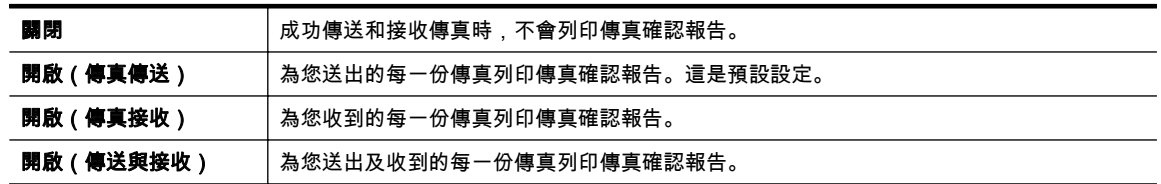

### 在報告中加入傳真影像

- 1. 在印表機控制台的首頁畫面上,按下 \(設定) 按鈕。
- **2.** 使用右邊的按鈕捲動至「傳真設定」並加以選取,選取「傳真報告」,然後選取「傳真確認」。
- **3.** 捲動至「開啟(傳真傳送)」或「開啟(傳送與接收)」並加以選取,然後選取「包含影像的傳真 確認」。

# 列印傳真錯誤報告

您可以設定印表機在傳輸或接收發生錯誤時,自動列印一份報告。

### 設定印表機自動列印傳真錯誤報告

- 1. 在印表機控制台的首頁畫面上,按下 \(設定) 按鈕。
- **2.** 使用右邊的按鈕捲動至「傳真設定」並加以選取,選取「傳真報告」,然後選取「傳真錯誤報 告」。
- **3.** 捲動並選取下列其中一項。

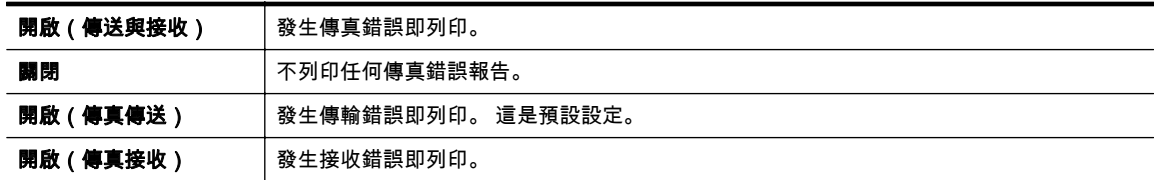

# 列印及檢視傳真日誌

您可以列印印表機接收和傳送傳真的日誌。

### 從印表機控制台列印傳真日誌

- 1. 在首頁畫面中, 按下 \(設定) 按鈕。
- **2.** 使用右邊的按鈕捲動至「傳真設定」並加以選取,選取「傳真報告」,然後選取「傳真記錄」。

## 列印上次傳真交易的詳細資訊

「上次傳真交易」報告會列出上次傳真交易發生時的詳細資訊。這些詳細資訊包括傳真號碼、頁數及傳真 狀態。

### 列印「上次傳真交易」報告

- 1. 在印表機控制台的首頁畫面上,按下 \(設定) 按鈕。
- **2.** 使用右邊的按鈕捲動至「傳真設定」並加以選取,選取「傳真報告」,然後選取「最近一筆事務處 理」。

# <span id="page-53-0"></span>列印呼叫者 **ID** 報告

使用下列程序來列印呼叫者 ID 傳真號碼清單。

### 列印呼叫者 **ID** 歷史記錄報告

- 1. 在印表機控制台的首頁畫面上,按下 \(設定) 按鈕。
- **2.** 使用右邊的按鈕捲動至「傳真設定」並加以選取,選取「傳真報告」,然後選取「叫者 ID 報告」。

# 列印 **T30** 傳真追蹤報告

請使用下列程序列印 T30 傳真追蹤報告。

### 列印 **T30** 傳真追蹤報告

- 1. 在印表機控制台的首頁畫面上,按下 \(設定) 按鈕。
- **2.** 使用右邊的按鈕捲動至「傳真設定」並加以選取,選取「傳真報告」,然後選取「 T30 傳真追蹤報 告」。

# <span id="page-54-0"></span>**6 HP ePrint**

HP ePrint 是 HP 提供的免費服務,您可藉此在任何可傳送電子郵件的位置列印至啟用 HP ePrint 的印表 機上。 在啟用 Web 服務時,只需將文件和相片傳送到您為印表機指定的電子郵件地址即可。 不需要其 他的驅動程式和軟體。

註冊 ePrintCenter [\(www.eprintercenter.com\)](http://www.eprintcenter.com) 帳戶之後,即可登入檢視您的 HP ePrint 工作狀態、管理 您的 HP ePrint 印表機佇列、控制可以使用您印表機的 HP ePrint 電子郵件地址進行列印的使用者,以及 取得 HP ePrint 的說明。

附註 若要使用 HP ePrint,您的印表機必須連接到具有網際網路存取權限的使用中網路。如果使用 USB 纜線連接印表機,則無法使用這些 Web 功能。

本節主題如下:

- 設定 HP ePrint
- 使用 [HP ePrint](#page-55-0)
- 移除 [Web](#page-56-0) 服務

# 設定 **HP ePrint**

若要設定 HP ePrint,請使用下列其中一種方法進行:

- 使用印表機控制台設定 HP ePrint
- 使用內嵌式 Web 伺服器設定 HP ePrint
- 使用 HP [印表機軟體設定](#page-55-0) HP ePrint

L 附註 設定 HP ePrint 之前, 請確保已使用乙太網路連線連接至網際網路。

## 使用印表機控制台設定 **HP ePrint**

- **1.** 確定印表機已與網際網路連線。
- **2.** 在印表機控制台上,按下 (HP ePrint) 按鈕。
- **3.** 按下確定旁邊的按鈕,接受使用條款。
- **4.** 按下確定旁邊的按鈕,接受未來的更新。
	- 附註 **1** 如果有可用的印表機更新內容,印表機會下載並安裝更新,然後重新啟動。 您需要從步 驟 1 重複按指示操作,以設定 HP ePrint。

附註 **2** 如果提示進行 Proxy 設定,且您的網路使用 Proxy 設定,請依照螢幕上的指示設定 Proxy 伺服器。 如果仍找不到此資訊,請聯絡網路管理員或網路設定人員。

**5.** 印表機連接至伺服器後,即會列印資訊頁。 按照該資訊頁的指示完成設定。

### 使用內嵌式 **Web** 伺服器設定 **HP ePrint**

- **1.** 開啟 EWS。 如需詳細資訊,請參閱內嵌式 Web [伺服器。](#page-150-0)
- **2.** 按一下 「Web 服務」標籤。
- **3.** 在 「Web 服務設定」區段,依次按一下「設定」與「繼續」,然後依照畫面上的指示接受使用條 款。
- <span id="page-55-0"></span>**4.** 如有出現提示,請選擇允許印表機檢查並安裝印表機更新。
	- 附註 **1** 如果有可用的印表機更新內容,印表機會下載並安裝更新,然後重新啟動。 您需要從步 驟 1 重複按指示操作,以設定 HP ePrint。

附註 **2** 如果提示進行 Proxy 設定,且您的網路使用 Proxy 設定,請依照螢幕上的指示設定 Proxy 伺服器。 如果仍找不到此資訊,請聯絡網路管理員或網路設定人員。

**5.** 印表機連接至伺服器後,即會列印資訊頁。 按照該資訊頁的指示完成設定。

## 使用 **HP** 印表機軟體設定 **HP ePrint**

如果在電腦上安裝 HP 軟體時未設定 HP ePrint, 稍後仍可使用該軟體設定 HP ePrint。

若要設定 HP ePrint,請根據您的作業系統完成以下步驟:

**Windows**

- **1.** 開啟 HP 印表機軟體。 如需詳細資訊,請參閱開啟 HP [印表機軟體](#page-24-0) (Windows)。
- **2.** 在 HP 印表機軟體,按一下「 列印、掃描和傳真」或「列印和掃描」標籤,再按一下「ePrint 設定」。 印表機的內嵌式 Web 伺服器隨即開啟。
- **3.** 按一下 「Web 服務」標籤。
- **4.** 在 「Web 服務設定」區段,依次按一下「設定」與「繼續」,然後依照畫面上的指示接受使用條 款。
- **5.** 如有出現提示,請選擇允許印表機檢查並安裝印表機更新。
	- 附註 **1** 如果有可用的印表機更新內容,印表機會下載並安裝更新,然後重新啟動。 您需要從步 驟 1 重複按指示操作,以設定 HP ePrint。

附註 **2** 如果提示進行 Proxy 設定,且您的網路使用 Proxy 設定,請依照螢幕上的指示設定 Proxy 伺服器。 如果仍找不到此資訊,請聯絡網路管理員或網路設定人員。

**6.** 印表機連接至伺服器後,即會列印資訊頁。 按照該資訊頁的指示完成設定。

**Mac OS X**

▲ 若要在 Mac OS X 中設定並管理 Web 服務,可以使用印表機的內建 Web 伺服器 (EWS)。 如需詳 細資訊,請參閱使用內嵌式 Web [伺服器設定](#page-54-0) HP ePrint。

# 使用 **HP ePrint**

若要使用 HP ePrint,請確保您具備以下裝置:

- 可以存取網際網路並傳送/接收電子郵件的電腦或行動裝置
- 支援 HP ePrint 且已啟用 Web 服務的印表機
- 提示 如需關於管理和設定 HP ePrint 設定的更多資訊,及若要瞭解最新功能,請造訪 ePrintCenter ([www.eprintcenter.com](http://www.eprintcenter.com))。

本節主題如下:

- 使用 [HP ePrint](#page-56-0) 進行列印
- [尋找印表機的電子郵件地址](#page-56-0)
- 關閉 [HP ePrint](#page-56-0)

# <span id="page-56-0"></span>使用 **HP ePrint** 進行列印

若要使用 HP ePrint 列印文件,請完成下列步驟:

- **1.** 在電腦或行動裝置上,開啟電子郵件應用程式。
	- 附註 如需有關在電腦或行動裝置上使用電子郵件應用程式的資訊,請參閱應用程式隨附的文 件。
- **2.** 建立新電子郵件,然後附加要列印的檔案。 如需可使用 HP ePrint 列印的檔案類型清單,以及使 用 HP ePrint 時的指導方針,請參閱 [HP ePrint](#page-104-0) 規格。
- **3.** 在電子郵件的「收件者」行中輸入印表機的電子郵件地址,然後選取傳送電子郵件的選項。
	- 附註 如果在「收件人」或「抄送」欄位中包含多個電子郵件地址,則 HP ePrint 伺服器不接受 電子郵件列印工作。 僅在「收件人」欄位中輸入您的 HP 印表機的電子郵件地址。 不要在其他 欄位中輸入任何其他電子郵件地址。

# 尋找印表機的電子郵件地址

附註 確保您已經建立 ePrint 帳戶。 如需詳細資訊,請參閱 ePrintCenter [\(www.eprintcenter.com](http://www.eprintcenter.com))。

- 1. 在印表機控制台上,按下 m (HP ePrint) 按鈕,然後按下 \ (設定) 按鈕。
- **2.** 按下「顯示電子郵件地址」旁的按鈕。 如要自訂電子郵件地址,選擇「列印資訊頁」。 印表機會列印一份包含印表機代碼與如何自訂電子 郵件地址之說明的資訊頁。

## 關閉 **HP ePrint**

- 1. 在印表機控制台上,按下 m (HP ePrint) 按鈕,然後按下 \ (設定) 按鈕。
- **2.** 使用右邊的按鈕,捲動並選取「 ePrint」。
- **3.** 捲動至「關閉」並且加以選取,然後按下「確定」旁邊的按鈕。

附註 若要移除所有 Web 服務,請參閱移除 Web 服務。

# 移除 **Web** 服務

若要移除 Web 服務,請完成下列步驟:

- 1. 在印表機控制台上,按下 m (HP ePrint) 按鈕,然後按下 \ (設定) 按鈕。
- **2.** 使用右邊的按鈕捲動至「移除 Web 服務」並且加以選取,並按下「確定」旁的按鈕。

# <span id="page-57-0"></span>**7** 使用墨水匣

若要確保印表機有最佳的列印品質,您必須執行一些簡單的維護程序。 若要解決列印品質問題,請參閱[列印品質疑難排解。](#page-66-0) 本節主題如下:

• 墨水匣與列印頭的資訊

- 檢查預估的墨水存量
- [更換墨水匣](#page-58-0)
- [存放列印耗材](#page-59-0)
- [匿名使用資訊儲存](#page-59-0)

# 墨水匣與列印頭的資訊

下列秘訣可以確保 HP 墨水匣維持一定的列印品質。

- 本使用手冊中的指示適用於更換墨水匣,而不適用於初次安裝。
- 將所有墨水匣保存在原始包裝中,直到需要時才拿出。
- 請確定正確[關閉印表機電源。](#page-24-0)如需詳細資訊,請參閱關閉印表機電源。
- 在室溫(攝氏 15-35° 或華氏 59-95°)下存放墨水匣。
- 若非必要,請勿清潔列印頭。 這會浪費墨水並縮短墨水匣壽命。
- 小心處理墨水匣。安裝期間若掉下、搖動或粗暴地處理,可能會造成暫時的列印問題。
- 如果您要運送印表機,請執行下列步驟以避免列印頭組件區域漏墨或印表機發生其他損壞;
	- 確保按下 (り按鈕 (電源) 關閉印表機的電源。 必須等到內部機件運作的聲音都停止後 ,才可拔 掉印表機電源線。 如需詳細資訊,請參閱[關閉印表機電源。](#page-24-0)
	- 確保墨水匣已裝妥。
	- 印表機必須以平放的方式運送;絕不可將兩側、後側、前側或頂端朝下放置。
- 注意 HP 建議您盡快裝回缺少的墨水匣,以避免發生列印品質問題、出現可能的過量使用墨水或損 壞墨水系統的狀況。 請勿在缺少墨水匣時關閉印表機的電源。

#### 相關主題

• 檢查預估的墨水存量

# 檢查預估的墨水存量

您可以從印表機控制台、HP 印表機軟體或內嵌式 Web 伺服器檢查預估墨水存量。 如需有關使用印表軟 體或內嵌式 Web 伺服器的資訊,請參閱[印表機管理工具。](#page-150-0) 您也可以列印「印表機狀態」頁面以檢視該 資訊(請參閱[瞭解印表機狀態報告\)](#page-86-0)。

### 從印表機控制台檢查預估墨水存量

- 1. 在首頁畫面中, 按下 \(設定) 按鈕。
- **2.** 使用右邊的按鈕選取「墨水資訊」,然後選取「預估墨水存量」。
- 附註 **1** 墨水存量警示和指示器僅提供規劃用途的預估。 當您收到墨水量偏低的警示時,請考慮添購 更換用的墨水匣,以免屆時耽誤列印工作。 直到無法接受列印品質時,才需要更換墨水匣。

附註 **2** 如果您安裝的是重新填充或再生的墨水匣,或是其他印表機使用過的墨水匣,墨水存量指示 器可能會不準確或者不可用。

<span id="page-58-0"></span>附註 **3** 在列印程序中,墨水匣中的墨水有多種不同的使用方式:在初始化程序中,印表機與墨水匣 會使用墨水進行列印準備;在列印頭維修程序中,會使用墨水保持列印噴嘴清潔及墨水流動順暢。 此 外,墨水用盡之後,會有一些殘餘的墨水遺留在墨水匣中。 如需更多資訊,請瀏覽 [www.hp.com/go/](http://www.hp.com/go/inkusage) [inkusage](http://www.hp.com/go/inkusage)。

# 更換墨水匣

附註 有關回收使用過墨水耗材的進一步資訊,請參閱 HP [噴墨耗材回收計畫。](#page-113-0)

如果您還沒有印表機的替換墨水匣,請參閱 HP [耗材與配件。](#page-126-0)

附註 **1** 目前 HP 網站某些部分僅提供英文內容。

附註 **2** 某些國家/地區不供應某些墨水匣。

注意 HP 建議您盡快裝回缺少的墨水匣,以避免發生列印品質問題、出現可能的過量使用墨水或損 壞墨水系統的狀況。 請勿在缺少墨水匣時關閉印表機的電源。

### 更換墨水匣

使用以下步驟更換墨水匣。

- **1.** 確定印表機的電源已開啟。
- **2.** 開啟墨水匣存取擋門。

警告 等到列印滑動架完全停止移動再繼續。

**3.** 壓下墨水匣前端將它鬆開,然後再由插槽中取出墨水匣。

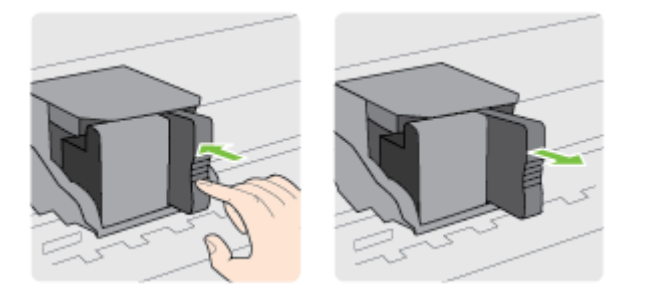

- **4.** 自包裝盒中取出新墨水匣。
- **5.** 將墨水匣滑入空插槽,直到扣進位置並緊密地插入插槽為止。

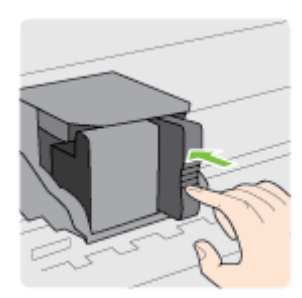

**6.** 關閉墨水匣存取擋門。

### <span id="page-59-0"></span>相關主題

• HP [耗材與配件](#page-126-0)

# 存放列印耗材

墨水匣可以長時間留在印表機中。 不過,為確保墨水匣的最佳狀況,請務必正確地關閉印表機。 如需詳 細資訊,請參閱[關閉印表機電源。](#page-24-0)

# 匿名使用資訊儲存

搭配本印表機使用的 HP 墨水匣含有記憶體晶片,可以輔助印表機的操作。 此外,此記憶體晶片會儲存 一組有關印表機使用方式的有限匿名資訊,其中可能包含下列各項資訊: 初次安裝墨水匣的日期、上一 次使用墨水匣的日期、使用墨水匣列印的頁數、頁面涵蓋範圍、列印頻率、使用的列印模式、可能發生 過的任何列印錯誤,以及印表機機型。

此資訊可協助 HP 在設計後續印表機時,能符合客戶的列印需求。 從墨水匣記憶體晶片收集到的資料, 不包含可用來識別墨水匣的客戶或使用者或其印表機的資訊。

HP 會從送回 HP 免費回收計劃的墨水匣記憶體晶片收集取樣(HP 星球合作夥伴: [www.hp.com/hpinfo/](http://www.hp.com/hpinfo/globalcitizenship/environment/recycle/) [globalcitizenship/environment/recycle/](http://www.hp.com/hpinfo/globalcitizenship/environment/recycle/))的墨水匣中,收集記憶體晶片的樣本。 此樣本中的記憶體晶片 會經過判讀與研究以改善 HP 後續的印表機。 協助回收此墨水匣的 HP 合作夥伴可能也能夠存取這項資 料。

擁有墨水匣的任何協力廠商都可能能夠存取記憶體晶片上的匿名資訊。 如果您不希望這項資訊遭存取, 可以讓晶片無法運作。 不過,在您讓記憶體晶片無法操作之後,就無法在 HP 印表機中使用該墨水匣。 如果您對於提供這項匿名資訊有所顧慮,可以關閉記憶體晶片收集印表機使用資訊的功能,如此就無法 存取這項資訊:

### 停用使用資訊功能

- 1. 在印表機控制台的首頁畫面上,按下 \(設定) 按鈕。
- **2.** 使用右邊的按鈕捲動至「偏好設定」並加以選取,然後選取「墨水匣晶片資訊」。
- **3.** 按下「確定」旁邊的按鈕關閉此功能。
- 附註 **1** 若要重新啟用使用資訊功能,請重複上述步驟。

附註 **2** 如果您關閉記憶體晶片收集印表機使用資訊的功能,可以繼續在 HP 印表機中使用該墨水匣。

# <span id="page-60-0"></span>**8** 解決問題

本節提供常見問題的解決方案資訊。如果您的印表機無法正確操作,且這些建議也無法解決您的問題, 請嘗試使用 HP 支援服務以獲得協助。

本節主題如下:

- HP 支援
- [一般疑難排解技巧及資源](#page-63-0)
- [解決印表機問題](#page-63-0)
- [列印品質疑難排解](#page-66-0)
- [解決進紙問題](#page-68-0)
- [解決影印問題](#page-69-0)
- [解決掃描問題](#page-71-0)
- 解決傳真問題 (僅 [HP Officejet Pro 3620](#page-74-0))
- 解決使用 HP ePrint 和 HP [網站的問題](#page-83-0)
- [解決網路問題](#page-83-0)
- [設定防火牆軟體以便使用印表機](#page-84-0)
- [解決印表機管理問題](#page-85-0)
- [疑難排解安裝問題](#page-86-0)
- [瞭解印表機狀態報告](#page-86-0)
- [網路組態頁說明](#page-87-0)
- [解除安裝並重新安裝](#page-89-0) HP 軟體
- [列印頭維護](#page-89-0)
- [清除卡紙](#page-92-0)

# **HP** 支援

### 若您有問題,請執行下列步驟

- **1.** 查閱印表機隨附的文件。
- **2.** 造訪 HP 線上支援網站:[www.hp.com/support](http://h20180.www2.hp.com/apps/Nav?h_pagetype=s-001&h_page=hpcom&h_client=s-h-e008-1&h_product=5153864,5158639&h_lang=zh-hant&h_cc=tw)。本網站提供的資訊和公用程式可協助您修正許多常 見的印表機問題。HP 的所有用戶都可以使用 HP 線上支援。線上服務是獲取最新印表機資訊和專 家協助的最快捷來源,其中包括:
	- 快速聯繫合格的線上支援專業人員
	- HP 印表機的 HP 軟體及驅動程式更新
	- 常見問題的解決方式
	- 主動式印表機更新、支援提示、以及註冊印表機時的可用 HP 相關新聞 如需詳細資訊,請參閱取得電子式支援。
- **3.** 電洽 HP 支援。支援選項和可用性會因印表機、國家/地區和語言而異。如需詳細資訊,請參[閱致](#page-61-0) 電 HP [支援。](#page-61-0)

本節主題如下:

- 取得電子式支援
- 致電 HP [支援](#page-61-0)

## 取得電子式支援

若要找到支援和保固資訊,請前往 HP 網站:[www.hp.com/support](http://h20180.www2.hp.com/apps/Nav?h_pagetype=s-001&h_page=hpcom&h_client=s-h-e008-1&h_product=5153864,5158639&h_lang=zh-hant&h_cc=tw)。本網站提供的資訊和公用程式可協 助您修正許多常見的印表機問題。如果出現提示,請選取您的國家/地區,然後按一下聯絡 **HP** 以取得技 術支援的資訊。

<span id="page-61-0"></span>網站還提供技術支援、驅動程式、耗材、訂購資訊,以及下列其他選項;

- 線上支援網面。
- 傳送電子郵件訊息給 HP 以取得問題的解答。
- 線上與 HP 技術人員對談話。
- 檢查 HP 軟體更新程式。

您也可以從 Windows 或 Mac OS X 適用的 HP 軟體取得支援,其中提供簡單的逐步解決方案,讓您解決 常見的列印問題。如需詳細資訊,請參閱[印表機管理工具。](#page-150-0)

支援選項和可用性會因印表機、國家/地區和語言而異。

### 致電 **HP** 支援

此處列出的電話支援號碼及相關費用,為本刊物發行當時之有效資訊,且僅適用於市話撥出之情況。行 動電話則適用不同的費率。

如需最新的 HP 電話支援號碼及撥打費率資訊的清單,請參閱 [www.hp.com/support](http://h20180.www2.hp.com/apps/Nav?h_pagetype=s-001&h_page=hpcom&h_client=s-h-e008-1&h_product=5153864,5158639&h_lang=zh-hant&h_cc=tw)。

在保固期內,客戶可向「HP 客戶服務中心」取得協助。

附註 HP 未提供 Linux 列印的電話支援。所有支援均於下列網站線上提供:[https://launchpad.net/](https://launchpad.net/hplip) [hplip](https://launchpad.net/hplip)。按一下提出問題 **(Ask a question)**按鈕,即可開始支援程序。

HPLIP 網站不提供 Windows 或 Mac OS X 支援,因此在使用這些作業系統時,請參閱 [www.hp.com/](http://h20180.www2.hp.com/apps/Nav?h_pagetype=s-001&h_page=hpcom&h_client=s-h-e008-1&h_product=5153864,5158639&h_lang=zh-hant&h_cc=tw) [support](http://h20180.www2.hp.com/apps/Nav?h_pagetype=s-001&h_page=hpcom&h_client=s-h-e008-1&h_product=5153864,5158639&h_lang=zh-hant&h_cc=tw)。

本節主題如下:

- 在您撥打電話之前
- 電話支援期限
- 電話支援服務號碼
- [電話支援期限過後](#page-62-0)

### 在您撥打電話之前

聯絡 HP 支援中心時,請備好電腦和本印表機。請準備好提供以下資訊:

- 型號
- 序號(位於印表機背面或底部)
- 狀況發生時所顯示的訊息
- 回答以下問題:
	- 之前是否曾發生此狀況?
	- 您可否使此情況重複出現?
	- 狀況開始之前,電腦是否新增任何硬體或軟體?
	- 狀況發生前,是否還出現過其他任何異常(例如雷擊或移動印表機)?

### 電話支援期限

北美洲、亞太地區及拉丁美洲(包括墨西哥)可獲得一年的電話支援。若要確定歐洲、中東及非洲的電 話支援期限,請瀏覽 [www.hp.com/support](http://h20180.www2.hp.com/apps/Nav?h_pagetype=s-001&h_page=hpcom&h_client=s-h-e008-1&h_product=5153864,5158639&h_lang=zh-hant&h_cc=tw)。您需要支付標準的電話費用。

### 電話支援服務號碼

在許多區域,HP 於保固期間提供免付費電話支援。但有些支援電話號碼可能不是免付費。

最新的電話支援號碼,請瀏覽 [www.hp.com/support](http://h20180.www2.hp.com/apps/Nav?h_pagetype=s-001&h_page=hpcom&h_client=s-h-e008-1&h_product=5153864,5158639&h_lang=zh-hant&h_cc=tw) 網站。本網站提供的資訊和公用程式可協助您修正 許多常見的印表機問題。

# www.hp.com/support

<span id="page-62-0"></span>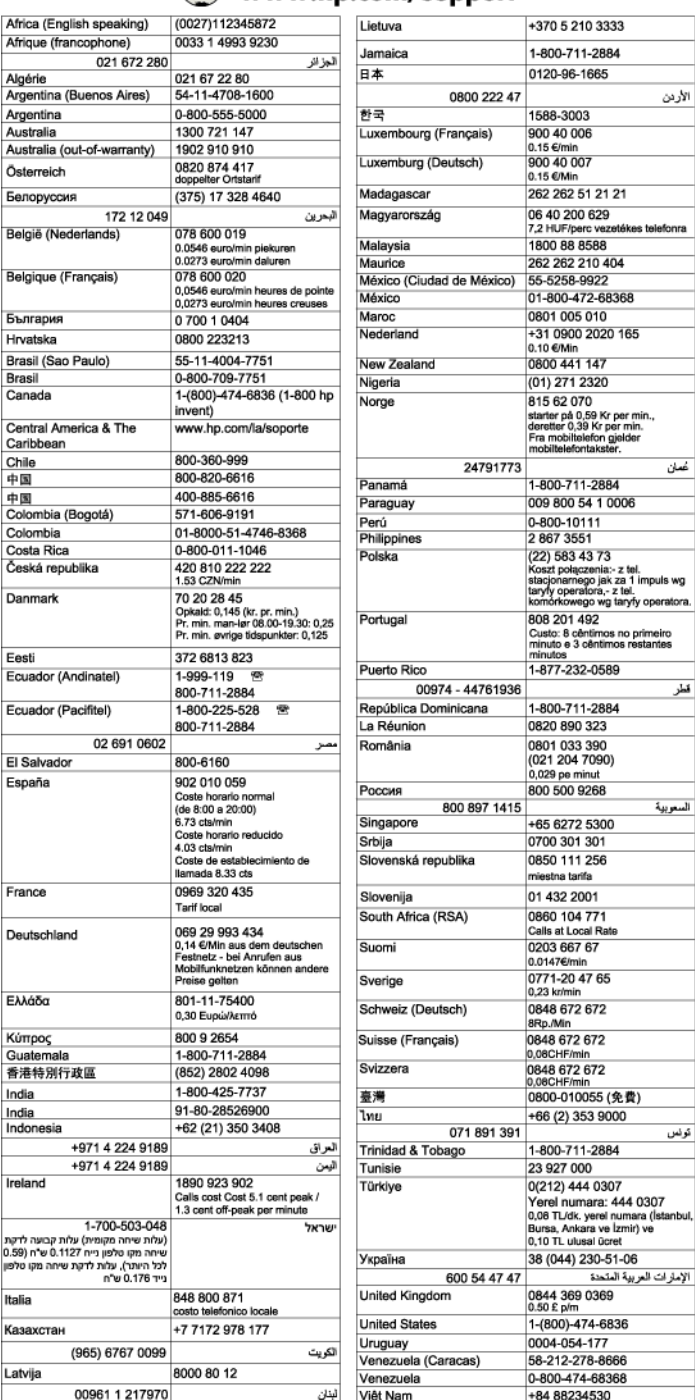

## 電話支援期限過後

電話支援期限過後,HP 提供的支援服務將酌情收費。您也可以在 HP 線上支援網站取得協助: [www.hp.com/support](http://h20180.www2.hp.com/apps/Nav?h_pagetype=s-001&h_page=hpcom&h_client=s-h-e008-1&h_product=5153864,5158639&h_lang=zh-hant&h_cc=tw)。請聯絡 HP 經銷商或致電您所在國家/地區的支援中心,以瞭解關於支援選項的 詳細資訊。

تحان

# <span id="page-63-0"></span>一般疑難排解技巧及資源

附註 以下許多步驟都需要使用 HP 軟體。如果沒有安裝 HP 軟體,您可以使用印表機隨附的 HP 軟 體 CD 光碟進行安裝,或者從 HP 支援網站 ([www.hp.com/support](http://h20180.www2.hp.com/apps/Nav?h_pagetype=s-001&h_page=hpcom&h_client=s-h-e008-1&h_product=5153864,5158639&h_lang=zh-hant&h_cc=tw)) 下載 HP 軟體以進行安裝。本網 站提供的資訊和公用程式可協助您修正許多常見的印表機問題。

開始疑難排解列印問題時,請檢查下列項目:

- 有關卡紙的說明,請參閱[清除卡紙。](#page-92-0)
- 有關紙張歪扭或挾紙等饋紙問題,請參閱[解決進紙問題。](#page-68-0)
- (電源) 按鈕已亮起而且沒有閃爍。 安裝墨水匣後印表機首次開機時,需耗時約 9 分鐘進行初始 化。
- 檢查電源線及其他纜線是否正常,且是否妥善的插入印表機。請檢查印表機是否妥善插入有電的 AC 插座且已開機。如需電壓的詳細資訊,請參[閱電氣規格。](#page-104-0)
- 檢查耗材是否均已妥善放入進紙匣且印表機中無卡紙。
- 各包裝膠帶及保利龍均應移除。
- 印表機設定為目前的或預設印表機。在 Windows 中,請將它設為**印表機**資料夾中的預設值。在 Mac OS X 中,請在**系統偏好設定的列印和傳真或列印和掃描**區段中將它設為預設值。如需詳細資 訊,請參閱電腦的文件。
- 對 Windows 系統的電腦,請檢查有無按一下**暫停列印**選項。
- 執行工作時,並未執行太多程式。關閉您未使用的程式,或是先重新啟動電腦,再嘗試執行工作。

# 解決印表機問題

本節主題如下:

- 印表機突然關機
- 印表機發出一些未預期的噪音
- [校正失敗](#page-64-0)
- [印表機未回應\(未列印\)](#page-64-0)
- [印表機列印速度緩慢](#page-64-0)
- [印出空白頁面或部分頁面](#page-65-0)
- [頁面上某些部份消失或不正確](#page-65-0)
- [文字或圖形的位置錯誤](#page-66-0)

## 印表機突然關機

### 檢查電源和電源連接

確定印表機的電源線已穩固連接到供電的電源插座。如需電壓的詳細資訊,請參閱[電氣規格。](#page-104-0)

### 印表機發出一些未預期的噪音

您可能會聽到印表機發出一些非預期的噪音。 這些是印表機執行自動維修功能維護列印頭狀況時所產 生的維修聲響。

学 附註 若要防止任何可能損壞印表機的情況:

當印表機在執行維修時,不可關閉其電源。 如果要關閉印表機電源,請等候印表機完全停止,然後 使用 (り(電源) 按鈕[關閉印表機電源。](#page-24-0) 如需詳細資訊,請參閱關閉印表機電源。

確保墨水匣已正確安裝。 如果缺少墨水匣,印表機會執行額外的維修以保護列印頭。

## <span id="page-64-0"></span>校正失敗

如果校正程序失敗,請確定您已在進紙匣內放入未使用過的一般白紙。當您在進紙匣內放入彩色的紙張 時,會使校正失敗。

如果校正程序多次失敗,您可能需要清潔列印頭。 若要清潔列印頭,請參[閱清潔印字頭](#page-89-0)。

如果清潔列印頭未能解決問題,請聯絡 HP 支援。請至 [www.hp.com/support](http://h20180.www2.hp.com/apps/Nav?h_pagetype=s-001&h_page=hpcom&h_client=s-h-e008-1&h_product=5153864,5158639&h_lang=zh-hant&h_cc=tw)。本網站提供的資訊和公用 程式可協助您修正許多常見的印表機問題。如果出現提示,選擇您的國家/地區,然後按一下聯絡 **HP** 以 取得技術支援的資訊。

# 印表機未回應(未列印)

### 有列印工作堵在列印佇列中

• 開啟列印佇列、取消所有文件,然後重新啟動電腦。嘗試在電腦重新啟動後列印。請參閱作業系統 的「說明」系統以取得更多資訊。

### 檢查印表機設定

• 如需詳細資訊,請參[閱一般疑難排解技巧及資源](#page-63-0)。

#### 檢查 **HP** 軟體安裝

• 如果在列印時關閉印表機電源,電腦螢幕上應該會顯示警示訊息;否則,表示印表機隨附的 HP 軟 體可能未正確安裝。若要解決此問,請完整解除安裝 HP 軟體,再重新安裝 HP 軟體。如需詳細資 訊,請參[閱解除安裝並重新安裝](#page-89-0) HP 軟體。

### 檢查纜線的連結

- 請確認 USB 纜線或乙太網路纜線的兩端都很牢固。
- 如果印表機連接到網路,請檢查下列事項:
	- 請檢查印表機背面的連結指示燈,
	- 確定您不是使用電話線連接印表機。

### 檢查電腦上安裝的任何個人防火牆軟體

個人防火牆軟體是保護電腦不受入侵的安全性程式。不過,防火牆可能會封鎖電腦與印表機之間的 通訊。如果發生印表機通訊問題,請嘗試暫時停用防火牆。如果問題持續發生,防火牆就不是通訊 問題的根源。請重新啟用防火牆。

## 印表機列印速度緩慢

如果印表機列印的速度非常慢,請嘗試下列解決方案。

- 解決方案 1:使用較低的列印品質設定
- 解決方案 2: 檢查墨水存量
- [解決方案](#page-65-0) 3:聯絡 HP 支援

### 解決方案 **1**:使用較低的列印品質設定

解決方案**:** 檢查列印品質設定。 「最佳」與「最大 dpi」 提供最佳品質,但是速度較「一般」或 草稿慢。 「草稿」提供最快的列印速度。

原因**:** 列印品質的設定過高。

如果這樣無法解決問題,請嘗試下一個解決方案。

### 解決方案 **2**: 檢查墨水存量

解決方案**:** 檢查墨水匣中預估的墨水存量。

- <span id="page-65-0"></span>附註 墨水存量警示和指示器僅提供規劃用途的預估。 當您收到墨水量偏低的警示時,請考慮添 購更換用的墨水匣,以免屆時耽誤列印工作。 直到無法接受列印品質時,才需要更換墨水匣。
- 注意 請先備妥新的墨水匣之後,再取出舊的墨水匣。請勿將墨水匣放在印表機之外超過太長時 間。這可能對印表機和墨水匣都會造成損害。

如需詳細資訊,請參閱:

• [檢查預估的墨水存量](#page-57-0)

原因**:** 墨水匣的墨水可能不足。 使用墨水耗盡的墨水匣進行列印會降低印表機速度。

如果這樣無法解決問題,請嘗試下一個解決方案。

### 解決方案 **3**:聯絡 **HP** 支援

解決方案**:** 請聯絡 HP 支援進行維修服務。

請至:[www.hp.com/support](http://h20180.www2.hp.com/apps/Nav?h_pagetype=s-001&h_page=hpcom&h_client=s-h-e008-1&h_product=5153864,5158639&h_lang=zh-hant&h_cc=tw)。本網站提供的資訊和公用程式可協助您修正許多常見的印表機問題。 如果出現提示,選擇您的國家/地區,然後按一下聯絡 **HP** 以取得技術支援的資訊。

原因**:** 印表機發生問題。

## 印出空白頁面或部分頁面

### 清潔印字頭

- 完成印字頭清潔程序。如果印表機遭到錯誤的關閉,可能需要清潔印字頭。
	- 附註 以不正確方式關閉印表機可能會造成列印品質問題,例如空白或僅列印部分頁面。 清潔印 字頭可以解決這些問題,不過正確地關閉印表機即可事先預防這些問題。 請務必按下印表機上 的 (り(電源) 按鈕關閉印表機電源。 等到 (り(電源) 按鈕指示燈熄滅後, 再拔除電源線或切斷電 源延長線。

#### 檢查紙張設定值

- 請檢查印表機驅動程式中所選的列印品質設定與紙匣中的紙張是否相符。
- 請檢查印表機驅動程式所選的版面設定與紙匣中的紙張大小是否相符。

### 抽取一頁以上

• 有關進紙問題的詳細資訊,請參閱[解決進紙問題。](#page-68-0)

### 檔案中有一頁空白

• 檢查檔案以確認沒有空白頁。

## 頁面上某些部份消失或不正確

### 檢查列印品質診斷頁

• 列印「列印品質診斷頁」,協助您決定是否執行任何維護工具以改善列印品質。如需詳細資訊,請 參閱[列印並評估列印品質報告。](#page-91-0)

#### 檢查邊界設定

確保文件的邊界設定不會超出印表機的可列印區域。如需詳細資訊,請參閱[設定最小邊界。](#page-102-0)

### <span id="page-66-0"></span>檢查印表機位置及 **USB** 纜線的長度

• 高電磁領域(如由 USB 纜線所產生者)有時候會導致列印輸出輕微扭曲。將印表機遠離電磁領域 的來源。另外,建議您使用的 USB 纜線不要超過 3 公尺(9.8 英呎),以減少這些電磁領域造成的 影響。

### 檢查紙張大小

確定所選取紙張大小符合實際放入的紙張大小。

## 文字或圖形的位置錯誤

### 檢查紙張的放入方式

• 確保紙張導板貼住紙疊的邊緣,並確保紙匣沒有裝太滿。 如需詳細資訊,請參[閱放入紙張。](#page-18-0)

#### 檢查紙張大小

- 如果文件大小超過所使用的紙張,則頁面內容可能會被截斷。
- 檢查印表機驅動程式中所選的紙張尺寸,是否符合紙匣所放入的紙張尺寸。

### 檢查邊界設定

• 如果文字或圖形在頁面的邊緣被截斷,請確定文件的邊界設定值,沒有超過印表機的可列印區域。 如需詳細資訊,請參[閱設定最小邊界](#page-102-0)。

### 檢查頁面方向設定

• 確定應用程式中選取的紙張大小和頁面方向,符合印表機驅動程式中的設定值。 如需詳細資訊,請 參[閱列印](#page-25-0)。

### 檢查印表機位置及 **USB** 纜線的長度

• 高電磁領域(如由 USB 纜線所產生者)有時候會導致列印輸出輕微扭曲。將印表機遠離電磁領域 的來源。另外,建議您使用的 USB 纜線不要超過 3 公尺(9.8 英呎),以減少這些電磁領域造成的 影響。

上述解決方案不能解決問題時,表示問題的癥結可能是應用程式無法適當地解讀列印設定值。請參閱「付 印後注意事項」中已知的軟體衝突說明、應用程式手冊、或洽請軟體廠商提供協助。

 $\mathbin{\dot{\times}}$  提示 如果您使用的電腦執行 Windows,您可以造訪 HP 線上支援網站,網址為 [www.hp.com/](http://h20180.www2.hp.com/apps/Nav?h_pagetype=s-001&h_page=hpcom&h_client=s-h-e008-1&h_product=5153864,5158639&h_lang=zh-hant&h_cc=tw) [support](http://h20180.www2.hp.com/apps/Nav?h_pagetype=s-001&h_page=hpcom&h_client=s-h-e008-1&h_product=5153864,5158639&h_lang=zh-hant&h_cc=tw)。本網站提供的資訊和公用程式可協助您修正許多常見的印表機問題。

# 列印品質疑難排解

嘗試本節的解決方案來解決列印品質問題。

- 解決方案 1:確認您使用的是原廠 HP 墨水匣
- 解決方案 2: [檢查墨水存量](#page-67-0)
- 解決方案 3[:檢查放入進紙匣中的紙張](#page-67-0)
- 解決方案 4[:檢查紙張類型](#page-67-0)
- 解決方案 5[:檢查列印設定](#page-68-0)
- 解決方案 6[:列印並評估列印品質報告](#page-68-0)
- [解決方案](#page-68-0) 7:聯絡 HP 支援

### 解決方案 **1**:確認您使用的是原廠 **HP** 墨水匣

解決方案**:** 請檢查您的墨水匣是否為原廠 HP 墨水匣。

HP 建議您使用原廠 HP 墨水匣。原廠 HP 墨水匣是設計並經過測試,專門用來搭配 HP 印表機, 可以協助您輕鬆容易地產生最佳的結果,屢試不爽。

<span id="page-67-0"></span>附註 HP 無法保證非 HP 耗材的品質或可靠度。保固不包含因使用非 HP 耗材而產生的印表機 服務或維修需求。

如果您確定您購買的是原廠 HP 墨水匣,請至:

[www.hp.com/go/anticounterfeit](http://www.hp.com/go/anticounterfeit)

原因**:** 使用了非 HP 的墨水匣。

如果這樣無法解決問題,請嘗試下一個解決方案。

### 解決方案 **2**: 檢查墨水存量

解決方案**:** 檢查墨水匣中預估的墨水存量。

- 附註 墨水存量警示和指示器僅提供規劃用途的預估。 當您收到墨水量偏低的警示時,請考慮添 購更換用的墨水匣,以免屆時耽誤列印工作。 直到無法接受列印品質時,才需要更換墨水匣。
- 注意 請先備妥新的墨水匣之後,再取出舊的墨水匣。請勿將墨水匣放在印表機之外超過太長時 間。這可能對印表機和墨水匣都會造成損害。

如需詳細資訊,請參閱:

• [檢查預估的墨水存量](#page-57-0)

原因**:** 墨水匣的墨水可能不足。

如果這樣無法解決問題,請嘗試下一個解決方案。

### 解決方案 **3**:檢查放入進紙匣中的紙張

解決方案**:** 確定置入的紙張正確,沒有皺折或太厚。

- 放入紙張,並使列印面朝下。
- 確定進紙匣中的紙張平整且不起皺。如果列印時紙張太靠近列印頭,墨水可能會變模糊。如果 紙張凸起、有縐紋或太厚 (如信封),便會發生這種情形。

如需詳細資訊,請參閱:

• [放入紙張](#page-18-0)

原因**:** 置入的紙張不正確,或有皺折或是太厚。

如果這樣無法解決問題,請嘗試下一個解決方案。

### 解決方案 **4**:檢查紙張類型

解決方案**:** HP 建議您使用 HP 紙張或任何其他適用於印表機的具有 ColorLok 技術的紙張類型。 具有 ColorLok 標誌的所有紙張都會經過獨立測試以符合可靠性和列印品質的高標準,而且產生的 文件具有鮮活、生動的色彩、比普通一般紙張更明顯的黑色、乾燥速度也更快。

請隨時確定所要列印的紙張平整。

將特殊紙張儲存在原包裝中,再用可密封的塑膠袋包好置於乾燥涼爽的平面。 準備列印時,僅取出 打算使用的紙張。 當您完成列印時,請將未使用的紙張置於塑膠袋中。 這樣可避免紙張捲曲。 如需詳細資訊,請參閱:

• [選擇列印紙張](#page-15-0)

<span id="page-68-0"></span>原因**:** 進紙匣中置入的紙張種類錯誤。

如果這樣無法解決問題,請嘗試下一個解決方案。

### 解決方案 **5**:檢查列印設定

解決方案**:** 檢查列印品質設定,確定該設定符合印表機中所放入的紙張類型。

附註 某些電腦螢幕呈現的色彩可能與列印在紙張上的色彩略有出入。這種情況並非表示印表 機、列印設定或墨水匣有問題, 因此不需要進一步的疑難排解。

如需詳細資訊,請參閱:

[選擇列印紙張](#page-15-0)

原因**:** 列印設定的設定不正確。

如果這樣無法解決問題,請嘗試下一個解決方案。

### 解決方案 **6**:列印並評估列印品質報告

解決方案**:** 「列印品質診斷」頁可協助您判斷列印系統是否正常運作。如需詳細資訊,請參閱[列印](#page-91-0) [並評估列印品質報告](#page-91-0)。

原因**:** 列印品質問題可能有許多原因:軟體設定、影像檔品質不佳,或是列印系統本身。

### 解決方案 **7**:聯絡 **HP** 支援

解決方案**:** 請聯絡 HP 支援進行維修服務。

請至:[www.hp.com/support](http://h20180.www2.hp.com/apps/Nav?h_pagetype=s-001&h_page=hpcom&h_client=s-h-e008-1&h_product=5153864,5158639&h_lang=zh-hant&h_cc=tw)。本網站提供的資訊和公用程式可協助您修正許多常見的印表機問題。 如果出現提示,選擇您的國家/地區,然後按一下聯絡 **HP** 以取得技術支援的資訊。

原因**:** 印表機發生問題。

# 解決進紙問題

☆ **提示** 如需可協助您修正許多常見印表機問題的資訊和公用程式,可以造訪 HP 線上支援網站 [www.hp.com/support](http://h20180.www2.hp.com/apps/Nav?h_pagetype=s-001&h_page=hpcom&h_client=s-h-e008-1&h_product=5153864,5158639&h_lang=zh-hant&h_cc=tw)。

### 印表機或紙匣不支援紙張

• 請只使用印表機和所用紙盤所支援的紙張。 如需詳細資訊,請參[閱紙張規格。](#page-100-0)

#### 進紙匣內的紙張無法進紙

- 確定進紙匣中已載入紙張。 如需詳細資訊,請參閱[放入紙張。](#page-18-0) 放入前請先將壓緊的紙張翻鬆。
- 確保紙張導板設定在紙匣正確的標記處 ,使標記與載入的紙張大小一致。 請確定導桿適度地緊貼紙 張。
- 確保紙匣中的紙張沒有捲曲。 向捲曲的反方向彎曲紙張以將其展平。

#### 紙材沒有正確送出

• 確保出紙匣延伸板充分展開。 否則列印好的紙張會卡在印表機裡,或是掉出印表機。

<span id="page-69-0"></span>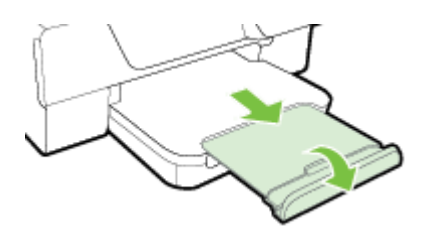

• 清除出紙匣中多餘的紙張。 紙匣可載入紙張數量有限。

### 頁面歪斜

- 紙張裝入紙匣時務必貼齊紙張導板。 視需要提高輸出紙匣、提高進紙匣前端的卡榫、降低進紙匣前 端,並正確重新放入紙張,確認正確對齊紙張導板。
- 切勿在印表機列印中將紙張放入。
- 取下和裝回自動雙面列印配件(雙面列印器)。
	- 按自動雙面列印器任一側的按鈕,取出雙面列印器。

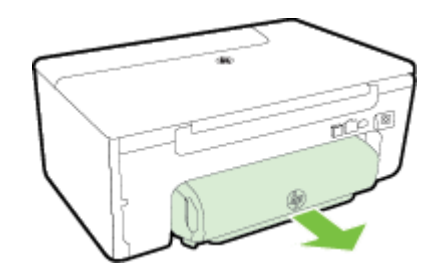

◦ 將雙面列印器重新插入印表機。

### 送入多頁

- 放入前請先將壓緊的紙張翻鬆。
- 確保紙張導板設定在紙匣正確的標記處 ,使標記與載入的紙張大小一致。 請確定導桿適度地緊貼紙 張。
- 紙匣中切勿放入過多的紙張。 紙張高度勿超過紙張導板上堆疊高度指示器。
- 請使用 HP 紙張以獲得最佳的效能及效率。

# 解決影印問題

下列說明若仍無法解決問題,請參閱 HP [支援中](#page-60-0)有關 HP 支援的資訊。

- [無影本印出](#page-70-0)
- [影本是空白的](#page-70-0)
- [縮小尺寸](#page-70-0)
- [影印品質欠佳](#page-70-0)
- [印表機列印半頁後就送出紙張](#page-71-0)
- [紙張不符](#page-71-0)

## <span id="page-70-0"></span>無影本印出

- 檢查電源
	- 請檢查電源線已插入定位,且印表機已開機。
	- 檢查印表機的狀態
		- 印表機可能正忙於其他工作。檢查控制台顯示器,以獲得工作狀態的資訊。等待處理中的工作 結束。
		- 印表機可能發生卡紙。檢查卡紙。請參[閱清除卡紙](#page-92-0)。
	- 檢查紙匣
		- 請先載入紙張。 如需詳細資訊,請參[閱放入紙張](#page-18-0)。

# 影本是空白的

### • 檢查紙張

請確定放入印表機的紙材或尺寸符合所列印的文件。 例如 . 若您正在列印 A4 尺寸的文件 . 但 放入的是 A6 紙張,則印表機可能只會退出空白的頁面。 如需支援的 HP 紙張類型及尺寸,請 參[閱紙張規格](#page-100-0)。

• 檢查設定

對比設定可能太淡。 在印表機控制台的首頁畫面上,按下「影印」旁邊的按鈕。 按下 1 定) 按鈕,捲動並選取「較淺/較深」,然後使用箭頭建立顏色較深的影本。

### • 檢查紙匣

確定原稿已正確放入。 詳細說明,請參[閱在掃描器玻璃板上放入原稿或](#page-16-0)[在自動文件送紙器](#page-17-0) (ADF) 中放入原稿(僅 [HP Officejet Pro 3620](#page-17-0))。

# 縮小尺寸

- 可以從印表機控制台設定縮小/放大或其他影印功能,以縮小掃描影像。檢查影印工作的設定,以確 定其是針對一般尺寸。
- 如果使用的是執行 Windows 的電腦,可能需要設定 HP 軟體設定,使其縮小掃描的影像。請按需 要改變這些設定。

# 影印品質欠佳

### 改善影印品質

- 使用品質良好的原稿。影印的精確性,視原稿的品質和尺寸而定。您可以利用影印功能表調整影印 的亮度。若原稿色彩太淡,即使調整對比,影本仍無法補足明暗度。
- 正確放入紙張。 紙張未正確載入時可能會歪曲,使影本產生模糊的影像。 如需詳細資訊,請參閱 [紙張規格](#page-100-0)。
- 使用或製作底紙來保護原稿。

### 檢查印表機

- 掃描器蓋板沒關好。
- 掃描器玻璃板或內襯需要清潔。 如需詳細資訊,請參閱[清潔掃描器玻璃板和背蓋板。](#page-20-0)
- ADF 可能需要清潔。如需詳細資訊,請參閱[清潔自動文件進紙器](#page-21-0) (ADF)(僅 HP Officejet Pro [3620](#page-21-0))。

### 檢查設定

• 文件缺失或褪色可能是由於品質設定為「草稿」(會產生草稿品質的影本)所致。 將設定變更為 「一般」或「最佳」。

#### <span id="page-71-0"></span>第 8 章

列印「列印品質診斷頁」,並根據頁面上的說明解決低品質影印問題。如需詳細資訊,請參閱[列印並評](#page-91-0) [估列印品質報告。](#page-91-0)

- 垂直的白色或褪色線條
	- 採用的紙張可能過於潮濕或粗糙,不符合 HP 的紙張規範。 如需詳細資訊,請參[閱紙張規格](#page-100-0)。
- 太淺或太深
	- 調整對比及影印品質設定。
- 不想要的線條
	- 掃描器玻璃板、內襯、或框架需要清潔。 如需詳細資訊,請參閱[維護印表機。](#page-20-0)
- 黑點或條紋
	- 掃描器玻璃板或內襯可能沾有墨水、膠水、修正液或其它異物。 請嘗試清潔印表機。 如需詳 細資訊,請參閱[維護印表機。](#page-20-0)
- 影本歪斜或扭曲
	- 如果您使用 ADF (僅 HP Officejet Pro 3620), 請檢查以下事項:
	- 確保 ADF 或進紙匣並非過滿。
	- 確保 ADF 紙張導板貼住紙材邊緣。
	- 如需詳細資訊,請參閱在自動文件送紙器 (ADF) 中放入原稿(僅 [HP Officejet Pro 3620](#page-17-0))。
- 模糊的文字
	- 調整對比及影印品質設定。
	- 預設的增強設定可能不適於本影印作業。請先檢查設定,並按需要改變增強文字或圖片的設 定。如需詳細資訊,請參閱[變更影印設定。](#page-34-0)
- 文字或圖形填色不完全
	- 調整對比及影印品質設定。
- 大的黑色字體看起來有鋸齒(不平順)
	- 預設的增強設定可能不適於本影印作業。請先檢查設定,並按需要改變增強文字或圖片的設 定。如需詳細資訊,請參閱[變更影印設定。](#page-34-0)
- 淡灰到中灰的區域間出現橫向顆粒或白色條紋
	- 預設的增強設定可能不適於本影印作業。請先檢查設定,並按需要改變增強文字或圖片的設 定。如需詳細資訊,請參閱[變更影印設定。](#page-34-0)

# 印表機列印半頁後就送出紙張

#### 檢查墨匣

• 確保已安裝正確的墨水匣,且墨水匣中的墨水充足。 如需詳細資訊,請參閱[印表機管理工具和](#page-150-0)[瞭解](#page-86-0) [印表機狀態報告。](#page-86-0) HP 不保證非 HP 墨水匣的品質。

## 紙張不符

### 檢查設定

核查放入的紙張尺寸及類型與控制台的設定相符。

# 解決掃描問題

- $\mathbin{\dot{\times}}$  提示 如需可協助您修正許多常見印表機問題的資訊和公用程式,可以造訪 HP 線上支援網站 [www.hp.com/support](http://h20180.www2.hp.com/apps/Nav?h_pagetype=s-001&h_page=hpcom&h_client=s-h-e008-1&h_product=5153864,5158639&h_lang=zh-hant&h_cc=tw)。
- [掃描器無動作](#page-72-0)
- [掃描時間太長](#page-72-0)
- [部分文件為掃描或文字消失](#page-72-0)
- [無法編輯文字](#page-73-0)
- [出現錯誤訊息](#page-73-0)
- [掃描的影像品質欠佳](#page-73-0)
- [掃描缺點明顯](#page-74-0)

## 掃描器無動作

- 檢查原稿
	- 檢查原稿是否正確載入。詳細的說明,請參[閱在掃描器玻璃板上放入原稿](#page-16-0)[或在自動文件送紙](#page-17-0) 器 (ADF) 中放入原稿(僅 [HP Officejet Pro 3620](#page-17-0))。
- 檢查印表機
	- 一段時間未操作之後,印表機可能會進入「睡眠模式」,這會稍微耽誤處理的時間。請稍待, 等候印表機顯示首頁。
- 檢查 **HP** 軟體

確認已安裝 HP 印表機軟體且運作正常,同時已開啟掃描功能。

附註 如果您不想進行頻繁掃描,可選擇將其停用。

- **Windows**: 開啟 HP 印表機軟體。 如需詳細資訊,請參閱開啟 HP [印表機軟體](#page-24-0) (Windows)。 在顯示的視窗裡,選擇「列印、掃描和傳真」或「列印和掃描」,並選擇「掃描」底下的「掃 描文件或照片」。
- **Mac OS X**: 開啟 HP 公用程式。 如需詳細資訊,請參閱 HP 公用程式 [\(Mac OS X\)](#page-150-0)。 在「掃 描設定」下,按一下「掃描至電腦」,確保已選取「啟用掃描至電腦」。

## 掃描時間太長

#### • 檢查設定

- 使用較高解析度進行掃描會花費較長時間,且檔案會較大。 僅在需要時使用高解析度。 可以 降低解析度,從而提高掃描速度。
- 若透過 TWAIN 獲取影像,可以變更設定,將原稿掃描為黑白。 請參閱 TWAIN 軟體線上說明 中的詳細資料。 也能在 Mac 用的 HP 掃描軟體裡,將掃描設定值改為黑白。

## 部分文件為掃描或文字消失

## • 檢查原稿

- 確保正確放入原稿。 詳細說明 ,請參閱[在掃描器玻璃板上放入原稿或](#page-16-0)[在自動文件送紙器](#page-17-0) (ADF) 中放入原稿(僅 [HP Officejet Pro 3620](#page-17-0))。
- 自 ADF 掃描文件時,請改自掃描器平板玻璃直接掃描。 如需詳細資訊,請參[閱在掃描器玻璃](#page-16-0) [板上放入原稿](#page-16-0)。
- 彩色背景可能會使前景影像過度融入背景。請嘗試調整設定再掃描原稿,或是嘗試在掃描原稿 之後強化影像。

## • 檢查設定

- 請確定在 HP 掃描軟體中指定的掃描尺寸足以放入您所掃描的原稿。
- 使用 HP 印表機軟體時,HP 印表機軟體的預設設定可能會設為自動執行指定作業,而不是您 想要執行的作業。如需變更內容的相關資訊,請參閱 HP 印表機軟體的線上說明。

#### <span id="page-73-0"></span>第 8 章

## 無法編輯文字

- 確保已安裝 OCR:
	- 確保已安裝 OCR:

**Windows**: 按一下電腦桌面上的開始,選取程式集或所有程式,按一下 **HP**,再按一下印表 機資料夾,然後選擇**印表機設定和軟體**。 按一下**新增更多軟體**,然後按一下**自訂軟體選擇**,並 確保已選取 OCR 選項。

- 或 -
- 在「開始」畫面,按下印表機設定和軟體。

**Mac OS X**:如果您已使用「最低」安裝選項安裝 HP 軟體,可能並未安裝 OCR 軟體。若要 安裝此軟體,請將 HP 軟體 CD 放入電腦,按兩下軟體 CD 上的 HP 安裝程式圖示,然後在提 示時選取 **HP** 推薦軟體選項。

- 掃描原稿時,請確定在軟體中選取能建立可編輯文字的文件類型。文字被歸類為圖形時,將無 法轉為文字。
- 若使用個別的 OCR (光學字元辨識 ) 程式,該 OCR 程式可能會鏈結到無法執行 OCR 作業的 文書處理程式。如需詳細資訊,請參閱該 OCR 程式隨附的說明文件。
- 請確定所選取的 OCR 語言符合所要掃描文件所使用的語言。如需詳細資訊,請參閱該 OCR 程式隨附的說明文件。
- 檢查原稿
	- 從 ADF (僅 HP Officejet Pro 3620) 將文件掃描為可編輯文字時,原稿必須正面朝上且頁首 朝前放入 ADF。 從掃描器玻璃板掃描時,原稿頁首必須正面朝掃描器玻璃板沿著右緣放入。 另外,請確定文件沒有歪斜。 詳細說明,請參閱[在掃描器玻璃板上放入原稿或](#page-16-0)[在自動文件送紙](#page-17-0) 器 (ADF) 中放入原稿(僅 [HP Officejet Pro 3620](#page-17-0))。
	- 本軟體可能無法辨識間隔太小的文字。例如,軟體所轉換的文字中若有遺漏或合併字元的情 形,則「rn」可能會誤判成「m」。
	- 本軟體的精確性,視影像品質、文字大小、原稿結構和掃描本身的品質而定。 確保原稿有良好 的影像品質。
	- 彩色背景可能會使前景影像過度融入背景。

## 出現錯誤訊息

- 無法啟動 **TWAIN** 來源或取得影像時發生錯誤
	- 如果您會從其他裝置(例如其他掃描器)獲得影像,確定此其他裝置是 TWAIN 相容的。非 TWAIN 相容的裝置不會與印表機隨附的 HP 軟體一起運作。
	- 以 USB 連接線連結時,檢查 USB 裝置纜線是否連上電腦背面正確的連接埠。
	- 確認已選取正確的 TWAIN 來源。在 HP 軟體中,選取**檔案**功能表上的**選取掃描器**,以檢查 TWAIN 來源。

附註 在執行 Mac OS X 的電腦上,HP 掃描軟體不支援 TWAIN 及 WIA 掃描。

- 重新載入文件後再執行作業
	- 碰觸印表機控制台的「確定」,然後在 ADF 中放入其餘紙張。 如需詳細資訊,請參閱[在自動](#page-17-0) 文件送紙器 (ADF) 中放入原稿 (僅 [HP Officejet Pro 3620](#page-17-0))。

## 掃描的影像品質欠佳

#### 原稿就是複製出來的照片或圖片

重新列印的圖片(例如報紙或雜誌中的圖片)是使用解譯原始圖片的極小墨點列印,因此會降低品 質。墨點通常會形成不想要的模式,這些模式可在掃描或列印影像,或是影像出現在螢幕上時偵測 出。如果下列建議無法解決問題,您可能需要使用較佳品質的原稿。

- 如果要消除花色,請縮小掃描影像的尺寸。
- 印出掃描的影像,看看品質是否會比較好。
- 請檢查解析度及色彩設定是否符合所要進行的掃描。
- 若要取得最佳結果,掃描時請使用掃描器玻璃板,而不是 ADF (僅 HP Officejet Pro 3620)。
- <span id="page-74-0"></span>• 雙面原稿另一面上的文字或影像出現於掃描中
	- 雙面原稿文件的紙張太薄或太透明時,背面的文字或影像會「隱現」於掃描的結果。
- 掃描的影像出現扭曲
	- 可能未正確放入原稿。 將原稿放入 ADF 時,請確保使用紙張導板。 如需詳細資訊,請參[閱在](#page-17-0) 自動文件送紙器 (ADF) 中放入原稿(僅 [HP Officejet Pro 3620](#page-17-0))。 請用平板掃描器玻璃獲得更好的結果。
- 掃描結果列印出來時影像品質會較佳。

顯示在螢幕上的影像,未必都能真實地反應出真正的掃描品質。

- 請調整電腦螢幕的設定值,使用更豐富的色彩或灰階層次。在 Windows 電腦上,您通常可以 開啟 Windows 控制台的**顯示**, 進行此項調整。
- 調整解析度及色彩設定。
- 掃描的影像顯示墨漬、線條、垂直白條紋或其他缺點
	- 掃描器平板玻璃上有污漬時,會影響掃描影像的品質。 清潔步驟,請參[閱維護印表機。](#page-20-0)
	- 這些缺點可能是原件造成與掃描作業無關。
- 圖形看起來與原稿不同
	- 用較高的解析度掃描。

附註 用高解析度掃描可能耗時甚久,還會占用較多的儲存空間。

- 改善掃描品質
	- 掃描時請使用掃描器玻璃板,而非 ADF (僅 HP Officejet Pro 3620)。
	- 將紙張放好。 紙張未妥善置於掃描器平台上時,可能扭曲造成模糊的影像。 如需詳細資訊, 請參[閱在掃描器玻璃板上放入原稿](#page-16-0)。
	- 根據掃描百的使用目的來調整 HP 軟體設定。
	- 使用或製作底紙來保護原稿。
	- 清潔掃描器平板玻璃 如需詳細資訊,請參[閱清潔掃描器玻璃板和背蓋板。](#page-20-0)

## 掃描缺點明顯

- 空白的頁面
	- 確定原稿正確放入。原稿文件應以面朝下、左上角對準掃瞄器平板玻璃右下角的方向,置於平 板玻璃上。
- 太淺或太深
	- 嘗試調整設定。務必使用正確的解析度及色彩設定。
	- 原件影像可能太淺、或太深、或列印在有色紙張上。
- 多餘的線條、黑點或條紋
	- 掃描器玻璃板上可能沾有墨水、膠水、修正液或異物; 掃描器玻璃板可能有污漬或刮痕; 或 者內襯可能有污漬。 請清潔掃描器平板玻璃及內襯。 如需詳細資訊,請參閱[清潔掃描器玻璃](#page-20-0) [板和背蓋板](#page-20-0)。 清潔後若仍無法解決問題,請更換掃描器平台或蓋襯。
	- 這些缺點可能是原件造成與掃描作業無關。
- 模糊的文字
	- 嘗試調整設定。請確定解析度和色彩設定正確。
- 縮小尺寸
	- HP 軟體設定可能已設定要縮小掃描的影像。如需變更設定的詳細資訊,請參閱 HP 印表機軟 體說明。

# 解決傳真問題 (僅 **HP Officejet Pro 3620**)

本節包含印表機的傳真安裝疑難排解資訊。如果印表機的傳真設定不正確,您在傳送傳真、接收傳真(或 兩者同時)時可能會發生問題。

如果發生傳真問題,您可以列印傳真測試報告,以檢查印表機的狀態。如果印表機的傳真設定不正確, 測試便會失敗。完成印表機的傳真設定後,請執行此測試。如需詳細資訊,請參閱[測試傳真設定。](#page-146-0)

如果測試失敗,請檢視報告中有關如何修正所發現任何問題的資訊。如需詳細資訊,請參閱傳真測試失 敗。

[請按一下這裡線上取得詳細資訊。](http://h20180.www2.hp.com/apps/Nav?h_pagetype=s-924&h_client=s-h-e004-01&h_keyword=lp70045-all-OJ3610&h_lang=zh-hant&h_cc=tw) (目前此網站上可能並非提供所有語言服務。)

如需更多協助,請至 HP 線上支援網站 [www.hp.com/support](http://h20180.www2.hp.com/apps/Nav?h_pagetype=s-001&h_page=hpcom&h_client=s-h-e008-1&h_product=5153864,5158639&h_lang=zh-hant&h_cc=tw)。

- 傳真測試失敗
- [顯示幕一直顯示電話聽筒未掛上](#page-78-0)
- [印表機無法傳送和接收傳真](#page-78-0)
- [印表機無法傳送手動傳真](#page-80-0)
- [印表機無法接收傳真,但可以發送傳真。](#page-81-0)
- [印表機無法發送傳真,但可以接收傳真](#page-82-0)
- [答錄機錄下傳真音](#page-82-0)
- [我的印表機隨附的電話線不夠長](#page-82-0)
- [電腦無法接收傳真\(「傳真至](#page-82-0) PC」或「傳真至 Mac」)

## 傳真測試失敗

如果您執行傳真測試且測試失敗,請查閱有關錯誤的基本資訊報告。如需詳細資訊,請檢查報告以查看 測試失敗的部分,然後檢視本節中的適當主題以取得解決方式。

本節主題如下:

- 「傳真硬體測試」失敗
- [「傳真連接至作用中的牆壁電話插座」測試失敗](#page-76-0)
- [「電話線連接至正確傳真連接埠」測試失敗](#page-76-0)
- [「使用正確的電話線類型進行傳真」測試失敗](#page-77-0)
- [「撥號音偵測」測試失敗](#page-77-0)
- [「傳真線路狀況」測試失敗](#page-78-0)

## 「傳真硬體測試」失敗

#### 解決方案

- 按下印表機控制台上的 (り) (電源) 按鈕關閉印表機電源,然後從印表機的背面拔下電源線。 在 幾秒鐘過後,再插入電源線並開啟電源。 再測試一次。 如果測試還是失敗,請繼續查閱本節 中的疑難排解資訊。
- 收發測試傳真。如果您可以成功傳送或接收傳真,可能就沒有問題。
- 如果是從傳真設定精靈 (Windows) 或 **HP** 設定小幫手 (Mac OS X) 執行測試,請確定印表機並 未忙於完成另一項工作,例如接收傳真或進行影印。檢查顯示器上是否有表示印表機忙碌的訊 息。裝置被佔用時,請於前一作業完成回到待機狀態後,再執行測試。
- 確定使用印表機隨附的電話線。如果您沒有使用隨附的電話線來連接牆上電話插座和印表機, 就可能無法傳送或接收傳真。插入印表機隨附的電話線後,再次執行傳真測試。
- 如果您正在使用電話分歧器,就有可能造成傳真問題(分歧器就是插入電話插孔中的雙線連接 器)。嘗試移除分歧器,並直接將印表機連接至牆上電話插座。

解決所有找到的問題後,再次執行傳真測試,確定已通過測試並且印表機已經準備好進行傳真。如 果傳真硬體測試持續失敗,而且傳真發生問題,請聯絡 HP 支援。請至 [www.hp.com/support](http://h20180.www2.hp.com/apps/Nav?h_pagetype=s-001&h_page=hpcom&h_client=s-h-e008-1&h_product=5153864,5158639&h_lang=zh-hant&h_cc=tw)。本 網站提供的資訊和公用程式可協助您修正許多常見的印表機問題。如果出現提示,選擇您的國家/地 區,然後按一下聯絡 **HP** 以取得技術支援的資訊。

#### <span id="page-76-0"></span>「傳真連接至作用中的牆壁電話插座」測試失敗

解決方案

- 檢查牆上電話插座與印表機的連結,確定電話線已插妥。
- 確定使用印表機隨附的電話線。如果您沒有使用隨附的電話線來連接牆上電話插座和印表機, 就可能無法傳送或接收傳真。插入印表機隨附的電話線後,再次執行傳真測試。
- 確定已將印表機正確地連接至牆上電話插座。使用印表機包裝盒中隨附的電話線,將一端連接 至牆上電話插座,另一端連接至印表機背面標示為 1-LINE 的連接埠。如需有關設定印表機來 傳真的詳細資訊,請參閱其他傳真設定(僅 [HP Officejet Pro 3620](#page-128-0))。
- 如果您正在使用電話分歧器,就有可能造成傳真問題(分歧器就是插入電話插孔中的雙線連接 器)。嘗試移除分歧器,並直接將印表機連接至牆上電話插座。
- 嘗試將正常的電話和電話線連至印表機所使用的牆上電話插座,並檢查撥號音。如果沒有聽到 撥號音,請聯絡電話公司並要求他們檢查線路。
- 收發測試傳真。如果您可以成功傳送或接收傳真,可能就沒有問題。

解決所有找到的問題後,再次執行傳真測試,確定已通過測試並且印表機已經準備好進行傳真。

#### 「電話線連接至正確傳真連接埠」測試失敗

解決方案**:** 將電話線插入正確的連接埠。

- **1.** 使用印表機包裝盒中隨附的電話線,將一端連接至牆上電話插座,另一端連接至印表機背面標 示為 1-LINE 的連接埠。
	- 附註 如果使用 2-EXT 連接埠連接至牆上電話插座,將無法傳送或接收傳真。2-EXT 連接 埠應該只用於連接其他設備,例如答錄機。

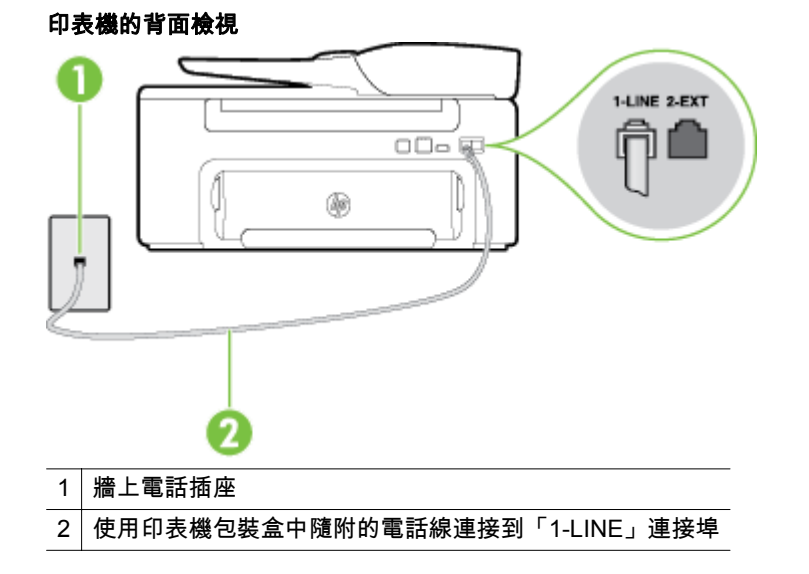

- **2.** 將電話線連上貼有 1-LINE 標籤的連接埠之後,再次執行傳真測試,確定通過測試,而且印表 機已準備好開始傳真。
- **3.** 收發測試傳真。
- 確定使用印表機隨附的電話線。如果您沒有使用隨附的電話線來連接牆上電話插座和印表機, 就可能無法傳送或接收傳真。插入印表機隨附的電話線後,再次執行傳真測試。
- 如果您正在使用電話分歧器,就有可能造成傳真問題(分歧器就是插入電話插孔中的雙線連接 器)。嘗試移除分歧器,並直接將印表機連接至牆上電話插座。

#### <span id="page-77-0"></span>「使用正確的電話線類型進行傳真」測試失敗

#### 解決方案

確定您使用印表機包裝盒中隨附的電話線連接至牆上電話插座。電話線的一端應該連接至印 表機背面貼有 1-LINE 標籤的連接埠,而另一端則應連接至牆上電話插座,如圖所示。

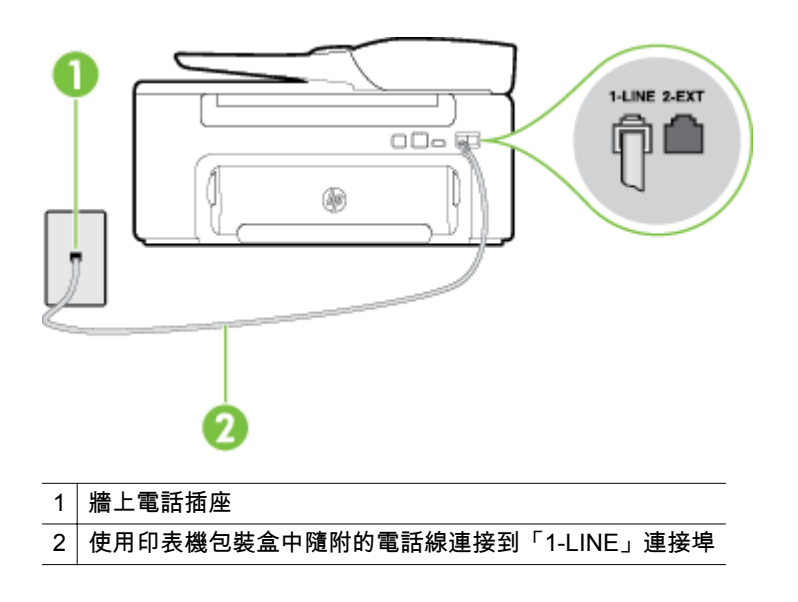

如果印表機隨附的電話線不夠長,請用耦合器來延長電話線。您可以在販售電話配件的電子材 料商店購買耦合器。您還需要另一條住家或辦公室常見的標準電話線。

- 檢查牆上電話插座與印表機的連結,確定電話線已插妥。
- 確定使用印表機隨附的電話線。如果您沒有使用隨附的電話線來連接牆上電話插座和印表機。 就可能無法傳送或接收傳真。插入印表機隨附的電話線後,再次執行傳真測試。
- 如果您正在使用電話分歧器,就有可能造成傳真問題(分歧器就是插入電話插孔中的雙線連接 器)。嘗試移除分歧器,並直接將印表機連接至牆上電話插座。

## 「撥號音偵測」測試失敗

#### 解決方案

- 其他和印表機使用同一條電話線的設備 , 也可能造成測試失敗。若要找出是否是其他設備發生 問題,請拔下電話線上的所有設備,然後再執行一次測試。如果在沒有其他設備的情況下,**撥 號聲偵測測試**成功,則表示引起問題的是其中一或多個設備。請嘗試一次接回一個設備,並且 每次都重新執行測試,直到找出造成問題的設備為止。
- 嘗試將正常的電話和電話線連至印表機所使用的牆上電話插座,並檢查撥號音。如果沒有聽到 撥號音,請聯絡電話公司並要求他們檢查線路。
- 確定已將印表機正確地連接至牆上電話插座。使用印表機包裝盒中隨附的電話線 ,將一端連接 至牆上電話插座,另一端連接至印表機背面標示為 1-LINE 的連接埠。
- 如果您正在使用電話分歧器,就有可能造成傳真問題(分歧器就是插入電話插孔中的雙線連接 器)。嘗試移除分歧器,並直接將印表機連接至牆上電話插座。
- 如果電話系統不是使用標準的撥號音,例如某些 PBX 系統,則可能造成測試失敗。不過這樣 並不會造成傳送或接收傳真的問題。嘗試傳送或接收測試傳真。
- 請檢查確定國家/地區設定已經根據您的國家/地區而適當設定。如果未設定國家/地區或設定 不正確,測試就可能失敗,而且在傳送和接收傳真時可能會發生問題。
- <span id="page-78-0"></span>確定將印表機連接到類比電話線 ,否則將無法傳送或接收傳真。若要檢查電話線是否是數位式 線路,將電話線接到一般的類比電話上,然後收聽撥號音。如果沒有聽到一般的撥號音,則可 能為數位電話使用的線路。將印表機連接到類比電話線,然後嘗試傳送或接收傳真。
- 確定使用印表機隨附的電話線。如果您沒有使用隨附的電話線來連接牆上電話插座和印表機, 就可能無法傳送或接收傳真。插入印表機隨附的電話線後,再次執行傳真測試。

解決所有找到的問題後,再次執行傳真測試,確定已通過測試並且印表機已經準備好進行傳真。如 果撥號音偵測測試持續失敗,請聯絡電話公司並要求他們檢查線路。

#### 「傳真線路狀況」測試失敗

解決方案

- 確定將印表機連接到類比電話線 ,否則將無法傳送或接收傳真。若要檢查電話線是否是數位式 線路,將電話線接到一般的類比電話上,然後收聽撥號音。如果沒有聽到一般的撥號音,則可 能為數位電話使用的線路。將印表機連接到類比電話線,然後嘗試傳送或接收傳真。
- 檢查牆上電話插座與印表機的連結,確定電話線已插妥。
- 確定已將印表機正確地連接至牆上電話插座。使用印表機包裝盒中隨附的電話線,將一端連接 至牆上電話插座,另一端連接至印表機背面標示為 1-LINE 的連接埠。
- 其他和印表機使用同一條電話線的設備,也可能造成測試失敗。若要找出是否是其他設備發生 問題,請拔下電話線上的所有設備,然後再執行一次測試。
	- 如果在沒有其他設備的情況下,**傳真專線狀態測試**成功,則表示引起問題的是其中一或多 個設備。請嘗試一次接回一個設備,並且每次都重新執行測試,直到找出造成問題的設備 為止。
	- 在沒有其他設備的情況下**傳真專線狀態測試**仍然失敗時,請將印表機連上正常的電話線, 繼續查閱本節中的疑難排解資訊。
- 如果您正在使用電話分歧器,就有可能造成傳真問題(分歧器就是插入電話插孔中的雙線連接 器)。嘗試移除分歧器,並直接將印表機連接至牆上電話插座。
- 確定使用印表機隨附的電話線。如果您沒有使用隨附的電話線來連接牆上電話插座和印表機, 就可能無法傳送或接收傳真。插入印表機隨附的電話線後,再次執行傳真測試。

解決所有找到的問題後,再次執行傳真測試,確定已通過測試並且印表機已經準備好進行傳真。如 果傳真線路狀況測試持續失敗,而且傳真發生問題,請聯絡電話公司並要求他們檢查線路。

### 顯示幕一直顯示電話聽筒未掛上

解決方案**:** 您的電話線類型錯誤。確定您是使用印表機隨附的電話線將印表機連接到您的電話線 路。如果印表機隨附的電話線不夠長,請用耦合器來延長電話線。您可以在販售電話配件的電子材 料商店購買耦合器。您還需要另一條住家或辦公室常見的標準電話線。

解決方案**:** 與印表機共用一條電話線的其他設備,可能正在使用中。確定分機(在同一條電話線 上、但沒有連接至印表機的電話)或其他設備未在使用中或已掛上。例如,如果電話分機聽筒未掛 上或正在使用電腦撥號數據機傳送電子郵件或上網,您就無法使用印表機進行傳真。

#### 印表機無法傳送和接收傳真

**解決方案:** 確定印表機的電源已開啟。 查看印表機上的顯示器。 如果顯示器為空白且 (I) (電源) 按鈕指示燈沒有亮起,表示印表機電源已關閉。 確定電源線已牢固地連接到印表機並插入電源插 座。 按下 (り(電源) 按鈕開啟印表機電源。

開啟印表機電源後,HP 建議您稍等五分鐘再收發傳真。印表機在啟動初始期間無法收發傳真。

解決方案**:** 如果「傳真至 PC」或「傳真至 Mac」已啟用,當傳真記憶體已滿時,您可能無法收發 傳真(受到印表機記憶體的限制)。

#### 解決方案

確定您使用印表機包裝盒中隨附的電話線連接至牆上電話插座。電話線的一端應該連接至印 表機背面貼有 1-LINE 標籤的連接埠,而另一端則應連接至牆上電話插座,如圖所示。

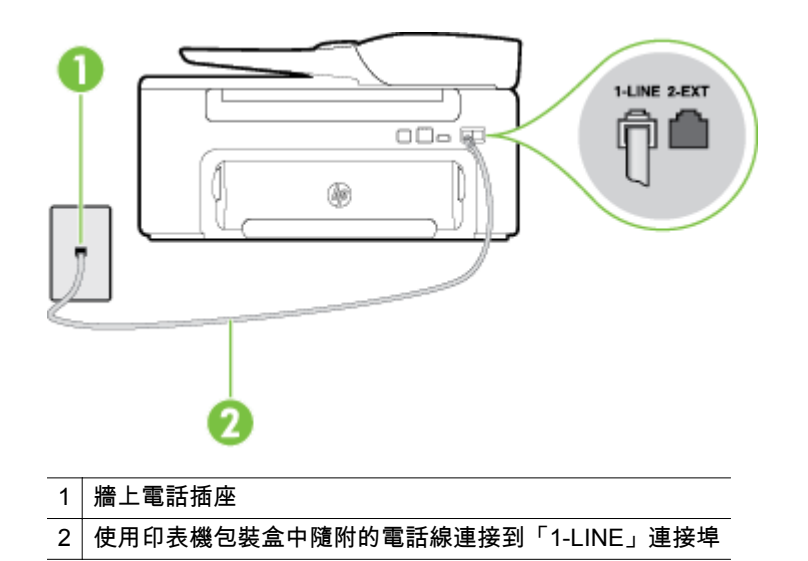

如果印表機隨附的電話線不夠長,請用耦合器來延長電話線。您可以在販售電話配件的電子材 料商店購買耦合器。您還需要另一條住家或辦公室常見的標準電話線。

- 嘗試將正常的電話和電話線連至印表機所使用的牆上電話插座,並檢查撥號音。如果您沒有聽 到撥號音,請聯絡當地的電話公司進行維修。
- 與印表機共用一條電話線的其他設備,可能正在使用中。例如,如果電話分機聽筒未掛上或正 在使用電腦撥號數據機傳送電子郵件或上網,您就無法使用印表機進行傳真。
- 檢查是否有任何程序引起錯誤。檢查顯示器或電腦上是否出現錯誤訊息,其中提供關於問題及 如何解決問題的資訊。如果有錯誤,印表機將無法收發傳真,直到錯誤狀況解決為止。
- 電話線路雜訊很多。聲音品質很差(雜訊很多)的電話線路,會導致傳真發生問題。連上電話 機,檢查是否有靜電干擾或其他雜音,以確定電話線路的聲音品質。如果您聽到雜聲,請關閉 錯誤修正模式 (ECM),然後再重新傳真。如需有關變更 ECM 的資訊,請參閱[設定錯誤修正模](#page-49-0) [式。](#page-49-0)問題仍無法解決時,請洽電話公司來處理。
- 如果您要使用數位用戶線路 (DSL) 服務,請確定您已連接 DSL 過濾器,否則將無法成功傳真。 如需詳細資訊,請參閱案例 B[:設定印表機與](#page-131-0) DSL。
- 請確定印表機並未連接到牆上所安裝供數位電話使用的電話插座。若要檢查電話線是否是數 位式線路,將電話線接到一般的類比電話上,然後收聽撥號音。如果沒有聽到一般的撥號音, 則可能為數位電話使用的線路。
- 如果您使用專用分機交換 (PBX) 或整體服務數位網路 (ISDN) 轉換器/終端配接卡,請確定印表 機已連接正確的連接埠,且終端配接卡已經設為符合您所在國家/地區的正確交換機類型(可能 的話)。如需詳細資訊,請參閱<u>案例 C:使用 PBX 電話系統或 ISDN 線路設定印表機</u>。
- <span id="page-80-0"></span>• 如果印表機與 DSL 服務共用同一條電話線,則 DSL 數據機可能未正確接地。如果 DSL 數據 機未正確接地,可能會使電話線產生雜音。聲音品質很差(雜訊很多)的電話線路,會導致傳 真發生問題。您可以將電話連接至牆上電話插座,檢查是否有靜電干擾或其他雜音,以確定電 話線路的聲音品質。如果聽到雜音,請關閉 DSL 數據機,然後完全關閉電源至少 15 分鐘。重 新開啟 DSL 數據機的電源,然後再次聆聽撥號音。
	- 附註 日後您可能會再次注意到電話線有靜電干擾。如果印表機停止傳送和接收傳真,請重 複此程序。

如果電話線仍然還有雜音,請與您的電話公司連絡。如需關閉 DSL 數據機的相關資訊,請聯 絡 DSL 供應商以取得支援。

• 如果您正在使用電話分歧器,就有可能造成傳真問題(分歧器就是插入電話插孔中的雙線連接 器)。嘗試移除分歧器,並直接將印表機連接至牆上電話插座。

#### 印表機無法傳送手動傳真

#### 解決方案

- 附註 這項可能的解決方法僅適用於使用印表機包裝盒中隨附的 2 芯電話線接收的國家/地區, 包括:阿根廷、澳大利亞、巴西、加拿大、智利、中國、哥倫比亞、希臘、印度、印尼、愛爾 蘭、日本、韓國、拉丁美洲、馬來西亞、墨西哥、菲律賓、波蘭、葡萄牙、蘇俄、沙烏地阿拉 伯、新加坡、西班牙、台灣、泰國、美國、委內瑞拉和越南。
	- 確定您用於撥打傳真的電話是直接連接至印表機。若要手動傳送傳真,電話必須直接連接至印 表機上標示為 2-EXT 的連接埠,如圖所示。

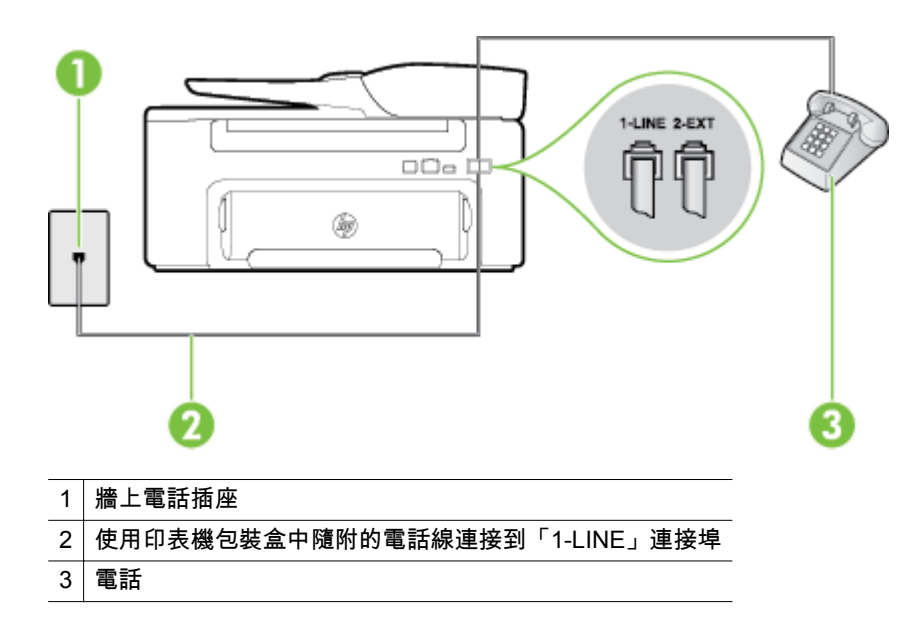

如果您要從直接連接至印表機的電話手動傳送傳真,則必須使用電話上的數字鍵傳送傳真。請 勿使用印表機控制台上的數字鍵。

 $\mathbb B^{\nu}$  附註 使用串行電話系統時,請將電話直接連上印表機纜線上方附加的市話插頭。

## <span id="page-81-0"></span>印表機無法接收傳真,但可以發送傳真。

#### 解決方案

- 如果您不要使用區別鈴聲服務 ,請檢查以確定印表機上的**區別鈴聲**功能設為**全部鈴聲**。如需詳 細資訊,請參閱[變更區別鈴聲的接聽鈴聲模式。](#page-48-0)
- 如果將**自動接聽**設定為**關閉**,您就必須手動接收傳真;否則,印表機將不會接收傳真。如需手 動接收傳真的詳細資訊,請參閱 [手動接收傳真。](#page-40-0)
- 如果您的傳真電話號碼使用語音信箱服務,則必須手動接收傳真,不可自動接收。這表示有傳 真來電時,您必須親自接聽。如需使用語音信箱服務時設定印表機的詳細資訊,請參閱[案例](#page-135-0) F[:與語音信箱共用語音](#page-135-0)/傳真線路。如需手動接收傳真的詳細資訊,請參閱 [手動接收傳真](#page-40-0)。
- 如果您在印表機使用的同一條電話線上連接電腦撥號數據機,請確定數據機隨附的軟體未設定 為自動接收傳真。設成自動接收傳真的數據機會佔用整條電話線以接收所有來電傳真,這樣會 阻止印表機接收傳真。
- 印表機與答錄機使用同一電話線路時,可能會發生下列問題:
	- 答錄機與印表機共用的設定不正確。
	- 答錄機留言可能太長或太吵 , 使印表機無法偵測到傳真音 , 而導致與傳送方的傳真機中斷 連線。
	- 答錄機在播放留言後,可能沒有足夠的安靜時間讓印表機偵測到傳真音。這是數位答錄機 常見的問題。
	- 以下動作可能有助於解決此類問題:
	- 答錄機與接聽傳真來電的印表機使用同一電話線路時 , 請如案例 I : 與答錄機共用語音/傳 [真線路中](#page-141-0)所述,直接連接答錄機與印表機。
	- 確定印表機設定為自動接收傳真。如需有關設定印表機自動接收傳真的詳細資訊 ,請參閱 [接收傳真。](#page-40-0)
	- 確定**接聽鈴聲次數**設定的鈴聲數多於答錄機的鈴聲數。如需詳細資訊 ,請參閱[設定接聽前](#page-47-0) [的鈴聲數。](#page-47-0)
	- 先中斷答錄機的連線,再嘗試接收傳真。如果沒有答錄機時可以成功傳真,那麼答錄機可 能就是發生問題的原因。
	- 重新連接答錄機,並重新錄製您的答錄機留言。請錄製一則長約 10 秒的留言。請放慢說 話速度,低聲錄製您的留言。在語音訊息的結尾,至少保留 5 秒的靜音。這段靜音時間 不可有背景雜音。嘗試再次接收傳真。

附註 有些數位答錄機無法保留錄在留言結束時的靜音。請播放您的留言以進行檢 查。

- 如果印表機與其他類型的電話設備(如答錄機、電腦撥號數據機或多連接埠的交換機盒)共用 一條電話線,則傳真訊號等級可能會降低。如果使用分歧器或連接額外的纜線以延長電話線長 度,也可能會降低訊號等級。降低的訊號等級可能會在傳真接收期間引起問題。 若要找出是否是其他設備發生問題,請拔下電話線上除了印表機以外的所有設備,然後再嘗試 接收傳真。如果您在沒有其他設備的情況下成功接收傳真,則可能是有一或多個設備引起問 題;請嘗試一次連接一個設備,並在每次連接設備後接收傳真,直到找出引起問題的設備為 止。
- 如果您的傳真電話號碼有特殊的鈴聲模式 ( 使用電話公司提供的區別鈴聲服務 ),請確定印表 機上的 區別鈴聲 功能設定與此相符。如需詳細資訊,請參[閱變更區別鈴聲的接聽鈴聲模式](#page-48-0)。

#### <span id="page-82-0"></span>印表機無法發送傳真,但可以接收傳真

解決方案

可能是印表機撥號太快或太早。您可能要在所撥的號碼中插入一些暫停。例如 ,如果您在撥電 話前需要先撥外線,請在要撥的號碼中插入暫停。如果號碼是 95555555,而 9 可接通外線, 則可能需要依下列方式插入暫停:9-555-5555. 若要在您輸入的傳真號碼中插入暫停,請重複按 **\*** 按鈕,直到破折號 (**-**) 出現在顯示器上。 您也可以使用監視器撥號來傳送傳真。這樣您就可以在撥號時監聽電話線。您可以設定撥號

的速度,並在撥號時回應提示。如需詳細資訊,請參[閱使用監視器撥號傳送傳真](#page-37-0)。

• 您於傳真時輸入的號碼格式不正確,或接收端傳真機有問題。如要檢查此問題,請使用電話撥 打此傳真號碼,並聆聽傳真音。如果沒聽到傳真音,可能是接收方傳真機尚未開啟或尚未連 接,或者是對方電話線路有語音信箱干擾。您也可以請接收方檢查接收端傳真機是否存在任何 問題。

## 答錄機錄下傳真音

#### 解決方案

- 答錄機與接聽傳真來電的印表機使用同一電話線路時,請如 案例 I[:與答錄機共用語音](#page-141-0)/傳真線 [路](#page-141-0) 中所述,直接連接答錄機與印表機。如果您未依照建議連接答錄機,傳真音可能會錄在您的 答錄機上。
- 確定印表機設定為自動接收傳真,且 **接聽鈴聲次數** 設定正確。印表機的接聽鈴聲次數應大於 答錄機的接聽鈴聲次數。如果答錄機和印表機設定的接聽鈴聲次數相同,則這兩個裝置都會接 聽電話,而答錄機會錄到傳真音。
- 將您的答錄機設為低鈴聲數,並將印表機設為以支援的最高鈴聲數接聽 (最多鈴聲數依國家/ 地區而異)。使用此設定時,答錄機會接聽電話,而印表機則監聽線路。如果印表機偵測到傳 真音,就會接收傳真。如果來電是語音電話,則答錄機會錄下來電訊息。如需詳細資訊,請參 [閱設定接聽前的鈴聲數](#page-47-0)。

#### 我的印表機隨附的電話線不夠長

解決方案**:** 如果印表機隨附的電話線不夠長,請用耦合器來延長電話線。您可以在販售電話配件的 電子材料商店購買耦合器。您還需要另一條住家或辦公室常見的標準電話線。

提示 如果印表機隨附 2 芯電話線轉接器,您可以將其與 4 芯電話線合併使用,以延伸長度。有 關使用 2 芯電話線轉接器的詳細資訊,請參閱隨附的說明文件。

#### 延長電話線

- **1.** 使用印表機隨附的電話線,一端連上耦合器,另一端連上印表機背面貼有 1-LINE 標籤的連接 埠。
- **2.** 將另一條電話線插入耦合器上未使用的連接埠,然後連至市話插座,如下所示。

#### 電腦無法接收傳真(「傳真至 **PC**」或「傳真至 **Mac**」)

原因**:** 選定接收傳真的電腦已關機。

解決方案**:** 選定接收傳真的電腦務必隨時開機。

原因**:** 以設定多台電腦來接收傳真,但其中一台已關機。

解決方案**:** 設定來接收與實際接收傳真的電腦不是同一台電腦時,兩台電腦都必須隨時開機。

#### 原因**:** 「傳真至 PC」或「傳真至 Mac」未啟動,或是電腦未設定成接收傳真。

解決方案**:** 啟動「傳真至 PC」或「傳真至 Mac」,並且確認電腦已設定為接收傳真。

# 解決使用 **HP ePrint** 和 **HP** 網站的問題

本節提供解決使用 HP ePrint 和 HP 網站常見問題的解決方案。

- 解決使用 HP ePrint 的問題
- 解決使用 HP 網站的問題

## 解決使用 **HP ePrint** 的問題

如果在使用 HP ePrint 時出現問題,請檢查以下事項:

確保已使用乙太網路連線將印表機連線至網際網路。

 $\mathbb{R}^n$  附註 若印表機是以 USB 纜線連接, 您就無法使用這些 Web 功能。

- 確保印表機上已安裝最新的產品更新。 如需詳細資訊,請參閱[更新印表機。](#page-23-0)
- 確保印表機上已啟用 HP ePrint。 如需詳細資訊,請參閱設定 [HP ePrint](#page-54-0)。
- 網路集線器,交換器或路由器已開機且正常運作。
- 確保您並未使用電話線或跳接纜線將印表機連接到網路,並確保將乙太網路纜線牢固連接至印表 機。 如需詳細資訊,請參閱解決網路問題。
- 如果您使用 HP ePrint, 請檢查以下事項:
	- 確保印表機的電子郵件地址正確無誤。
	- 如果在「收件人」或「抄送」欄位中包含多個電子郵件地址,則 HP ePrint 伺服器不接受電子 郵件列印工作。 僅在「收件人」欄位中輸入您的 HP 印表機的電子郵件地址。 不要在其他欄 位中輸入任何其他電子郵件地址。
	- 確保您要傳送的文件符合 [HP ePrint](#page-104-0) 的需求。 如需詳細資訊,請參閱 HP ePrint 規格。
- 如果您的網路在連線至網際網路時使用 Proxy 設定,請確保您要輸入的 Proxy 設定有效:
	- 檢查您要使用的 Web 瀏覽器(例如 Internet Explorer、Firefox 或 Safari)所用的設定。
	- 向 IT 管理員或防火牆的設定人員進行確認。 如果已變更防火牆使用的 Proxy 設定,您必須在任一印表機控制台中更新這些設定。 如果未 更新這些設定,則無法使用 HP ePrint。 如需詳細資訊,請參閱[使用印表機控制台設定](#page-54-0) HP ePrint。
- 提示 如需設定及使用 HP ePrint 的其他說明,請造訪 ePrintCenter ([www.eprintcenter.com\)](http://www.eprintcenter.com)。

## 解決使用 **HP** 網站的問題

如果從電腦使用 HP 網站時出現問題,請檢查下列事項:

- 確保所用的電腦已連線至網際網路。
- 確認網路瀏覽器符合系統最低需求。 如需詳細資訊,請參閱 HP [網站規格。](#page-104-0)
- 如果您的 Web 瀏覽器使用任何 Proxy 設定連線到網際網路,請嘗試關閉這些設定。如需更多資訊, 請參閱 Web 瀏覽器隨附的文件。

# 解決網路問題

本節說明無法連接印表機至網路之常見問題的解決方法。

本節主題如下:

- [解決乙太網路問題](#page-84-0)
- [重設印表機的網路設定](#page-84-0)

## <span id="page-84-0"></span>解決乙太網路問題

如果您無法將印表機連線到乙太網路,請執行下列工作。

- 將乙太網路纜插入印表機時,乙太網路燈號會亮起。
- 連結電腦及印表機的各纜線均已連結妥善。
- 網路作業正常且網路集線器、交換器或路由器已開機。
- 針對運行 Windows 系統的電腦,會關閉或停用包括防毒軟體、間諜軟體防護程式及防火牆在內的 所有應用程式。
- 印表機安裝在與使用印表機之電腦相同的子網路上。
- 安裝程式若無法偵測到印表機,請列印網路組態頁,並在安裝程式中手動輸入 IP 位址。如需詳細 資訊,請參[閱網路組態頁說明](#page-87-0)。
- 重新安裝 HP 軟體 如需詳細資訊,請參[閱解除安裝並重新安裝](#page-89-0) HP 軟體。

指派一個靜態 IP 地址給印表機,或許能解決部分安裝問題,像是與個人防火牆相衝突的情況。 (不建議)

提示 如需可協助您修正許多常見印表機問題的資訊和公用程式,可以造訪 HP 線上支援網站 [www.hp.com/support](http://h20180.www2.hp.com/apps/Nav?h_pagetype=s-001&h_page=hpcom&h_client=s-h-e008-1&h_product=5153864,5158639&h_lang=zh-hant&h_cc=tw)。

## 重設印表機的網路設定

若要重設印表機網路設定值,請完成下列步驟:

- **1.** 在印表機控制台的首頁畫面上,按下 (設定) 按鈕,然後使用右邊的按鈕選取「網路」,捲動並 選取「還原預設值」,然後選擇「是」。 會出現一訊息,表示已還原網路預設值。
- **2.** 在印表機控制台的首頁畫面上,按下 ❤️(設定) 按鈕,然後使用右邊的按鈕選取「網路」,捲動並 選取「列印組態頁」,以列印網路組態頁並確認是否已重設網路設定。
- 提示 如需可協助您修正許多常見印表機問題的資訊和公用程式,可以造訪 HP 線上支援網站 [www.hp.com/support](http://h20180.www2.hp.com/apps/Nav?h_pagetype=s-001&h_page=hpcom&h_client=s-h-e008-1&h_product=5153864,5158639&h_lang=zh-hant&h_cc=tw)。

# 設定防火牆軟體以便使用印表機

個人防火牆是在您電腦上執行的安全軟體,可能會封鎖印表機和您電腦之間的網路通訊。

如果您遇到下列問題:

- 安裝 HP 軟體時找不到印表機
- 無法列印、列印工作停在佇列中或印表機離線
- 看到掃描通訊錯誤或掃描器忙碌訊息
- 無法在電腦上看到印表機狀態

防火牆可能會防止您的印表機將其位置通知您網路上的電腦。

如果您在執行 Windows 的電腦上使用 HP 軟體,且在安裝期間找不到印表機(而且您知道該印表機的確 在網路上),或者如果您已成功安裝 HP 軟體但卻遭遇問題,請檢查下列項目:

- 如果您剛安裝完 HP 軟體,請嘗試關閉電腦和印表機,然後再啟動電腦和印表機。
- 使您的安全性軟體保持在最新狀態。許多安全性軟體廠商都會提供修正已知問題的更新,並提供對 抗新安全威脅的最新防護。
- 如果您的防火牆有「高」、「中」、「低」三種安全性設定,請在電腦連線至網路時,使用「中」 設定。
- 如果變更了任何防火牆的預設設定,請嘗試設回預設設定。
- 如果您的防火牆具有稱為「受信任區域」的設定,請在您的電腦連線到網路時使用該設定。
- 如果您的防火牆具有「不顯示警示訊息」的設定,應該將其停用。當您安裝 HP 軟體並使用 HP 印 表機時,可能會看到來自防火牆軟體的警示訊息,其中會提供「允許」、「許可」或「解除封鎖」 的選項。您應該允許任何會引發警示的 HP 軟體。此外,如果警示提供「記住這個動作」或「為此 建立規則」的選項,請選取它。這是防火牆得知您網路上可信任對象的方式。
- 電腦上同時只能啟用一個防火牆。例如,請不要啟用作業系統提供的 Windows 防火牆,又同時啟 用第三方的防火牆。如果同時啟用超過一種防火牆,電腦並不會變得更為安全,而且還可能產生問 題。

# 解決印表機管理問題

本節將提供有關管理印表機的一般問題解決方案。本節包含下列主題:

- 無法開啟內嵌式 Web 伺服器
- $\mathbb{R}^n$  附註 印表機和電腦必須連接至同一網路,才能使用內嵌式 web 伺服器。
- $\breve{\varphi}$  提示 如需可協助您修正許多常見印表機問題的資訊和公用程式,可以造訪 HP 線上支援網站 [www.hp.com/support](http://h20180.www2.hp.com/apps/Nav?h_pagetype=s-001&h_page=hpcom&h_client=s-h-e008-1&h_product=5153864,5158639&h_lang=zh-hant&h_cc=tw)。

## 無法開啟內嵌式 **Web** 伺服器

## 檢查網路設定

- 請確定您沒有使用電話線或跳線將印表機連線到網路。
- 確定網路線已妥善插入印表機。
- 網路集線器,交換器,或路由器已開機且正常運作。

#### 檢查電腦

- 請確認所用的電腦已連上網路。
- 附註 若要使用 EWS,必須將印表機連接到網路。如果使用 USB 纜線將印表機連接到電腦,則無法 使用內嵌式 Web 伺服器。

#### 檢查 **Web** 瀏覽器

- 確認 Web 瀏覽器符合系統最低需求。如需詳細資訊,請參閱內嵌式 Web [伺服器規格](#page-100-0)。
- 如果您的 Web 瀏覽器使用任何 Proxy 設定連線到網際網路,請嘗試關閉這些設定。如需詳細資訊, 請參閱 Web 瀏覽器提供的文件。
- 確定您的 Web 瀏覽器已啟用 JavaScript 和 Cookie。如需詳細資訊,請參閱 Web 瀏覽器提供的文 件。

#### 檢查印表機 **IP** 位址

- 若要檢查印表機的 IP 位址,請列印網路組態頁來取得 IP 位址。 在印表機控制台的首頁畫面上,按 下 (設定) 按鈕,然後使用右邊的按鈕選取「網路」,捲動並選取「列印組態頁」。
- 在命令提示 (Windows) 或網路公用程式 (Mac OS X) 下,Ping 印表機的 IP 位址 (網路工具程式位 於硬碟最上層「Utilities」檔案夾中的「Applications」檔案夾)。 例如,IP 位址若為 123.123.123.123,即應在命令提示字元 (Windows) 中輸入下列指令: C:\Ping 123.123.123.123 或 在網路公用程式 (Mac OS X) 中,按一下 **Ping** 標籤,在方塊中輸入 123.123.123.123,然後按一下 **Ping**。 若有回應出現,表示 IP 位址正確無誤。若出現逾時回應,表示 IP 位址有誤。
- $\mathbin{\hat{X}}$  提示 如果您使用的電腦執行 Windows,您可以造訪 HP 線上支援網站,網址為 [www.hp.com/](http://h20180.www2.hp.com/apps/Nav?h_pagetype=s-001&h_page=hpcom&h_client=s-h-e008-1&h_product=5153864,5158639&h_lang=zh-hant&h_cc=tw) [support](http://h20180.www2.hp.com/apps/Nav?h_pagetype=s-001&h_page=hpcom&h_client=s-h-e008-1&h_product=5153864,5158639&h_lang=zh-hant&h_cc=tw)。本網站提供的資訊和公用程式可協助您修正許多常見的印表機問題。

# 疑難排解安裝問題

下列說明若仍無法解決問題,請參閱 HP [支援](#page-60-0)中有關 HP 支援的資訊。

- ☆ **提示** 如需可協助您修正許多常見印表機問題的資訊和公用程式,可以造訪 HP 線上支援網站 [www.hp.com/support](http://h20180.www2.hp.com/apps/Nav?h_pagetype=s-001&h_page=hpcom&h_client=s-h-e008-1&h_product=5153864,5158639&h_lang=zh-hant&h_cc=tw)。
- 硬體安裝注意事項
- HP 軟體安裝注意事項

## 硬體安裝注意事項

#### 檢查印表機

- 請檢查並確定印表機內外的各項包裝膠帶及包裝物均已去除。
- 確定印表機內裝有紙張。
- 確定除了就緒燈之外(就緒燈應該亮著),沒有其他指示燈亮著或在閃爍。如果注意燈號正在閃 爍,檢查印表機控制台上的訊息。

#### 檢查硬體連接

- 檢查並確認所用的任何線材均在常狀態。
- 檢查並確定電源線妥善插入印表機及有電的插座。

#### 檢查墨匣

確保墨水匣已牢固安裝。 墨水匣正確安裝後,輕拉時不會移動。 如果未安裝墨水匣,印表機將無 法運作。

## **HP** 軟體安裝注意事項

#### 檢查電腦系統

- 檢查並確認電腦執行的是被支援的作業系統。如需詳細資訊,請參[閱系統需求](#page-100-0)。
- 檢查並確認電腦符合最低系統要求。如需詳細資訊,請參[閱系統需求](#page-100-0)。
- 如果使用執行 Windows 的電腦,請確保未在 Windows 裝置管理員中停用 USB 隨身碟。
- 如果使用執行 Windows 的電腦,且該電腦無法偵測到印表機,請執行解除安裝公用程式(安裝 CD 上的 util\ccc\uninstall.bat),將印表機驅動程式完全解除安裝。重新啟動電腦,再重新安裝印表機 驅動程式。

#### 證安裝前的必要條件

- 確定使用包含作業系統所需之正確 HP 軟體的安裝 CD。
- 安裝 HP 軟體前,請先關閉任何其他程式。
- 電腦若無法識別所輸入的光碟機路徑,請檢查光碟機代碼是否正確。
- 若電腦無法識別 CD-ROM 光碟機中的安裝 CD,請檢查安裝 CD 是否受損。您可以從 HP 網站 ([www.hp.com/support\)](http://h20180.www2.hp.com/apps/Nav?h_pagetype=s-001&h_page=hpcom&h_client=s-h-e008-1&h_product=5153864,5158639&h_lang=zh-hant&h_cc=tw) 下載印表機驅動程式。本網站提供的資訊和公用程式可協助您修正許多常 見的印表機問題。
- 学 附註 解決任何問題後,請再執行一次安裝程式。

# 瞭解印表機狀態報告

透過印表機狀態報告可檢視目前的印表機資訊、墨水匣狀態及近期事件清單,並使用這些資訊來解決印 表機的問題。

<span id="page-87-0"></span>如果您需要聯絡 HP,在聯絡前先列印印表機狀態報告通常會十分有用。

#### 列印印表機狀態報告

在印表機控制台的首頁畫面上,按下 \ (設定) 按鈕。 使用右邊的按鈕捲動至「報告」並加以選取, 然後選取「印表機狀態報告」。

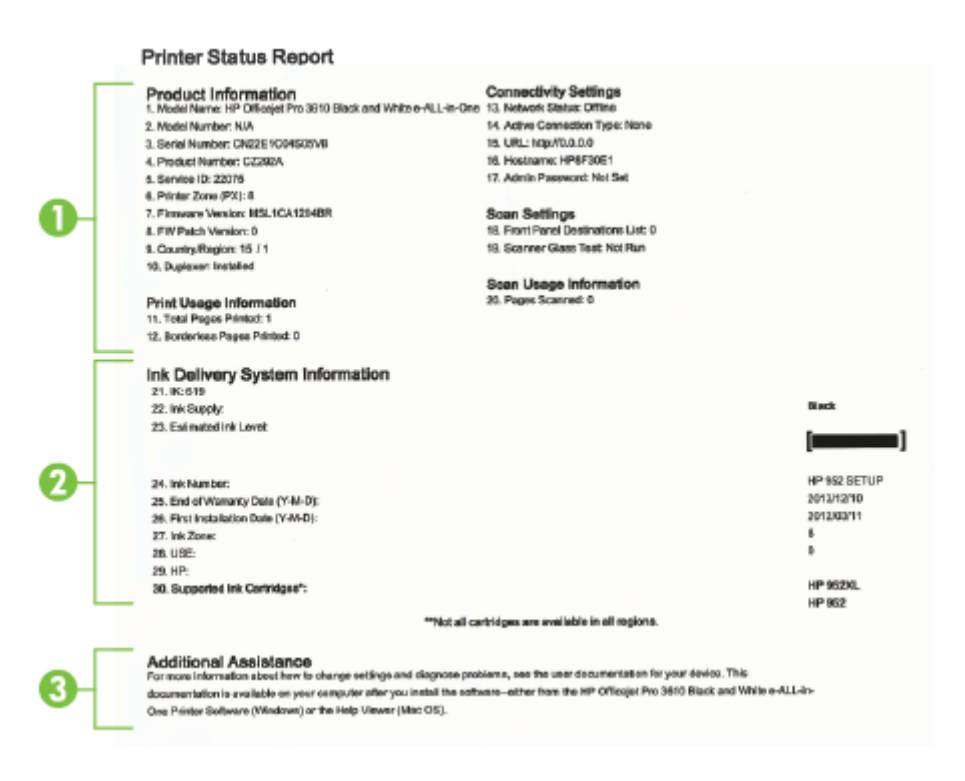

- **1.** 印表機資訊:顯示印表機資訊(例如印表機名稱、型號、序號以及韌體版本號碼)、安裝的配件 (例如自動雙面列印配件或雙面列印器),以及紙匣和配件的列印頁數。
- **2.** 墨水傳遞系統資訊:顯示預估墨水存量(以量表圖形表示),以及墨水匣的零件編號與保固到期 日。
	- 附註 墨水存量警告及指示燈僅提供規劃用途的預估。 當您收到墨水量偏低的警告訊息時,請考 慮添購更換用的墨水匣,以免屆時耽誤列印工作。 直到無法接受列印品質時,才需要更換墨水 匣。
- **3.** 其他協助:提供有關可至何處取得更多印表機相關資訊的資訊,以及有關如何設定傳真測試 (僅 HP Officejet Pro 3620) 的資訊。

# 網路組態頁說明

印表機連接網路時,您可以列印網路配置頁,以檢視印表機的網路設定。您可用網路配置頁解決網路連 結的問題。洽詢 HP 前請先列印配置頁。

## 列印網路組態頁

在印表機控制台的首頁畫面上,按下 ❤ (設定) 按鈕,然後使用右邊的按鈕選取「網路」,捲動並 選取「列印組態頁」。

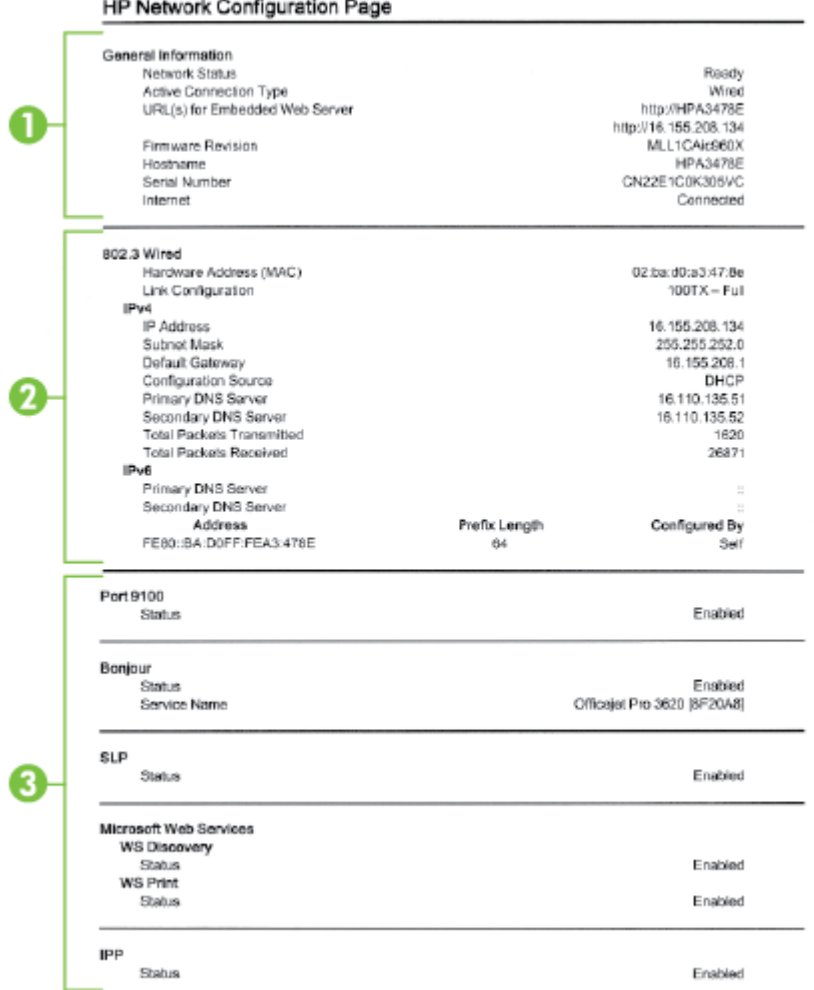

- **1.** 一般資訊:顯示目前狀態、使用中網路連線類型、以及內嵌式 Web 伺服器 URL 等其他資料在內的 資訊。
- **2.** 乙太網路:顯示 IP 位址、子網路遮罩、預設閘道、以及印表機硬體位址等有關使用中乙太網路連 線的資訊。
- **3.** 雜項狀態:顯示更多進階網路設定的相關資訊。
	- **Port 9100**:印表機支援透過 TCP 連接埠 9100 列印原始 IP。印表機上這個 HP 專用的 TCP/ IP 連接埠是預設的列印連接埠。HP 軟體會存取此連接埠(例如 HP 標準連接埠)。
	- **IPP**:Internet Printing Protocol (IPP) 是針對遠端列印的標準網路通訊協定。與其他遠端 IPbased 協定不同,IPP 支援存取控制、授權和加密,可使列印更安全。
	- **Bonjour**:Bonjour 服務(使用 mDNS,也就是 Multicast Domain Name System)通常用於使 用非傳統 DNS 伺服器的小型網路,做為 IP 位址和名稱解析(透過 UDP 連接埠 5353)。
	- **SLP**:Service Location Protocol (SLP) 提供一個結構的網際網路標準網路通訊協定,可讓網 路應用程式在企業網路中探索網路服務是否存在,以及網路服務的位置和設定。此通訊協定可 簡化網路資源的探索和使用,例如印表機、Web 伺服器、傳真機、攝影機、檔案系統、備份 裝置(磁帶機)、資料庫、目錄、郵件伺服器、日曆。
	- **Microsoft Web 服務**: 啟用或停用印表機上支援的 Microsoft Web Services Dynamic Discovery (WS Discovery) 通訊協定或 Microsoft Web Services for Devices (WSD) 列印服 務。停用未使用的列印服務,防止透過那些服務進行存取。

 $\mathbb{R}^n$  附註 如需有關 WS 探索與 WSD 列印的詳細資訊,請瀏覽 [www.microsoft.com](http://www.microsoft.com)。

# <span id="page-89-0"></span>解除安裝並重新安裝 **HP** 軟體

如果安裝未完成,或者在 HP 軟體安裝畫面提示出現之前將 USB 纜線連接至電腦,您需要解除安裝後重 新安裝 HP 軟體。請勿只是從電腦中刪除印表機應用程式檔案。

#### 從 **Windows** 電腦解除安裝:

**1.** 在電腦桌面上按一下「開始」,選取「設定」,按一下「控制台」,然後按一下「新增/移除程 式」。 - 或 -

在電腦桌面上按一下「開始」,按一下「控制台」,再按一下「解除安裝程式」或雙擊「程式和功 能」。

- 或 -

在「開始」畫面的空白處按下滑鼠右鍵,在應用程式列上按一下「所有應用程式」,按一下「控制 台」,再按一下「解除安裝程式」。

- **2.** 選擇 HP 印表機軟體,然後按一下「解除安裝」。
- **3.** 中斷印表機與電腦的連線。
- **4.** 重新啟動電腦。

附註 重新開機之前務必中斷印表機與電腦的連線。重新安裝 HP 軟體之前,請勿連接印表機與 電腦。

- **5.** 將 HP 軟體 CD 插入電腦的 CD 光碟機,然後啟動安裝程式。
- **6.** 按照畫面上的指示操作。

#### 從 **Mac** 解除安裝:

- **1.** 連按兩下 「Applications/Hewlett-Packard」 資料夾裡的 「HP Uninstaller」,再按一下「繼續」。
- **2.** 出現提示時,輸入正確的管理員名稱及密碼,然後按一下「確定」。
- **3.** 按照畫面上的指示操作。
- **4.** 當 **HP Uninstaller**(HP 解除安裝程式)完成時,重新啟動電腦。

# 列印頭維護

如果您在列印時遇到問題,可能是列印頭發生問題。 只有在收到解決列印品質問題的指示時,才需要執 行下列章節所述的步驟。

執行不必要的校正與清潔程序會浪費墨水,並縮短墨水匣的壽命。

本節主題如下:

- 清潔印字頭
- [校正列印頭](#page-90-0)
- [列印並評估列印品質報告](#page-91-0)

## 清潔印字頭

如果列印的輸出有條紋,則表示可能需要清潔列印頭。

清潔分為三個步驟。 每個步驟都會持續約兩分鐘,同時使用一張紙及大量的墨水。 每個步驟結束後,請 檢視列印頁的品質。 只有當列印品質不佳時,才需要起始下一階段的清潔步驟。

如果在您完成全部三個清潔步驟後,列印品質仍不佳,請嘗試校正列印頭。 若進行清潔與校正後,列印 品質仍然有問題,請聯絡 HP 支援。 如需詳細資訊,請參閱 HP [支援](#page-60-0)。

<span id="page-90-0"></span>附註 清潔列印頭會耗用墨水,因此僅在必要時才清潔列印頭。清潔工作耗時幾分鐘。過程中可能出 現噪音。清潔列印頭前,請先[放入紙張。](#page-18-0)如需詳細資訊,請參閱放入紙張。

關閉印表機的方式不正確可能造成列印品質問題。如需詳細資訊,請參閱[關閉印表機電源。](#page-24-0)

#### 從工具箱清潔列印頭 **(Windows)**

- **1.** 將未使用過的 Letter、A4 或 Legal 普通白紙放入主進紙匣中。 如需詳細資訊,請參[閱放入標準大](#page-18-0) [小紙張](#page-18-0)。
- **2.** 開啟工具箱。 如需詳細資訊,請參閱[工具箱\(](#page-150-0)Windows)。
- **3.** 從裝置服務標籤中,按一下清潔列印頭左邊的圖示。
- **4.** 按照畫面上的指示操作。

#### 從 **HP** 公用程式清潔列印頭 **(Mac OS X)**

- **1.** 將未使用過的 Letter、A4 或 Legal 普通白紙放入主進紙匣中。 如需詳細資訊,請參[閱放入標準大](#page-18-0) [小紙張](#page-18-0)。
- **2.** 開啟 HP 公用程式。 如需詳細資訊,請參閱 HP 公用程式 [\(Mac OS X\)](#page-150-0)。
- **3.** 按一下資訊和支援區段中的清潔列印頭。
- **4.** 按一下「清潔」,然後按照螢幕上的指示執行。

#### 從內嵌式 **Web** 伺服器 **(EWS)** 清潔列印頭

- **1.** 將未使用過的 Letter、A4 或 Legal 普通白紙放入主進紙匣中。 如需詳細資訊,請參[閱放入標準大](#page-18-0) [小紙張](#page-18-0)。
- **2.** 開啟 EWS。 如需詳細資訊,請參閱[開啟內嵌式](#page-151-0) Web 伺服器。
- **3.** 按一下工具標籤,然後按一下公用程式區段中的列印品質工具箱。
- **4.** 按一下「清潔列印頭」並按照螢幕上的指示進行。

## 校正列印頭

本印表機在第一次安裝時,會自動校正列印頭。

當印表機狀態頁面顯示任何彩色區塊中出現條紋或白線時,或者您的列印輸出出現列印品質問題時,您 可能需要使用這項功能。

#### 從控制台校正列印頭

- **1.** 將未使用過的 Letter、A4 或 Legal 普通白紙放入主進紙匣中。 如需詳細資訊,請參[閱放入標準大](#page-18-0) [小紙張](#page-18-0)。
- 2. 在首頁畫面中, 按下 \(設定) 按鈕。
- **3.** 使用右邊的按鈕,捲動並依次選取「工具」與「校正列印頭」。

#### 從工具箱校正列印頭 **(Windows)**

- **1.** 將未使用過的 Letter、A4 或 Legal 普通白紙放入主進紙匣中。 如需詳細資訊,請參[閱放入標準大](#page-18-0) [小紙張](#page-18-0)。
- **2.** 開啟工具箱。 如需詳細資訊,請參閱工具箱([Windows](#page-150-0))。
- **3.** 從裝置服務標籤中,按一下校正列印頭左邊的圖示。
- **4.** 按照畫面上的指示操作。

#### 從 **HP** 公用程式校正列印頭 **(Mac OS X)**

- **1.** 將未使用過的 Letter、A4 或 Legal 普通白紙放入主進紙匣中。 如需詳細資訊,請參[閱放入標準大](#page-18-0) [小紙張](#page-18-0)。
- **2.** 開啟 HP 公用程式。 如需詳細資訊,請參閱 HP 公用程式 [\(Mac OS X\)](#page-150-0)。
- <span id="page-91-0"></span>**3.** 在資訊及支援區域中,按一下校正列印頭。
- **4.** 按一下「校正」,然後按照螢幕上的說明進行。

#### 從內嵌式 **Web** 伺服器 **(EWS)** 校正列印頭

- **1.** 將未使用過的 Letter、A4 或 Legal 普通白紙放入主進紙匣中。 如需詳細資訊,請參[閱放入標準大](#page-18-0) [小紙張。](#page-18-0)
- **2.** 開啟 EWS。 如需詳細資訊,請參[閱開啟內嵌式](#page-151-0) Web 伺服器。
- **3.** 按一下工具標籤,然後按一下公用程式區段中的列印品質工具箱。
- **4.** 按一下「校正印表機」,然後按照螢幕上的指示進行。

## 列印並評估列印品質報告

列印品質問題可能有許多原因:軟體設定、影像檔品質不佳,或是列印系統本身。如果您對列印品質不 滿意,「列印品質診斷」頁可以協助您判斷列印系統是否運作正確。

本節包含下列主題:

- 列印列印品質報告
- [評估列印品質診斷頁](#page-92-0)

列印列印品質報告

- 控制台: 在首頁畫面中,按下 (設定) 按鈕。 使用右邊的按鈕捲動至「報告」並加以選取,然後 選取「列印品質報告」。
- 內嵌式 **Web** 伺服器:依序按一下「工具」標籤、「列印品質工具箱」(在「公用程式」下)以及 「列印品質報告」按鈕。
- **HP** 公用程式 **(Mac OS X)**:按一下資訊和支援區段中的列印品質診斷,然後按一下列印。

#### <span id="page-92-0"></span>HP Officejet Pro 3610 Black and White e-ALL-in-One Series **Print Quality Diagnostic Page**

#### Printer Information

Friedrich Information<br>Product and al number: CZ282A<br>Product and al number: CN22E1C04S05VB<br>Service ID: 22075<br>Firmware Version: MSL1CA1204BR Pages printed: Tray 1=2, Total=2, Auto-duplex unit=0<br>Ink cartridge level": K=90 \*Estimates only. Actual ink lavels may vary.

Test Pattern 1<br>If you see dark lines or white gaps where the arrows are pointing, align printhoad.

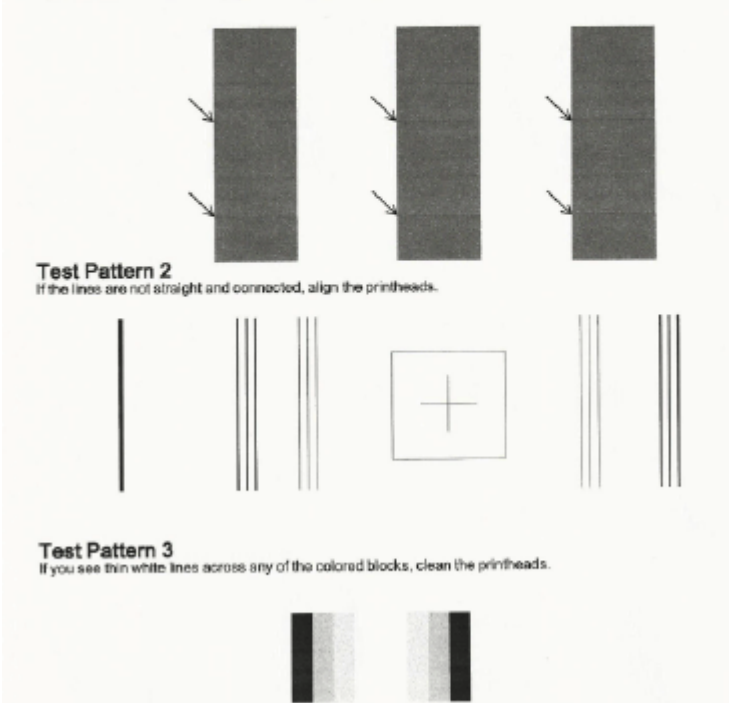

## 評估列印品質診斷頁

如果在頁面上看到問題,請按照以下步驟操作:

- **1.** 如果「測試樣式 1」中出現黑線或白色間距(含指向的箭頭),請校正印表機。 如需詳細資訊,請 参[閱校正列印頭](#page-90-0)。
- **2.** 如果「測試樣式 2」中的線條不直且未連接,請校正印表機。 如需詳細資訊,請參[閱校正列印頭](#page-90-0)。
- **3.** 如果「測試樣式 3」的任何區塊中出現白線,請清潔列印頭。 如需詳細資訊,請參[閱清潔印字頭](#page-89-0)。

如未發現任何瑕疵,代表印表機及墨水系統操作正常。 如果輸出仍存在列印品質問題,請按照以上解決 方案中所述詳細檢查您的軟體設定及紙材。

# 清除卡紙

有時在工作進行中媒體會發生卡紙。

- 本節主題如下:
- [清除卡紙](#page-93-0)
- [避免卡紙](#page-94-0)

## <span id="page-93-0"></span>清除卡紙

卡紙可能會出現在印表機內部或 ADF (僅 HP Officejet Pro 3620) 中。

- △ 注意 為避免可能對列印頭造成損害,請盡快清除卡紙。
- ☆ 提示 如果您發現列印品質不佳,請清潔列印頭。 如需詳細資訊,請參[閱清潔印字頭](#page-89-0)。

使用下列步驟清除卡紙。

#### 清除印表機內部的卡紙

- **1.** 從出紙匣中取出所有紙張。
	- 注意 嘗試從印表機前方清除卡紙可能會損壞印表機。 請總是透過自動雙面列印配件(雙面列印 器)存取和清除卡紙。
- **2.** 檢查雙面列印裝置。
	- **a**. 按自動雙面列印器任一側的按鈕,取出雙面列印裝置。

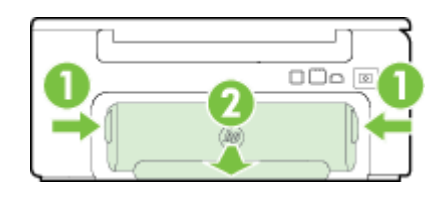

1 按鈕 2 自動雙面列印配件 ( 雙面列印模組 )

- **b**. 找出夾在印表機內的紙張,用雙手抓住卡紙向外拉。
	- 注意 如果從滾筒中取出紙張時將紙張撕破,請檢查印表機中的滾筒或滾輪上是否有殘留紙 張碎片。如果沒有取出印表機中的所有紙張,便極有可能會再發生卡紙。
- **c**. 印表機內找不到卡紙時,請按雙面列印器頂部的鎖栓,把護蓋向下壓。 如果印表機內卡有紙 張,請小心取出。 關上護蓋。
- **d**. 將雙面列印裝置重新插入印表機,直到卡入到位。
- **3.** 檢查印表機的前方。
	- **a**. 開啟墨水匣存取擋門。
	- **b**. 印表機若仍有卡紙,請將滑動架移到印表機右側,取出任何殘紙或扭曲的紙張,並將紙張朝您 的方向從印表機的前方向外拉。

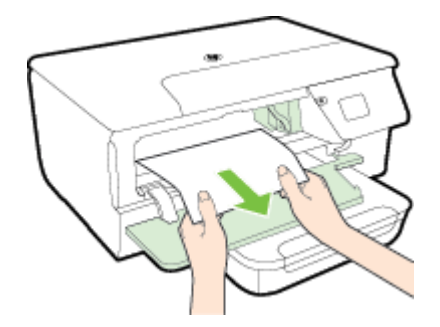

**c**. 將滑動架移至左側,找出印表機內側滑動架右側中的卡紙,取出任何殘紙或扭曲的紙張,並將 紙張朝您的方向從印表機的前方向外拉。

<span id="page-94-0"></span>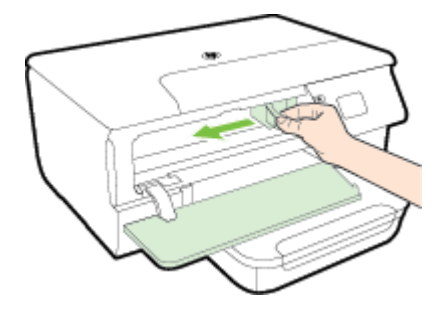

- 警告 當印表機電源開啟且滑動架卡住時,請不要將手伸入印表機中。掀開墨水匣存取擋門時, 滑動架應回到印表機右側的位置。列印頭若未移向右側,清除卡紙前請先將印表機關機。
- **4.** 清除卡紙後,關閉所有護蓋,啟動印表機(如果已將其關閉),重送列印工作。

#### 若要清除自動文件進紙器 **(ADF)** 中的卡紙(僅 **HP Officejet Pro 3620**)

**1.** 打開 ADF 的蓋板。

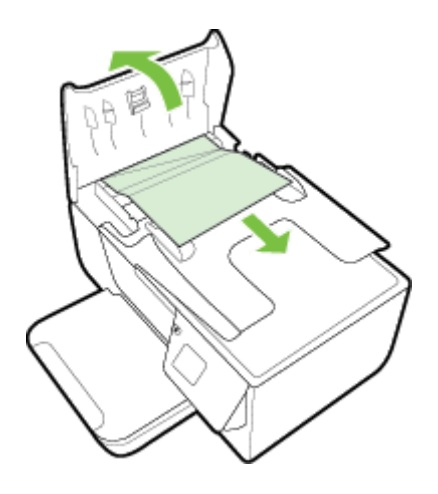

- **2.** 提起 ADF 前緣的彈片。
- **3.** 將紙張輕輕拉出滾筒。
	- 注意 如果從滾筒中取出紙張時將紙張撕破,請檢查印表機中的滾筒或滾輪上是否有殘留紙張碎 片。如果沒有取出印表機中的所有紙張,便極有可能會再發生卡紙。
- **4.** 關閉 ADF 的蓋板,穩固地按下,直到卡入到位。

## 避免卡紙

為避免卡紙,請遵照下列指示。

- 經常取出出紙匣的紙張。
- 確定所列印的紙張,沒有皺紋、摺疊、或損壞的情形。
- 將所有未用過的紙張平放在可密封的袋子中,以避免捲曲或皺紋。
- 請勿使用對於印表機而言過厚或過薄的紙張。
- 紙匣務必正確載入且不要太滿。如需詳細資訊,請參[閱放入紙張](#page-18-0)。
- 確定放入進紙匣的紙張平整且邊緣無彎折或破損。
- 請勿在文件進紙匣內放入太多紙張。 有關自動送紙器可載入的張數上限,請參[閱紙張規格。](#page-100-0)
- 請勿將不同類型和大小的紙張放入同一個進紙匣中;進紙匣中整疊紙張的類型和大小必須相同。
- 調整紙張導板,使其貼緊進紙匣的所有紙張邊緣。 確保紙張導板不會使進紙匣中的紙張捲曲。 勿 歪斜將紙張置入進紙匣中,紙張導板可能無法導正整疊紙張。

#### 第 8 章

- 請勿用力強行將紙張推擠入進紙匣中。
- 如果您要進行雙面列印,請勿在輕磅紙張上列印高度飽和的影像。
- 使用建議用於印表機的紙張類型。如需詳細資訊,請參閱[紙張規格。](#page-100-0)
- 如果印表機的紙張即將用完,先讓印表機將紙張用完,然後再加入紙張。當印表機正在取紙時,不 要嘗試加入紙張。
- 確定印表機乾淨。如需詳細資訊,請參閱〈<u>維護印表機</u>〉。

# **A** 技術資訊

本節主題如下:

- 保固資訊
- [印表機規格](#page-99-0)
- [法規資訊](#page-106-0)
- [環保產品管理計畫](#page-113-0)
- [第三方授權](#page-117-0)

# 保固資訊

本節主題如下:

- [惠普科技有限保固聲明](#page-97-0)
- [墨水匣保固資訊](#page-97-0)

## <span id="page-97-0"></span>惠普科技有限保固聲明

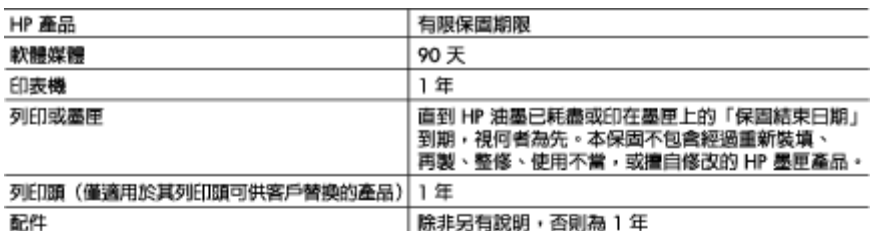

#### A. 有限保固範圍

- 1. Hewlett-Packard (HP) 向您(最終使用者)保證,自購買之日起到上述指定期限内,以上指定的 HP 產品無材料及製造的瑕疵:保固期限自客戶購買產品之日起生效。
- 2. 對於軟體產品,HP 的有限保固僅適用於無法執行其程式指令的狀況。HP 並不保證任何產品工作 時都不會中斷或無誤。
- 3. HP 的有限保固僅涵蓋因正常使用產品而發生的瑕疵,而不適用於由其他情況發生的瑕疵,包括下 列任何一種情況:
	- a. 不適當的維護或修改:
	- b. 使用非 HP 提供或支援的軟體、媒體、零件或耗材;
	- c. 違反產品規範的操作:
	- d 未經授權的條改和解用:

4. 對於 HP 印表機產品,使用非 HP 列印墨匣或重新裝填的列印墨匣不會影響對客戶的保圖或任何 HP 與客戶之間的支援合約。然而,如果印表機因為使用非 HP 列印墨匣或重新裝填的列印墨匣出問題 或受損,HP 會針對該項問題或損壞維修所耗的時間和材料,收取標準的費用。

- 5. 如果 HP 在有效的保固期限内,收到 HP 保固範圍内的任何產品瑕疵的通知,HP 可以選擇修理或更 換有瑕疵的產品。
- 6. 如果 HP 不能修理或更换在 HP 保固範圍内的有瑕疵產品,HP 將在接到通知後於合理的時間内, 退還購買產品的全款。
- 未收到客户的瑕疵產品前, HP 沒有義務進行修理、更換或退款。  $\mathcal{L}$
- 8. 更換品可能是新產品或者相當於新的產品,只要在功能性上至少相當於被更換的產品即可。
- HP 產品可能包含效能上相當於新零件的再製零件、元件或材料。 9.
- 10. HP 的有限保固,在任何具有 HP 產品經銷的國家/地區都有效。其他保固服務(如現場實地服務) 合約,可與 HP 授權服務機構叢訂,這些機構分佈在由 HP 或授權進口商銷售 HP 產品的國家/地區。 B. 保固限制
	- 在當地法律許可的範圍内,對於 HP 的產品,HP 及其協力顧商都不會明示或暗示地提供其他保證或 任何條件,並對於產品適售性、品質滿意度以及針對特定用途的適用性之暗示保證或條件,特別不 予擔保。
- C. 責任限制
	- 1. 在當地法律許可的範圍内,本保固聲明中提供的補償是客戶可獲得的唯一補償。
	- 在當地法律許可的範圍内,除了本保國聲明中明確提出的義務之外,不論是否基於合約、侵權、 2. 或其他法律理論,也不論是否已告知損害的可能性,HP 及其協力廠商都不會對直接、間接、特殊 、意外或者因果性的傷害負責。
- D. 當地法律
	- 1. 本保固聲明賦予客戶特定的法律權利。客戶也可能有其他權利,這種權利在美國因州而異,在 加拿大因省而異,在世界各地則因國家或地區而異。
	- 2. 若本保固聲明與當地法律不一致,以當地法律爲準,在此情況下,本保固聲明的某些冤責和限 制條款可能不適用於客戶。例如,美國的某些州以及美國以外的某些政府(包括加拿大的某些 省),可能會:
		- 。<br>a. 排除本保固聲明中的無擔保聲明和限制條款,以冤限制的客戶的法定權利(例如英國);
		- b. 限制製造商實施這些免責或限制條款的能力: 或者
		- c. 賦予客戶其他保固權利,指定製造商不能聲明冤責的暗示保固期限,或者不允許對暗示的保固 期限進行限制。
	- 3. 除了法律許可的範圍外,本保國聲明中的條款,不得排除、限制或修改對客戶銷售 HP 產品的強 制性法定權利,而是對這些權利的補充。

## 墨水匣保固資訊

只有在產品用於指定的 HP 列印裝置時,HP 墨水匣保固才適用。 此保固不涵蓋已重新填滿、重新製造、 重新換新、使用方法錯誤或經過改裝的 HP 墨水產品。

在保固期限之內,只要 HP 墨水尚未耗盡或尚未超過保固到期日,產品都在保固範圍內。YYYY/MM 格 式的保固有效期可見於產品的下列標示:

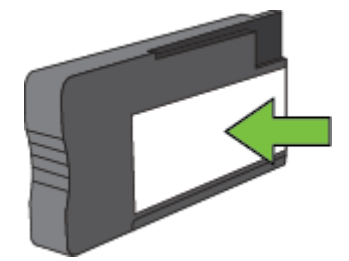

如需惠普科技有限保固聲明的更多資訊,請參閱 [惠普科技有限保固聲明。](#page-97-0)

# <span id="page-99-0"></span>印表機規格

本節主題如下:

- 物理規格
- 產品功能和容量
- [處理器及記憶體規格](#page-100-0)
- [系統需求](#page-100-0)
- [網路協定規格](#page-100-0)
- 內嵌式 Web [伺服器規格](#page-100-0)
- [紙張規格](#page-100-0)
- [列印解析度](#page-103-0)
- [影印規格](#page-103-0)
- 傳真規格 (僅 [HP Officejet Pro 3620](#page-103-0))
- <u>[掃描規格](#page-103-0)</u>
- [HP ePrint](#page-104-0) 規格
- HP [網站規格](#page-104-0)
- [環境規格](#page-104-0)
- [電氣規格](#page-104-0)
- [聲音規格](#page-104-0)

## 物理規格

## 印表機尺寸(寬 **x** 高 **x** 深)

- HP Officejet Pro 3610:460 x 200 x 469 公釐 (18.1 x 7.9 x 18.5 英吋)
- HP Officejet Pro 3620:465 x 250 x 469 公釐 (18.3 x 9.8 x 18.5 英吋)

## 印表機重量

印表機重量包括自動雙面列印配件(雙面列印器)和列印耗材。

- HP Officejet Pro 3610:7.45 公斤 (16.4 磅)
- HP Officejet Pro 3620:8.25 公斤 (18.2 磅)

## 產品功能和容量

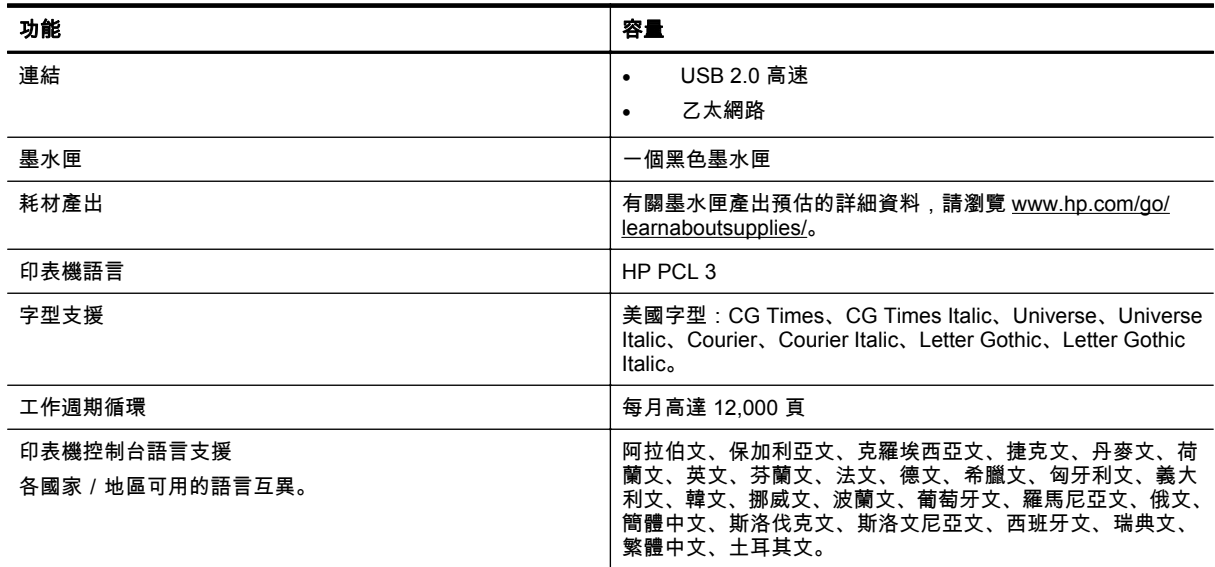

## <span id="page-100-0"></span>處理器及記憶體規格

## 印表機處理器

• ARM R4

## 印表機記憶體

• 128 MB 內建 RAM

## 系統需求

請閱讀印表機軟體光碟上的 Readme 檔案。

附註 如需所支援作業系統的最新資訊和系統需求,請造訪 [www.hp.com/support](http://h20180.www2.hp.com/apps/Nav?h_pagetype=s-001&h_page=hpcom&h_client=s-h-e008-1&h_product=5153864,5158639&h_lang=zh-hant&h_cc=tw)。

## 網路協定規格

請閱讀印表機軟體光碟上的 Readme 檔案。

## 內嵌式 **Web** 伺服器規格

## 需求

- TCP/IP 網路(不支援 IPX/SPX 網路)
- 網頁瀏覽器(Microsoft Internet Explorer 7.0 或更新版本、Mozilla Firefox 3.0 或更新版本、Safari 3.0 或更新版本或 Google Chrome 5.0 或更新版本)
- 網路連線(無法與透過 USB 纜線連接至電腦的印表機配合使用)
- 網際網路連結(用於某些功能)

附註 **2** 內嵌式 Web 伺服器必須與印表機位於防火牆的同側。

## 紙張規格

本節說明決定可與印表機搭配使用的正確紙張,以及決定對紙張適用功能的資訊。

- 瞭解支援材質的規格
- [設定最小邊界](#page-102-0)
- [在一頁的兩面上列印的原則](#page-102-0)

## 瞭解支援材質的規格

請使用以下表格決定可與印表機搭配使用的正確紙張,以及決定對紙張適用的功能。

- 支援的尺寸說明
- [支援的紙張類型及重量說明](#page-101-0)

## 支援的尺寸說明

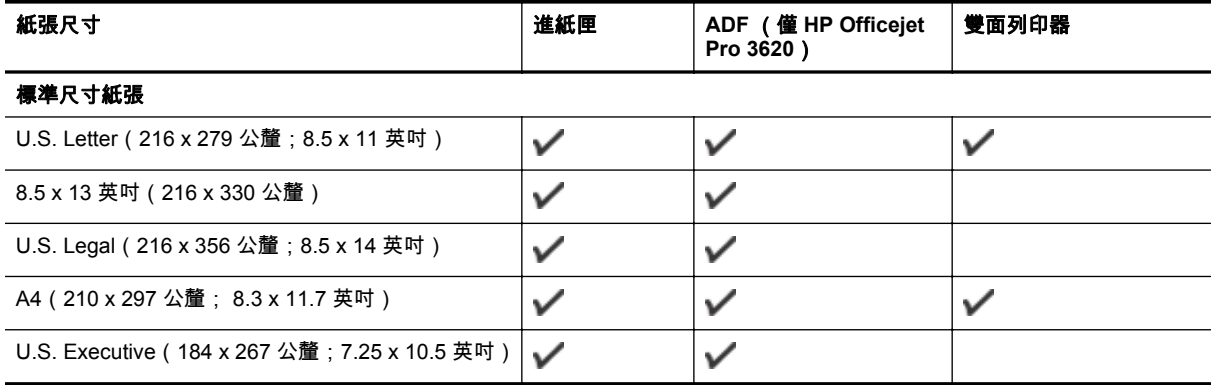

附註 **1** 您可以在未連線至網際網路的情況下開啟內嵌式 Web 伺服器。不過,某些功能無法使 用。

#### <span id="page-101-0"></span>附錄 A (續)

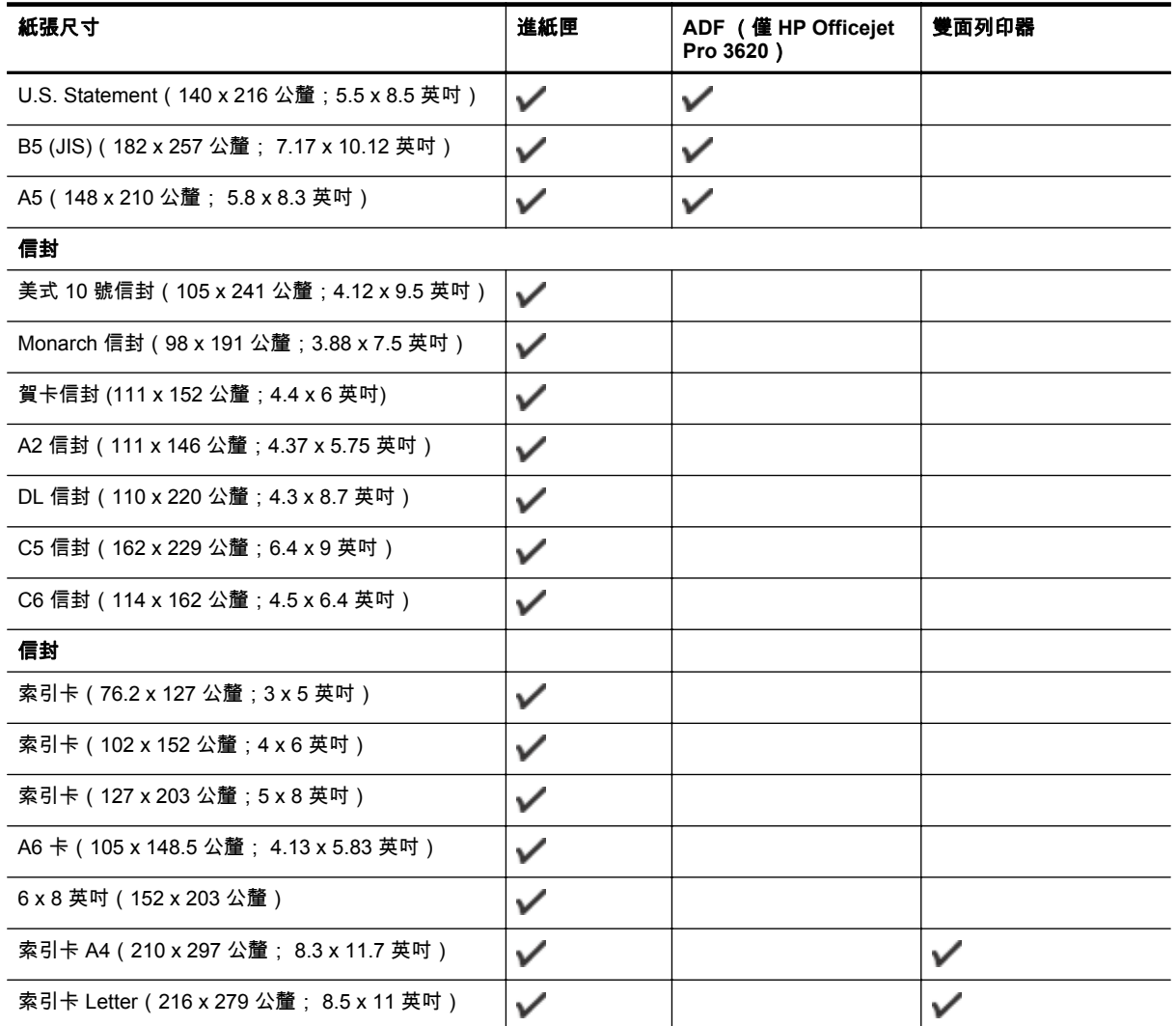

## 其它紙張

附註 定義自訂紙張尺寸的功能只適用於 Mac 印表機驅動程式。 如需詳細資訊,請參閱<u>[設定自訂尺寸](#page-28-0) (Mac OS X)</u>。

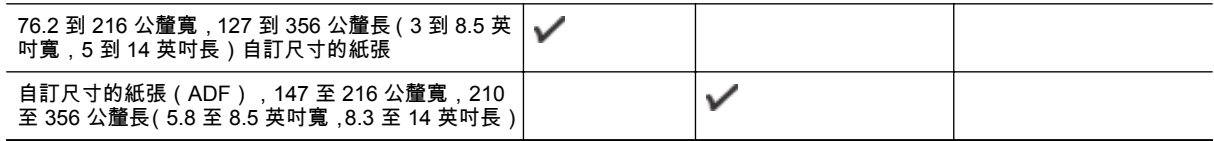

## 支援的紙張類型及重量說明

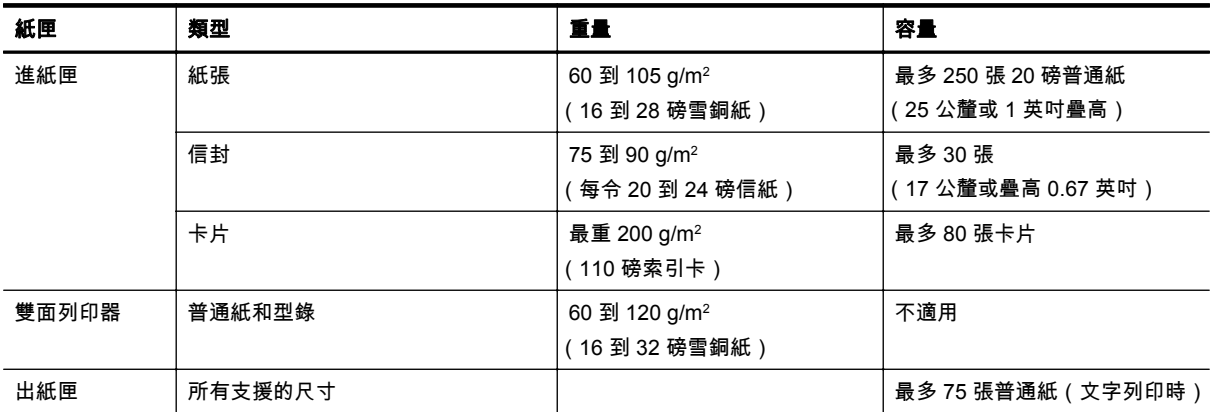

<span id="page-102-0"></span>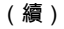

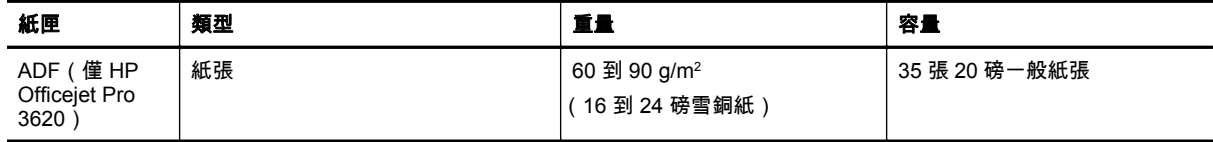

## 設定最小邊界

文件邊界至少需等於縱向版面的邊界設定。

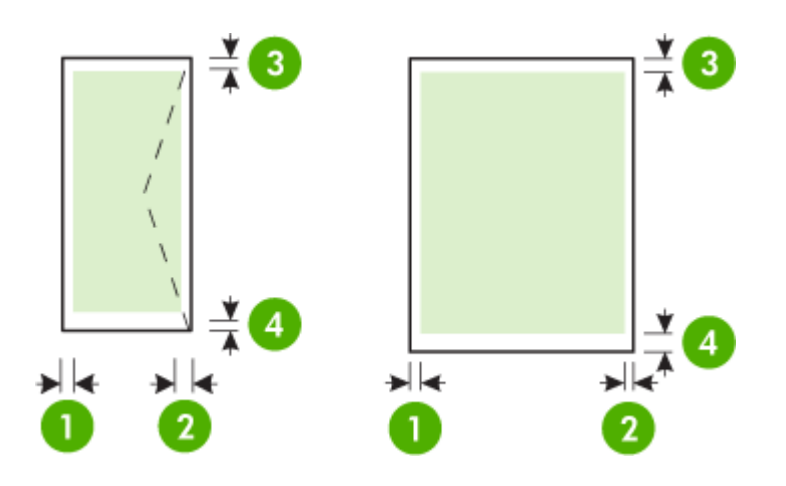

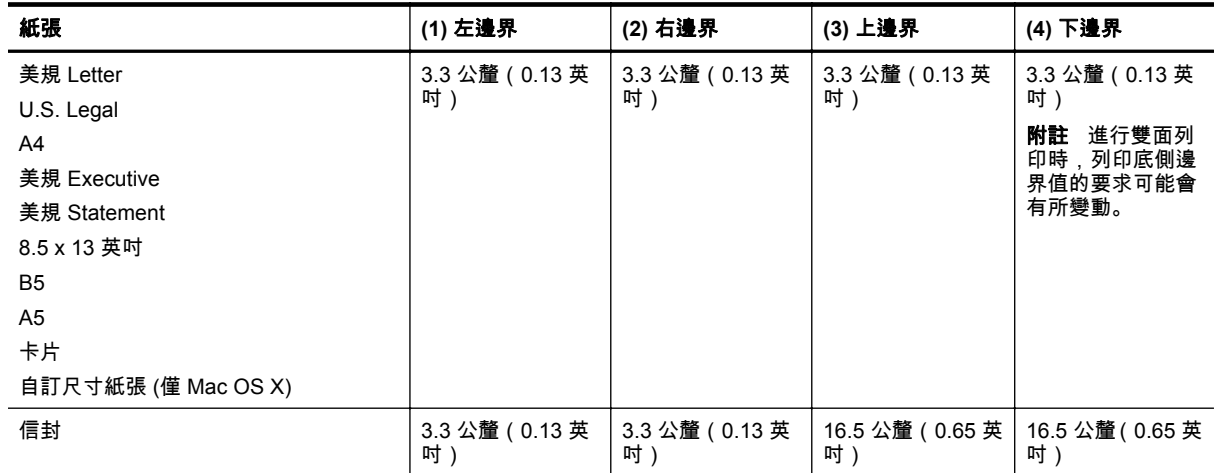

## 在一頁的兩面上列印的原則

- 請務必使用符合印表機規格的紙張。 如需詳細資訊,請參[閱紙張規格。](#page-100-0)
- 在應用程式或印表機驅動程式中指定雙面列印選項。
- 請勿雙面列印信封、光面紙張、重量小於每令 16 磅 (60 g/m²) 或重量大於每令 28 磅 (105 g/m²) 的 紙張。 使用這些紙材類型時可能會發生夾紙現象。
- 許多種類的媒體在進行雙面列印時需有特定的方向。 這些紙張包括信箋、預印紙、浮水印紙和打洞 紙。 自 Windows 電腦列印時,印表機會先列印媒體的第一面。 放入紙張,並使列印面朝下。
- 自動雙面列印在完成一面的列印時,印表機會留住媒體並暫停作業,等待墨水變乾。 一旦墨水變 乾,就會將媒體拉回印表機中並列印第二面。 列印完成時,紙張會掉在出紙匣中。 在列印完成之 前,請勿抓取紙張。
- 將紙張翻面後再插入印表機,即可在印表機支援的自訂紙張上進行雙面列印。 如需詳細資訊,請參 [閱紙張規格](#page-100-0)。

## <span id="page-103-0"></span>列印解析度

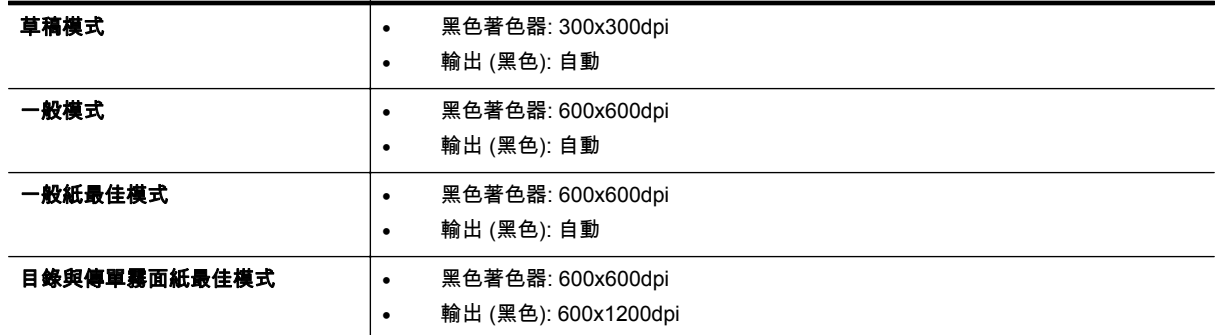

## 影印規格

- 數位影像處理
- 最多可自原稿影印 99 份文件
- 數位縮放:從 25% 至 400%
- 縮放到頁面、影印預覽

## 傳真規格(僅 **HP Officejet Pro 3620**)

- 傳送黑白或彩色傳真。
- 接收黑白傳真
- 最多 99 個快速撥號。
- 最多 99 頁紙記憶體(取決於標準解析度的 ITU-T Test Image #1)。 更複雜的頁面或更高的解析度 會花更長的時間,而且會使用更多記憶體。
- 手動收收傳真。
- 自動忙線重撥最多 5 次(視機型而異)。
- 無人接聽時自動重撥一次(視機型而異)。
- 確認與活動報告。
- 具有錯誤修正模式的 CCITT/ITU Group 3 傳真。
- 33.6 Kbps 傳輸速率。
- 以 33.6 Kbps 速度每頁需要 4 秒(以 ITU-T Test Image #1 標準解析度為準)。 更複雜的頁面或更 高的解析度會花更長的時間,而且會使用更多記憶體。
- 具自動切換傳真機/答錄機的鈴聲偵測。

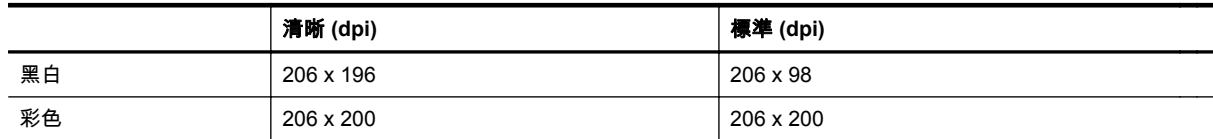

#### 傳真至 **PC/**傳真至 **Mac** 規格

- 支援的檔案類型:未壓縮的 TIFF
- 支援的傳真類型:黑白傳真

## 掃描規格

附註 自動文件進紙器 (ADF) 僅供 HP Officejet Pro 3620 使用。

- 整合的 OCR 軟體會自動將掃描文字轉換為可編輯文字
- TWAIN 相容的介面 (Windows) 和影像擷取相容的介面 (Mac OS X)
- 解析度:
	- 掃描器玻璃板: 1200 x 1200 ppi
	- ADF:300 x 300 ppi
- <span id="page-104-0"></span>• 顏色:24 位元彩色,8 位元灰階(256 階灰色)
- 最大掃描尺寸:
	- 掃描器玻璃板:216 x 297 公釐(8.5 x 11.7 英吋)
	- ADF:216 x 356 公釐 8.5 x 14 英吋

## **HP ePrint** 規格

- 使用乙太網路連線的網際網路連線
- 電子郵件和附件的大小上限:5 MB
- 附件數量上限:10
	- 附註 如果在「收件人」或「抄送」欄位中包含多個電子郵件地址,則 HP ePrint 伺服器不接受 電子郵件列印工作。 僅在「收件人」欄位中輸入您的 HP 印表機的電子郵件地址。 不要在其他 欄位中輸入任何其他電子郵件地址。
- 支援的檔案類型:
	- PDF
	- HTML
	- 標準文字檔案格式
	- Microsoft Word, PowerPoint
	- 影像檔案,例如 PNG、JPEG、TIFF、GIF、BMP
	- 附註 您也許可以將其他類型的檔案與 HP ePrint 配合使用。但是,由於未完全測試其他類型的 檔案,因此 HP 無法保證這些檔案與印表機配合使用時功能正常。

## **HP** 網站規格

- 網頁瀏覽器(Microsoft Internet Explorer 6.0 或更新版本、Mozilla Firefox 2.0 或更新版本、Safari 3.2.3 或更新版本或是 Google Chrome 5.0 或更新版本),採用 Adobe Flash Plug-in(第 10 版或 更新版本)。
- 網際網路連線

## 環境規格

#### 作業環境

• 作業溫度:攝氏 5 到 40 度(華氏 41 到 104 度) 推薦作業條件 15°C 至 33° C(59°F 至 91.4° F) 建議的相對溼度:20 到 80% 無冷凝

## 儲存環境

• 儲存溫度:-40℃ 到 60℃(-40℉ 到 140℉) 存放相對溼度: 最高 90%(非凝結,140° F)

## 電氣規格

請參閱印表機操作手冊。

## 聲音規格

以草稿模式列印,根據 ISO 7779 的噪音等級

**HP Officejet Pro 3610**

- 音壓(旁觀位置)
	- LpAm 56.20 (dBA)(單色草稿列印)
- 聲能
	- LwAd 5.96 (BA)

附錄 A

**HP Officejet Pro 3620**

- 音壓(旁觀位置)
	- LpAm 54.40 (dBA)(單色草稿列印)
- 聲能
	- LwAd 5.85 (BA)

# <span id="page-106-0"></span>法規資訊

印表機符合您所在國家/地區主管機構的產品需求。

本節主題如下:

- 法規機型識別碼
- [FCC](#page-107-0) 聲明
- [韓國使用者注意事項](#page-107-0)
- 日本使用者 [VCCI \(Class B\)](#page-107-0) 合規聲明
- [日本電源線使用者注意事項](#page-108-0)
- [德國噪音排放聲明](#page-108-0)
- GS [宣告\(德國\)](#page-108-0)
- [美國電話網路使用者須知:](#page-108-0)FCC 要求
- [加拿大電話網路使用者適用](#page-109-0)
- [德國電話網路使用者須知](#page-110-0)
- [歐洲經濟區使用者注意事項](#page-111-0)
- [澳大利亞有線傳真聲明](#page-111-0)
- [歐盟法規注意事項](#page-111-0)

## 法規機型識別碼

為用於法規識別,您的產品具有一個法規機型識別號碼。 您產品的法規機型識別號碼為 SNPRH-1104 (HP Officejet Pro 3610) 或 SNPRH-1105 (HP Officejet Pro 3620)。 請勿將法規號碼與行銷名稱(HP Officejet Pro 3610 黑白 e-All-in-One 或 HP Officejet Pro 3620 黑白 e-All-in-One)或產品編號(CZ292A 或 CZ293A)混淆。

## <span id="page-107-0"></span>**FCC** 聲明

#### **FCC** statement

The United States Federal Communications Commission (in 47 CFR 15.105) has specified that the following notice be brought to the attention of users of this product.

This equipment has been tested and found to comply with the limits for a Class B digital device, pursuant to Part 15 of the FCC Rules. These limits are designed to provide reasonable protection against harmful interference in a residential installation. This equipment generates, uses and can radiate radio frequency energy and, if not installed and used in accordance with the instructions, may cause harmful interference to radio communications. However, there is no guarantee that interference will not occur in a particular installation. If this equipment does cause harmful interference to radio or television reception, which can be determined by turning the equipment off and on, the user is encouraged to try to correct the interference by one or more of the following measures:

- Reorient or relacate the receiving antenna.
- Increase the separation between the equipment and the receiver.
- Connect the equipment into an outlet on a circuit different from that to which the receiver is connected.
- Consult the dealer or an experienced radio/TV technician for help.
- For further information, contact:

Manager of Corporate Product Regulations Hewlett-Packard Company 3000 Hanover Street Palo Alto, Ca 94304 (650) 857-1501

Modifications (part 15.21)

The FCC requires the user to be notified that any changes or modifications made to this device that are not expressly approved by HP may void the user's authority to aperate the equipment.

This device complies with Part 15 of the FCC Rules. Operation is subject to the following two conditions: (1) this device may not cause harmful interference, and (2) this device must accept any interference received, including interference that may cause undesired operafion.

## 韓國使用者注意事項

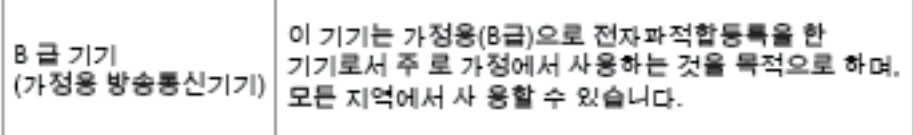

## 日本使用者 **VCCI (Class B)** 合規聲明

この装置は、クラスB情報技術装置です。この装置は、家 庭環境で使用することを目的としていますが、この装置が ラジオやテレビジョン受信機に近接して使用されると、受 信障害を引き起こすことがあります。取扱説明書に従って 正しい取り扱いをして下さい。

VCCI-B
# 日本電源線使用者注意事項

製品には、同梱された電源コードをお使い下さい。 同梱された電源コードは、他の製品では使用出来ません。

# 德國噪音排放聲明

Geräuschemission

LpA < 70 dB am Arbeitsplatz im Normalbetrieb nach DIN 45635 T. 19

# **GS** 宣告(德國)

# GS-Erklärung (Doutschland)

Das Gerät ist nicht für die Benutzung im unmittelbaren Gesichtsfeld am Bildschirmarbeitsplatz vorgasahan. Um störanda Raflaxionan am Bildschirmarbaitsplatz zu varmaidan, darf diases Produkt nicht im unmittelbaren Gesichtsfeld platziert werden.

# 美國電話網路使用者須知:**FCC** 要求

学 附註 本節僅適用於具有傳真功能的印表機。

This equipment camplics with Part 68 of the FCC rules and the requirements adopted by the ACTA. On the man appearant auxiliary and the state of the contains, among other information, a product identifier in<br>the format US:AAAEQ##TXXXX. If requested, this number must be provided to the telephone company.

Applicable connector jack Universal Sarvice Order Codes ("USOC") for the Equipment is: RH1C.

A plug and jack used to connect this equipment to the premises wiring and telephone network must comply with the applicable FCC Part 68 rules and requirements adopted by the ACTA. A compliant telephone cord and modular plug is provided with this product. It is designed to be connected to a<br>compatible modular jack that is also compliant. See installation instructions for details.

The REN is used to determine the number of devices that may be connected to a telephone line. Excasive RENs on a telephone line may result in the devices not ringing in response to an incoming call. In mast but not all aroas, the sum of RENs should not asceed five (5.0). To be certain of the numb or of dovices that may be connected to a line, as determined by the total RENs, contact the local telephone company. For products approved after July 23, 2001, the REN for this product is part of the product identifier that has the format US:AAAEQ8#TXXXX. The digits represented by ££ are the REN without a docimal point (e.g., 00 is a REN of 0.0).

If this aquipment causes harm to the talaphone network, the talaphone company will notify you in advance that tamporary discontinuance of service may be required. But if advance notice isn't practical, the telephone company will notify the customer as soon as possible. Also, you will be advised of your right to file a complaint with the FCC if you believe it is necessary.

The telephone company may make changes in its facilities, equipment, operations or procedures that<br>could aftect the operation of the aquipment. If this happens the telephone company will provide advance notice in order for you to make necessary modifications to maintain uninterrupted service.

If trouble is experienced with this equipment, please contact the manufacturer, or look elsewhere in this manual, for repair ar warranty information. If the equipment is causing harm to the telephone network,<br>the telephone company may request that you disconnect the oquipment until the problem is resolved.

Connection to party line service is subject to state tariffs. Contact the state public utility commission, public sarvice commission or corporation commission for information.

If your hama has specially wired alarm equipment connected to the telephone line, arsure the installation of this equipment does not disable your alarm equipment. If you have questions about what will disable alarm aquipment, consult your telephone company or a qualified installar.

WHEN PROGRAMMING EMERGENCY NUMBERS AND(OR) MAKING TEST CALLS TO EMERGENCY NUMBERS:

1) Ramain on the line and briefly explain to the dispatcher the roason for the call.

2) Porform such activities in the off-peak hours, such as early morning or late evenings.

₩ Note The FCC hearing aid compatibility rules for talephones are not applicable to this cquipmant

The Telephone Consumer Protection Act of 1001 makes it unlowful for any person to use a computer or athar alactronic dovice, including FAX machines, to send any message unless such message cloarly contains in a margin at the top or battom of each transmitted page or on the first page of the transmist sion, the data and time it is sent and an identification of the business or other entity, or other individual sanding the massage and the telephone number of the sending machine or such business, other entity, ar individual. (The telephone number provided may not be a 900 number or any other number for which charges exceed local or long distance transmission charges.)

In order to program this information into your FAX machine, you should complete the steps described in the satiware.

# 加拿大電話網路使用者適用

学 附註 本節僅適用於具有傳真功能的印表機。

#### Note à l'attention des utilisateurs du réseau téléphonique canadien/Notice to users of the Canadian telephone network

Cet appareil est conforme aux spécifications techniques des équipements terminaux d'Industrio Canada. Lo numéro d'onregistroment atteste de la conformité de l'appareil. L'abréviation IC qui précède le numéro d'enregistrement indique que l'enregistrement a été effectué dans le cadre d'une Déclaration de conformité stipulant que les spécifications techniques d'Industrie Canada ont été respectées. Néanmoins, cette abréviation ne signifie en aucun cas que l'appareil a été validé par Industrie Canada.

Pour leur propre sécurité, les utilisateurs doivent s'assurer que les prises électriques reliées à la terre de la source d'alimentation, des lignes téléphoniques et du circuit métallique d'alimentation en eau sont, le cas échéant, branchées les unes aux autres. Cette précaution ast particulièrement importante dans les zones rurales.

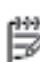

Remarque Le numéro REN (Ringer Equivalence Number) attribué à chaque appareil terminal fournit une indication sur le nombre maximal de terminaux qui pouvent être connectés à une interface téléphonique. La terminaison d'une interface peut se composer de n'importe quelle combinaison d'appareils, à condition que le total des numéros REN ne dépasse pas 5.

Basé sur les résultats de tests FCC Partie 68, le numéro REN de ce produit est 0.08.

This equipment meets the applicable Industry Canada Terminal Equipment Technical Specifications. This is confirmed by the registration number. The abbreviation IC before the registration number signifies that registration was performed based on a Declaration of Conformity indicating that Industry Canada technical specifications were met. It does not imply that Industry Canada approved the equipment.

Users should ensure for their own protection that the electrical ground connections of the power utility, telephone lines and internal metallic water pipe system, if present, are connected together. This precaution might be particularly important in rural areas.

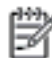

Note The REN (Ringer Equivalence Number) assigned to each terminal device provides an indication of the maximum number of terminals allowed to be connected to a telephone interface. The termination on an interface might consist of any combination of devices subject only to the requirement that the sum of the Ringer Equivalence Numbers of all the devices does not exceed 5.

The REN for this product is 0.0B, based on FCC Part 68 test results.

# 德國電話網路使用者須知

学 附註 本節僅適用於具有傳真功能的印表機。

### Hinweis für Benutzer des deutschen Telefonnetzwerks

Dieses HP-Fax ist nur für den Anschluss eines analogen Public Switched Telephone Network (PSTN) godacht. Schließen Sie den TAE N-Telefonstecker, der im Lieferumfang des HP All-in-One enthalten ist, an die Wandsteckdose (TAE 6) Code N an. Dieses HP-Fax kann als einzelnes Gerät und/oder in Verbindung (mit seriellem Anschluss) mit anderen zugelassenen Endgeräten verwendet werden.

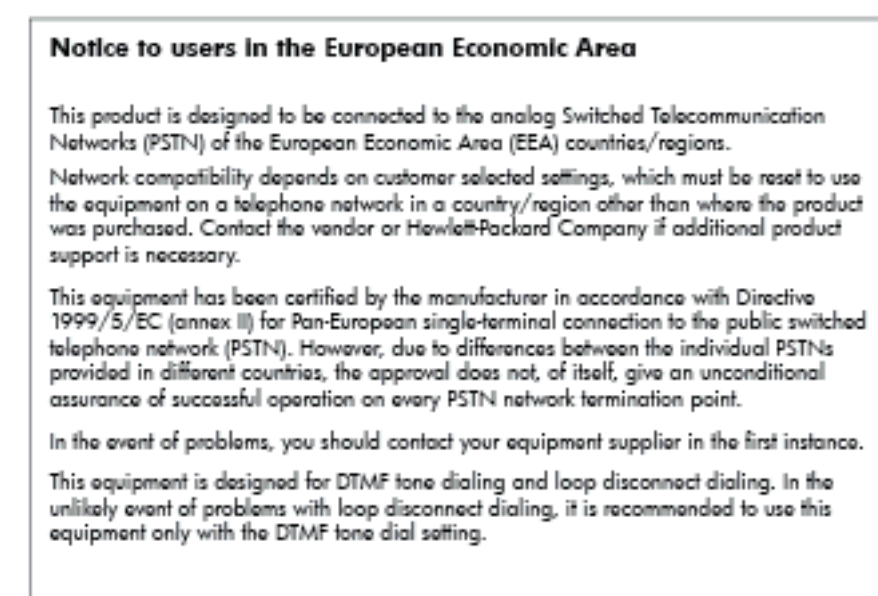

# 澳大利亞有線傳真聲明

附註 本節僅適用於具有傳真功能的印表機。

In Australia, the HP device must be connected to Telecommunication Network through a line cord which moots the requirements of the Technical Standard AS/ACIF S008.

# 歐盟法規注意事項

貼上 CE 標章的產品符合下列歐盟法規:

- Low Voltage Directive 2006/95/EC
- EMC Directive 2004/108/EC
- Ecodesign Directive 2009/125/EC, 適用位置

此產品以 HP 所提供且標有正確 CE 標章的 AC 變壓器作為電源供應時,產品上的 CE 標章方為有效。

若此產品具備有線和/或無線電信通訊功能,則亦符合下列 EU 法規的基本規定:

• R&TTE Directive 1999/5/EC

遵守這些法規,表示遵守相關歐洲諧波標準(歐洲標準),這些標準均列於 HP 針對此產品或系列產品 出版的適用歐洲規範聲明(僅英文版)中,您可於產品說明文件或下列網站中找到此一文件: [www.hp.com/go/certificates](http://www.hp.com/go/certificates)(在搜尋欄位中輸入產品編號)

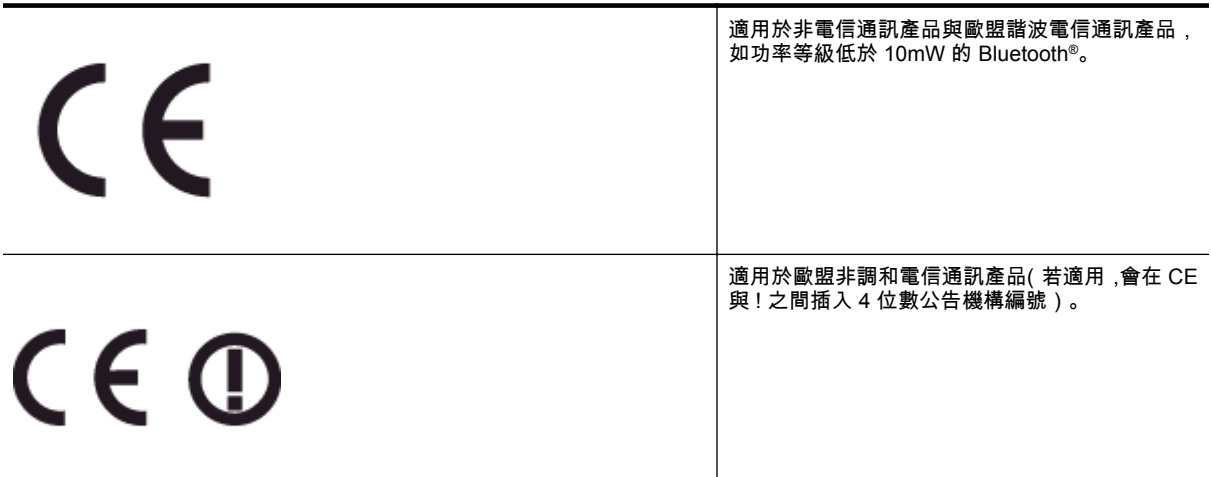

#### 請參閱產品上提供的法規標籤。

此產品的電信通訊功能可能會在下列歐盟與 EFTA 國家/地區使用: 奧地利、比利時、保加利亞、賽普勒 斯、捷克、丹麥、愛沙尼亞、芬蘭、法國、德國、希臘、匈牙利、冰島、愛爾蘭、義大利、拉脫維亞、 列支敦斯登、立陶宛、盧森堡、馬爾他、荷蘭、挪威、波蘭、葡萄牙、羅馬尼亞、斯洛伐克共和國、斯 洛維尼亞、西班牙、瑞典、瑞士與英國。

電話接頭(並非所有產品均有)用來連接類比電話網路。

#### 具備無線 **LAN** 裝置的產品

• 某些國家/地區對於無線 LAN 網路的運作,有一些特殊規定,如僅限於室內使用,或限制可用頻道。 請確定無線網路的國家/地區設定是正確的。

#### 法國

• 針對此產品的 2.4 GHz 無線 LAN 運作,需遵守特定限制: 此設備在室內使用時,使用的頻帶為整 個 2400 MHz 至 2483.5 MHz 頻帶(頻道 1 至 13)。 如在室外使用,則僅能使用 2400 MHz 至 2454-MHz 頻帶(頻道 1 至 7)。 如需瞭解最新規定,請參閱 <u>[www.arcep.fr](http://www.arcep.fr)</u>。

#### 相關法規聯絡人:

Hewlett-Packard GmbH, Dept./MS: HQ-TRE, Herrenberger Strasse 140, 71034 Boeblingen, GERMANY

# 環保產品管理計畫

Hewlett-Packard 致力在符合環保的原則下,提供高品質產品。

- 本產品在設計時已考慮到回收問題。
- 在確保功能性和可靠性的同時,儘可能減少各種材料的使用數量。
- 不同的材料經特殊設計,易於分離。
- 緊固件和其他連接裝置易於查找和存取,只需使用常用工具即可方便地拆卸。
- 重要零件均設計在可快速裝卸的位置,以便於迅速有效地拆卸與維修。

如需更多資訊,請至 [www.hp.com/ecosolutions](http://www.hp.com/ecosolutions)。

本節主題如下:

- 紙張使用
- 塑膠
- 原料安全性資料
- 回收計畫
- HP 噴墨耗材回收計畫
- [歐盟居民廢棄設備處置方法](#page-114-0)
- [耗電量](#page-114-0)
- [化學物質](#page-115-0)
- [電池資訊](#page-115-0)
- RoHS [注意事項\(僅限中國\)](#page-115-0)
- RoHS [注意事項\(僅限烏克蘭\)](#page-116-0)

# 紙張使用

本產品適用於使用符合 DIN 19309 及 EN 12281:2002 的再生紙張。

# 塑膠

重量超過 25 公克的塑膠零件,均依據國際標準註有記號,可以在將來產品報廢後,在回收時協助辨別塑 膠零件。

# 原料安全性資料

如需原料安全性資料表 (MSDS),請至 HP 網站:

[www.hp.com/go/msds](http://www.hp.com/go/msds)

# 回收計畫

HP 在許多國家/地區提供了越來越多的產品回收與循環再造計畫,並且 HP 還與全世界一些最大的電子 設備回收中心合作。HP 透過重新銷售其中一些最受歡迎的產品,而節省了很多資源。如需 HP 產品回收 的詳細資訊,請造訪:

[www.hp.com/hpinfo/globalcitizenship/environment/recycle/](http://www.hp.com/hpinfo/globalcitizenship/environment/recycle/)

# **HP** 噴墨耗材回收計畫

HP 致力於環境保護活動。HP 噴墨耗材回收計劃 (HP Inkjet Supplies Recycling Program) 適用許多國 家/地區,可讓您免費回收用過的列印墨匣及墨水匣。如需詳細資訊,請造訪下列網站:

[www.hp.com/hpinfo/globalcitizenship/environment/recycle/](http://www.hp.com/hpinfo/globalcitizenship/environment/recycle/)

# <span id="page-114-0"></span>歐盟居民廢棄設備處置方法

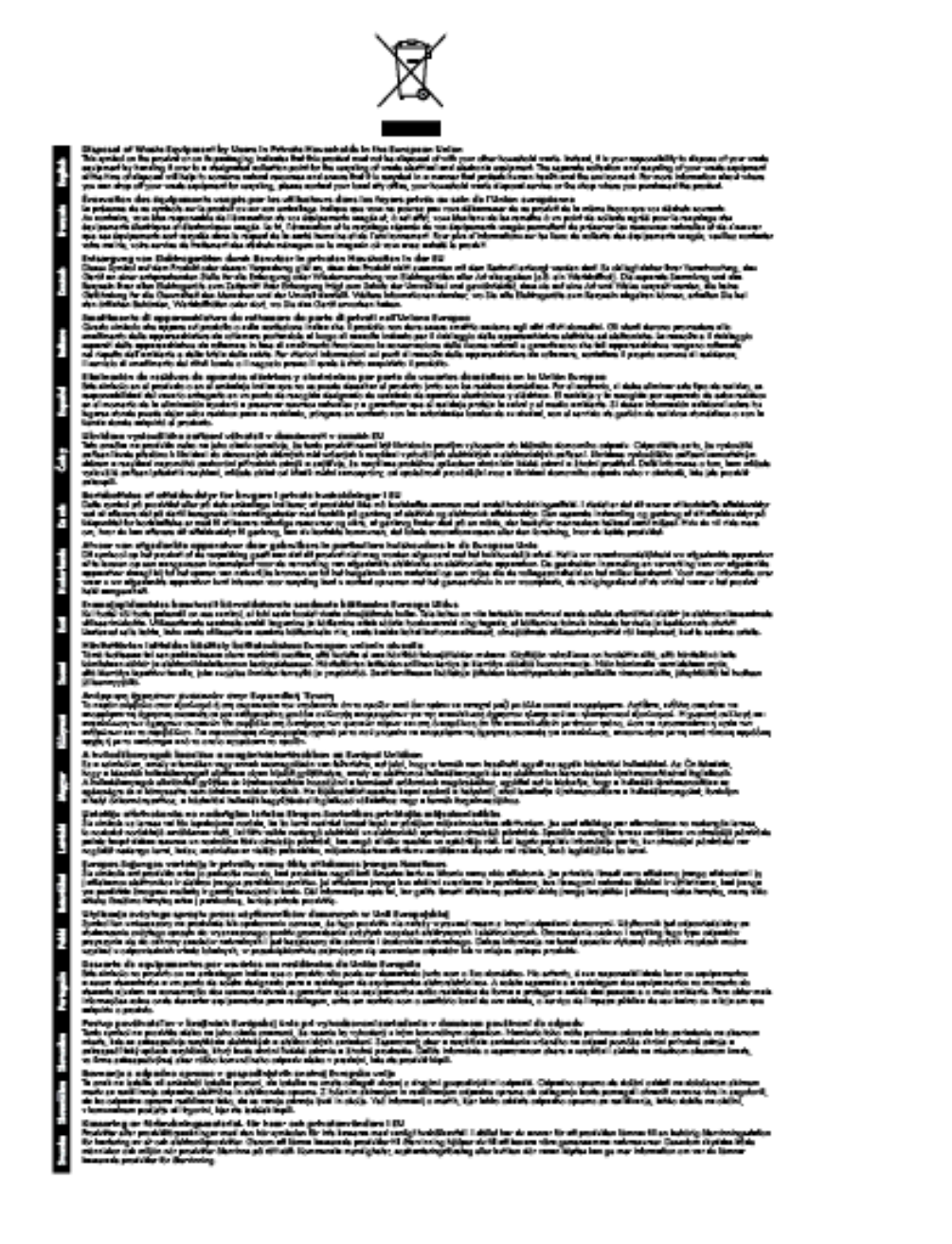

# 耗電量

以 ENERGY STAR® 標誌標示的 Hewlett-Packard 列印和影像設備,符合美國國家環境保護局對於影像 設備的 ENERGY STAR 規格。 下列標記將會出現在符合 ENERGY STAR 的影像產品上:

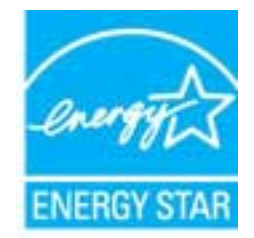

<span id="page-115-0"></span>其他符合 ENERGY STAR 的影像產品機型資訊列於:

[www.hp.com/go/energystar](http://www.hp.com/go/energystar)

# 化學物質

HP 致力於提供客戶有關 HP 產品中化學物質的資訊,以符合各種法律規範,例如:歐盟新化學品政策 REACH **(Regulation EC No 1907/2006 of the European Parliament and the Council)**。本產品的化 學物質含量報告可見於:[www.hp.com/go/reach](http://www.hp.com/go/reach)。

# 電池資訊

本節主題如下:

- 台灣電池處置方法
- 加州使用者請注意
- 荷蘭電池處置方法

台灣電池處置方法

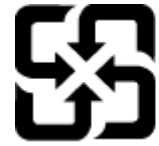

廢電池請回收

Please recycle waste batteries.

加州使用者請注意

## California Perchiorate Material Notice

Perchlorate material - special handling may apply. See: http://www.dtsc.ca.gov/hazardouswaste/perchlorate/

This product's real-time clock battery or coin cell battery may contain perchlorate and may require special handling when recycled or disposed of in California.

# 荷蘭電池處置方法

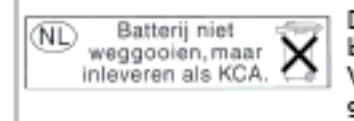

Dit HP Product bovat oon lithium-manganese-dioxide batterij. Deze bevindt zich op de hoofdprintplaat. Wannoor dozo battorij loog is, moot dozo volgons do goldende regels worden afgevoerd.

# **RoHS** 注意事項(僅限中國) 有毒與有害物質表

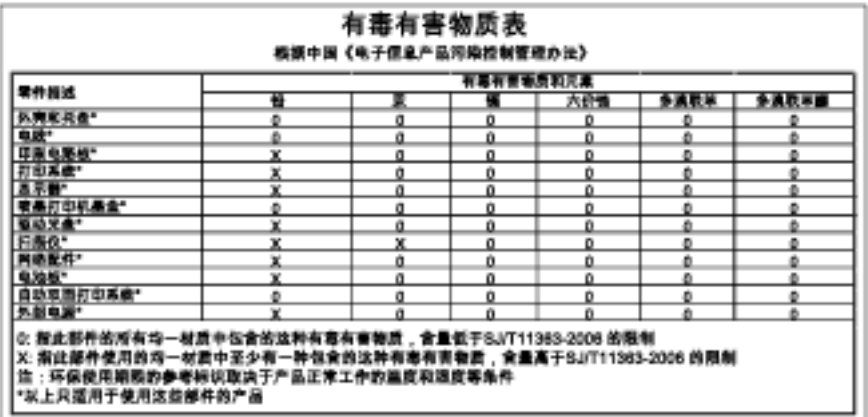

# <span id="page-116-0"></span>**RoHS** 注意事項(僅限烏克蘭)

## Технічний регламент щодо обмеження використання небезпечних речовин (Україна)

Обладнання відповідає вимогам Технічного регламенту щодо обмеження використання делких небезпечних речовин в електричному та електронному обладнонні, затвердженого постановаю Кабінету Міністрів України від 3 грудня 2008 № 1057

# 第三方授權

## LICENSE.aes-pubdom--crypto

---------------------

/\* rijndael-alg-fst.c

\*

\* @version 3.0 (December 2000)

\*

\* Optimised ANSI C code for the Rijndael cipher (now AES)

\*

\* @author Vincent Rijmen <vincent.rijmen@esat.kuleuven.ac.be>

\* @author Antoon Bosselaers <antoon.bosselaers@esat.kuleuven.ac.be>

\* @author Paulo Barreto <paulo.barreto@terra.com.br>

\*

\* This code is hereby placed in the public domain.

\*

 \* THIS SOFTWARE IS PROVIDED BY THE AUTHORS ''AS IS'' AND ANY EXPRESS \* OR IMPLIED WARRANTIES, INCLUDING, BUT NOT LIMITED TO, THE IMPLIED \* WARRANTIES OF MERCHANTABILITY AND FITNESS FOR A PARTICULAR PURPOSE \* ARE DISCLAIMED. IN NO EVENT SHALL THE AUTHORS OR CONTRIBUTORS BE \* LIABLE FOR ANY DIRECT, INDIRECT, INCIDENTAL, SPECIAL, EXEMPLARY, OR \* CONSEQUENTIAL DAMAGES (INCLUDING, BUT NOT LIMITED TO, PROCUREMENT OF \* SUBSTITUTE GOODS OR SERVICES; LOSS OF USE, DATA, OR PROFITS; OR \* BUSINESS INTERRUPTION) HOWEVER CAUSED AND ON ANY THEORY OF LIABILITY, \* WHETHER IN CONTRACT, STRICT LIABILITY, OR TORT (INCLUDING NEGLIGENCE \* OR OTHERWISE) ARISING IN ANY WAY OUT OF THE USE OF THIS SOFTWARE, \* EVEN IF ADVISED OF THE POSSIBILITY OF SUCH DAMAGE. \*/

LICENSE.expat-mit--expat

---------------------

Copyright (c) 1998, 1999, 2000 Thai Open Source Software Center Ltd

Permission is hereby granted, free of charge, to any person obtaining a copy of this software and associated documentation files (the

"Software"), to deal in the Software without restriction, including without limitation the rights to use, copy, modify, merge, publish, distribute, sublicense, and/or sell copies of the Software, and to permit persons to whom the Software is furnished to do so, subject to the following conditions:

The above copyright notice and this permission notice shall be included in all copies or substantial portions of the Software.

THE SOFTWARE IS PROVIDED "AS IS", WITHOUT WARRANTY OF ANY KIND, EXPRESS OR IMPLIED, INCLUDING BUT NOT LIMITED TO THE WARRANTIES OF MERCHANTABILITY, FITNESS FOR A PARTICULAR PURPOSE AND NONINFRINGEMENT. IN NO EVENT SHALL THE AUTHORS OR COPYRIGHT HOLDERS BE LIABLE FOR ANY CLAIM, DAMAGES OR OTHER LIABILITY, WHETHER IN AN ACTION OF CONTRACT, TORT OR OTHERWISE, ARISING FROM, OUT OF OR IN CONNECTION WITH THE SOFTWARE OR THE USE OR OTHER DEALINGS IN THE SOFTWARE.

LICENSE.hmac-sha2-bsd--nos\_crypto

- \* Last update: 06/15/2005
- \* Issue date: 06/15/2005
- \*

\* Copyright (C) 2005 Olivier Gay <olivier.gay@a3.epfl.ch>

\*

\* Redistribution and use in source and binary forms, with or without

- \* modification, are permitted provided that the following conditions
- \* are met:
- \* 1. Redistributions of source code must retain the above copyright
- \* notice, this list of conditions and the following disclaimer.
- \* 2. Redistributions in binary form must reproduce the above copyright
- \* notice, this list of conditions and the following disclaimer in the
- \* documentation and/or other materials provided with the distribution.
- \* 3. Neither the name of the project nor the names of its contributors
- \* may be used to endorse or promote products derived from this software
- \* without specific prior written permission.

<sup>/\*</sup> HMAC-SHA-224/256/384/512 implementation

<sup>\*</sup> All rights reserved.

\*

\* THIS SOFTWARE IS PROVIDED BY THE PROJECT AND CONTRIBUTORS ``AS IS'' AND \* ANY EXPRESS OR IMPLIED WARRANTIES, INCLUDING, BUT NOT LIMITED TO, THE \* IMPLIED WARRANTIES OF MERCHANTABILITY AND FITNESS FOR A PARTICULAR \* PURPOSE ARE DISCLAIMED. IN NO EVENT SHALL THE PROJECT OR CONTRIBUTORS \* BE LIABLE FOR ANY DIRECT, INDIRECT, INCIDENTAL, SPECIAL, EXEMPLARY, OR \* CONSEQUENTIAL DAMAGES (INCLUDING, BUT NOT LIMITED TO, PROCUREMENT OF \* SUBSTITUTE GOODS OR SERVICES; LOSS OF USE, DATA, OR PROFITS; OR \* BUSINESS INTERRUPTION) HOWEVER CAUSED AND ON ANY THEORY OF LIABILITY, \* WHETHER IN CONTRACT, STRICT LIABILITY, OR TORT (INCLUDING NEGLIGENCE OR \* OTHERWISE) ARISING IN ANY WAY OUT OF THE USE OF THIS SOFTWARE, EVEN IF \* ADVISED OF THE POSSIBILITY OF SUCH DAMAGE.

\*/

#### LICENSE.open\_ssl--open\_ssl

---------------------

Copyright (C) 1995-1998 Eric Young (eay@cryptsoft.com) All rights reserved.

This package is an SSL implementation written

by Eric Young (eay@cryptsoft.com).

The implementation was written so as to conform with Netscapes SSL.

This library is free for commercial and non-commercial use as long as the following conditions are aheared to. The following conditions apply to all code found in this distribution, be it the RC4, RSA, lhash, DES, etc., code; not just the SSL code. The SSL documentation included with this distribution is covered by the same copyright terms except that the holder is Tim Hudson (tjh@cryptsoft.com).

Copyright remains Eric Young's, and as such any Copyright notices in the code are not to be removed. If this package is used in a product, Eric Young should be given attribution as the author of the parts of the library used. This can be in the form of a textual message at program startup or in documentation (online or textual) provided with the package.

Redistribution and use in source and binary forms, with or without modification, are permitted provided that the following conditions are met:

1. Redistributions of source code must retain the copyright notice, this list of conditions and the following disclaimer.

2. Redistributions in binary form must reproduce the above copyright notice, this list of conditions and the following disclaimer in the documentation and/or other materials provided with the distribution.

3. All advertising materials mentioning features or use of this software must display the following acknowledgement:

"This product includes cryptographic software written by

Eric Young (eay@cryptsoft.com)"

 The word 'cryptographic' can be left out if the rouines from the library being used are not cryptographic related :-).

4. If you include any Windows specific code (or a derivative thereof) from the apps directory (application code) you must include an acknowledgement: "This product includes software written by Tim Hudson (tjh@cryptsoft.com)"

# THIS SOFTWARE IS PROVIDED BY ERIC YOUNG ``AS IS'' AND

ANY EXPRESS OR IMPLIED WARRANTIES, INCLUDING, BUT NOT LIMITED TO, THE IMPLIED WARRANTIES OF MERCHANTABILITY AND FITNESS FOR A PARTICULAR PURPOSE ARE DISCLAIMED. IN NO EVENT SHALL THE AUTHOR OR CONTRIBUTORS BE LIABLE FOR ANY DIRECT, INDIRECT, INCIDENTAL, SPECIAL, EXEMPLARY, OR CONSEQUENTIAL DAMAGES (INCLUDING, BUT NOT LIMITED TO, PROCUREMENT OF SUBSTITUTE GOODS OR SERVICES; LOSS OF USE, DATA, OR PROFITS; OR BUSINESS INTERRUPTION) HOWEVER CAUSED AND ON ANY THEORY OF LIABILITY, WHETHER IN CONTRACT, STRICT LIABILITY, OR TORT (INCLUDING NEGLIGENCE OR OTHERWISE) ARISING IN ANY WAY OUT OF THE USE OF THIS SOFTWARE, EVEN IF ADVISED OF THE POSSIBILITY OF SUCH DAMAGE.

The licence and distribution terms for any publically available version or derivative of this code cannot be changed. i.e. this code cannot simply be copied and put under another distribution licence [including the GNU Public Licence.]

==================================================================== Copyright (c) 1998-2001 The OpenSSL Project. All rights reserved.

Redistribution and use in source and binary forms, with or without modification, are permitted provided that the following conditions are met:

1. Redistributions of source code must retain the above copyright notice, this list of conditions and the following disclaimer.

2. Redistributions in binary form must reproduce the above copyright notice, this list of conditions and the following disclaimer in the documentation and/or other materials provided with the distribution.

3. All advertising materials mentioning features or use of this software must display the following acknowledgment: "This product includes software developed by the OpenSSL Project for use in the OpenSSL Toolkit. (http://www.openssl.org/)"

4. The names "OpenSSL Toolkit" and "OpenSSL Project" must not be used to endorse or promote products derived from this software without prior written permission. For written permission, please contact openssl-core@openssl.org.

5. Products derived from this software may not be called "OpenSSL" nor may "OpenSSL" appear in their names without prior written permission of the OpenSSL Project.

6. Redistributions of any form whatsoever must retain the following acknowledgment:

 "This product includes software developed by the OpenSSL Project for use in the OpenSSL Toolkit (http://www.openssl.org/)"

THIS SOFTWARE IS PROVIDED BY THE OpenSSL PROJECT ``AS IS'' AND ANY EXPRESSED OR IMPLIED WARRANTIES, INCLUDING, BUT NOT LIMITED TO, THE IMPLIED WARRANTIES OF MERCHANTABILITY AND FITNESS FOR A PARTICULAR PURPOSE ARE DISCLAIMED. IN NO EVENT SHALL THE OpenSSL PROJECT OR ITS CONTRIBUTORS BE LIABLE FOR ANY DIRECT, INDIRECT, INCIDENTAL,

SPECIAL, EXEMPLARY, OR CONSEQUENTIAL DAMAGES (INCLUDING, BUT NOT LIMITED TO, PROCUREMENT OF SUBSTITUTE GOODS OR SERVICES; LOSS OF USE, DATA, OR PROFITS; OR BUSINESS INTERRUPTION) HOWEVER CAUSED AND ON ANY THEORY OF LIABILITY, WHETHER IN CONTRACT, STRICT LIABILITY, OR TORT (INCLUDING NEGLIGENCE OR OTHERWISE) ARISING IN ANY WAY OUT OF THE USE OF THIS SOFTWARE, EVEN IF ADVISED OF THE POSSIBILITY OF SUCH DAMAGE.

====================================================================

This product includes cryptographic software written by Eric Young (eay@cryptsoft.com). This product includes software written by Tim Hudson (tjh@cryptsoft.com).

====================================================================

Copyright (c) 1998-2006 The OpenSSL Project. All rights reserved.

Redistribution and use in source and binary forms, with or without modification, are permitted provided that the following conditions are met:

1. Redistributions of source code must retain the above copyright notice, this list of conditions and the following disclaimer.

2. Redistributions in binary form must reproduce the above copyright notice, this list of conditions and the following disclaimer in the documentation and/or other materials provided with the distribution.

3. All advertising materials mentioning features or use of this software must display the following acknowledgment: "This product includes software developed by the OpenSSL Project for use in the OpenSSL Toolkit. (http://www.openssl.org/)"

4. The names "OpenSSL Toolkit" and "OpenSSL Project" must not be used to endorse or promote products derived from this software without prior written permission. For written permission, please contact

openssl-core@openssl.org.

5. Products derived from this software may not be called "OpenSSL" nor may "OpenSSL" appear in their names without prior written permission of the OpenSSL Project.

6. Redistributions of any form whatsoever must retain the following acknowledgment:

 "This product includes software developed by the OpenSSL Project for use in the OpenSSL Toolkit (http://www.openssl.org/)"

THIS SOFTWARE IS PROVIDED BY THE OpenSSL PROJECT ``AS IS'' AND ANY EXPRESSED OR IMPLIED WARRANTIES, INCLUDING, BUT NOT LIMITED TO, THE IMPLIED WARRANTIES OF MERCHANTABILITY AND FITNESS FOR A PARTICULAR PURPOSE ARE DISCLAIMED. IN NO EVENT SHALL THE OpenSSL PROJECT OR ITS CONTRIBUTORS BE LIABLE FOR ANY DIRECT, INDIRECT, INCIDENTAL, SPECIAL, EXEMPLARY, OR CONSEQUENTIAL DAMAGES (INCLUDING, BUT NOT LIMITED TO, PROCUREMENT OF SUBSTITUTE GOODS OR SERVICES; LOSS OF USE, DATA, OR PROFITS; OR BUSINESS INTERRUPTION) HOWEVER CAUSED AND ON ANY THEORY OF LIABILITY, WHETHER IN CONTRACT, STRICT LIABILITY, OR TORT (INCLUDING NEGLIGENCE OR OTHERWISE) ARISING IN ANY WAY OUT OF THE USE OF THIS SOFTWARE, EVEN IF ADVISED OF THE POSSIBILITY OF SUCH DAMAGE.

====================================================================

This product includes cryptographic software written by Eric Young (eay@cryptsoft.com). This product includes software written by Tim Hudson (tjh@cryptsoft.com).

====================================================================

Copyright 2002 Sun Microsystems, Inc. ALL RIGHTS RESERVED. ECC cipher suite support in OpenSSL originally developed by SUN MICROSYSTEMS, INC., and contributed to the OpenSSL project.

LICENSE.sha2-bsd--nos\_crypto

/\* FIPS 180-2 SHA-224/256/384/512 implementation

\* Last update: 02/02/2007

---------------------

\* Issue date: 04/30/2005

\*

\* Copyright (C) 2005, 2007 Olivier Gay <olivier.gay@a3.epfl.ch>

\* All rights reserved.

\*

\* Redistribution and use in source and binary forms, with or without

\* modification, are permitted provided that the following conditions

\* are met:

\* 1. Redistributions of source code must retain the above copyright

\* notice, this list of conditions and the following disclaimer.

\* 2. Redistributions in binary form must reproduce the above copyright

\* notice, this list of conditions and the following disclaimer in the

\* documentation and/or other materials provided with the distribution.

\* 3. Neither the name of the project nor the names of its contributors

\* may be used to endorse or promote products derived from this software

\* without specific prior written permission.

\* THIS SOFTWARE IS PROVIDED BY THE PROJECT AND CONTRIBUTORS ``AS IS'' AND \* ANY EXPRESS OR IMPLIED WARRANTIES, INCLUDING, BUT NOT LIMITED TO, THE \* IMPLIED WARRANTIES OF MERCHANTABILITY AND FITNESS FOR A PARTICULAR \* PURPOSE ARE DISCLAIMED. IN NO EVENT SHALL THE PROJECT OR CONTRIBUTORS \* BE LIABLE FOR ANY DIRECT, INDIRECT, INCIDENTAL, SPECIAL, EXEMPLARY, OR \* CONSEQUENTIAL DAMAGES (INCLUDING, BUT NOT LIMITED TO, PROCUREMENT OF \* SUBSTITUTE GOODS OR SERVICES; LOSS OF USE, DATA, OR PROFITS; OR BUSINESS \* INTERRUPTION) HOWEVER CAUSED AND ON ANY THEORY OF LIABILITY, WHETHER IN \* CONTRACT, STRICT LIABILITY, OR TORT (INCLUDING NEGLIGENCE OR OTHERWISE) \* ARISING IN ANY WAY OUT OF THE USE OF THIS SOFTWARE, EVEN IF ADVISED OF \* THE POSSIBILITY OF SUCH DAMAGE.

\*/

\*

# LICENSE.zlib--zlib

---------------------

zlib.h -- interface of the 'zlib' general purpose compression library version 1.2.3, July 18th, 2005

Copyright (C) 1995-2005 Jean-loup Gailly and Mark Adler

This software is provided 'as-is', without any express or implied warranty. In no event will the authors be held liable for any damages arising from the use of this software.

Permission is granted to anyone to use this software for any purpose, including commercial applications, and to alter it and redistribute it freely, subject to the following restrictions:

1. The origin of this software must not be misrepresented; you must not claim that you wrote the original software. If you use this software in a product, an acknowledgment in the product documentation would be appreciated but is not required.

2. Altered source versions must be plainly marked as such, and must not be misrepresented as being the original software.

3. This notice may not be removed or altered from any source distribution.

Jean-loup Gailly Mark Adler jloup@gzip.org madler@alumni.caltech.edu

The data format used by the zlib library is described by RFCs (Request for Comments) 1950 to 1952 in the files http://www.ietf.org/rfc/rfc1950.txt (zlib format), rfc1951.txt (deflate format) and rfc1952.txt (gzip format).

# **B HP** 耗材與配件

本節說明有關印表機的 HP 耗材與配件的資訊。相關資訊如有變更,恕不另行通知。如需最新的更新, 請造訪 HP 網站 ([www.hpshopping.com\)](http://www.hpshopping.com)。您亦可透過網站訂購。

附註 某些國家/地區不供應某些墨水匣。

本節主題如下:

- 線上訂購列印耗材
- 耗材

# 線上訂購列印耗材

若要線上訂購耗材或建立可列印的訂購清單,請開啟印表機隨附的 HP 軟體,並按一下「訂購」。 選取 「線上訂購耗材」。 HP 軟體會在您許可之後上傳印表機資訊,包括型號、序號及預估的墨水存量。 您 印表機中使用的 HP 耗材已預先選定。 您可以變更數量、新增或移除項目,然後列印清單,或是於 HP 商店或向其他線上經銷商(各國家/地區的選項有所不同)線上購買。 墨水匣資訊及線上購物的連結也會 顯示在墨水警示訊息中。

您也可以造訪 [www.hp.com/buy/supplies](http://www.hp.com/buy/supplies) 進行線上訂購。出現提示時,請選取您的國家/地區,依照提示 選取您的印表機,然後選取需要的耗材。

附註 並非所有國家/地區都支援線上訂購墨水匣。 不過,許多國家都有透過電話訂購、尋找當地商 店和列印購物清單的資訊。 此外,您可以選取 [www.hp.com/buy/supplies](http://www.hp.com/buy/supplies) 頁面頂端的「如何購買」 選項,取得當地購買 HP 產品的資訊。

# 耗材

- 墨水匣
- HP [紙張](#page-127-0)

# 墨水匣

並非所有國家/地區都支援線上訂購墨水匣。 不過,許多國家都有透過電話訂購、尋找當地商店和列印購 物清單的資訊。 您也可選擇 www.hp.com/buy/supplies 頁面上方的如何購買選項,查看在當地購買 HP 產品的相關資訊。

更換墨水匣時,請務必使用與原墨水匣編號相同的墨水匣進行更換。 墨水匣編號可見於下列位置:

- 在內嵌式 Web 伺服器中,按一下**工具**標籤,然後在**產品資訊**下按一下**墨水容量**。如需詳細資訊, 請參[閱內嵌式](#page-150-0) Web 伺服器。
- 在印表機狀態報告中(請參[閱瞭解印表機狀態報告](#page-86-0))。
- 要更換之墨水匣的標籤。 在印表機內部的貼紙上。
	- $\Delta$  注意 印表機隨附的設定墨水匣無法單獨購買。請透過 EWS 查詢,或在印表機狀態報告或印表 機內部貼紙上查看正確的墨水匣編號。
- 附註 墨水存量警告及指示燈僅提供規劃用途的預估。 當您收到墨水量偏低的警告訊息時,請考慮添 購更換用的墨水匣,以免屆時耽誤列印工作。 直到無法接受列印品質時,才需要更換墨水匣。

# <span id="page-127-0"></span>**HP** 紙張

請上 [www.hp.com](http://www.hp.com) 網站, 訂購 HP 高級紙張等紙張。

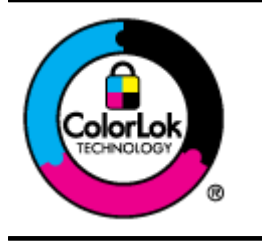

HP 建議您使用有 ColorLok 標章的普通紙,來列印及影印日常文件。具有 ColorLok 標 誌的各種紙張均經獨立測試,符合可靠度和列印品質的高標準,並能產生比普通白紙更 清晰、色彩更艷麗、黑白更分明、且乾的更快的文件。您可以向主要的紙張製造商洽詢 含 ColorLok 標誌紙張的各種重量及尺寸。

# <span id="page-128-0"></span>**C** 其他傳真設定(僅 **HP Officejet Pro 3620**)

在完成入門手冊中的所有步驟後,請使用本節的指示完成傳真設定。請保留入門手冊以供日後使用。 本節將說明如何設定印表機,以便能與同一條電話線路上的現有設備和服務搭配進行傳真。

提示 您也可以使用「傳真設定精靈」(Windows) 或「HP 設定小幫手」(Mac OS X) 協助您快速設定 一些重要的傳真設定,例如接聽模式及傳真標題資訊。您可以透過安裝印表機時隨附的 HP 軟體來存 取這些工具。在您執行這些工具之後,請按照本節的程序完成傳真設定。

本節主題如下:

- 設定傳真(並列式電話系統)
- [序列型傳真設定](#page-146-0)
- [測試傳真設定](#page-146-0)

# 設定傳真(並列式電話系統)

在您開始設定印表機進行傳真之前,請先判斷您所在國家/地區使用哪一種電話系統。傳真設定的指示依 您是序列式電話系統或並列式電話系統而異。

- 如果您所在的國家/地區不在下表中,則您可能是序列式電話系統。在使用序列式電話系統的國家/ 地區,共用電話設備(數據機、電話與答錄機)的連接器類型不允許與印表機上的「2-EXT」埠進 行實體連接。所有設備都必須連接至牆上電話插座。
	- 附註 在一些使用序列式電話系統的國家/地區,印表機隨附的電話線可能有其他的牆上電話插座 來連接。如此可讓您將其他電信裝置連接至您插入印表機的牆上電話插座。

您可能需要將隨附的電話線連接到適用您國家/地區的轉接器。

- 如果您的國家/地區列在表中,則您的電話系統可能是並列式電話系統。在並列式電話系統中,您可 以使用印表機背面的「2-EXT」埠,將共用電話設備連接到電話線。
	- 附註 如果您使用並列式電話系統,HP 建議您用印表機隨附的雙絞線,將印表機連上牆上電話 插座。

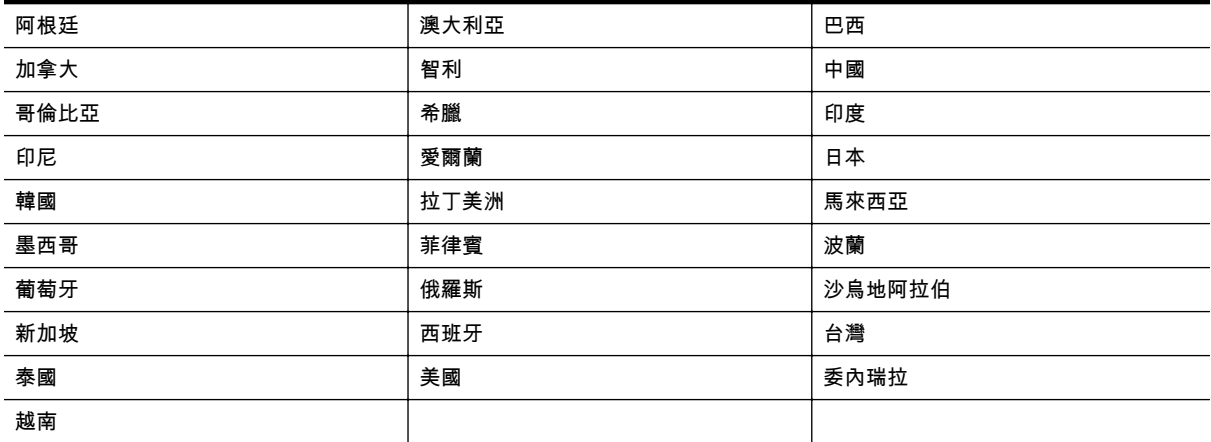

#### 使用並列式電話系統的國家**/**地區

若不確定您使用的電話系統是哪一種(序列式或並列式),請向電話公司洽詢。

本節主題如下:

- 為住家或辦公室選擇正確的傳真設定
- 案例 A[:獨立的傳真線路\(不接收語音通話\)](#page-130-0)
- 案例 B[:設定印表機與](#page-131-0) DSL
- 案例 C:使用 PBX 電話系統或 ISDN [線路設定印表機](#page-132-0)
- 案例 D[:在同一線路上使用區別鈴聲服務傳真](#page-133-0)
- 案例 E[:共用語音](#page-134-0)/傳真線路
- 案例 F: 與語音信箱共用語音/傳真線路
- 案例 G[:傳真線路與電腦數據機\(不接收一般語音來電\)](#page-136-0)
- 案例 H: 與電腦數據機共用語音/傳真線路
- 案例 I[:與答錄機共用語音](#page-141-0)/傳真線路
- 方式 J: 與電腦數據機和答錄機共用語音/傳真線路
- 案例 K: 與電腦撥號數據機和語音信箱共用語音/傳真線路

# 為住家或辦公室選擇正確的傳真設定

為了正確傳真,您必須了解哪些類型的設備和服務(若有的話)與印表機共用同一條電話線。這點相當 重要,因為您可能必須將一些現有的辦公室設備直接連上印表機,並且在可以正確傳真之前,您還可能 需要變更一些傳真設定。

- **1.** 判斷您的電話系統是序列式還是並列式。請參閱[設定傳真\(並列式電話系統\)。](#page-128-0)
	- **a**. 序列型電話系統 請參[閱序列型傳真設定](#page-146-0)。
	- **b**. 並列型電話系統 請移至步驟 2。
- **2.** 選取與您的傳真線路共享的設備和服務組合。
	- DSL:使用電話公司的數位用戶線路 (DSL) 服務 (在您所在的國家/地區,DSL 可能稱為 ADSL)。
	- PBX: 專用分機交換 (PBX) 電話系統或整體服務數位網路 (ISDN) 系統。
	- 鈴聲區別服務:區別鈴聲服務是透您的電話公司所提供的多個具有不同鈴聲模式的電話號碼。
	- 語音電話:您會在與印表機上用於傳真通話相同的電話號碼上接到語音電話。
	- 電腦撥號數據機:電腦撥號據機與印表機使用相同的電話線。如果您對下列問題都回答 「是」,表示您使用電腦撥接數據機:
		- 您是否透過撥接連線,直接從電腦軟體應用程式傳送和接收傳真?
		- 您是否透過撥號連線從電腦傳送與接收電子郵件?
		- 您是否透過撥號連線從電腦存取網際網路?
	- 答錄機:答錄機接聽語音來電,與印表機用來接收傳真來電的電話號碼相同。
	- 語音信箱服務:透過電話公司訂閱的語音信箱與印表機上用於接收傳真來電的電話號碼相同。
- **3.** 從下列表格中,選擇適用於住家或辦公室的設備和服務組合。接著再找出建議的傳真設定。後續各 節會對每種設定提供逐步指示說明。

附註 如果本節沒有符合您住家或辦公室設定的說明,請依一般類比式電話設定印表機。確定使用包 裝盒中隨附的電話線,將一端連接至牆上電話插座,然後將另一端連接至印表機背面貼有 1-LINE 標 籤的連接埠。若使用其他電話線,傳送和接收傳真時可能會有問題。

您可能需要將隨附的電話線連接到適用您國家/地區的轉接器。

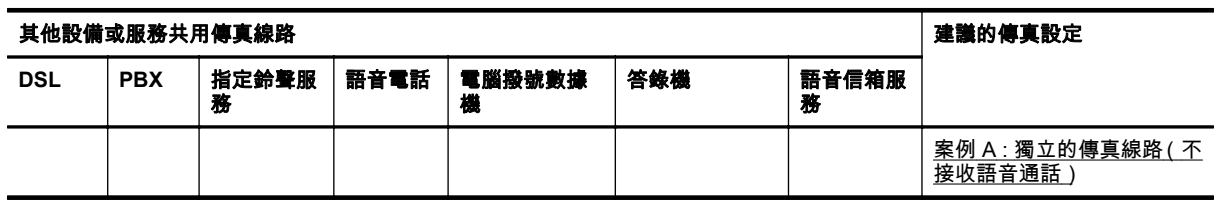

<span id="page-130-0"></span>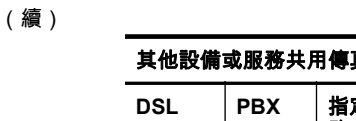

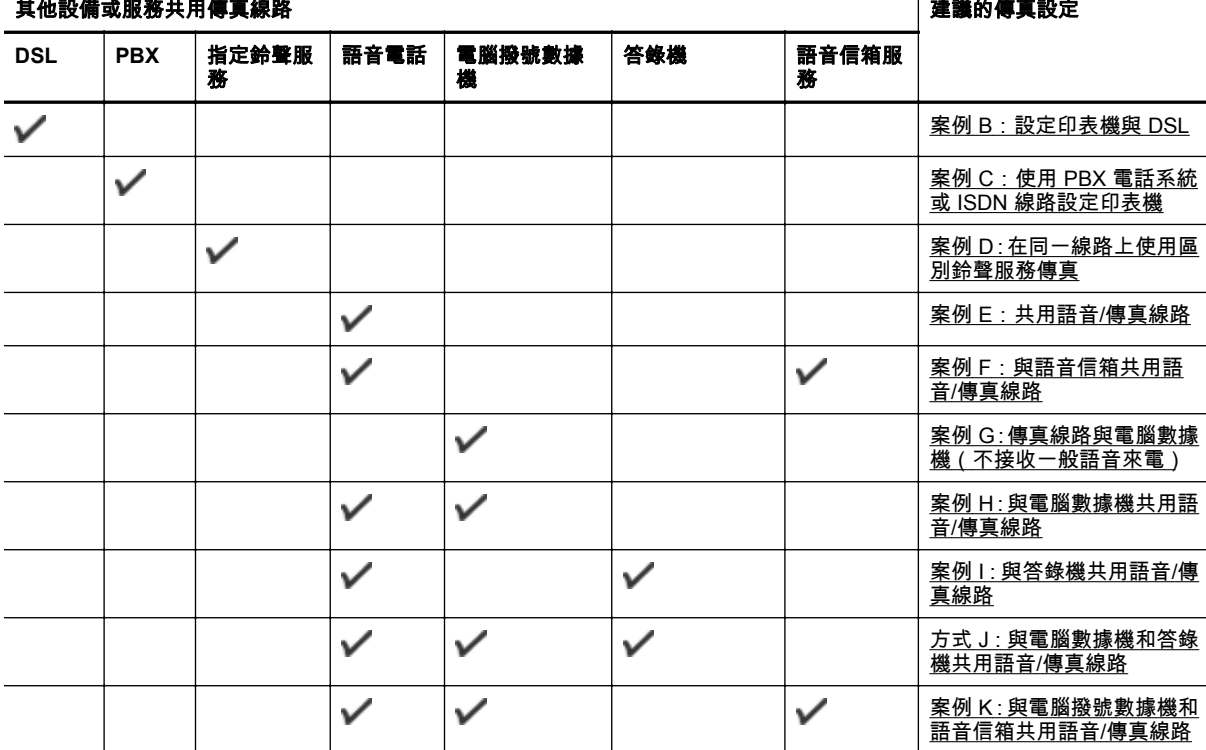

# 案例 **A**:獨立的傳真線路(不接收語音通話)

如果有不接收語音電話的獨立電話線路,並且沒有其他設備連接至此電話線路,請依本節的描述設定印 表機。

# 印表機的背面檢視

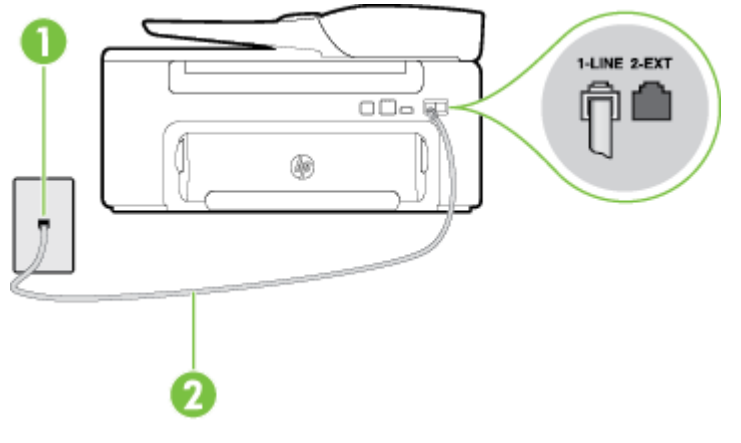

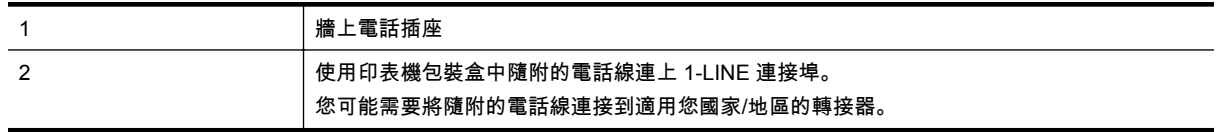

# <span id="page-131-0"></span>以獨立的傳真線路設定印表機

- **1.** 使用印表機包裝盒中隨附的電話線,將一端連接至牆上電話插座,另一端連接至印表機背面標示 為 1-LINE 的連接埠。
	- 附註 您可能需要將隨附的電話線連接到適用您國家/地區的轉接器。

如果您使用其他的電話線連接牆上電話插座和印表機,則可能無法正常傳真。此特殊的電話線與 您住家或辦公室使用的電話線不同。

- **2.** 開啟自動接聽設定。
- **3.** (選用)將接聽鈴聲次數設定變更為最低設定(兩聲)。
- **4.** 執行傳真測試。

當電話鈴響時,印表機會在您於**接聽鈴聲次數**設定中設定的鈴聲次數後自動接聽來電。印表機開始發出 傳真接收音至傳真機並接收傳真。

# 案例 **B**:設定印表機與 **DSL**

如果您向電話公司租用了 DSL 服務,並且未將任何設備連接印表機,請使用本節的指示,在牆上電話插 座和印表機之間連接 DSL 過濾器。DSL 過濾器會移除干擾印表機的數位訊號,讓印表機可以和電話線 正確通訊 (在您所在的國家/地區,DSL 可能稱為 ADSL)。

 $\mathbb{R}^n$  附註 如果您有 DSL 線路但未連接 DSL 過濾器, 則將無法使用印表機傳送和接收傳真。

#### 印表機的背面檢視

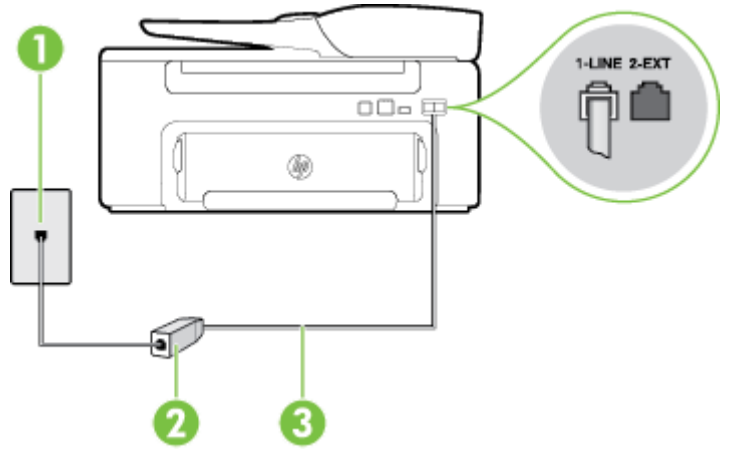

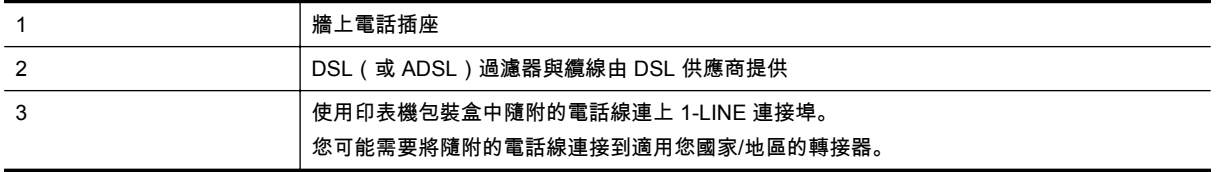

<span id="page-132-0"></span>設定印表機與 **DSL**

- **1.** 請從 DSL 提供者取得 DSL 過濾器。
- **2.** 使用印表機包裝盒中隨附的電話線,一端連上 DSL 過濾器,另一端連上印表機背面貼有 1-LINE 標 籤的連接埠。
	- 附註 您可能需要將隨附的電話線連接到適用您國家/地區的轉接器。

如果您沒有使用隨附的電話線來連接 DSL 過濾器和印表機,就可能無法正確傳真。此特殊的電 話線與您住家或辦公室使用的電話線不同。

由於裝置只提供一條電話線,您必須有另一條電話線才能進行本設定。

- **3.** 將 DSL 過濾器纜線連接到牆上電話插座。
- **4.** 執行傳真測試。

如果您在設定印表機與選購設備時發生問題,請洽詢您的當地服務供應商或廠商,以尋求進一步的協助。

#### 案例 **C**:使用 **PBX** 電話系統或 **ISDN** 線路設定印表機

若您使用 PBX 電話系統或 ISDN 轉換器/終端介面卡,請確定完成下列事項:

- 如果您使用 PBX 或 ISDN 轉換器/終端配接卡,請將印表機連接到傳真和電話專用的連接埠。此外, 如果可以,請確定終端配接卡已設定為您所在國家/地區適用的交換機類型。
	- 附註 有些 ISDN 系統可讓您對特定電話設備配置連接埠。例如,指定一個連接埠給電話和 Group 3 傳真,並指定另一個連接埠用於其他多種用途。如果連接到 ISDN 轉換器的傳真/電話 連接埠時發生問題,請嘗試使用專供多功能裝置使用的連接埠;該連接埠可能標示「multicombi」或類似的字樣。
- 若您使用 PBX 電話系統,請將來電等候音設定為「關閉」。
	- 附註 許多數位 PBX 系統都包含一個預設為「開啟」的來電等候音。來電等候音會干擾許多傳 真的傳送,讓您無法以印表機傳送或接收傳真。請參閱 PBX 電話系統隨附文件的指示,了解如 何關閉來電等候音。
- 若您使用 PBX 電話系統,在撥打傳真號碼之前請先撥打外線號碼。
- 確定您使用隨附的電話線,將印表機連上牆上電話插座。否則可能無法正常使用傳真。此特殊的電 話線與您住家或辦公室使用的電話線不同。如果隨附的電話線太短,可以向您當地的電子材料商店 購買耦合器以將其延長。 您可能需要將隨附的電話線連接到適用您國家/地區的轉接器。

如果您在設定印表機與選購設備時發生問題,請洽詢您的當地服務供應商或廠商,以尋求進一步的協助。

# <span id="page-133-0"></span>案例 **D**:在同一線路上使用區別鈴聲服務傳真

如果您使用電話公司提供的區別鈴聲服務,在一個電話線路上設定多個電話號碼,每個號碼都有不同的 鈴聲模式,則請依本節中的描述來設定印表機。

# 印表機的背面檢視

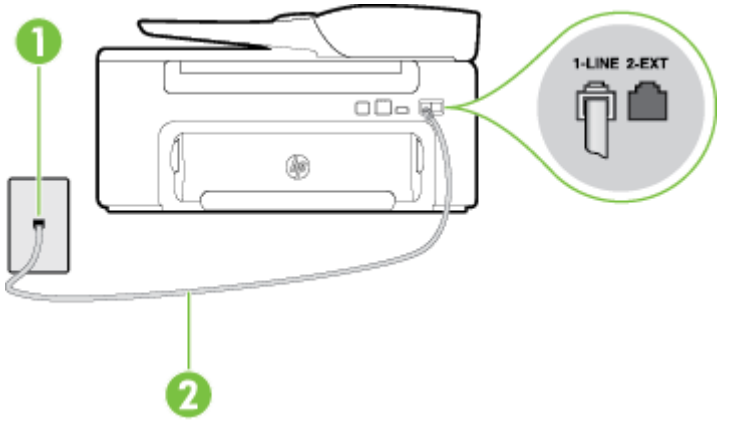

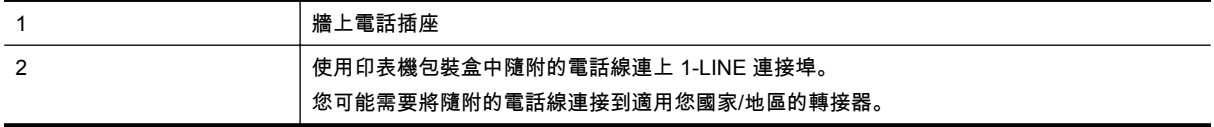

#### 以區別鈴聲服務設定印表機

- **1.** 使用印表機包裝盒中隨附的電話線,將一端連接至牆上電話插座,另一端連接至印表機背面標示 為 1-LINE 的連接埠。
	- 附註 您可能需要將隨附的電話線連接到適用您國家/地區的轉接器。

如果您使用其他的電話線連接牆上電話插座和印表機,則可能無法正常傳真。此特殊的電話線與 您住家或辦公室使用的電話線不同。

#### **2.** 開啟自動接聽設定。

- **3.** 變更區別鈴聲設定,以符合電話公司指定給您傳真號碼的模式。
	- 附註 依預設,印表機設定為接聽所有響鈴模式。如果您沒有將 區別鈴聲 設定為符合指派給傳 真號碼的響鈴模式,印表機可能會同時接聽語音電話和傳真電話,或可能都不接聽。
	- $\mathbin{\dot{\times}}$  **提示** 您也可以使用印表機控制台中的「響鈴模式偵測」功能來設定區別鈴聲。 使用這項功能, 印表機會辨別並記錄來電的響鈴模式,然後根據這通電話,自動判斷由電話公司為傳真來電指定 的區別響鈴模式。 如需詳細資訊,請參[閱變更區別鈴聲的接聽鈴聲模式](#page-48-0)。
- **4.** (選用)將接聽鈴聲次數設定變更為最低設定(兩聲)。
- **5.** 執行傳真測試。

印表機會在您選取的鈴聲次數(**區別鈴聲** 設定)之後,自動接聽已選取響鈴模式(**接聽鈴聲次數** 設定) 的來電。印表機開始發出傳真接收音至傳真機並接收傳真。

如果您在設定印表機與選購設備時發生問題,請洽詢您的當地服務供應商或廠商,以尋求進一步的協助。

# <span id="page-134-0"></span>案例 **E**:共用語音**/**傳真線路

如果您使用同一個電話號碼接收語音電話和傳真來電,且未在此電話線上連接其他辦公室設備(或語音 信箱),則請依本節中的描述來設定印表機。

# 印表機的背面檢視

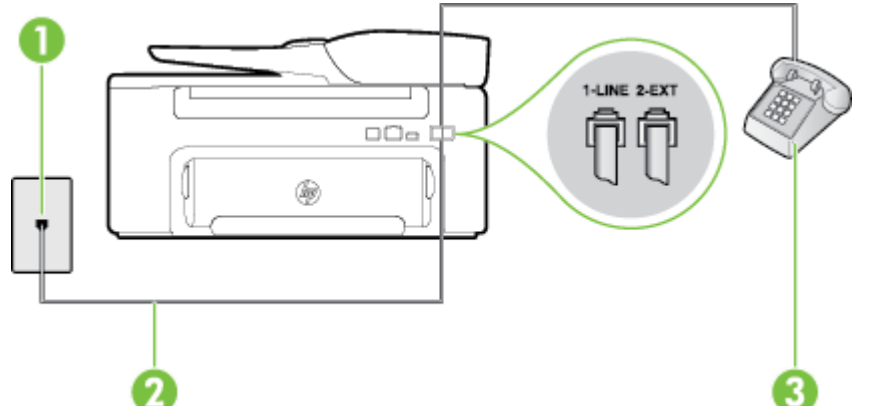

印表機的背面檢視

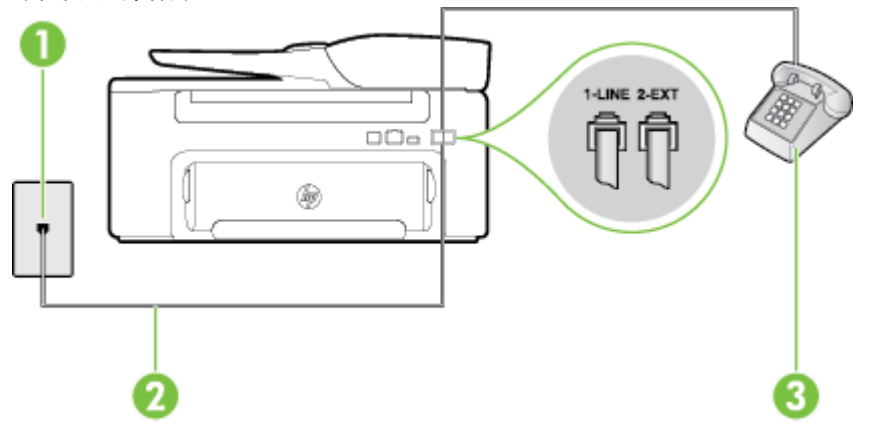

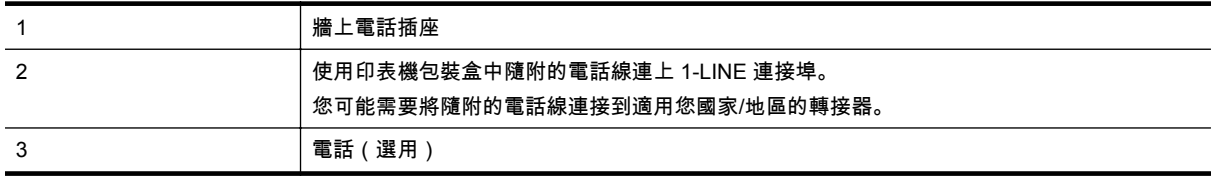

## 以共用語音**/**傳真線路設定印表機

- **1.** 使用印表機包裝盒中隨附的電話線,將一端連接至牆上電話插座,另一端連接至印表機背面標示 為 1-LINE 的連接埠。
	- 学 附註 您可能需要將隨附的電話線連接到適用您國家/地區的轉接器。

如果您使用其他的電話線連接牆上電話插座和印表機,則可能無法正常傳真。此特殊的電話線與 您住家或辦公室使用的電話線不同。

- **2.** 執行下列步驟:
	- 對並列式電話系統,請將印表機背面標示為 2-EXT 連接埠的白色插頭取下,再將電話連上此 連接埠。
	- 對序列式電話系統,請直接將電話插入印表機纜線上方的牆上電話插座。
- <span id="page-135-0"></span>**3.** 現在您需要決定印表機如何應答來電,自動或手動:
	- 如果將印表機設定為自動接聽來電,則它會接聽所有來電並接收傳真。在此情況下,印表機無 法分辨傳真和語音電話;如果您懷疑來電是語音電話,則必須在印表機接聽來電之前先接聽。 若要將印表機設定為自動接聽來電,請開啟 **自動接聽** 設定。
	- 如果將印表機設定為**手動**接收傳真,您必須能夠親自接聽傳真來電,否則印表機無法接收傳 真。若要將印表機設定為手動接聽來電,請關閉**自動接聽**設定。
- **4.** 執行傳真測試。

如果您在印表機接聽來電前接聽,並且聽到傳送端傳真機傳來的傳真音,就需要手動接收傳真來電。

如果您在設定印表機與選購設備時發生問題,請洽詢您的當地服務供應商或廠商,以尋求進一步的協助。

# 案例 **F**:與語音信箱共用語音**/**傳真線路

如果您使用同一個電話號碼接收一般語音來電和傳真來電,且使用電話公司提供的語音信箱服務,則請 依本節中的描述設定印表機。

附註 如果您在用來接收傳真來電的同一個電話號碼上使用語音信箱服務,則無法自動接收傳真。您 必須手動接收傳真;這表示您必須能夠親自回應傳真來電。如果您要自動接收傳真,請洽電話公司使 用鈴聲區別服務或獨立傳真電話線路。

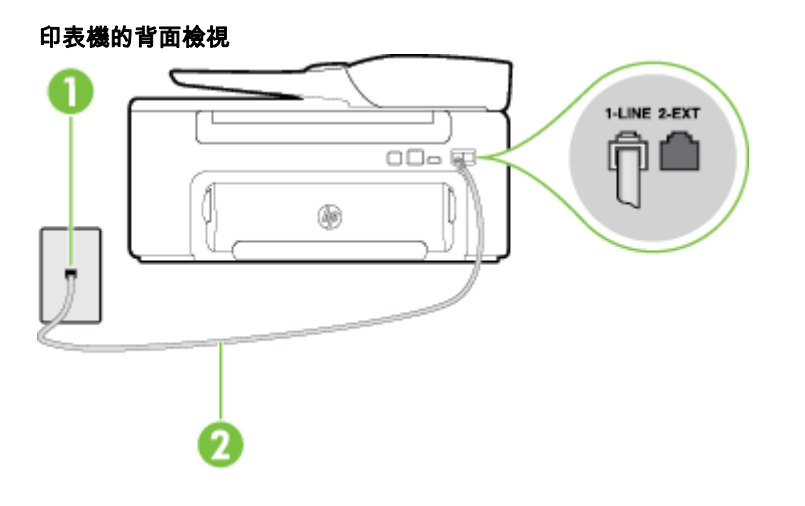

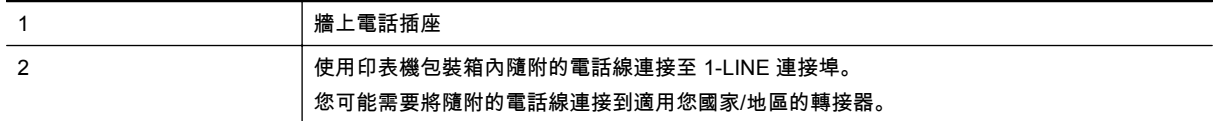

#### 設定印表機與語音信箱

**1.** 使用印表機包裝盒中隨附的電話線,將一端連接至牆上電話插座,另一端連接至印表機背面標示 為 1-LINE 的連接埠。

您可能需要將隨附的電話線連接到適用您國家/地區的轉接器。

附註 您可能需要將隨附的電話線連接到適用您國家/地區的轉接器。

如果您使用其他的電話線連接牆上電話插座和印表機,則可能無法正常傳真。此特殊的電話線與 您住家或辦公室使用的電話線不同。

- **2.** 關閉自動接聽設定。
- **3.** 執行傳真測試。

您必須在有傳真來電時即時手動接聽,否則印表機無法接收傳真。您必須在語音信箱接起電話之前啟用 手動傳真。

如果您在設定印表機與選購設備時發生問題,請洽詢您的當地服務供應商或廠商,以尋求進一步的協助。

# <span id="page-136-0"></span>案例 **G**:傳真線路與電腦數據機(不接收一般語音來電)

如果有不接收一般語音來電的傳真線路,並將電腦數據機連接至此線路時,請依本節的說明設定印表機。

- 附註 如果您使用電腦撥號數據機,電腦撥號數據機會與印表機共用電話線。您無法同時使用數據機 和印表機。例如,在使用電腦撥號據機傳送電子郵件或上網時,就無法使用印表機發送傳真。
- 設定印表機與電腦撥號數據機
- [設定印表機與電腦](#page-137-0) DSL/ADSL 數據機共用

#### 設定印表機與電腦撥號數據機

在同一線路共用傳真及電腦數據機時,請按下列步驟設定印表機。

### 印表機的背面檢視

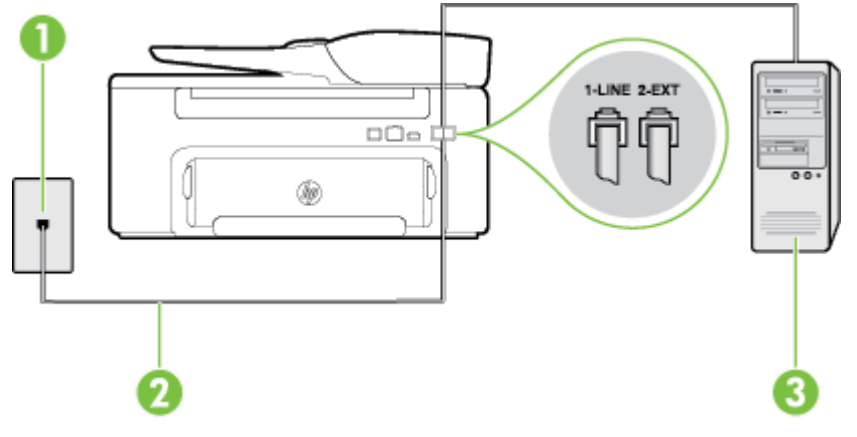

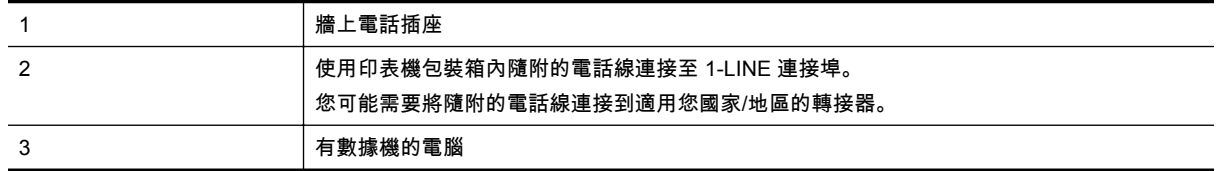

#### 設定印表機與電腦撥號數據機

- **1.** 取出印表機背面 2-EXT 標示之連接埠中的白色插頭。
- **2.** 找到電腦背面(電腦撥接數據機)連上牆上電話插座的電話線。從牆上電話插座拔下電話線,然後 將它插入印表機背面標示為 2-EXT 的連接埠。
- **3.** 使用印表機包裝盒中隨附的電話線,將一端連接至牆上電話插座,另一端連接至印表機背面標示 為 1-LINE 的連接埠。

附註 您可能需要將隨附的電話線連接到適用您國家/地區的轉接器。

如果您使用其他的電話線連接牆上電話插座和印表機,則可能無法正常傳真。此特殊的電話線與 您住家或辦公室使用的電話線不同。

**4.** 請關閉自動將傳真接收至電腦的數據機軟體設定。

附註 如果您沒有關閉數據機軟體中的自動傳真接收設定,印表機就無法接收傳真。

- **5.** 開啟自動接聽設定。
- **6.** (選用)將接聽鈴聲次數設定變更為最低設定(兩聲)。
- **7.** 執行傳真測試。

當電話鈴響時 .印表機會在您於 **接聽鈴聲次數** 設定中設定的鈴聲次數後自動接聽來電。印表機開始發出 傳真接收音至傳真機並接收傳真。

如果您在設定印表機與選購設備時發生問題,請洽詢您的當地服務供應商或廠商,以尋求進一步的協助。

# <span id="page-137-0"></span>設定印表機與電腦 **DSL/ADSL** 數據機共用

使用 DSL 線路傳真時,請按下列步驟設定傳真。

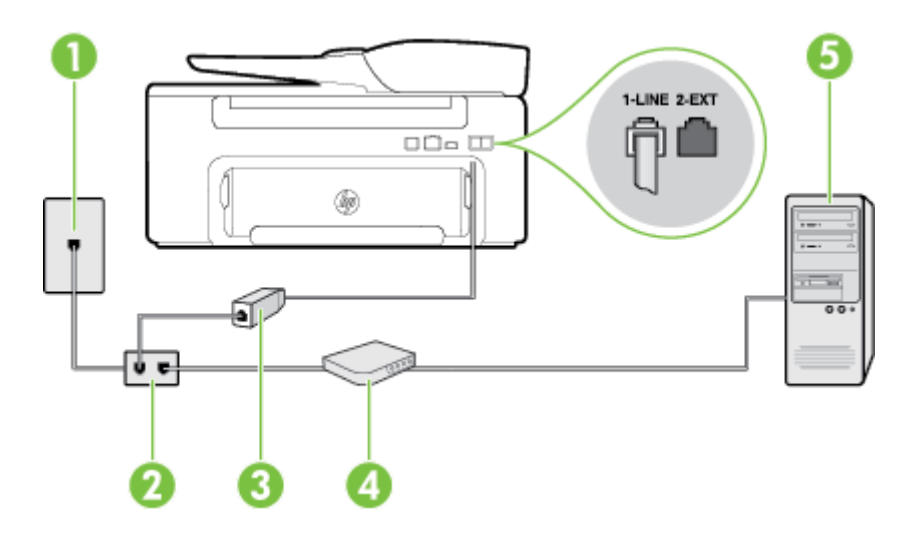

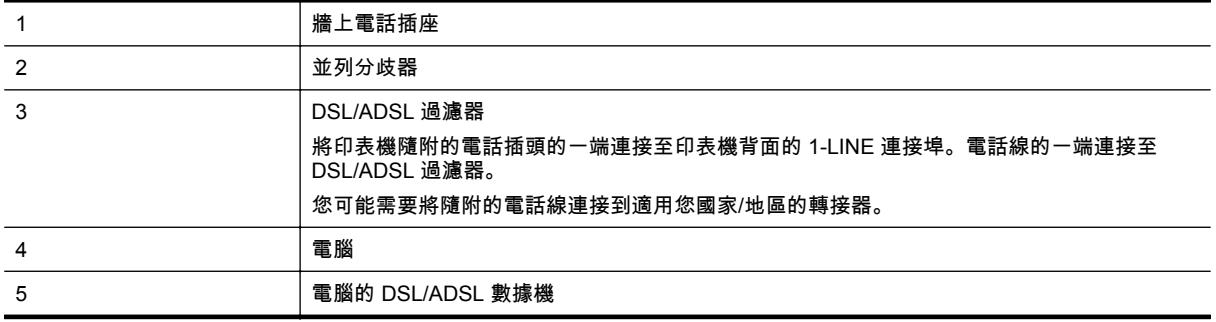

附註 您必須購買並列式分歧器。並列式分歧器前方有一個 RJ-11 埠,後方有兩個 RJ-11 埠。請勿使 用雙線路電話分歧器、序列式分歧器或前方有兩個 RJ-11 埠而後方有一個插口的並列式分歧器。

#### 設定印表機與電腦 **DSL/ADSL** 數據機共用

- **1.** 請從 DSL 提供者取得 DSL 過濾器。
- **2.** 使用印表機包裝盒中隨附的電話線,一端連上 DSL 過濾器,另一端連上印表機背面標示為 1-LINE 的連接埠。

附註 您可能需要將隨附的電話線連接到適用您國家/地區的轉接器。

如果您使用其他的電話線連接 DSL 過濾器和印表機,則可能無法正常傳真。此特殊的電話線與 您住家或辦公室使用的電話線不同。

- **3.** 將 DSL 過濾器連上並列式分歧器。
- **4.** 將 DSL 數據機連上並列式分歧器。
- **5.** 將並列式分歧器插入牆上電話插座。
- **6.** 執行傳真測試。

當電話鈴響時 ,印表機會在您於 **接聽鈴聲次數** 設定中設定的鈴聲次數後自動接聽來電。印表機開始發出 傳真接收音至傳真機並接收傳真。

<span id="page-138-0"></span>如果您在設定印表機與選購設備時發生問題,請洽詢您的當地服務供應商或廠商,以尋求進一步的協助。

# 案例 **H**:與電腦數據機共用語音**/**傳真線路

有兩種設定印表機與電腦的不同方式,依電腦的電話連接埠數目而定。開始之前,請檢查電腦有一個或 兩個電話連接埠。

- 附註 如果電腦只有一個電話連接埠,則必須購買並列式分歧器(也稱為耦合器),如圖所示 (並列 式分歧器前方有一個 RJ-11 埠,後方有兩個 RJ-11 埠。請勿使用雙線路電話分歧器、序列式分歧器 或前方有兩個 RJ-11 埠而後方有一個插口的並列式分歧器)。
- 與電腦撥號數據機共用語音/傳真
- 與電腦 DSL/ADSL [數據機共用語音](#page-139-0)/傳真

#### 與電腦撥號數據機共用語音**/**傳真

對傳真與語音共用的電話線,請按下列步驟設定傳真。

有兩種設定印表機與電腦的不同方式,依電腦的電話連接埠數目而定。開始之前,請檢查電腦有一個或 兩個電話連接埠。

附註 如果電腦只有一個電話連接埠,則必須購買並列式分歧器(也稱為耦合器),如圖所示 (並列 式分歧器前方有一個 RJ-11 埠,後方有兩個 RJ-11 埠。請勿使用雙線路電話分歧器、序列式分歧器 或前方有兩個 RJ-11 埠而後方有一個插口的並列式分歧器)。

#### 並列式分歧器的範例

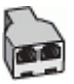

#### 在具備兩個電話連接埠之電腦的相同電話線上設定印表機

## 印表機的背面檢視

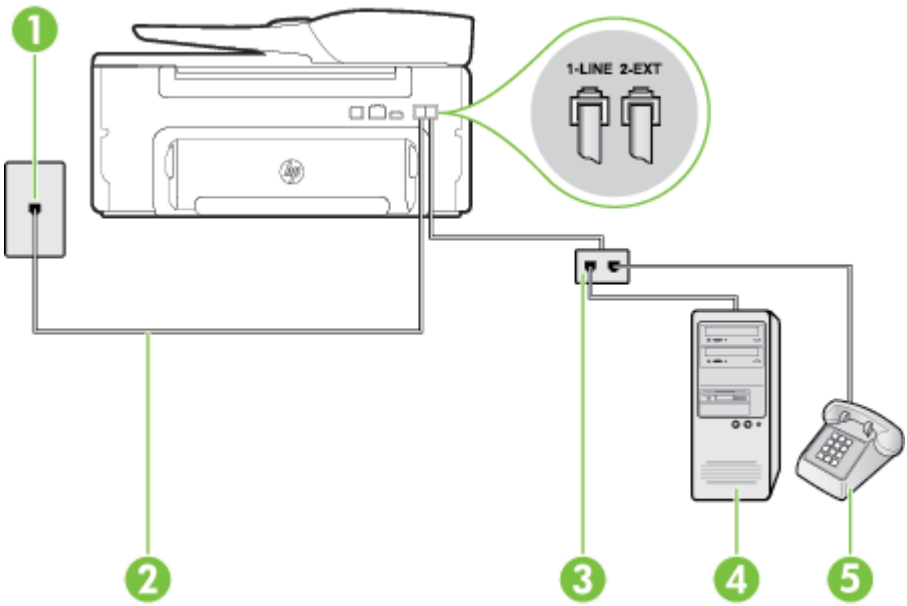

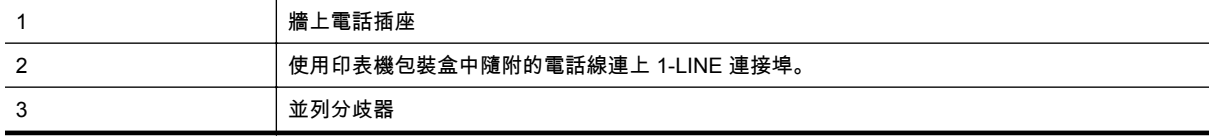

<span id="page-139-0"></span>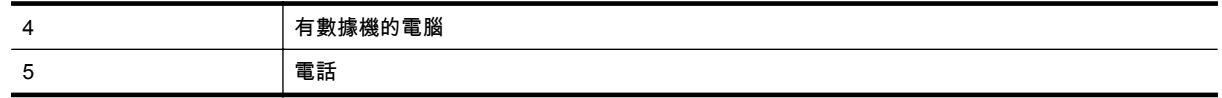

- **1.** 取出印表機背面 2-EXT 標示之連接埠中的白色插頭。
- **2.** 找到電腦背面(電腦撥接數據機)連上牆上電話插座的電話線。從牆上電話插座拔下電話線,然後 將它插入印表機背面標示為 2-EXT 的連接埠。
- **3.** 將電話連接至電腦撥號數據機背面的「OUT」連接埠。
- **4.** 使用印表機包裝盒中隨附的電話線,將一端連接至牆上電話插座,另一端連接至印表機背面標示 為 1-LINE 的連接埠。

附註 您可能需要將隨附的電話線連接到適用您國家/地區的轉接器。

如果您使用其他的電話線連接牆上電話插座和印表機,則可能無法正常傳真。此特殊的電話線與 您住家或辦公室使用的電話線不同。

**5.** 請關閉自動將傳真接收至電腦的數據機軟體設定。

附註 如果您沒有關閉數據機軟體中的自動傳真接收設定,印表機就無法接收傳真。

- **6.** 現在您需要決定印表機如何應答來電,自動或手動:
	- 如果將印表機設定為自動接聽來電,則它會接聽所有來電並接收傳真。在此情況下,印表機無 法分辨傳真和語音電話;如果您懷疑來電是語音電話,則必須在印表機接聽來電之前先接聽。 若要將印表機設定為自動接聽來電,請開啟 自動接聽 設定。
	- 如果將印表機設定為**手動**接收傳真,您必須能夠親自接聽傳真來電,否則印表機無法接收傳 真。 若要將印表機設定為手動接聽來電, 請關閉**自動接聽**設定。
- **7.** 執行傳真測試。

如果您在印表機接聽來電前接聽,並且聽到傳送端傳真機傳來的傳真音,就需要手動接收傳真來電。

同一電話線共用語音、傳真及電腦撥號數據機時,請按下列步驟設定傳真。

如果您在設定印表機與選購設備時發生問題,請洽詢您的當地服務供應商或廠商,以尋求進一步的協助。

# 與電腦 **DSL/ADSL** 數據機共用語音**/**傳真

電腦配備 DSL/ADSL 數據機時請參考下列步驟。

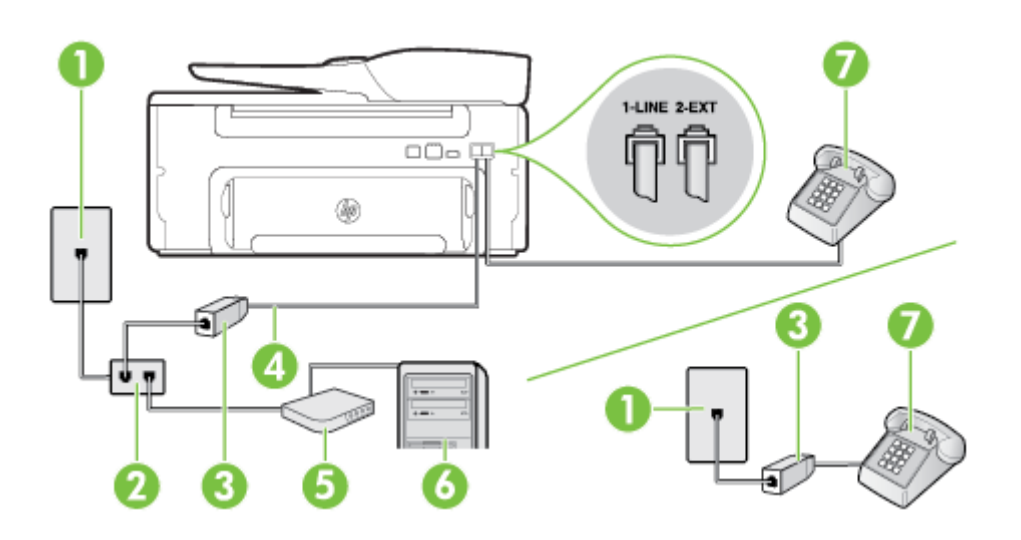

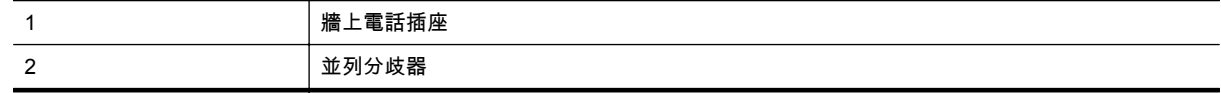

(續)

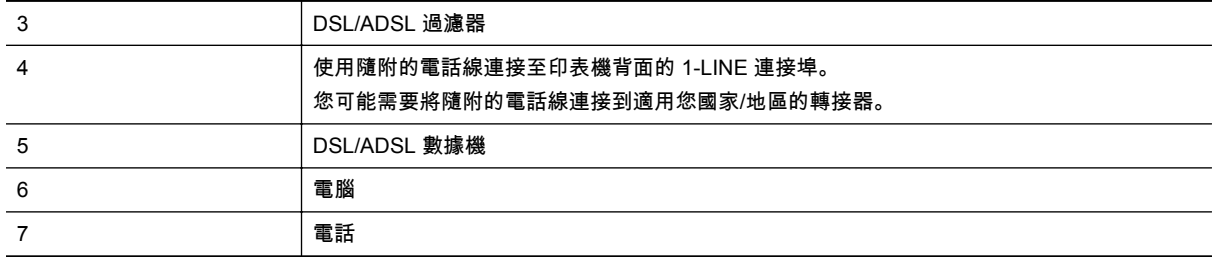

附註 您必須購買並列式分歧器。並列式分歧器前方有一個 RJ-11 埠,後方有兩個 RJ-11 埠。請勿使 用雙線路電話分歧器、序列式分歧器或前方有兩個 RJ-11 埠而後方有一個插口的並列式分歧器。

## 設定印表機與電腦 **DSL/ADSL** 數據機共用

**1.** 請從 DSL 提供者取得 DSL 過濾器。

附註 住家/辦公室共用同一 DSL 服務號碼的電話,必須另裝 DSL 過濾器,以避免通話中出現噪 音。

- **2.** 使用印表機包裝盒中隨附的電話線,一端連上 DSL 過濾器,另一端連上印表機背面標示為 1-LINE 的連接埠。
	- 学 附註 您可能需要將隨附的電話線連接到適用您國家/地區的轉接器。

如果您沒有使用隨附的電話線來連接 DSL 過濾器和印表機,就可能無法正確傳真。此特殊的電 話線與您住家或辦公室使用的電話線不同。

- **3.** 對並列式電話系統,請將印表機背面標示為 2-EXT 連接埠的白色插頭取下,再將電話連上此連接 埠。
- **4.** 將 DSL 過濾器連上並列式分歧器。
- **5.** 將 DSL 數據機連上並列式分歧器。
- **6.** 將並列式分歧器插入牆上電話插座。
- **7.** 執行傳真測試。

當電話鈴響時 .印表機會在您於 **接聽鈴聲次數** 設定中設定的鈴聲次數後自動接聽來電。印表機開始發出 傳真接收音至傳真機並接收傳真。

如果您在設定印表機與選購設備時發生問題,請洽詢您的當地服務供應商或廠商,以尋求進一步的協助。

# <span id="page-141-0"></span>案例 **I**:與答錄機共用語音**/**傳真線路

如果您使用同一個電話號碼接收語音電話和傳真來電,且在此電話號碼上連接答錄機以接聽語音電話時, 則請依本節中的描述來設定印表機。

# 印表機的背面檢視

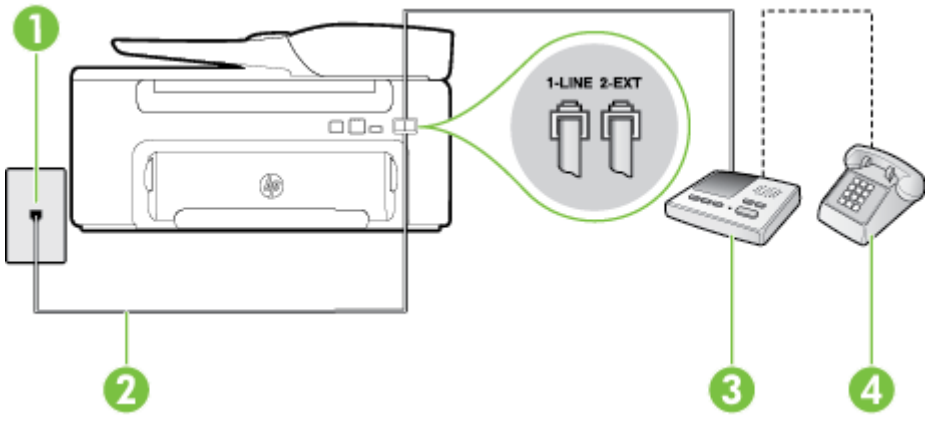

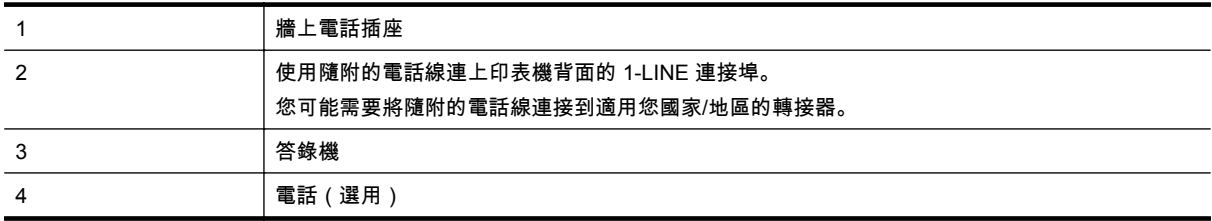

## 設定印表機與答錄機共用語音**/**傳真線路

- **1.** 取出印表機背面 2-EXT 標示之連接埠中的白色插頭。
- **2.** 將答錄機插頭自牆上電話插座拔下,改插入印表機背面標示為 2-EXT 的連接埠。
	- 附註 如果您未直接將答錄機連接至印表機,傳送方傳真機傳來的傳真音可能會錄在答錄機上, 而您可能也無法使用印表機接收傳真。
- **3.** 使用印表機包裝盒中隨附的電話線,將一端連接至牆上電話插座,另一端連接至印表機背面標示 為  $1$ -I INF 的連接埠。
	- 附註 您可能需要將隨附的電話線連接到適用您國家/地區的轉接器。

如果您使用其他的電話線連接牆上電話插座和印表機,則可能無法正常傳真。此特殊的電話線與 您住家或辦公室使用的電話線不同。

- **4.** (選用)若答錄機沒有內建的電話,為了方便您可以將電話連接到答錄機背後的「OUT」連接埠。
	- 附註 如果您的答錄機無法連接外接電話,請另外購買並列式分歧器(也稱為耦合器),將答錄 機和電話連接印表機。您可用標準電話線來連接這些設備。
- **5.** 開啟自動接聽設定。
- **6.** 將答錄機設為在發出少數幾聲鈴聲之後接聽。
- **7.** 將裝置的接聽鈴聲次數設定,變更為印表機支援的鈴聲次數上限 (最多鈴聲數依國家/地區而異)。
- **8.** 執行傳真測試。

當電話鈴響時,答錄機會在您設定的鈴聲次數後接聽來電,然後播放您錄製的問候語。印表機此時會監 視通話,「監聽」是否有傳真音。如果偵測到傳真音,印表機就會發出傳真接收音,並接收傳真;如果 沒有傳真音,印表機會停止監視線路,您的答錄機就可以錄製語音訊息。

如果您在設定印表機與選購設備時發生問題,請洽詢您的當地服務供應商或廠商,以尋求進一步的協助。

# <span id="page-142-0"></span>方式 **J**:與電腦數據機和答錄機共用語音**/**傳真線路

如果您使用同一個電話號碼接收一般語音來電和傳真來電,且在此電話線上連接電腦數據機和答錄機, 則請依本節中的說明來設定印表機。

- 学 附註 由於電腦撥號數據機與印表機共用電話線,因此無法同時使用數據機和印表機。例如,在使用 電腦撥號數據機傳送電子郵件或上網時,就無法使用印表機發送傳真。
- 與電腦撥號數據機和答錄機共用語音/傳真線路
- 與電腦 DSL/ADSL [數據機和答錄機共用語音](#page-143-0)/傳真線路

## 與電腦撥號數據機和答錄機共用語音**/**傳真線路

有兩種設定印表機與電腦的不同方式,依電腦的電話連接埠數目而定。開始之前,請檢查電腦有一個或 兩個電話連接埠。

附註 如果電腦只有一個電話連接埠,則必須購買並列式分歧器(也稱為耦合器),如圖所示 (並列 式分歧器前方有一個 RJ-11 埠,後方有兩個 RJ-11 埠。請勿使用雙線路電話分歧器、序列式分歧器 或前方有兩個 RJ-11 埠而後方有一個插口的並列式分歧器)。

# 並列式分歧器的範例

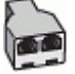

## 在具備兩個電話連接埠之電腦的相同電話線上設定印表機

## 印表機的背面檢視

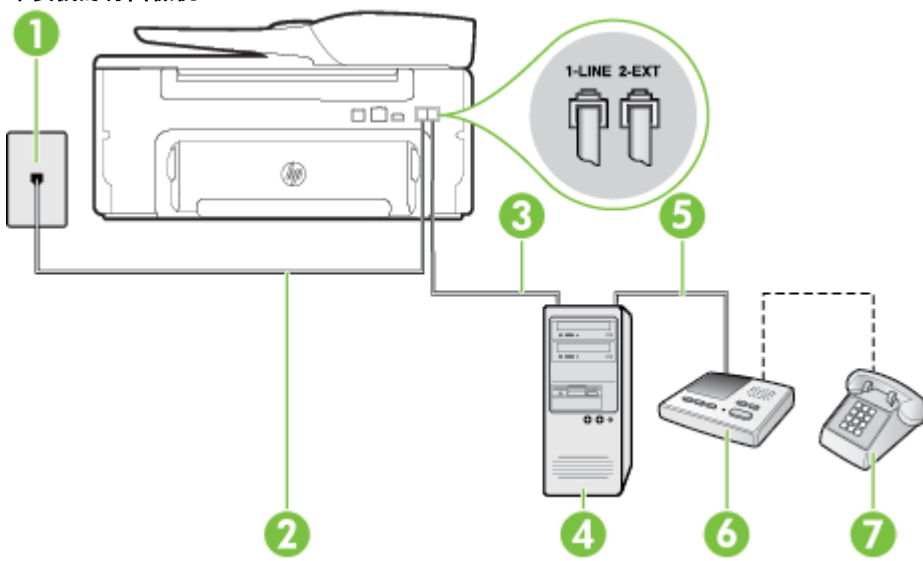

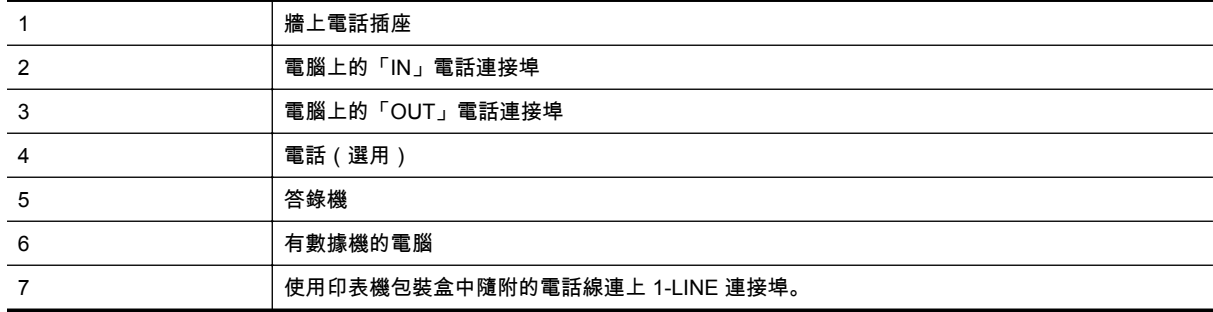

#### 您可能需要將隨附的電話線連接到適用您國家/地區的轉接器。

- <span id="page-143-0"></span>**1.** 取出印表機背面 2-EXT 標示之連接埠中的白色插頭。
- **2.** 找到電腦背面(電腦撥接數據機)連上牆上電話插座的電話線。從牆上電話插座拔下電話線,然後 將它插入印表機背面標示為 2-EXT 的連接埠。
- **3.** 將答錄機從牆上電話插座拔出,再將之連至電腦(電腦撥號數據機)背面的 OUT(輸出)連接埠。
- **4.** 使用印表機包裝盒中隨附的電話線,將一端連接至牆上電話插座,另一端連接至印表機背面標示 為 1-LINE 的連接埠。

附註 您可能需要將隨附的電話線連接到適用您國家/地區的轉接器。

如果您使用其他的電話線連接牆上電話插座和印表機,則可能無法正常傳真。此特殊的電話線與 您住家或辦公室使用的電話線不同。

- **5.** (選用)若答錄機沒有內建的電話,為了方便您可以將電話連接到答錄機背後的「OUT」連接埠。
	- 附註 如果您的答錄機無法連接外接電話,請另外購買並列式分歧器(也稱為耦合器),將答錄 機和電話連接印表機。您可用標準電話線來連接這些設備。
- **6.** 請關閉自動將傳真接收至電腦的數據機軟體設定。

附註 如果您沒有關閉數據機軟體中的自動傳真接收設定,印表機就無法接收傳真。

- **7.** 開啟自動接聽設定。
- **8.** 將答錄機設為在發出少數幾聲鈴聲之後接聽。
- **9.** 將接聽鈴聲次數設定變更為印表機所能支援的最大鈴聲次數 (最多鈴聲數依國家/地區而異)。
- **10.** 執行傳真測試。

當電話鈴響時,答錄機會在您設定的鈴聲次數後接聽來電,然後播放您錄製的問候語。印表機此時會監 視通話,「監聽」是否有傳真音。如果偵測到傳真音,印表機就會發出傳真接收音,並接收傳真;如果 沒有傳真音,印表機會停止監視線路,您的答錄機就可以錄製語音訊息。

如果您在設定印表機與選購設備時發生問題,請洽詢您的當地服務供應商或廠商,以尋求進一步的協助。

## 與電腦 **DSL/ADSL** 數據機和答錄機共用語音**/**傳真線路

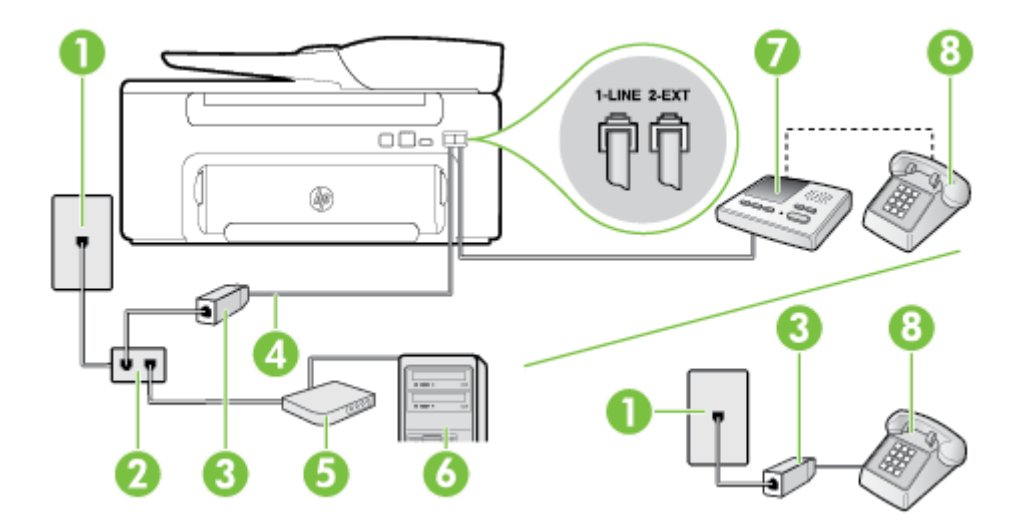

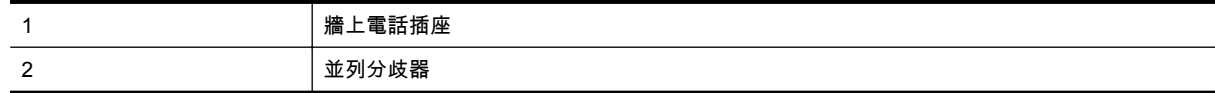
<span id="page-144-0"></span>(續)

| 3 | DSL/ADSL 過濾器                                                   |
|---|----------------------------------------------------------------|
|   | 將印表機隨附的電話線插入印表機背面的 1-LINE 連接埠。<br>您可能需要將隨附的電話線連接到適用您國家/地區的轉接器。 |
| 5 | DSL/ADSL 數據機                                                   |
| 6 | 電腦                                                             |
|   | 答錄機                                                            |
| 8 | (選用)<br>電話(                                                    |

附註 您必須購買並列式分歧器。並列式分歧器前方有一個 RJ-11 埠,後方有兩個 RJ-11 埠。請勿使 用雙線路電話分歧器、序列式分歧器或前方有兩個 RJ-11 埠而後方有一個插口的並列式分歧器。

#### 設定印表機與電腦 **DSL/ADSL** 數據機共用

- **1.** 請從 DSL/ADSL 提供者取得 DSL/ADSL 過濾器。
	- 附註 住家/辦公室共用同一 DSL/ADSL 服務號碼的電話,必須另裝 DSL/ADSL 過濾器,以避免 通話中出現噪音。
- **2.** 使用印表機包裝盒中隨附的電話線,一端連上 DSL/ADSL 過濾器,另一端連上印表機背面標示為 1- LINE 的連接埠。
	- 学 附註 您可能需要將隨附的電話線連接到適用您國家/地區的轉接器。

如果您沒有使用隨附的電話線來連接 DSL/ADSL 過濾器和印表機,就可能無法正確傳真。此特 殊的電話線與您住家或辦公室使用的電話線不同。

- **3.** 將 DSL/ADSL 過濾器連上分歧器。
- **4.** 將答錄機插頭自牆上電話插座拔下,改插入印表機背面標示為 2-EXT 的連接埠。
	- 附註 如果您未直接將答錄機連接至印表機,傳送方傳真機傳來的傳真音可能會錄在答錄機上, 而您可能也無法使用印表機接收傳真。
- **5.** 將 DSL 數據機連上並列式分歧器。
- **6.** 將並列式分歧器插入牆上電話插座。
- **7.** 將答錄機設為在發出少數幾聲鈴聲之後接聽。
- **8.** 將印表機的接聽鈴聲次數設定,變更為印表機支援的鈴聲次數上限。

附註 鈴聲次數上限視國家/地區而異。

**9.** 執行傳真測試。

當電話鈴響時,答錄機會在您設定的鈴聲次數後接聽來電,然後播放您錄製的問候語。印表機此時會監 視通話,「監聽」是否有傳真音。如果偵測到來電傳真音,印表機就會發出傳真接收音,並接收傳真; 如果沒有傳真音,印表機會停止監視線路,您的答錄機就可以錄製語音訊息。

同一電話線共用語音、傳真及電腦 DSL 數據機時,請按下列步驟設定傳真。

如果您在設定印表機與選購設備時發生問題,請洽詢您的當地服務供應商或廠商,以尋求進一步的協助。

#### 案例 **K**:與電腦撥號數據機和語音信箱共用語音**/**傳真線路

如果您使用同一個電話號碼接收語音電話和傳真來電,並在同一條電話線連接電腦撥號數據機,且使用 電話公司提供的語音信箱服務,則請依本節中的描述設定印表機。

 $\Box$  附註 如果您在用來接收傳真來電的同一個電話號碼上使用語音信箱服務,則無法自動接收傳真。您 必須手動接收傳真;這表示您必須能夠親自回應傳真來電。如果您要自動接收傳真,請洽電話公司使 用鈴聲區別服務或獨立傳真電話線路。

由於電腦撥號數據機與印表機共用電話線,因此無法同時使用數據機和印表機。例如,在使用電腦撥號 數據機傳送電子郵件或上網時,就無法使用印表機發送傳真。

有兩種設定印表機與電腦的不同方式,依電腦的電話連接埠數目而定。開始之前,請檢查電腦有一個或 兩個電話連接埠。

• 如果電腦只有一個電話連接埠,則必須購買並列式分歧器(也稱為耦合器),如圖所示 (並列式分 歧器前方有一個 RJ-11 埠,後方有兩個 RJ-11 埠。請勿使用雙線路電話分歧器、序列式分歧器或前 方有兩個 RJ-11 埠而後方有一個插口的並列式分歧器)。

#### 並列式分歧器的範例

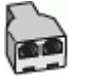

• 電腦有兩個電話連接埠時,請按下列方式設定印表機:

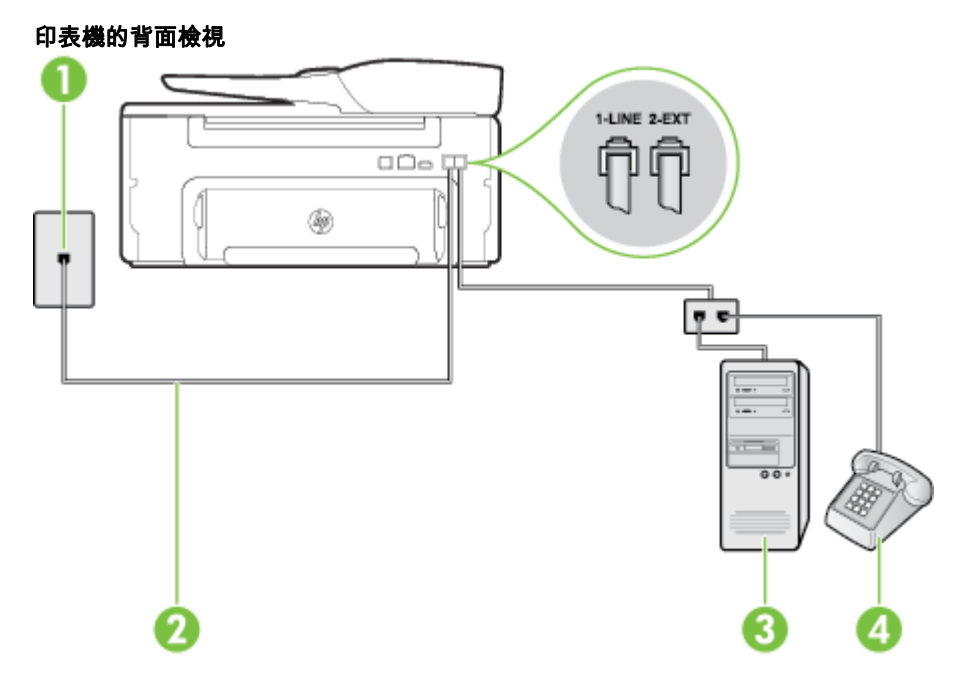

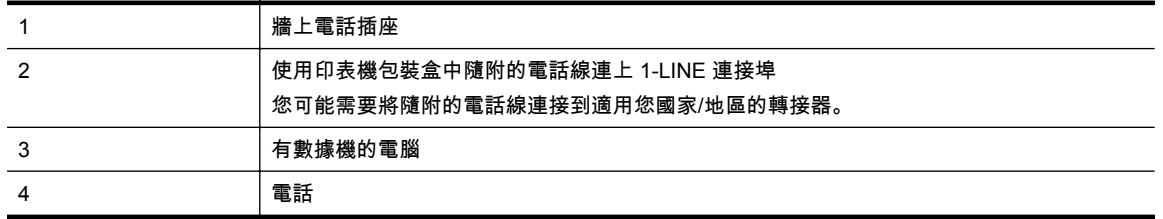

#### 在具備兩個電話連接埠之電腦的相同電話線上設定印表機

- **1.** 取出印表機背面 2-EXT 標示之連接埠中的白色插頭。
- **2.** 找到電腦背面(電腦撥接數據機)連上牆上電話插座的電話線。從牆上電話插座拔下電話線,然後 將它插入印表機背面標示為 2-EXT 的連接埠。
- **3.** 將電話連接至電腦撥號數據機背面的「OUT」連接埠。
- <span id="page-146-0"></span>**4.** 使用印表機包裝盒中隨附的電話線,將一端連接至牆上電話插座,另一端連接至印表機背面標示 為 1-LINE 的連接埠。
	- 附註 您可能需要將隨附的電話線連接到適用您國家/地區的轉接器。

如果您使用其他的電話線連接牆上電話插座和印表機,則可能無法正常傳真。此特殊的電話線與 您住家或辦公室使用的電話線不同。

**5.** 請關閉自動將傳真接收至電腦的數據機軟體設定。

附註 如果您沒有關閉數據機軟體中的自動傳真接收設定,印表機就無法接收傳真。

- **6.** 關閉自動接聽設定。
- **7.** 執行傳真測試。

您必須在有傳真來電時即時手動接聽,否則印表機無法接收傳真。

如果您在設定印表機與選購設備時發生問題,請洽詢您的當地服務供應商或廠商,以尋求進一步的協助。

## 序列型傳真設定

有關印表機在序列式電話系統的傳真功能設定資訊,請參閱當地國家/地區的傳真配置網站。

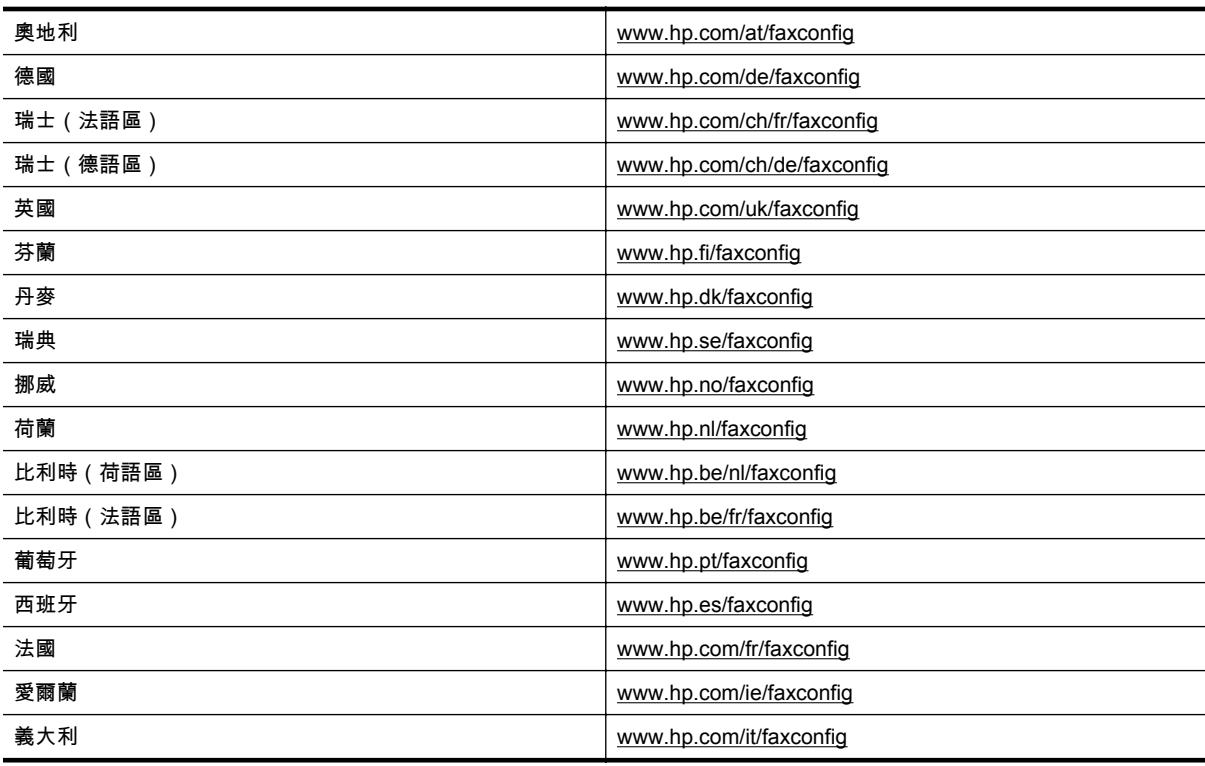

## 測試傳真設定

您可以測試傳真設定以檢查印表機的狀態,確認設定正確可進行傳真。完成印表機的傳真設定後,請執 行此測試。測試內容如下:

- 測試傳真硬體
- 確認連接到印表機的電話線類型正確
- 檢查電話線是否插入正確的接口
- 檢查撥號複頻音
- 檢查電話線路
- 測試電話線路的連結狀態

印表機會列印包含測試結果的報告。如果測試失敗,請檢閱報告中有關如何修正問題的資訊,並重新測 試。

#### 經由印表機控制台測試傳真設定

- **1.** 按住家或辦公室的設定步驟,設定傳真印表機。
- **2.** 開始測試前,確保已安裝墨水匣,並將全尺寸紙張放入進紙匣。
- 3. 在印表機控制台的首頁畫面上,按下 \(設定) 按鈕。
- **4.** 使用右邊的按鈕捲動至「工具」並加以選取,然後選取「執行傳真測試」。 印表機顯示測試結果於顯示幕,並列印測試報告。
- **5.** 檢視測試報告。
	- 如果測試通過,而傳真仍有問題,請檢查報告中列出的傳真設定,確認設定是否正確。空白或 不正確的傳真設定可能導致傳真發生問題。
	- 測試失敗時,請檢查測試報告中有關如何解決問題的詳細說明。

# <span id="page-148-0"></span>**D** 網路設定

您可透過印表機控制台來管理印表機的網路設定,如下節所述。內嵌式 Web 伺服器是一種可透過現有網 路連線從 Web 瀏覽器存取印表機的配置與狀態工具,其中還有提供額外的進階設定。如需詳細資訊,請 參[閱內嵌式](#page-150-0) Web 伺服器。

本節主題如下:

- 變更基本的網路設定
- 變更進階網路設定

### 變更基本的網路設定

藉由控制台選項,您可以執行諸多網路管理工作。 包括檢視網路設定、還原網路預設值,以及變更網路 設定。

本節主題如下:

• 檢視與列印網路設定

#### 檢視與列印網路設定

您可以在印表機控制台上或印表機隨附的 HP 軟體上顯示網路設定摘要。您可以列印更詳細的網路組態 頁,該頁面會列出所有重要的網路設定,例如 IP 位址、連結速度、DNS 和 mDNS。如需詳細資訊,請 參[閱網路組態頁說明](#page-87-0)。

## 變更進階網路設定

注意 網路設定可為您提供方便。 不過,您不應變更某些設定(例如連結速度、IP 設定和預設閘道)。

本節主題如下:

- 檢視 IP 設定
- 變更 IP 設定
- [重設網路設定](#page-149-0)

#### 檢視 **IP** 設定

檢視印表機的 IP 位址:

- 列印網路配置頁。如需詳細資訊,請參[閱網路組態頁說明](#page-87-0)。
- 開啟 HP 軟體 (Windows),按一下「預估墨水存量」,然後按一下「裝置資訊」標籤。 IP 位址列示 於「網路資訊」區段中。

#### 變更 **IP** 設定

IP 設定的預設值為自動,會自動設定 IP。不過,進階使用者可能會想要手動變更設定,例如 IP 位址、 子網路遮罩或預設閘道。

- 注意 手動指派 IP 位址時請小心。如果在安裝期間輸入無效的 IP 位址,網路元件將無法與印表機連 接。
- 1. 在印表機控制台的首頁畫面上,按下 \(設定) 按鈕。
- **2.** 使用右邊的按鈕選取「網路」,然後捲動並依次選取「進階設定」以及 「IP 設定」。
- **3.** 會顯示一則訊息,警告您變更 IP 位址會從網路移除印表機。 按下「確定」旁的按鈕繼續。
- **4.** 依預設會選取自動。若要手動變更設定,請選取手動,然後輸入以下設定的適當資訊:
	- **IP** 位址
	- 子網路遮罩
- 預設闡道
- **DNS** 位址
- <span id="page-149-0"></span>**5.** 輸入您的變更,然後按下「確定」旁邊的按鈕。

#### 重設網路設定

重設系統管理員密碼和網路設定

- 1. 在印表機控制台的首頁畫面上,按下 \(設定) 按鈕。
- **2.** 使用右邊的按鈕選取「網路」,然後捲動並依次選取「還原預設值」以及「是」。 會出現一訊息,表示已還原網路預設值。
- **窗 附註** 列印網路配置頁後檢查並確認網路設定已重設。如需詳細資訊,請參閱<u>網路組態頁說明</u>。

# <span id="page-150-0"></span>**E** 印表機管理工具

本節主題如下:

- 工具箱(Windows)
- HP 公用程式 (Mac OS X)
- 內嵌式 Web 伺服器

## 工具箱(**Windows**)

工具箱提供有關印表機的維護資訊。

附註 如果電腦符合系統需求,則可以從 HP 軟體 CD 安裝工具箱。

本節包含下列主題:

開啟工具箱

#### 開啟工具箱

- **1.** 使用以下步驟之一,開啟 HP 印表機軟體:
	- 按一下電腦桌面上的「開始」,選取「程式集」或「所有程式」,依序按一下 「HP」 和印表 機的資料夾,然後選取具有您印表機名稱的圖示。
	- 在「開始」畫面的空白處按下滑鼠右鍵,按一下應用程式列上的「所有應用程式」,再按下有 印表機名稱的圖示。
- **2.** 在顯示的視窗中,選取「列印、掃描與傳真」或「列印與掃描」,然後選取「列印」下的「維護您 的印表機」。

## **HP** 公用程式 **(Mac OS X)**

HP 公用程式包含配置列印設定、校準印表機、線上訂購耗材以及尋找網站支援資訊的工具。

附註 HP 公用程式中可用的功能視所選的印表機而異。

墨水存量警告及指示燈僅提供規劃用途的預估。 當您收到墨水量偏低的警告訊息時,請考慮添購更 換用的墨水匣,以免屆時耽誤列印工作。 直到無法接受列印品質時,才需要更換墨水匣。

本節包含下列主題:

開啟 HP 公用程式

#### 開啟 **HP** 公用程式

連按兩下「Applications/Hewlett-Packard」資料夾裡的 「HP 公用程式」。

## 內嵌式 **Web** 伺服器

印表機連上網路時,您可用印表機的首頁(內嵌式 Web 伺服器或 EWS)來檢視狀態資訊、變更設定、 並從電腦管理印表機。

附註 內嵌式 Web 伺服器的各項系統需求,請參閱內嵌式 Web [伺服器規格](#page-100-0)。

若要檢視或變更某些設定,您或許需要密碼。

您可以在未連線至網際網路的情況下開啟和使用內嵌式 Web 伺服器。不過,某些功能無法使用。

<span id="page-151-0"></span>本節主題如下:

- 關於 Cookie
- 開啟內嵌式 Web 伺服器

#### 關於 **Cookie**

當您進行瀏覽時,內嵌式 Web 伺服器 (EWS) 會在硬碟上保留一些很小的文字檔 (Cookie)。這些檔案可 讓 EWS 在下一次您造訪時辨識您的電腦。例如,如果您配置了 EWS 語言,cookie 會協助記住您所選 的語言,下次存取 EWS 時,就會以該語言顯示頁面。儘管某些 cookie 會在工作階段結束時清除(例如 儲存選取語言的 cookie),但其他的 cookie(例如儲存客戶特定之偏好設定的 cookie)可能會儲存在電 腦上,直到您手動清除為止。

 $\mathbb B^{\prime}$  附註 EWS 在您電腦上儲存的 cookie 僅用於儲存您電腦的設定, 或用於在印表機與電腦之間共用資 訊。 不會將這些 cookie 傳送至任何 HP 網站。

您可以將瀏覽器設定為接受所有的 cookie,或者將其設定為每次提供 cookie 時對您發出警示,如此可讓 您決定要接受或拒絕哪些 cookie。您還可以使用瀏覽器來移除不想要的 cookie。

附註 根據您的印表機而定,如果您選取要停用 cookie,則會停用下列一或多項功能:

- 從您離開應用程式的位置啟動(使用設定精靈時特別有用)
- 記住 EWS 瀏覽器語言設定
- 個人化 EWS 首頁

如需如何變更隱私權和 cookie 設定,以及如何檢視或刪除 cookie 的詳細資訊,請參閱 Web 瀏覽器隨附 的文件。

#### 開啟內嵌式 **Web** 伺服器

- **1.** 取得印表機的 IP 位址或主機名稱。
	- **a**. 在印表機控制台的首頁畫面上,按下 (設定) 按鈕。
	- **b**. 使用右邊的按鈕選取「網路」,然後選取「檢視網路摘要」。
- **2.** 在電腦支援的 Web 瀏覽器內,輸入指派給印表機的 IP 位址或主機名稱。 例如,IP 位址若為 123.123.123.123,請將下列位址輸入 Web 瀏覽器:http://123.123.123.123
- ☆ **提示 1** 開啟內嵌式 Web 伺服器後,您可為其新增書籤,以便快速返回。

提示 2 如果使用的是 Mac OS X 中的 Safari Web 瀏覽器,您也可以使用 Bonjour 書籤開啟 EWS 而不需要輸入 IP 位址。若要使用 Bonjour 書籤,請開啟 Safari,然後按一下 **Safari** 選單中的偏好設 定。在書籤標籤的書籤列區段中選取包含 **Bonjour**,然後關閉視窗。按一下 **Bonjour** 書籤,然後選 取要開啟 EWS 的網路印表機。

# **F** 如何使用?

- [準備開始](#page-10-0)
- [列印](#page-25-0)
- [掃描](#page-30-0)
- [影印](#page-34-0)
- 傳真 (僅 [HP Officejet Pro 3620](#page-36-0))
- [使用墨水匣](#page-57-0)
- [解決問題](#page-60-0)

# **G** 錯誤 **(Windows)**

## 傳真記憶體已滿

如果「備份傳真接收」或「HP 數位傳真」(「傳真至 PC」或「傳真至 Mac」)已啟用,而且產品出現 問題(例如卡紙),此產品會將傳入的傳真儲存到記憶體中,直到解決問題為止。 不過,尚未列印或已 傳送到電腦的傳真可能會填滿印表機的記憶體。

若要解決這個問題,請先解決印表機的所有問題。

如需詳細資訊,請參閱解決傳真問題 (僅 [HP Officejet Pro 3620](#page-74-0))。

## 無法與印表機進行通訊

電腦因為發生下列其中一個事件而無法與印表機進行通訊:

- 印表機已關閉。
- 已拔除連接印表機的纜線,例如 USB 纜線或網路 (乙太網路) 纜線。

若要解決這個問題,請嘗試下列解決方案:

- 請確保印表機電源已開啟,且(り)(電源) 指示燈已亮起。
- 確認電源線及其他纜線是否正常且妥善連接到印表機。
- 確認電源線是否確實連接到有電的交流電 (AC) 電源插座。
- 如果印表機有連線到網路,請確認網路運作正常。如需詳細資訊,請參閱[解決網路問題。](#page-83-0)

## 墨水量不足

在訊息中識別的墨水匣墨水量不足。

墨水存量警告及指示燈僅提供規劃用途的預估。 當您收到墨水量偏低的警告訊息時,請考慮添購更換用 的墨水匣,以免屆時耽誤列印工作。 直到無法接受列印品質時,才需要更換墨水匣。

如需有關更換墨水匣的資訊,請參閱[更換墨水匣。](#page-58-0)如需有關訂購墨水匣的資訊,請參閱[線上訂購列印耗](#page-126-0) [材。](#page-126-0)有關回收使用過墨水耗材的資訊,請參閱 HP [噴墨耗材回收計畫。](#page-113-0)

附註 在列印程序中,墨水匣中的墨水有多種不同的使用方式,包括在初始化程序中,印表機與墨水 匣會使用墨水進行列印準備。 此外,墨水用盡之後,會有一些殘餘的墨水遺留在墨水匣中。 如需詳 細資訊,請參閱 [www.hp.com/go/inkusage](http://www.hp.com/go/inkusage)。

## 墨水匣問題

訊息所指的墨水匣遺失、損壞、不相容或插入到錯誤的印表機插槽中。

附註 如果訊息中確認墨水匣不相容,請參[閱線上訂購列印耗材](#page-126-0)以取得有關購買印表機墨水匣的資 訊。

若要解決這個問題,請嘗試下列解決方案。解決方案按順序列出,最有效的解決方案在最前面。若第一 個解決方案不能解決問題,請繼續嘗試其他解決方案,直到問題解決為止。

解決方案 **1**:關閉與開啟印表機電源

關閉印表機,然後重新開啟。

如果問題仍然存在,請嘗試下一個解決方案。

#### 解決方案 **2**: 正確安裝墨水匣

確保墨水匣已正確安裝:

- **1.** 將墨水匣存取擋門輕輕拉開。
- **2.** 將墨水匣向內推將其鬆開,然後再將墨水匣向您的方向拉出。
- **3.** 將墨水匣插入插槽。穩固地按住墨水匣,以確保正確接觸。
- **4.** 關閉墨水匣存取擋門,然後檢查錯誤訊息是否消失。

### 更換墨水匣

更換指示的墨水匣。 如需詳細資訊,請參閱[更換墨水匣](#page-58-0)。

附註 如果您的墨水匣仍在保固期內,請聯絡 HP 支援進行維修或更換。 如需有關墨水匣保固的詳細 資訊,請參閱[墨水匣保固資訊。](#page-97-0) 如果更換墨水匣之後問題仍然存在,請聯絡 HP 支援。 如需詳細資 訊,請參閱 HP [支援。](#page-60-0)

## 紙張不符

在印表機驅動程式中選取的紙張大小或類型與印表機中放入的紙張不符。確認印表機中放入正確的紙 張,然後再次列印文件。如需詳細資訊,請參[閱放入紙張](#page-18-0)。

### 紙張太短

印表機不支援該紙張尺寸。

如需印表機所支援的紙張尺寸的詳細資訊,請參[閱支援的尺寸說明](#page-100-0)。

如需有關放入紙張的詳細資訊,請參[閱放入紙張](#page-18-0)。

### 墨水匣基座無法移動

有東西堵住墨水匣(支撐墨水匣的印表機部分)。

若要清除堵塞,請按下 (り(電源) 按鈕關閉印表機電源,然後檢查印表機中是否有卡紙。

如需詳細資訊,請參[閱清除卡紙](#page-92-0)。

## 卡紙

在印表機中有卡紙。

在您嘗試清除卡紙之前,請檢查下列各項:

- 請確認您所放入的紙張符合規格,而且沒有皺摺、折疊或受損。如需詳細資訊,請參[閱紙張規格](#page-100-0)。
- 確定印表機乾淨。如需詳細資訊,請參[閱維護印表機](#page-20-0)。
- 確定已將紙張正確放入進紙匣或 ADF,且並非過滿。 詳細說明,請參閱[放入紙張或](#page-18-0)[在自動文件送](#page-17-0) 紙器 (ADF) 中放入原稿(僅 [HP Officejet Pro 3620](#page-17-0))。

如需有關清潔卡紙的說明,以及如何避免卡紙的詳細資訊,請參[閱清除卡紙](#page-92-0)。

## 印表機紙張用盡

預設紙匣是空的。

放入其他紙張,然後按下「確定」右邊的按鈕。

如需詳細資訊,請參[閱放入紙張](#page-18-0)。

附註 如果放入印表機的紙張是正確的尺寸,請在印表機驅動程式中變更選取的紙張尺寸,然後再列 印文件一次。

## 印表機離線

印表機目前離線。離線時,無法使用印表機。

若要變更印表機的狀態,請完成下列步驟。

**1.** 按一下「開始」,然後依次按一下「印表機」、「印表機與傳真」,或者「裝置與印表機」。 - 或 -

按一下開始,按一下控制台,再按兩下印表機。 - 或 -

在「開始」畫面,依序按下「控制台」及「檢視裝置和印表機」。

- **2.** 如果列在對話方塊中的印表機沒有顯示在「詳細資料」檢視中,按一下檢視功能表,然後按一下詳 細資料。
- **3.** 如果印表機是「離線」,請在印表機上按一下滑鼠右鍵,然後按一下線上使用印表機。
- **4.** 再次嘗試使用印表機一次。

## 印表機暫停

印表機目前已被暫停。暫停時,新的工作會被新增到佇列中,但不會列印出來。

若要變更印表機的狀態,請完成下列步驟。

**1.** 按一下「開始」,然後依次按一下「印表機」、「印表機與傳真」,或者「裝置與印表機」。 - 或 - 按一下開始,按一下控制台,再按兩下印表機。

- 或 -

在「開始」畫面,依序按下「控制台」及「檢視裝置和印表機」。

- **2.** 如果列在對話方塊中的印表機沒有顯示在「詳細資料」檢視中,按一下檢視功能表,然後按一下詳 細資料。
- **3.** 如果印表機已遭到暫停,請在印表機上按一下滑鼠右鍵,然後按一下恢復列印。
- **4.** 再次嘗試使用印表機一次。

## 文件列印失敗

印表機因為在列印系統發生問題而無法列印文件。

如需有關解決列印問題的資訊,請參閱[解決印表機問題。](#page-63-0)

## 印表機失敗

印表機發生問題。您通常可以透過完成下列步驟來解決這種問題:

- 1. 按下 (<sup>1</sup>) (電源) 按鈕關閉印表機電源。
- **2.** 拔除電源線的插頭,然後再插入電源線的插頭。
- 3. 按下 (<sup>L</sup>) (電源) 按鈕開啟印表機電源。

如果此問題仍然存在,請記下訊息提供的錯誤代碼,再聯絡 HP 支援。如需有關聯絡 HP 支援的詳細資 訊,請參閱 HP [支援。](#page-60-0)

## 機門或護蓋開啟

所有的門蓋和盒蓋都必須關上,印表機才能列印文件。

※ 提示 完全關好時,大部分的門蓋和盒蓋都會卡入定位。

緊密關閉所有門蓋與盒蓋後,若問題仍存在,請聯絡 HP 支援。 如需詳細資訊,請參閱 HP [支援](#page-60-0)。

## 安裝的墨水匣已使用過

訊息中指出的墨水匣先前在另一個印表機中已使用過。

您可以在不同的印表機中使用墨水匣,但若該墨水匣置於印表機外部的時間太久,可能就會影響文件的 列印品質。此外,若您使用曾在另一台印表機中使用過的墨水匣,墨水匣的存量指示器有可能不準確或 無法使用。

如果列印品質不良,請嘗試清潔列印頭。

附註 在列印程序中,墨水匣中的墨水有多種不同的使用方式:在初始化程序中,印表機與墨水匣會 使用墨水進行列印準備;在列印頭維修程序中,會使用墨水保持列印噴嘴清潔及墨水流動順暢。 此 外,墨水用盡之後,會有一些殘餘的墨水遺留在墨水匣中。 如需更多資訊,請瀏覽 [www.hp.com/go/](http://www.hp.com/go/inkusage) [inkusage](http://www.hp.com/go/inkusage)。

如需有關存放墨水匣的詳細資訊,請參[閱耗材](#page-126-0)。

## 墨水匣已耗盡

必須更換訊息中列出的墨水匣才能重新開始列印。 HP 建議您在準備好可以安裝更換的墨水匣之前,不 要取下原有的墨水匣。

如需詳細資訊,請參[閱更換墨水匣](#page-58-0)。

### 墨水匣故障

訊息中列出的墨水匣已損壞或已故障。

請參[閱更換墨水匣](#page-58-0)。

### 列印頭故障

列印頭發生問題。聯絡 HP 支援以進行維修或更換。如需有關聯絡 HP 支援的詳細資訊,請參閱 [HP](#page-60-0) 支 [援](#page-60-0)。

### 印表機耗材升級

訊息中列出的墨水匣只能用來升級一部印表機。 按一下確定,將其用於此部印表機。 如果您不想要為此 印表機進行耗材升級,請按一下取消列印,然後取出墨水匣。

## 印表機耗材升級成功

已升級成功印表機耗材。 印表機現在可以使用訊息中列出的墨水匣。

### 印表機耗材升級問題

#### 嘗試讓印表機識別耗材升級墨水匣。

- **1.** 移除耗材升級墨匣。
- **2.** 將原廠墨匣插入滑動架中。
- **3.** 關閉活動擋門,然後等到滑動架停止移動。
- **4.** 移除原廠墨匣,然後更換為耗材升級墨匣。
- **5.** 關閉活動擋門,然後等到滑動架停止移動。

如果您仍然收到耗材升級問題錯誤訊息,請聯絡 HP 支援。如需有關聯絡 HP 支援的詳細資訊,請參閱 HP [支援。](#page-60-0)

## 安裝了非 **HP** 品牌墨水匣

HP 無法保證非 HP 耗材的品質或可靠度。保固不包含因使用非 HP 耗材而造成的印表機服務或維修需 求。如果您確信您所購買是原廠 HP 墨水匣,請至 [www.hp.com/go/anticounterfeit](http://hp.com/go/anticounterfeit) 造訪 HP,以瞭解詳 細資訊或舉報詐騙。

## 使用原廠 **HP** 墨水匣可取得獎勵

HP 會獎勵使用原廠 HP 耗材的忠實客戶。 按一下訊息下方的按鈕,即可線上檢視「紅利」。 並非所有 的地區都會提供獎勵。

## 仿冒墨水匣諮詢

安裝的墨水匣不是全新的原廠 HP 墨水匣。 請聯絡出售此墨水匣的商店。 若要舉報疑似詐騙的行為,請 造訪 HP,網址是 [www.hp.com/go/anticounterfeit](http://hp.com/go/anticounterfeit)。 若要繼續使用此墨水匣,請按一下「繼續」。

## 偵測到已使用、重新填充或仿冒的墨水匣

墨水匣中的原廠 HP 墨水已耗盡。 此問題的解決方法是更換墨水匣,或按一下「確定」繼續使用此墨水 匣。 如需有關更換墨水匣的詳細資訊,請參閱[更換墨水匣。](#page-58-0) HP 會獎勵使用原廠 HP 耗材的忠實客戶。 按一下訊息下方的按鈕,即可線上檢視「紅利」。 並非所有的地區都會提供獎勵。

警告 HP 的墨水匣保固範圍不包含非 HP 的墨水或墨水匣。 HP 的印表機保固範圍不包含因使用非 HP 墨匣或墨水而造成的印表機修理或服務需求。 HP 不保證非 HP 墨水的品質或可靠度。 無法提 供墨水存量相關資訊。

## 使用「設定」墨水匣

首次設定印表機時,必須安裝印表機盒子里隨帶的墨匣。 這些墨匣標記為「設定」,並且在首次列印工 作前,會校正印表機。 若在起始產品設定期間安裝「設定」墨匣失敗,則會引起錯誤。 如果已安裝一組 常規墨水匣,請將其移除,然後安裝「設定」墨水匣以完成印表機設定。 印表機安裝完成後,印表機可 以使用常規墨匣。

如果仍收到錯誤訊息,且印表機無法完成墨水系統初始化,請聯絡 HP 支援。 如需詳細資訊,請參閱 [HP](#page-60-0) [支援。](#page-60-0)

[請按一下這裡線上取得詳細資訊。](http://h20180.www2.hp.com/apps/Nav?h_pagetype=s-924&h_client=s-h-e004-01&h_keyword=lp70035-all&h_lang=zh-hant&h_cc=tw)

## 請勿使用「設定」墨水匣

印表機完成初始化後,無法使用「設定」墨水匣。取出該墨水匣,然後安裝非「設定」墨水匣。如需詳 細資訊,請參閱[更換墨水匣。](#page-58-0)

## 啟動時墨水不足

訊息中列出的所用墨水匣的墨水可能不足,無法完成單次啟動程序。

解決方案: 安裝新的墨水匣,或按一下**確定**以使用所安裝的墨水匣。

如果使用所安裝的墨水匣無法完成啟動,則需要新墨水匣。 如需有關如何安裝新墨水匣的資訊,請參閱 [更換墨水匣。](#page-58-0)

## 不相容的墨水匣

墨水匣與您的印表機不相容。

解決方案: 立即移除此墨水匣,換上相容的墨水匣。 如需有關如何安裝新墨水匣的資訊,請參[閱更換墨](#page-58-0) [水匣](#page-58-0)。

## 墨水感應器故障

墨水感應器出現故障,印表機無法再列印。

請聯絡 HP 支援。如需詳細資訊,請參閱 [www.hp.com/support](http://h20180.www2.hp.com/apps/Nav?h_pagetype=s-001&h_page=hpcom&h_client=s-h-e008-1&h_product=5153864,5158639&h_lang=zh-hant&h_cc=tw)。

## 墨水感應器警告

墨水感應器正在報告未預期的狀況。 原因可能在於墨水匣,或感應器發生故障。 如果感應器故障,就無 法感測到墨水匣墨水用完的情況。 使用空的墨水匣列印會導致空氣進入墨水系統,這將產生不佳的列印 品質。 系統必須用耗大量墨水才能復原這種狀況,因而大幅減少所有墨水匣的墨水存量。

解決方案: 按一下確定繼續列印,或更換墨水匣。 如需有關如何安裝新墨水匣的資訊,請參[閱更換墨水](#page-58-0) [匣](#page-58-0)。

### 印表機準備作業發生問題

印表機時鐘故障,無法完成墨水準備作業。預估墨水存量的量表可能不正確。

解決方案: 查看列印工作的列印品質。 如果品質不理想,執行列印頭清潔程序可能改善情況。 如需詳 細資訊,請參[閱清潔印字頭](#page-89-0)。

## **ADF** 蓋板打開

關上 ADF 的蓋板以繼續。

### 墨水系統發生問題

請取下墨水匣,並檢查是否有洩漏的跡象。 如果墨水匣發生洩漏,請與 HP 聯絡。 如需有關聯絡 HP 的 更多資訊,請參閱 HP [支援。](#page-60-0) 請勿使用有出現洩漏情況的墨水匣。

如果沒有洩漏,請重新安裝墨水匣並蓋上印表機蓋板。 將印表機關閉後再重新開啟。 如果您第二次看到 此訊息,請與 HP 聯絡。 如需有關聯絡 HP 的更多資訊,請參閱 HP [支援](#page-60-0)。

# 索引

#### 符號**/**數字

温度資訊 [101](#page-104-0)

#### **A**

ADF(自動文件送紙器) 支援的紙張尺寸 [97](#page-100-0) 載入原稿 [14](#page-17-0) ADSL, 傳真設定 並列式電話系統 [128](#page-131-0)

#### **D**

DSL, 傳真設定 並列式電話系統 [128](#page-131-0)

#### **E**

ECM. 參閱錯誤修正模式 EWS. 參閱 內嵌式 Web 伺服器

#### **F**

FoIP [47](#page-50-0)

#### **H**

Hewlett-Packard Company 注意事項 [3](#page-3-0) HP 公用程式 (Mac OS X) 開啟 [147](#page-150-0)

#### **I**

IP 位址 檢查印表機 [82](#page-85-0) IP 設定 [145](#page-148-0) ISDN 線路, 與傳真一起設定 並列式電話系統 [129](#page-132-0)

#### **M**

Mac OS 列印設定 [22](#page-25-0) 自訂大小的紙張 [24](#page-27-0), [25](#page-28-0) Mac OS X HP 公用程式 [147](#page-150-0)

#### **O**

**OCR** 疑難排解 [70](#page-73-0) 編輯掃描的文件 [28](#page-31-0)

#### **P**

PBX 系統, 與傳真一起設定 並列式電話系統 [129](#page-132-0) PCL 3 支援 [96](#page-99-0)

#### **T**

TWAIN 無法啟動來源 [70](#page-73-0) **U** USB 連線 規格 [96](#page-99-0) 連接埠,位置 [9,](#page-12-0) [10](#page-13-0)

#### **W**

Webscan [28](#page-31-0) Windows 列印型錄 [23](#page-26-0) 列印設定 [22](#page-25-0) 系統需求 [97](#page-100-0)

#### 三畫

工作週期循環 [96](#page-99-0) 工具箱(Windows) 開啟 [147](#page-150-0) 關於 [147](#page-150-0)

#### 四畫

內嵌式 Web 伺服器 Webscan [28](#page-31-0) 開啟 [148](#page-151-0) 疑難排解,無法開啟 [82](#page-85-0) 關於 [147](#page-150-0) 尺寸 掃描, 疑難排解 [71](#page-74-0) 疑難排解影印 [67](#page-70-0) 手動傳真 接收 [37](#page-40-0) 傳送 [34](#page-37-0), [36](#page-39-0) 支援 [57](#page-60-0) 支援的字型 [96](#page-99-0) 支援的作業系統 [97](#page-100-0) 支援期限過後 [59](#page-62-0) 文字 從掃描中消失, 疑難排解 [69](#page-72-0) 掃描後無法編輯, 疑難排解 [70](#page-73-0) 疑難排解 [63](#page-66-0) 影本上填色不完全 [68](#page-71-0) 影本出現鋸齒 [68](#page-71-0) 影本模糊, 疑難排解 [68](#page-71-0) 模糊的掃描 [71](#page-74-0) 日誌, 傳真 列印 [49](#page-52-0)

#### 五畫

出紙匣 位置 [9](#page-12-0) 紙張使用 [98](#page-101-0) 卡片 紙匣支援 [98](#page-101-0) 卡紙 不建議使用的紙張 [13](#page-16-0) 紙張 [90](#page-93-0), [91](#page-94-0) 清除 [89](#page-92-0) 可用性 [7](#page-10-0) 平板玻璃, 掃描器

位置 [9](#page-12-0) 放入原稿 [13](#page-16-0) 清潔 [17](#page-20-0) 正確的連接埠測試, 傳真 [73](#page-76-0) 用戶識別碼 [44](#page-47-0) 白色條紋或線條, 疑難排解 -<br>掃描 [71](#page-74-0) 影本 [68](#page-71-0)

#### 六畫

列印 上次傳真的詳細資訊 [49](#page-52-0) 列印品質報告 [65](#page-68-0), [88](#page-91-0) 印表機狀態報告 [84](#page-87-0) 診斷頁 [65,](#page-68-0) [88](#page-91-0) 傳真 [38](#page-41-0) 傳真日誌 [49](#page-52-0) 傳真報告 [48](#page-51-0) 疑難排解 [60](#page-63-0) 緩慢, 疑難排解 [61](#page-64-0) 雙面 [25](#page-28-0) 列印於信封 Mac OS [24](#page-27-0) 列印品質報告 [65](#page-68-0), [88](#page-91-0) 列印型錄 列印 [23](#page-26-0) 列印設定 列印品質 [63](#page-66-0) 列印頭 清潔 [86](#page-89-0) 線上訂購 [123](#page-126-0) 列印頭, 校正 [87](#page-90-0) 印表機狀態報告 列印 [84](#page-87-0) 相關資訊 [83](#page-86-0) 印表機控制台 位置 [9](#page-12-0) 掃描來源 [27](#page-30-0) 傳送傳真 [34](#page-37-0) 網路設定 [145](#page-148-0) 印表機軟體 (Windows) 開啟 [21](#page-24-0) 印表機驅動程式 保固 [94](#page-97-0) 回收 墨水匣 [110](#page-113-0) 多頁送紙, 疑難排解 [66](#page-69-0) 安裝 HP 軟體安裝注意事項 [83](#page-86-0) 硬體安裝注意事項 [83](#page-86-0) 疑難排解問題 [83](#page-86-0) 自訂大小的紙張 Mac OS [24,](#page-27-0) [25](#page-28-0) 支援尺寸 [98](#page-101-0) 列印於 [24](#page-27-0) 自動文件送紙器 (ADF) 支援的紙張尺寸 [97](#page-100-0) 清潔 [18](#page-21-0)

進紙問題, 疑難排解 [18](#page-21-0) 載入原稿 [14](#page-17-0) 自動縮小傳真 [39](#page-42-0)

#### 七畫

作業環境規格 [101](#page-104-0) 序列式電話系統 國家/地區使用 [125](#page-128-0) 設定類型 [126](#page-129-0) 序號 [84](#page-87-0)<br>快速撥號 快速撥號 傳送傳真 [33](#page-36-0) 技術資訊 掃描規格 [100](#page-103-0) 傳真規格 [100](#page-103-0) 影印規格 [100](#page-103-0) 扭曲, 疑難排解 列印 [66](#page-69-0) 掃描 [71](#page-74-0) 影印 [68](#page-71-0) 更換墨水匣 [55](#page-58-0) 每月頁數(工作週期循環) [96](#page-99-0) 系統需求 [97](#page-100-0) 防火牆 設定 [81](#page-84-0) 防火牆, 疑難排解 [61](#page-64-0)

#### 八畫

並列式電話系統 DSL 設定 [128](#page-131-0) ISDN 設定 [129](#page-132-0) PBX 設定 [129](#page-132-0) 共用線路設定 [131](#page-134-0) 區別鈴聲設定 [130](#page-133-0) 國家/地區使用 [125](#page-128-0) 設定類型 [126](#page-129-0) 答錄機設定 [138](#page-141-0) 與語音線路共用數據機設定 [135](#page-138-0) 數據機和答錄機設定 [139](#page-142-0) 數據機和語音信箱設定 [141](#page-144-0) 數據機設定 [133](#page-136-0) 與詰亘概度大切熱感吸入<br>數據機和答錄機設定 139<br>數據機和語音信箱設定 141<br>數據機設定 133<br>獨立線路設定 [127](#page-130-0)<br><sup>淄</sup> 取消 已排程的傳真 [35](#page-38-0) 取消 按鈕 [11](#page-14-0) 垃圾傳真模式 [40](#page-43-0) 拒收傳真號碼 設定 [40](#page-43-0) 放入 紙匣 [15,](#page-18-0) [16](#page-19-0) 放入卡片 [16](#page-19-0) 放入信封 [16](#page-19-0) 放入紙張 [15](#page-18-0) 法規資訊 [103](#page-106-0) 法規機型識別碼 [103](#page-106-0) 狀態 印表機狀態報告 [84](#page-87-0) 網路組態頁 [84](#page-87-0) 空白頁, 疑難排解 列印 [62](#page-65-0) 掃描 [71](#page-74-0) 影印 [67](#page-70-0)

#### 九畫

信封

支援的尺寸 [98](#page-101-0) 紙匣支援 [98](#page-101-0) 保固 [94](#page-97-0) 品質, 疑難排解 掃描 [70](#page-73-0) 影印 [67](#page-70-0) 型號 [84](#page-87-0) 客戶支援服務 電子式 [57](#page-60-0) 後方機蓋 清除卡紙 [89](#page-92-0) 按鈕,控制台 [10](#page-13-0) 指示燈號,控制台 [10](#page-13-0) 重新列印 記憶體中的傳真 [38](#page-41-0) 重撥選項, 設定 [46](#page-49-0) 音量 傳真音量 [46](#page-49-0)

#### 十畫

原稿 掃描 [27](#page-30-0) 容量 紙匣 [98](#page-101-0) 校正列印頭 [87](#page-90-0) 消失或不正確的資訊, 疑難排解 [62](#page-65-0)<br>紙匣 紙匣 支援的材質類型及重量 [98](#page-101-0) 支援的紙張尺寸 [97](#page-100-0) 位置 [9](#page-12-0) 放入紙張 [15](#page-18-0) 容量 [98](#page-101-0) 紙張導板圖解 [9](#page-12-0) 清除卡紙 [89](#page-92-0) 疑難排解進紙 [65](#page-68-0)<br>紙匣 2 紙匣 2 支援的材質類型及重量 [98](#page-101-0) 支援的紙張尺寸 [97](#page-100-0) 容量 [98](#page-101-0) 紙張 HP, 訂購 [124](#page-127-0) 大小, 設定傳真 [39](#page-42-0) 支援的尺寸 [97](#page-100-0) 支援的類型及重量 [98](#page-101-0) 卡紙 [90,](#page-93-0) [91](#page-94-0) 列印於自訂大小 [24](#page-27-0) 放入紙匣 [15](#page-18-0) 歪斜的頁面 [66](#page-69-0) 清除卡紙 [89](#page-92-0)<br>規格 97 規格 [97](#page-100-0) 疑難排解進紙 [65](#page-68-0) 選取 [13](#page-16-0) 雙面列印 [25](#page-28-0) 耗材 印表機狀態報告 [84](#page-87-0) 產出 [96](#page-99-0) 線上訂購 [123](#page-126-0) 記憶體 重新列印傳真 [38](#page-41-0) 規格 [97](#page-100-0) 儲存傳真 [37](#page-40-0) 配件 印表機狀態報告 [84](#page-87-0) 保固 [94](#page-97-0)

十一畫 區別鈴聲 並列式電話系統 [130](#page-133-0) 變更 [45](#page-48-0) 彩色文字和 OCR [28](#page-31-0) 控制台 按鈕 [10](#page-13-0) 指示燈 [10](#page-13-0) か。<br>指示燈<br>接收傳真 手動 [37](#page-40-0) 自動 [37](#page-40-0) 自動接聽模式 [44](#page-47-0) 拒收號碼 [40](#page-43-0) 接聽鈴聲次數 [44](#page-47-0) 疑難排解 [75,](#page-78-0) [78](#page-81-0) 輪詢 [38](#page-41-0) 轉送 [39](#page-42-0) — 轉送 39<br>接頭,位置 [10](#page-13-0) 接聽鈴聲次數 [44](#page-47-0)<br>接聽鈴聲模式 接聽鈴聲模式 並列式電話系統 [130](#page-133-0) 變更 [45](#page-48-0) 掃描 OCR [28](#page-31-0) 品質 [70](#page-73-0) 從 Webscan [28](#page-31-0) 從印表機控制台 [27](#page-30-0) 掃描規格 [100](#page-103-0) 疑難排解 [68](#page-71-0) 緩慢 [69](#page-72-0) 錯誤訊息 [70](#page-73-0) 掃描上出現條紋, 疑難排解 [71](#page-74-0) 掃描器玻璃板 位置 [9](#page-12-0) 放入原稿 [13](#page-16-0) 清潔 [17](#page-20-0) 排程傳真 [35](#page-38-0) 條紋, 疑難排解 影本 [68](#page-71-0) 清除 傳真日誌 [47](#page-50-0) 清潔 外部 [18](#page-21-0) 列印頭 [86](#page-89-0) 自動文件送紙器 [18](#page-21-0) 掃描器玻璃板 [17](#page-20-0) 處理器規格 [97](#page-100-0) 規格 作業環境 [101](#page-104-0) 系統需求 [97](#page-100-0) 紙張 [97](#page-100-0) 處理器及記憶體 [97](#page-100-0) 電氣 [101](#page-104-0) 實體 [96](#page-99-0) 儲存環境 [101](#page-104-0) 聲音 [101](#page-104-0) 設定の下 DSL(並列式電話系統) [128](#page-131-0) ISDN 線路(並列式電話系統) [129](#page-132-0) PBX 系統(並列式電話系統) [129](#page-132-0)<br>#田電話组咚/並列式電話で休、 共用電話線路(並列式電話系統) [131](#page-134-0) 。.。.<br>防火牆 [81](#page-84-0) 音量,傳真 [46](#page-49-0) 區別鈴聲 [45](#page-48-0) 區別鈴聲(並列式電話系統) [130](#page-133-0)

速度, 傳真 [46](#page-49-0) 測試傳真 [143](#page-146-0) 答錄機(並列式電話系統) [138](#page-141-0) 答錄機和數據機(並列式電話系統) [139](#page-142-0) 傳真, 使用並列式電話系統 [125](#page-128-0) 傳真方案 [126](#page-129-0) 電腦數據機(並列式電話系統) [133](#page-136-0) 電腦數據機和答錄機(並列式電話系 統) [139](#page-142-0) 電腦數據機和語音信箱(並列式電話系 統) [141](#page-144-0) 電腦數據機和語音線路(並列式電話系 統) [135](#page-138-0) 網路 [145](#page-148-0) 語音信箱(並列式電話系統) [132](#page-135-0) 語音信箱和電腦數據機(並列式電話系 統) [141](#page-144-0) 影印 [31](#page-34-0) 獨立的傳真線路(並列式電話系統) [127](#page-130-0) 軟體 OCR [28](#page-31-0) Webscan [28](#page-31-0) 保固 [94](#page-97-0) 連接埠,規格 [96](#page-99-0) 速度 掃描器疑難排解 [69](#page-72-0) 十二畫 備援傳真 [37](#page-40-0) 報告 列印品質 [65,](#page-68-0) [88](#page-91-0) 列印頭 [86](#page-89-0) 診斷 [65,](#page-68-0) [88](#page-91-0) 傳真測試失敗 [72](#page-75-0) 確認, 傳真 [48](#page-51-0) 錯誤, 傳真 [49](#page-52-0) 測試, 傳真 失敗 [72](#page-75-0) 設定 [143](#page-146-0) 連接埠連接, 失敗 [73](#page-76-0) 硬體, 失敗 [72](#page-75-0) 傳真電話線類型測試失敗 [74](#page-77-0) 傳真線路狀況 [75](#page-78-0) 撥號音, 失敗 [74](#page-77-0) 牆上電話插座 [73](#page-76-0) 硬體, 傳真設定測試 [72](#page-75-0) 答錄機 設定傳真(並列式電話系統) [138](#page-141-0) 透過傳真和數據機設定 [139](#page-142-0) 錄製的傳真訊號 [79](#page-82-0) 診斷頁 [65](#page-68-0), [88](#page-91-0) 進紙匣 支援的材質類型及重量 [98](#page-101-0) 支援的紙張尺寸 [97](#page-100-0) 容量 [98](#page-101-0) 進紙問題, 疑難排解 [65](#page-68-0) 黑白頁面 傳真 [33](#page-36-0) 影印 [31](#page-34-0) 黑點或條紋, 疑難排解 影本 [68](#page-71-0) 黑點或條紋,疑難排解 掃描 [71](#page-74-0)

十三畫 傳真 DSL, 設定(並列式電話系統) [128](#page-131-0) ISDN 線路, 設定(並列式電話系 統) [129](#page-132-0) PBX 系統, 設定(並列式電話系統) [129](#page-132-0) 手動接收 [37](#page-40-0) 日誌, 列印 [49](#page-52-0) 日誌, 清除 [47](#page-50-0) 共用電話線路設定(並列式電話系 統) [131](#page-134-0) 列印上次交易的詳細資訊 [49](#page-52-0) 自動接聽 [44](#page-47-0) 並列式電話系統 [125](#page-128-0) 拒收號碼 [40](#page-43-0) 重新列印 [38](#page-41-0) 重撥選項 [46](#page-49-0) 音量 [46](#page-49-0) 紙張大小 [39](#page-42-0) 區別鈴聲, 變更模式 [45](#page-48-0) 區別鈴聲設定(並列式電話系統) [130](#page-133-0) 接收 [37](#page-40-0) 接收, 疑難排解 [75](#page-78-0), [78](#page-81-0) 接聽鈴聲次數 [44](#page-47-0) 接聽模式 [44](#page-47-0) 排程 [35](#page-38-0) 規格 [100](#page-103-0) 設定, 變更 [44](#page-47-0) 設定類型 [126](#page-129-0) 速度 [46](#page-49-0) 備援傳真 [37](#page-40-0) 報告 [48](#page-51-0) 測試失敗 [72](#page-75-0) 測試設定 [143](#page-146-0) 答錄機, 設定(並列式電話系統) [138](#page-141-0) 答錄機和數據機, 共用(並列式電話系 統) [139](#page-142-0) 答錄機疑難排解 [79](#page-82-0) 傳送 [33](#page-36-0) 傳送, 疑難排解 [75](#page-78-0), [77](#page-80-0), [79](#page-82-0) 電話線太短 [79](#page-82-0) 電話線連接測試, 失敗 [73](#page-76-0) 電話線類型測試, 失敗 [74](#page-77-0) 疑難排解 [71](#page-74-0) 監視器撥號 [34,](#page-37-0) [35](#page-38-0) 網際網路通訊協定,透過 [47](#page-50-0) 語音信箱, 設定(並列式電話系統) [132](#page-135-0) 撥號聲測試, 失敗 [74](#page-77-0) 撥號類型, 設定 [45](#page-48-0) 數據機, 共用(並列式電話系統) [133](#page-136-0) 數據機和答錄機, 共用(並列式電話系 統) [139](#page-142-0) 數據機和語音信箱, 共用(並列式電話 系統) [141](#page-144-0) 數據機和語音線路, 共用(並列式電話 系統) [135](#page-138-0) 標頭 [44](#page-47-0) 確認報告 [48](#page-51-0) 線路狀況測試, 失敗 [75](#page-78-0) 輪詢以接收 [38](#page-41-0) 獨立線路設定(並列式電話系統) [127](#page-130-0) 錯誤修正模式 [46](#page-49-0)

錯誤報告 [49](#page-52-0) 牆上插座測試, 失敗 [73](#page-76-0) 縮小 [39](#page-42-0) 轉送 [39](#page-42-0) 傳送,疑難排解 掃描 [71](#page-74-0) 傳送掃描結果 OCR [28](#page-31-0) 疑難排解 [68](#page-71-0) 傳送傳真 手動 [36](#page-39-0) 使用控制台 [33](#page-36-0) 記憶體 [34](#page-37-0) 基本傳真 [33](#page-36-0) 排程 [35](#page-38-0) 疑難排解 [75](#page-78-0), [77](#page-80-0), [79](#page-82-0) 監視器撥號 [34,](#page-37-0) [35](#page-38-0) 傳輸速率 [46](#page-49-0) 溼度規格 [101](#page-104-0) 電氣規格 [101](#page-104-0) 電源 規格 [101](#page-104-0) 疑難排解 [60](#page-63-0) 電源輸入,位置 [10](#page-13-0) 電腦數據機 與傳真共用(並列式電話系統) [133](#page-136-0) 與傳真和答錄機共用(並列式電話系 統) [139](#page-142-0) 與傳真和語音信箱共用(並列式電話系 統) [141](#page-144-0) 與傳真和語音線路共用(並列式電話系 統) [135](#page-138-0) 電話, 傳真自 …<br>接收 [37](#page-40-0) 傳送 [36](#page-39-0) 傳送, [36](#page-39-0) 電話支援 [58](#page-61-0) 電話支援期限 支援期限 [58](#page-61-0) 電話線 正確類型測試失敗 [74](#page-77-0) 延長 [79](#page-82-0) 連接至正確的連接埠測試失敗 [73](#page-76-0) 電話線, 接聽鈴聲模式 [45](#page-48-0) 電壓規格 [101](#page-104-0) 預設設定 影印 [32](#page-35-0) 十四畫 圖形 與原稿掃描外觀不同 [71](#page-74-0) 影本上填色不完全 [68](#page-71-0) 截斷頁面, 疑難排解 [63](#page-66-0) 疑難排解 HP 軟體安裝注意事項 [83](#page-86-0) 乙太網路 [81](#page-84-0) 內嵌式 Web 伺服器 [82](#page-85-0) 卡紙,紙張 [91](#page-94-0) 未列印 [61](#page-64-0) 列印 [60](#page-63-0) 印出空白頁 [62](#page-65-0) 印表機狀態報告 [83](#page-86-0) 安裝問題 [83](#page-86-0) 技巧 [60](#page-63-0) 扭曲的影本 [68](#page-71-0)

防火牆 [61](#page-64-0) 歪斜的頁面 [66](#page-69-0) 消失或不正確的資訊 [62](#page-65-0) 接收傳真 [75,](#page-78-0) [78](#page-81-0) 掃描 [68](#page-71-0) 掃描品質 [70](#page-73-0) 硬體安裝注意事項 [83](#page-86-0) 答錄機 [79](#page-82-0) 進紙多頁 [66](#page-69-0) 進紙匣內的紙張無法進紙 [65](#page-68-0) 進紙問題 [65](#page-68-0) 傳真 [71](#page-74-0) 傳真測試 [72](#page-75-0) 傳真硬體測試失敗 [72](#page-75-0) 傳真電話線連接測試失敗 [73](#page-76-0) 傳真電話線類型測試失敗 [74](#page-77-0) 傳真撥號音測試失敗 [74](#page-77-0) 傳真線路測試失敗 [75](#page-78-0) 傳送傳真 [75,](#page-78-0) [77](#page-80-0), [79](#page-82-0) 解決網路問題 [80](#page-83-0) 電源 [60](#page-63-0) 截斷頁面, 不正確的文字或圖形位置 [63](#page-66-0) 網路組態頁 [84](#page-87-0) 影印 [66](#page-69-0) 影印品質 [67](#page-70-0) 牆上電話插座測試, 失敗 [73](#page-76-0) 監視器撥號 [34](#page-37-0), [35](#page-38-0) 網站 協助工具資訊 [7](#page-10-0) 客戶支援服務 [57](#page-60-0) 訂購耗材與配件 [123](#page-126-0) 耗材產出資料表 [96](#page-99-0) 環保計劃 [110](#page-113-0) 網路 IP 設定 [145](#page-148-0) 防火牆, 疑難排解 [61](#page-64-0) 接頭圖解 [10](#page-13-0) 設定, 變更 [145](#page-148-0) 進階設定 [145](#page-148-0) 解決問題 [80](#page-83-0) 檢視與列印設定 [145](#page-148-0) 網際網路通訊協定 傳真, 使用 [47](#page-50-0) 維護 列印品質報告 [65,](#page-68-0) [88](#page-91-0) 列印頭 [86](#page-89-0) 更換墨水匣 [55](#page-58-0) 校正列印頭 [87](#page-90-0) 清潔列印頭 [86](#page-89-0) 診斷頁 [65](#page-68-0), [88](#page-91-0) 檢查墨水存量 [54](#page-57-0) 語言, 印表機 [96](#page-99-0) 語言,印表機 [96](#page-99-0) 語音信箱 設定傳真(並列式電話系統) [132](#page-135-0) 設定搭配傳真和電腦數據機(並列式電 話系統) [141](#page-144-0)

#### 十五畫

廣播傳真 傳送 [35](#page-38-0) 影本上出現垂直線條, 疑難排解 [68](#page-71-0) 影本上出現褪色的線條, 疑難排解 [68](#page-71-0) 影本出現顆粒或白色條紋, 疑難排解 [68](#page-71-0)

影印 品質 [67](#page-70-0) 規格 [100](#page-103-0) 設定 [31](#page-34-0) 疑難排解 [66](#page-69-0) 影印設定 影印 [31](#page-34-0) 影像太淺, 疑難排解 、、、、,x#<br>掃描 [71](#page-74-0)<br>■ 影本 [68](#page-71-0) 影像太深, 疑難排解 掃描 [71](#page-74-0) 影本 [68](#page-71-0) 撥號音 [45](#page-48-0) 。<br>撥號音測試, 失敗 [74](#page-77-0) 撥號數據機 與傳真共用(並列式電話系統) [133](#page-136-0) 與傳真和答錄機共用(並列式電話系 統) [139](#page-142-0) 與傳真和語音信箱共用(並列式電話系 統) [141](#page-144-0) 與傳真和語音線路共用(並列式電話系 統) [135](#page-138-0) 撥號類型, 設定 [45](#page-48-0) 撥盤式撥號 [45](#page-48-0) 數據機 與傳真共用(並列式電話系統) [133](#page-136-0) 與傳真和答錄機共用(並列式電話系 統) [139](#page-142-0) 與傳真和語音信箱共用(並列式電話系 統) [141](#page-144-0) 與傳真和語音線路共用(並列式電話系 統) [135](#page-138-0) 標頭, 傳真 [44](#page-47-0) 確認報告, 傳真 [48](#page-51-0) 編輯 OCR 程式內的文字 [28](#page-31-0) 線條 掃描, 疑難排解 [71](#page-74-0) 傳送,疑難排解 [71](#page-74-0) 影本, 疑難排解 [68](#page-71-0) 線路狀況測試, 傳真 [75](#page-78-0) 緩慢,疑難排解 掃描 [71](#page-74-0) 輪詢以接收傳真 [38](#page-41-0) 墨水存量, 檢查 [54](#page-57-0) 墨水匣 支援的 [96](#page-99-0) 位置 [9](#page-12-0) 技巧 [54](#page-57-0) 更換 [55](#page-58-0) 狀態 [84](#page-87-0) 保固 [94](#page-97-0) 保固到期日 [84](#page-87-0) 產出 [96](#page-99-0) 零件編號 [84,](#page-87-0) [123](#page-126-0) 線上訂購 [123](#page-126-0) 檢查墨水存量 [54](#page-57-0) 墨水匣存取擋門,位置 [9](#page-12-0) 十六畫

噪音資訊 [101](#page-104-0) 錯誤修正模式 [46](#page-49-0) 錯誤訊息 無法啟動 TWAIN 來源 [70](#page-73-0)

儲存 記憶體中的傳真 [37](#page-40-0) 儲存環境規格 [101](#page-104-0) 檢視 網路設定 [145](#page-148-0) 牆上插座測試, 傳真 [73](#page-76-0) 牆上電話插座, 傳真 [73](#page-76-0) 環境永續發展計劃 [110](#page-113-0) 環境規格 [101](#page-104-0) 縮小傳真 [39](#page-42-0) 聲音 [101](#page-104-0) 聲壓 [101](#page-104-0) 點或條紋, 疑難排解 影本 [68](#page-71-0) 十八畫 轉送傳真 [39](#page-42-0) 雙面,列印於 [25](#page-28-0) 雙面列印 [25](#page-28-0) 雙面列印器 支援的材質類型及重量 [98](#page-101-0)

錯誤報告, 傳真 [49](#page-52-0)

頭 [86](#page-89-0)

十七畫

#### 十九畫

邊界 設定,規格 [99](#page-102-0)

清除卡紙 [89](#page-92-0)

#### 二十一畫

```
驅動程式
保固 94
```
# © 2013 Hewlett-Packard Development Company, L.P.<br>www.hp.com

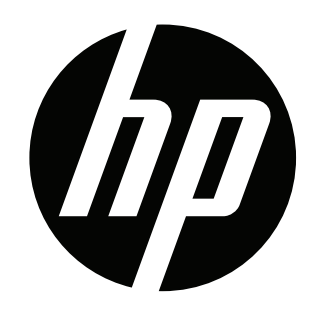